# R&S®FSWP I/Q Analyzer and Spectrum Monitor User Manual

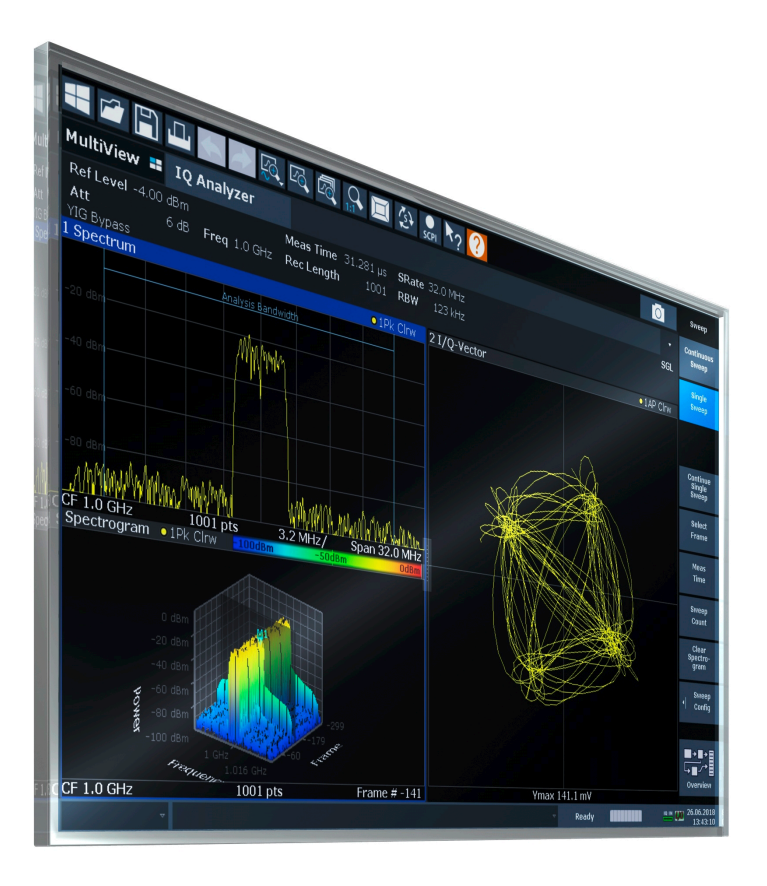

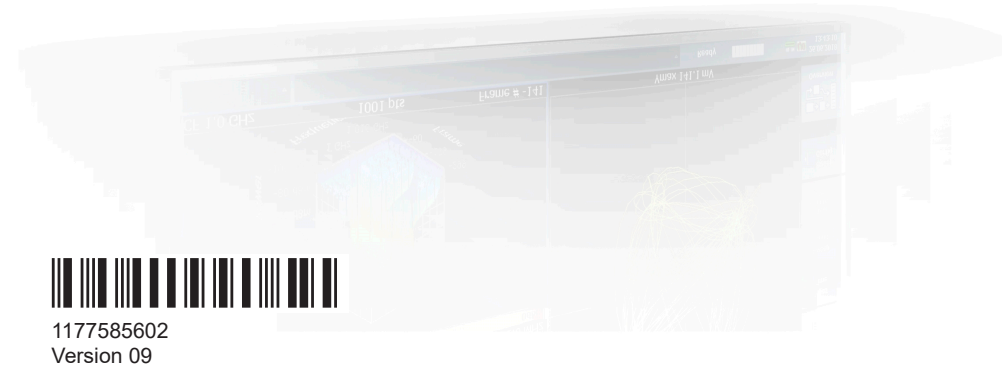

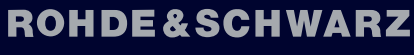

Make ideas real

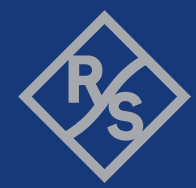

This manual describes the following R&S®FSWP models with firmware version 3.00 or higher:

- R&S®FSWP8 (1322.8003K08)
- R&S®FSWP8 (1322.8003K09)
- R&S®FSWP26 (1322.8003K26)
- R&S®FSWP26 (1322.8003K27)
- R&S®FSWP50 (1322.8003K50)
- R&S®FSWP50 (1322.8003K51)

The Spectrum Monitor is integral part of the R&S FSWP and is always available with firmware versions 1.60 and higher.

The full I/Q Analyzer is integral part of the following options:

- R&S FSWP-B1 (1322.9997.08)
- R&S FSWP-B1 (1322.9997.26)
- R&S FSWP-B1 (1322.9997.50)

© 2022 Rohde & Schwarz GmbH & Co. KG Muehldorfstr. 15, 81671 Muenchen, Germany Phone: +49 89 41 29 - 0 Email: [info@rohde-schwarz.com](mailto:info@rohde-schwarz.com) Internet: [www.rohde-schwarz.com](http://www.rohde-schwarz.com) Subject to change – data without tolerance limits is not binding. R&S® is a registered trademark of Rohde & Schwarz GmbH & Co. KG. Trade names are trademarks of the owners.

1177.5856.02 | Version 09 | R&S®FSWP

Throughout this manual, products from Rohde & Schwarz are indicated without the ® symbol, e.g. R&S®FSWP is indicated as R&S FSWP.

## **Contents**

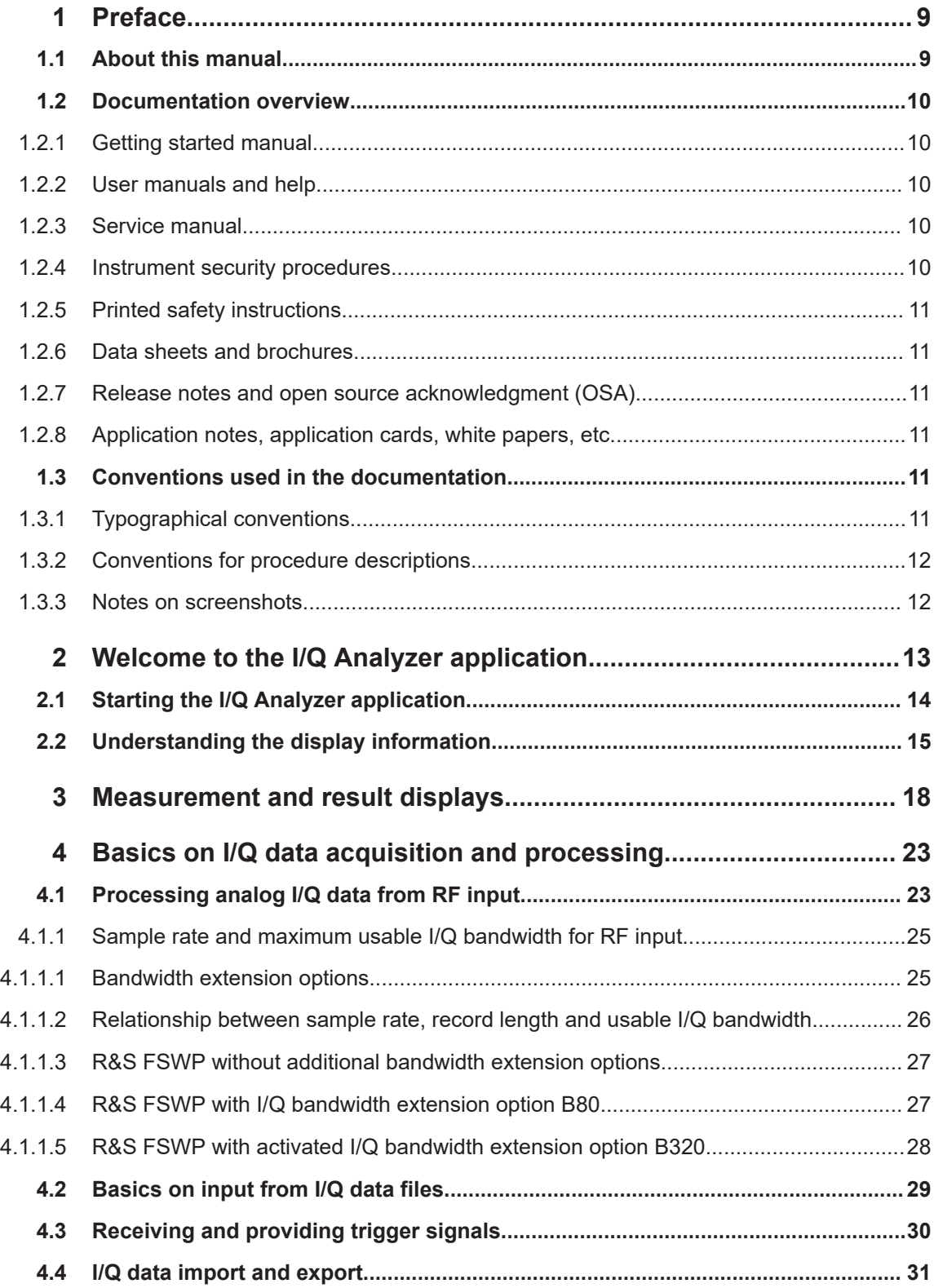

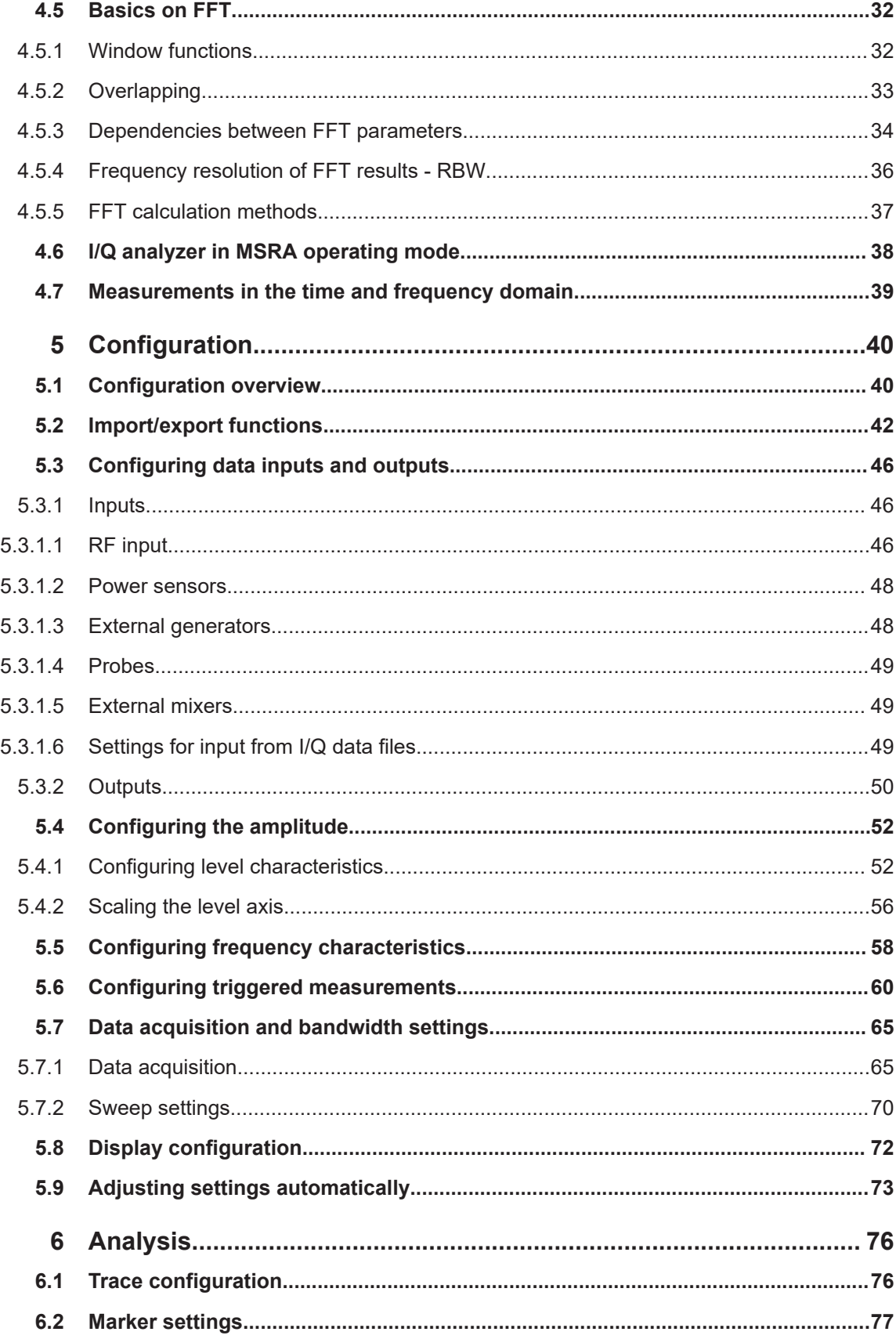

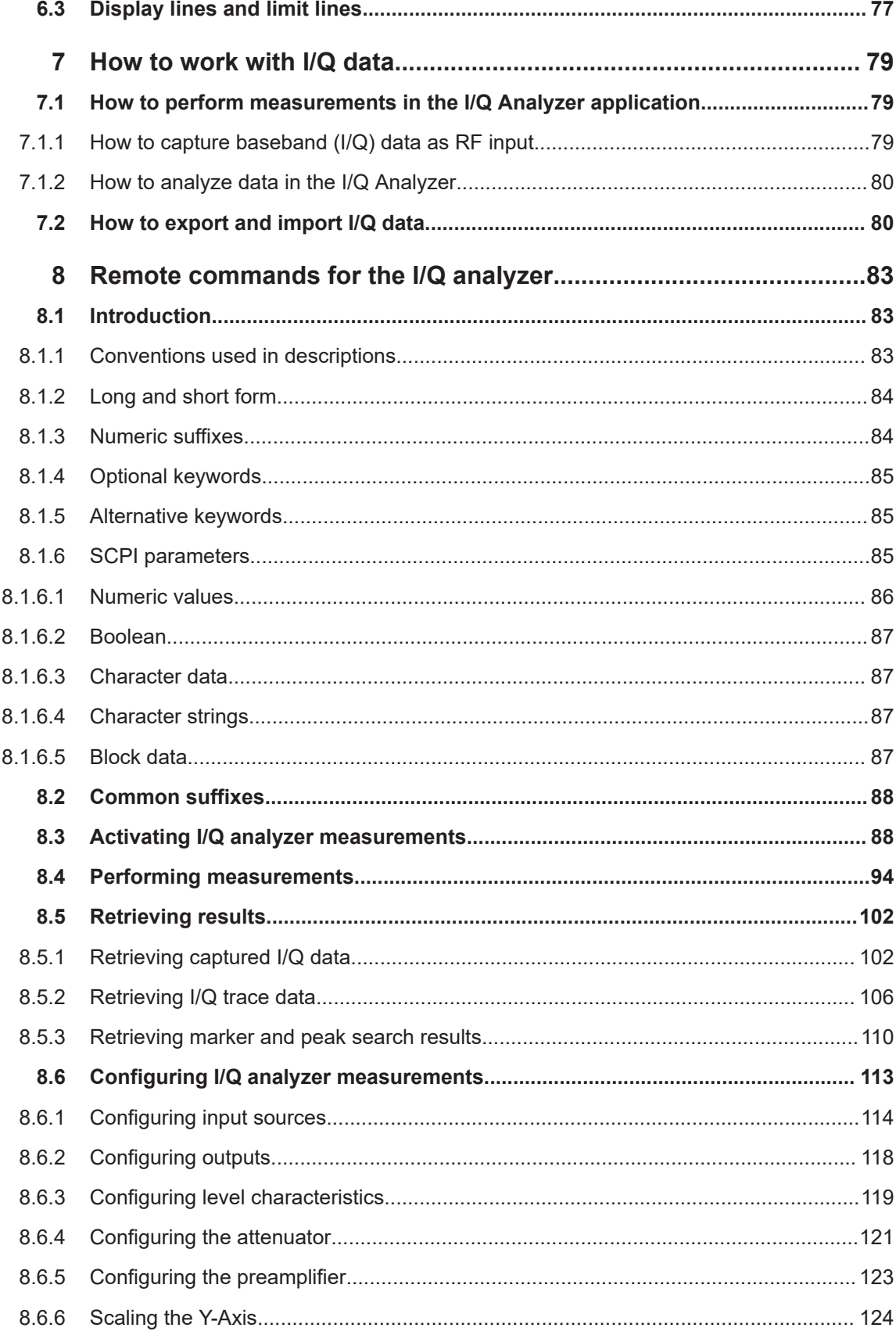

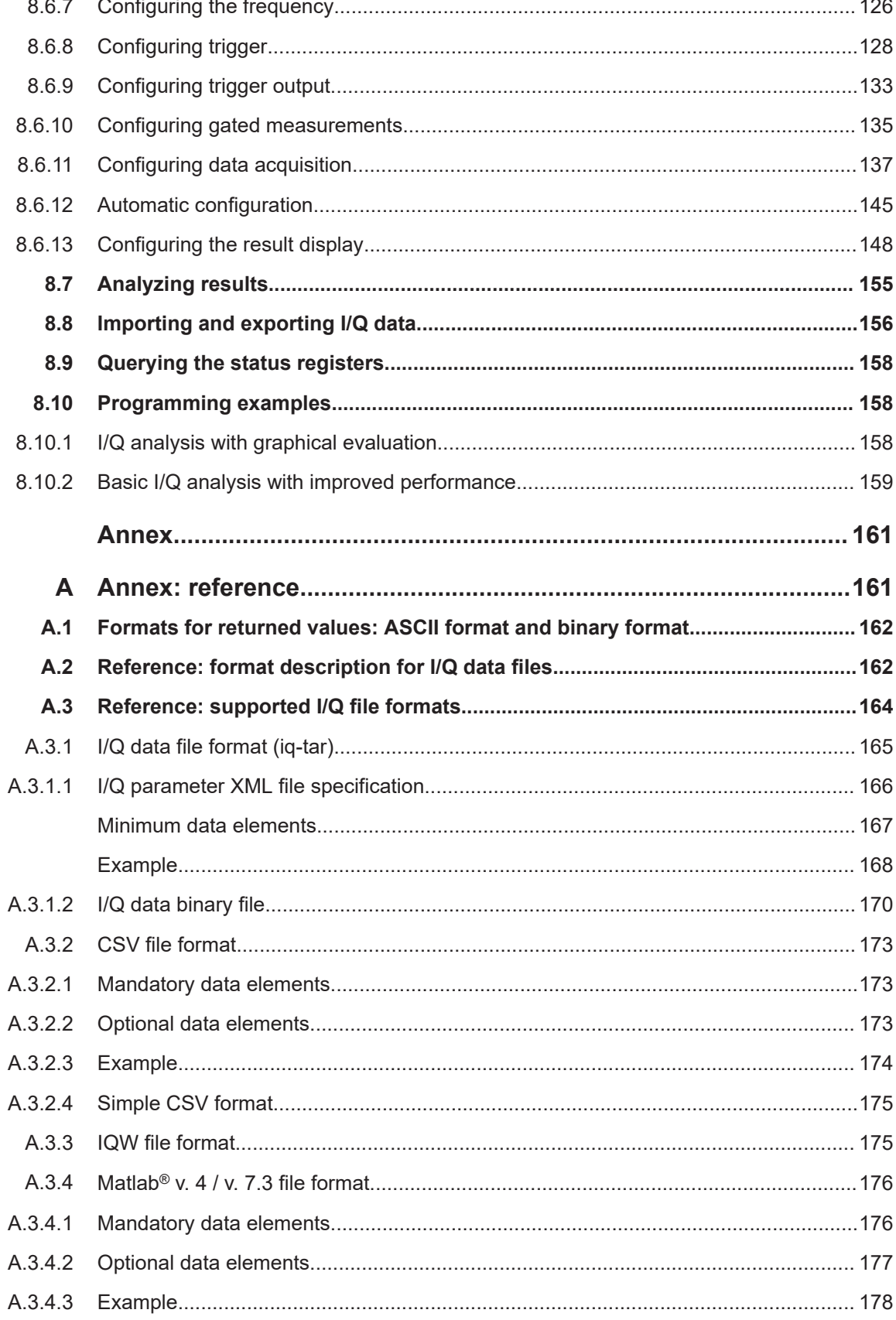

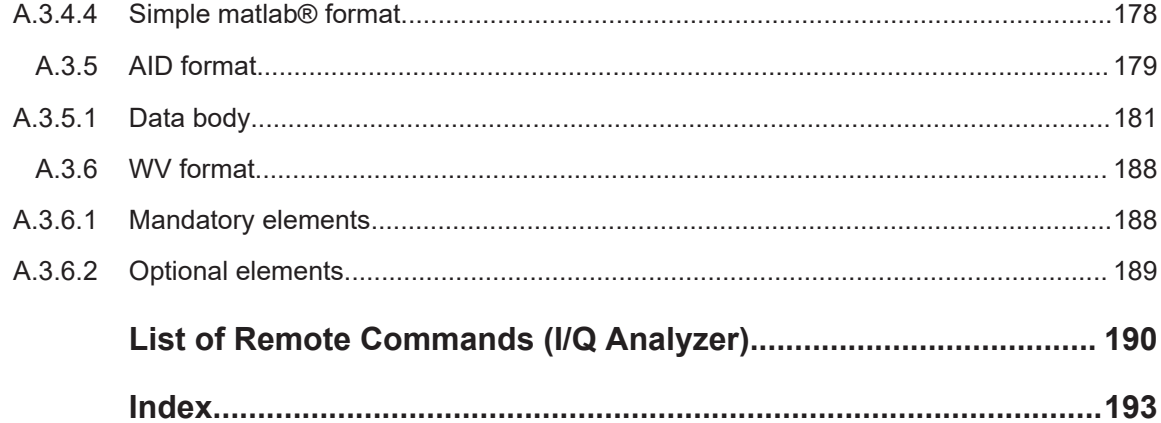

## <span id="page-8-0"></span>1 Preface

## **1.1 About this manual**

This R&S FSWP I/Q Analyzer User Manual provides all the information **specific to the application and processing I/Q data**. All general instrument functions and settings common to all applications are described in the main R&S FSWP User Manual.

The main focus in this manual is on the measurement results and the tasks required to obtain them. The following topics are included:

- **Welcome to the I/Q Analyzer application** Introduction to and getting familiar with the application
- **Typical Applications for the I/Q Analyzer and optional input interfaces** Example measurement scenarios for I/Q data import and analysis
- **Measurements and Result Displays** Details on supported measurements and their result types
- **Basics on I/Q Data Acquisition** Background information on basic terms and principles in the context of the I/Q Analyzer application as well as processing I/Q data in general
- **Configuration and Analysis** A concise description of all functions and settings available to import, capture and analyze I/Q data in the I/Q Analyzer, with or without optional interfaces, with their corresponding remote control command
- **How to Work with I/Q Data** The basic procedure to perform an I/Q Analyzer measurement or capture data via the R&S "Digital Baseband" interface with step-by-step instructions
- **Optimizing and Troubleshooting the Measurement** Hints and tips on how to handle errors and optimize the test setup
- **Remote Commands to perform Measurements with I/Q Data** Remote commands required to configure and perform I/Q Analyzer measurements or process digital I/Q data in a remote environment, sorted by tasks; (Commands required to set up the environment or to perform common tasks on the instrument are provided in the main R&S FSWP User Manual.) Programming examples demonstrate the use of many commands and can usually be executed directly for test purposes.
- **Annex**

Reference material, e.g. I/Q file formats and a detailed description of the LVDS connector

- **List of remote commands** Alphabetical list of all remote commands described in the manual
- **Index**

### <span id="page-9-0"></span>**1.2 Documentation overview**

This section provides an overview of the R&S FSWP user documentation. Unless specified otherwise, you find the documents at:

[www.rohde-schwarz.com/manual/FSWP](http://www.rohde-schwarz.com/manual/fswp)

### **1.2.1 Getting started manual**

Introduces the R&S FSWP and describes how to set up and start working with the product. Includes basic operations, typical measurement examples, and general information, e.g. safety instructions, etc.

A printed version is delivered with the instrument. A PDF version is available for download on the Internet.

### **1.2.2 User manuals and help**

The user manual contains the description of all instrument modes and functions. It also provides an introduction to remote control, a complete description of the remote control commands with programming examples, and information on maintenance, instrument interfaces and error messages. Includes the contents of the getting started manual.

The contents of the user manual are available as help in the R&S FSWP. The help offers quick, context-sensitive access to the complete information for the instrument and its firmware.

The user manual is also available for download or for immediate display on the Internet.

### **1.2.3 Service manual**

Describes the performance test for checking the rated specifications, module replacement and repair, firmware update, troubleshooting and fault elimination, and contains mechanical drawings and spare part lists.

The service manual is available for registered users on the global Rohde & Schwarz information system (GLORIS):

[https://gloris.rohde-schwarz.com](https://gloris.rohde-schwarz.com/)

### **1.2.4 Instrument security procedures**

Deals with security issues when working with the R&S FSWP in secure areas. It is available for download on the Internet.

### <span id="page-10-0"></span>**1.2.5 Printed safety instructions**

Provides safety information in many languages. The printed document is delivered with the product.

### **1.2.6 Data sheets and brochures**

The data sheet contains the technical specifications of the R&S FSWP. It also lists the firmware applications and their order numbers, and optional accessories.

The brochure provides an overview of the instrument and deals with the specific characteristics.

See [www.rohde-schwarz.com/brochure-datasheet/FSWP](http://www.rohde-schwarz.com/brochure-datasheet/fswp)

### **1.2.7 Release notes and open source acknowledgment (OSA)**

The release notes list new features, improvements and known issues of the current firmware version, and describe the firmware installation.

The software makes use of several valuable open source software packages. An opensource acknowledgment document provides verbatim license texts of the used open source software.

See [www.rohde-schwarz.com/firmware/FSWP](http://www.rohde-schwarz.com/firmware/fswp)

### **1.2.8 Application notes, application cards, white papers, etc.**

These documents deal with special applications or background information on particular topics.

See [www.rohde-schwarz.com/application/FSWP](http://www.rohde-schwarz.com/application/fswp)

### **1.3 Conventions used in the documentation**

### **1.3.1 Typographical conventions**

The following text markers are used throughout this documentation:

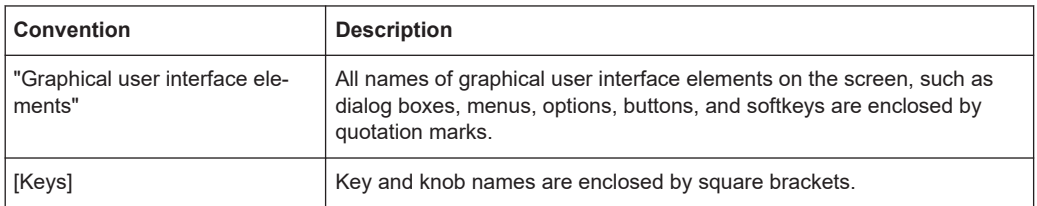

<span id="page-11-0"></span>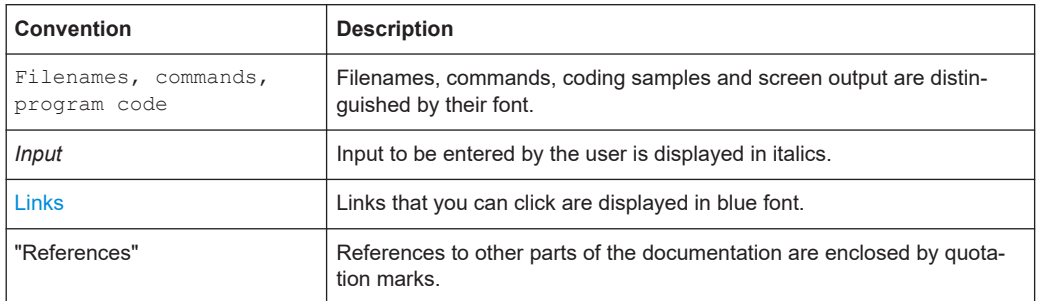

### **1.3.2 Conventions for procedure descriptions**

When operating the instrument, several alternative methods may be available to perform the same task. In this case, the procedure using the touchscreen is described. Any elements that can be activated by touching can also be clicked using an additionally connected mouse. The alternative procedure using the keys on the instrument or the on-screen keyboard is only described if it deviates from the standard operating procedures.

The term "select" may refer to any of the described methods, i.e. using a finger on the touchscreen, a mouse pointer in the display, or a key on the instrument or on a keyboard.

### **1.3.3 Notes on screenshots**

When describing the functions of the product, we use sample screenshots. These screenshots are meant to illustrate as many as possible of the provided functions and possible interdependencies between parameters. The shown values may not represent realistic usage scenarios.

The screenshots usually show a fully equipped product, that is: with all options installed. Thus, some functions shown in the screenshots may not be available in your particular product configuration.

## <span id="page-12-0"></span>2 Welcome to the I/Q Analyzer application

The R&S FSWP I/Q Analyzer is a firmware application that adds functionality to perform I/Q data acquisition and analysis to the R&S FSWP.

The R&S FSWP I/Q Analyzer features:

- Acquisition of analog I/Q data
- Import of stored I/Q data from other applications
- Spectrum, magnitude, I/Q vector and separate I and Q component analysis of any I/Q data on the instrument
- Export of I/Q data to other applications

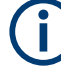

### **Availability of the I/Q Analyzer and Spectrum Monitor**

The full I/Q Analyzer becomes available when you equip the R&S FSWP with the optional Spectrum Analyzer hardware (R&S FSWP-B1).

You can still analyze I/Q data without this hardware option in the Spectrum Monitor application.

It runs on the phase noise analyzer hardware and is available for free with firmware version 1.60.

Compared to the full I/Q analyzer, which runs on the optional spectrum analyzer hardware, it has the following characteristics and limitations.

When you open a spectrum monitor, the frequency, level and input parameters are initially adopted from the phase noise application (you can change them in the spectrum monitor, of course).

Those settings are the same as in the full I/Q analyzer.

- Maximum analysis bandwidth of 20 MHz and sample rate of 25 MHz (and no support of bandwidth extensions).
- Advanced data acquisition settings are unavailable.
- $I/Q$  data import and export are the same as in the full  $I/Q$  analyzer.
- Spectrograms, general marker functionality, marker functions and limit lines are the same as in the full I/Q analyzer.
- Only external triggers are supported.
- Only evaluation of the frequency spectrum is supported.
- Trace mathematics are not available.

All other functionality is the same as that of the I/Q analyzer.

This user manual contains a description of the functionality that the application provides, including remote control operation.

All functions not discussed in this manual are the same as in the base unit and are described in the R&S FSWP User Manual. The latest version is available for download at the product homepage http://www.rohde-schwarz.com/product/fswp.

Starting the I/Q Analyzer application

### <span id="page-13-0"></span>**Additional information**

Several application notes discussing I/Q analysis are available from the Rohde & Schwarz website:

[1EF85: Converting R&S I/Q data files](http://www.rohde-schwarz.com/appnote/1EF85)

[1EF92: Wideband Signal Analysis](http://www.rohde-schwarz.com/appnote/1EF92)

[1MA257: Wideband mm-Wave Signal Generation and Analysis](http://www.rohde-schwarz.com/appnote/1MA257)

[1EF84: Differential measurements with Spectrum Analyzers and Probes](http://www.rohde-schwarz.com/appnote/1EF84)

### **Installation**

The R&S FSWP I/Q Analyzer application is part of the optional "Spectrum" application and requires no further installation.

### **2.1 Starting the I/Q Analyzer application**

The I/Q Analyzer is an application on the R&S FSWP.

### **To activate the I/Q Analyzer application**

1. Select the [MODE] key.

A dialog box opens that contains all applications currently available on your R&S FSWP.

2. Select the "I/Q Analyzer" item.

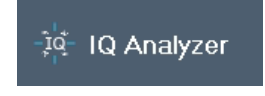

The R&S FSWP opens a new channel for the I/Q Analyzer application.

The measurement is started immediately with the default settings.

It can be configured in the I/Q Analyzer "Overview" dialog box, which is displayed when you select the "Overview" softkey from any menu (see [Chapter 5, "Configura](#page-39-0)[tion", on page 40\)](#page-39-0).

### **Multiple Channels and Sequencer Function**

When you activate an application, a new channel is created which determines the measurement settings for that application (channel). The same application can be activated with different measurement settings by creating several channels for the same application.

The number of channels that can be configured at the same time depends on the available memory on the instrument.

<span id="page-14-0"></span>Only one measurement can be performed at any time, namely the one in the currently active channel. However, in order to perform the configured measurements consecutively, a Sequencer function is provided.

If activated, the measurements configured in the currently defined channels are performed one after the other in the order of the tabs. The currently active measurement is indicated by a  $\mathbb Q$  symbol in the tab label.

The result displays of the individual channels are updated in the tabs (as well as the "MultiView") as the measurements are performed. Sequential operation itself is independent of the currently *displayed* tab.

For details on the Sequencer function see the R&S FSWP User Manual.

### **2.2 Understanding the display information**

The following figure shows a measurement diagram during I/Q Analyzer operation. All different information areas are labeled. They are explained in more detail in the following sections.

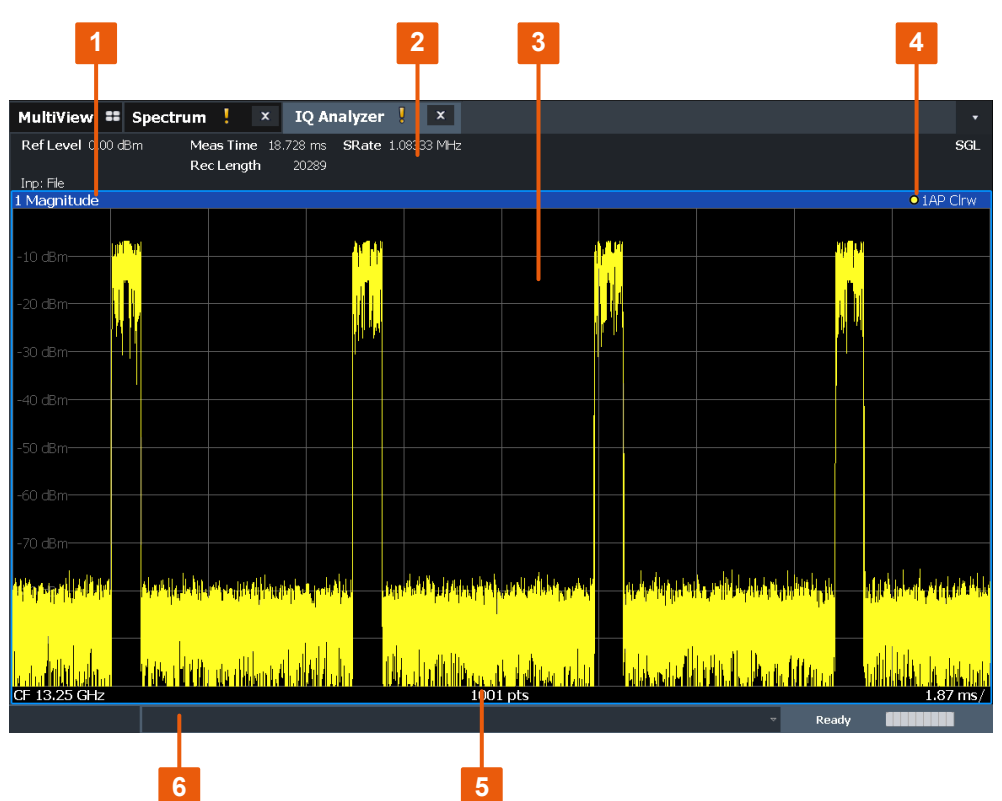

#### *Figure 2-1: Screen elements in the I/Q Analyzer application*

1+4 = Window title bar with diagram-specific (trace) information

- 2 = Channel bar for firmware and measurement settings
- 3 = Diagram area
- 5 = Diagram footer with diagram-specific information, depending on result display
- $6 =$  Instrument status bar with error messages and date/time display

### **MSRA operating mode**

In MSRA operating mode, additional tabs and elements are available. A colored background of the screen behind the channel tabs indicates that you are in MSRA operating mode.

For details on the MSRA operating mode see the R&S FSWP MSRA User Manual.

### **Channel bar information**

In the I/Q Analyzer application, the R&S FSWP shows the following settings:

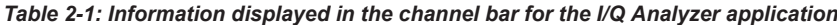

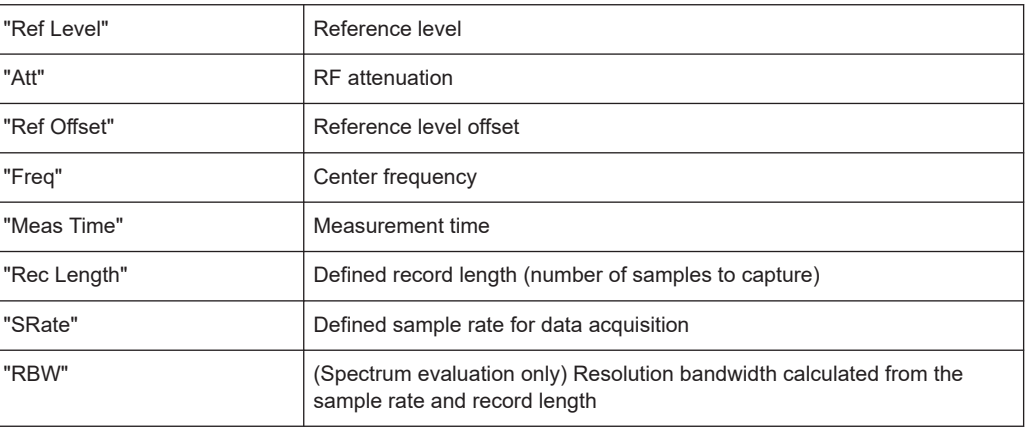

In addition, the channel bar also displays information on instrument settings that affect the measurement results even though this is not immediately apparent from the display of the measured values (e.g. transducer or trigger settings). This information is displayed only when applicable for the current measurement.

For details see the R&S FSWP Getting Started manual.

### **Window title bar information**

For each diagram, the header provides the following information:

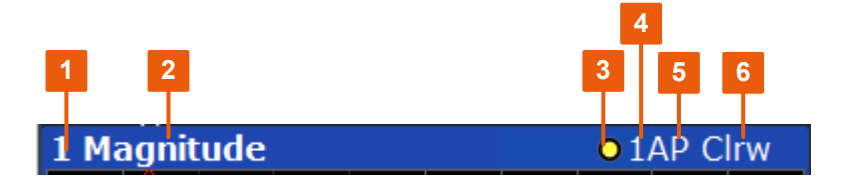

*Figure 2-2: Window title bar information in the I/Q Analyzer application*

- $1 =$  Window number
- $2 =$  Window type
- 3 = Trace color
- 4 = Trace number
- 5 = Detector
- 6 = Trace mode

### **Diagram footer information**

The information in the diagram footer (beneath the diagram) depends on the evaluation:

- Center frequency
- Number of sweep points
- Range per division (x-axis)
- Span (Spectrum)

### **Status bar information**

Global instrument settings, the instrument status and any irregularities are indicated in the status bar beneath the diagram.

Furthermore, the progress of the current operation is displayed in the status bar.

## <span id="page-17-0"></span>3 Measurement and result displays

**Access**: "Overview" > "Display Config"

**Or:** [MEAS] > "Display Config"

The I/Q Analyzer can capture I/Q data. The I/Q data that was captured by or imported to the R&S FSWP can then be evaluated in various different result displays. Select the result displays using the SmartGrid functions.

Up to 6 evaluations can be displayed in the I/Q Analyzer at any time, including several graphical diagrams, marker tables or peak lists.

For details on working with the SmartGrid see the R&S FSWP Getting Started manual.

Note that the Spectrum Monitor only supports the "Spectrum" result display.

### **Measurements in the time and frequency domain**

The I/Q Analyzer secondary application (*not primary* in MSRA mode) can also perform measurements on the captured I/Q data in the time and frequency domain (see also [Chapter 4.6, "I/Q analyzer in MSRA operating mode", on page 38](#page-37-0)). They are configured using the same settings and provide similar results. In addition, the analysis interval used for the measurement is indicated as in all multistandard applications.

The time and frequency domain measurements and the available results are described in detail in the R&S FSWP User Manual.

### **Result displays for I/Q data:**

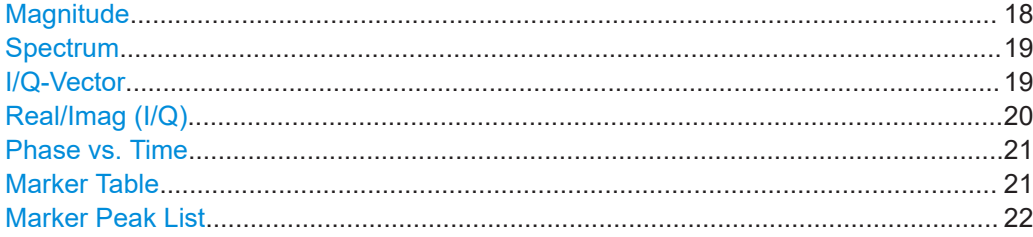

### **Magnitude**

Shows the level values in time domain.

<span id="page-18-0"></span>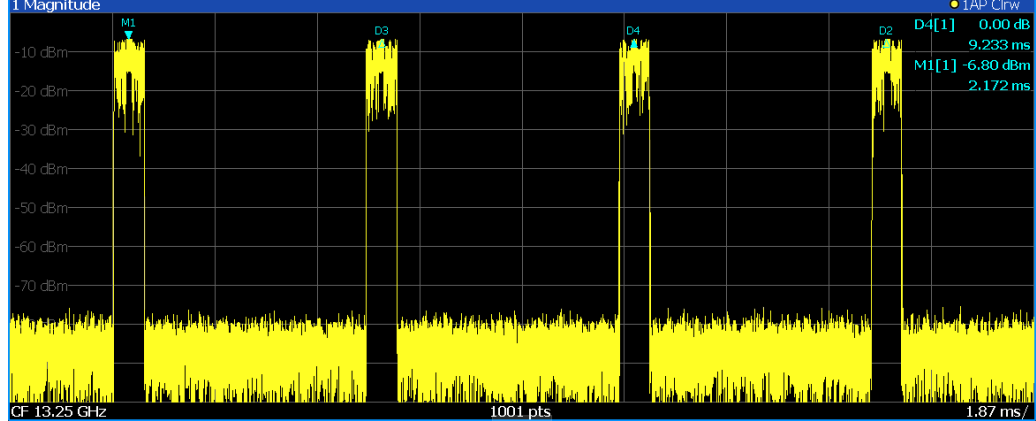

### Remote command:

LAY: ADD: WIND? '1', RIGH, MAGN, see LAYout: ADD [: WINDow]? on page 149 Results:

[TRACe<n>\[:DATA\]?](#page-107-0) on page 108

### **Spectrum**

Displays the frequency spectrum of the captured I/Q samples.

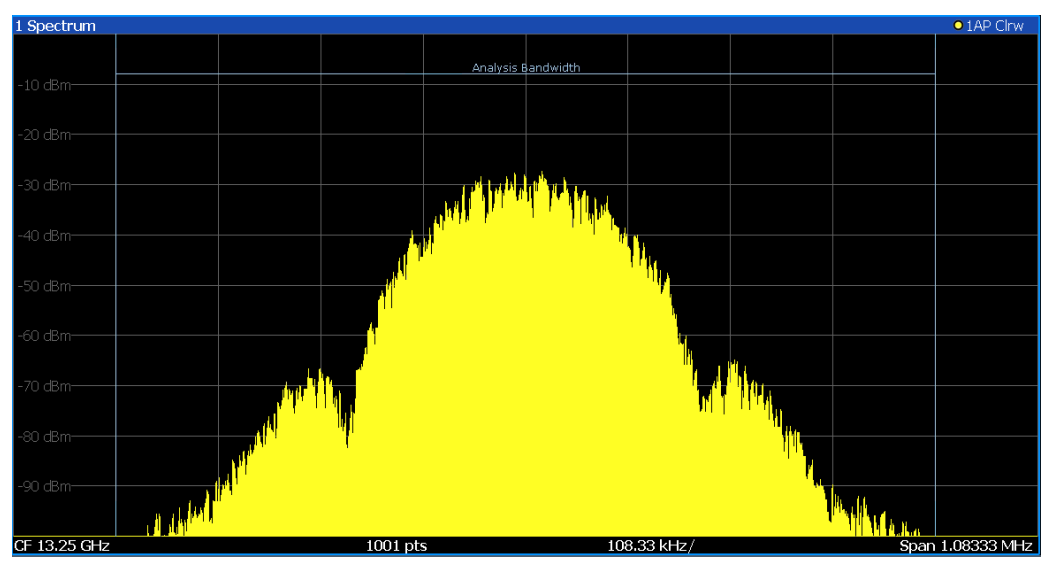

### Remote command:

LAY:ADD:WIND? '1',RIGH,FREQ, see [LAYout:ADD\[:WINDow\]?](#page-148-0) on page 149 Results:

[TRACe<n>\[:DATA\]?](#page-107-0) on page 108

### **I/Q-Vector**

Displays the captured samples in an I/Q-plot. The samples are connected by a line.

<span id="page-19-0"></span>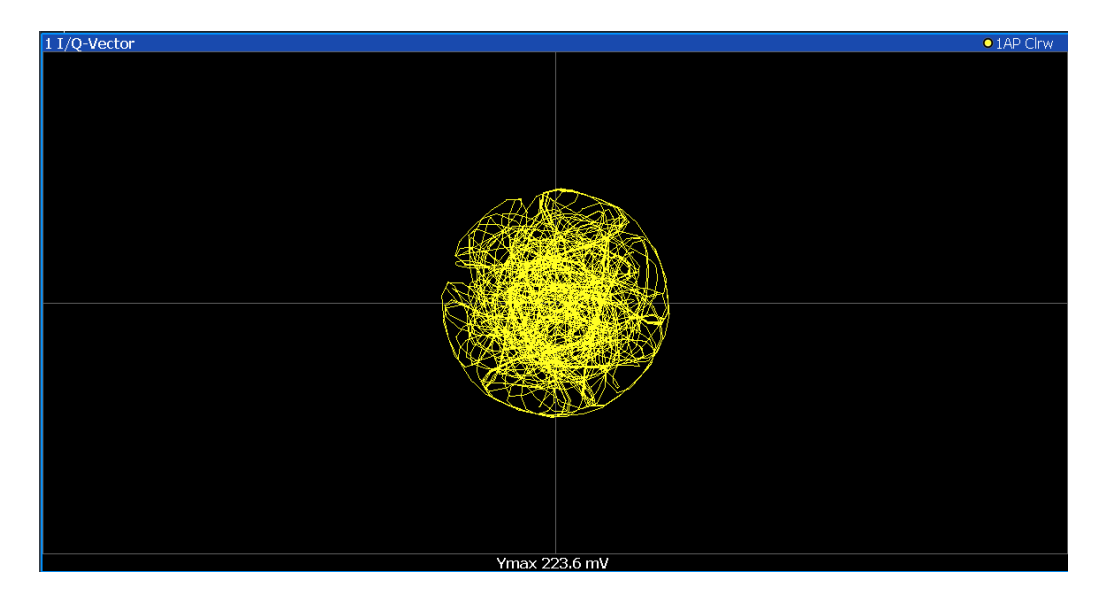

**Note:** For the I/Q vector result display, the number of I/Q samples to record ("Record Length") must be identical to the number of trace points to be displayed ("Sweep Points"; for I/Q Analyzer: 10001). For record lengths outside the valid range of sweep points the diagram does not show valid results.

### Remote command:

LAY:ADD:WIND? '1',RIGH,VECT, see [LAYout:ADD\[:WINDow\]?](#page-148-0) on page 149 Results:

[TRACe<n>\[:DATA\]?](#page-107-0) on page 108

### **Real/Imag (I/Q)**

Displays the I and Q values in separate diagrams.

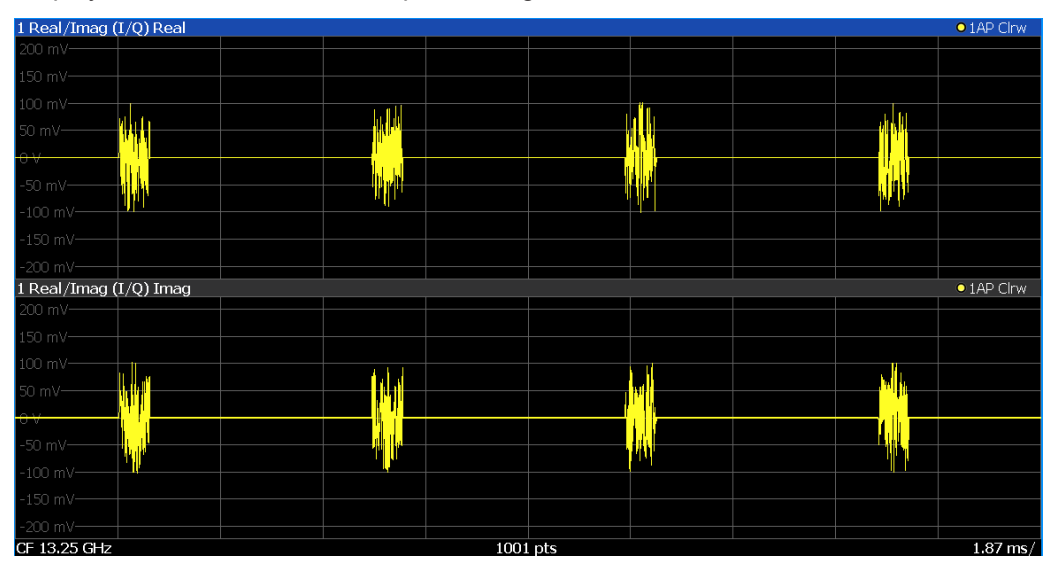

### Remote command:

LAY:ADD:WIND? '1',RIGH,RIM, see [LAYout:ADD\[:WINDow\]?](#page-148-0) on page 149 Results:

[TRACe<n>\[:DATA\]?](#page-107-0) on page 108

### <span id="page-20-0"></span>**Phase vs. Time**

Shows the phase values in the time domain.

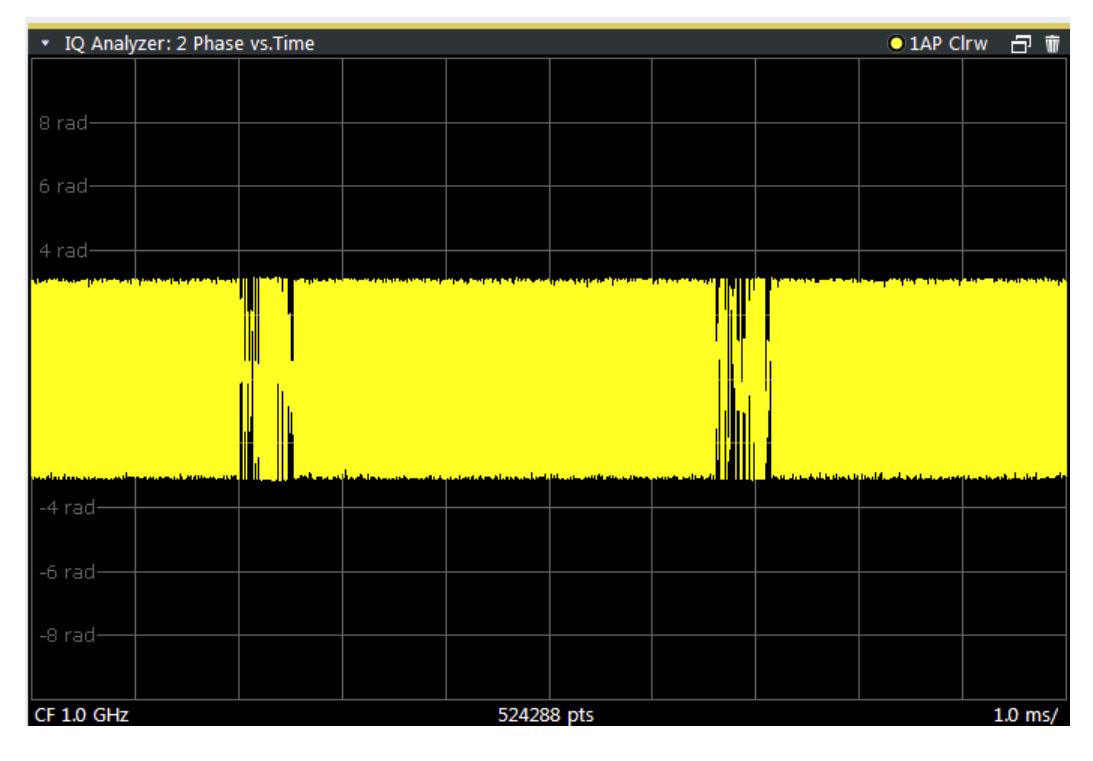

### Remote command:

LAY: ADD? '1', RIGH, PHASe, see LAYout: ADD [: WINDow]? on page 149

### **Marker Table**

Displays a table with the current marker values for the active markers.

This table is displayed automatically if configured accordingly.

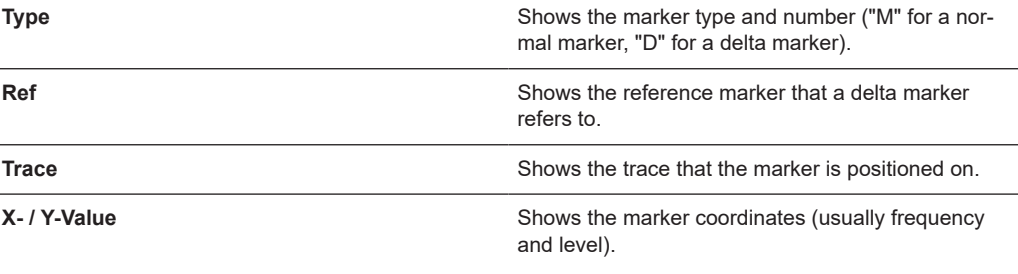

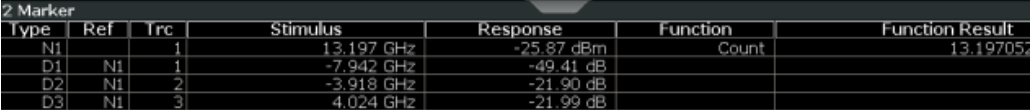

**Tip**: To navigate within long marker tables, simply scroll through the entries with your finger on the touchscreen.

### Remote command:

LAY:ADD? '1',RIGH, MTAB, see [LAYout:ADD\[:WINDow\]?](#page-148-0) on page 149 Results:

### <span id="page-21-0"></span>[CALCulate<n>:MARKer<m>:X](#page-111-0) on page 112 [CALCulate<n>:MARKer<m>:Y?](#page-112-0) on page 113

### **Marker Peak List**

The marker peak list determines the frequencies and levels of peaks in the spectrum or time domain. How many peaks are displayed can be defined, as well as the sort order. In addition, the detected peaks can be indicated in the diagram. The peak list can also be exported to a file for analysis in an external application.

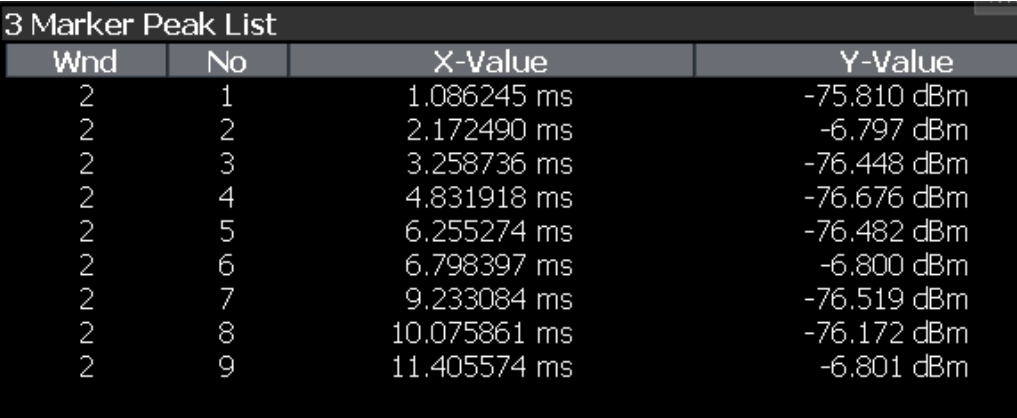

**Tip**: To navigate within long marker peak lists, simply scroll through the entries with your finger on the touchscreen.

### Remote command:

LAY:ADD? '1',RIGH, PEAK, see [LAYout:ADD\[:WINDow\]?](#page-148-0) on page 149 Results:

[CALCulate<n>:MARKer<m>:X](#page-111-0) on page 112 [CALCulate<n>:MARKer<m>:Y?](#page-112-0) on page 113

## <span id="page-22-0"></span>4 Basics on I/Q data acquisition and processing

Some background knowledge on basic terms and principles used when describing I/Q data acquisition on the R&S FSWP in general, and in the I/Q Analyzer application in particular, is provided here for a better understanding of the required configuration settings.

The I/Q Analyzer provides various possibilities to acquire the I/Q data to be analyzed:

- Capturing analog I/Q data from the "RF Input" connector
- Importing I/Q data from a file

Background information for all these scenarios and more is provided in the following sections.

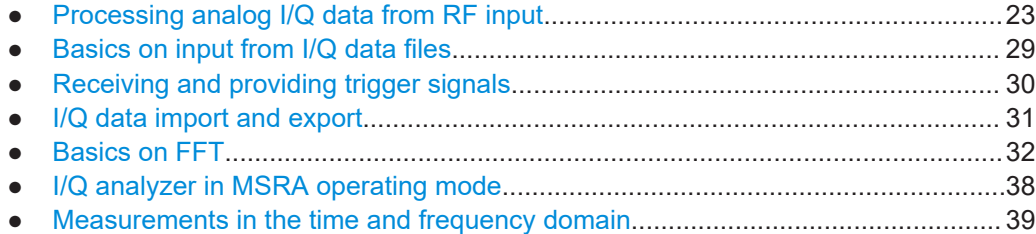

## **4.1 Processing analog I/Q data from RF input**

### **Complex baseband data**

In the telephone systems of the past, baseband data was transmitted unchanged as an analog signal. In modern phone systems and in radio communication, however, the baseband data is modulated on a carrier frequency, which is then transmitted. The receiver must demodulate the data based on the carrier frequency. When using modern modulation methods (e.g. QPSK, QAM etc.), the baseband signal becomes complex. Complex data (or: *I/Q* data) consists of an imaginary (I) and a real (Q) component.

### **Sweep vs sampling**

The standard Spectrum application on the R&S FSWP performs frequency sweeps on the input signal and measurements in the frequency and time domain. Other applications on the R&S FSWP, such as the I/Q Analyzer, sample and process the individual I and Q components of the complex signal.

### **I/Q Analyzer - processing complex data from RF input**

The I/Q Analyzer is a standard application used to capture and analyze I/Q data on the R&S FSWP. By default, it assumes the I/Q data is modulated on a carrier frequency and input via the "RF Input" connector on the R&S FSWP.

The A/D converter samples the IF signal at a rate of 200 MHz. The digital signal is down-converted to the complex baseband, lowpass-filtered, and the sample rate is reduced. The analog filter stages in the analyzer cause a frequency response which adds to the modulation errors. An **equalizer filter** before the **resampler** compensates for this frequency response. The continuously adjustable sample rates are realized using an optimal decimation filter and subsequent resampling on the set sample rate.

A dedicated memory (**capture buffer**) is available in the R&S FSWP for a maximum of 400 Msamples (400\*1000\*1000) of complex samples (pairs of I and Q data). The number of complex samples to be captured can be defined (for restrictions refer to [Chap](#page-24-0)[ter 4.1.1, "Sample rate and maximum usable I/Q bandwidth for RF input",](#page-24-0) [on page 25](#page-24-0)).

The block diagram in Figure 4-1 shows the analyzer hardware from the IF section to the processor.

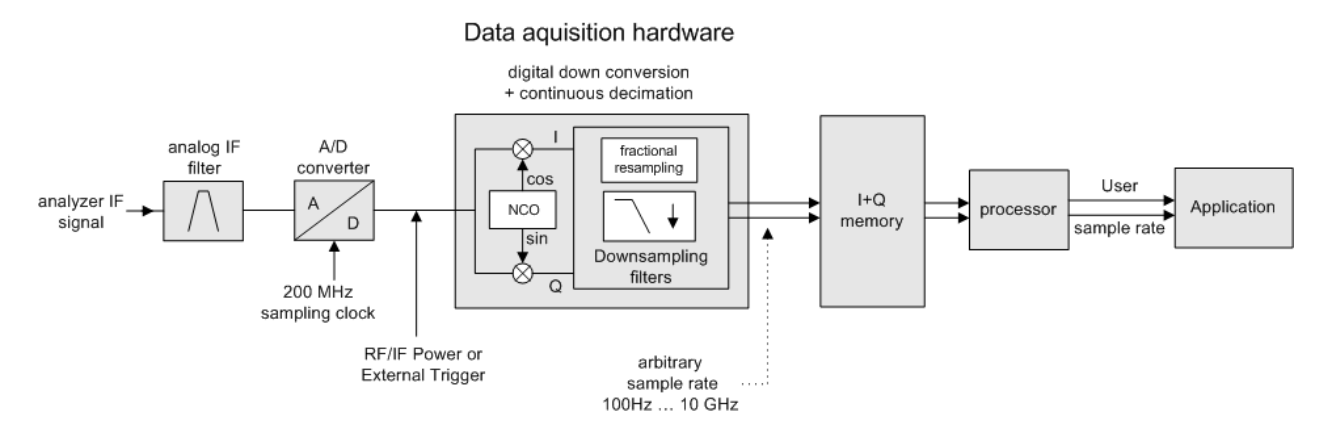

*Figure 4-1: Block diagram illustrating the R&S FSWP signal processing for analog I/Q data (without bandwidth extension options)*

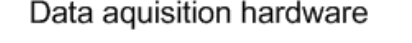

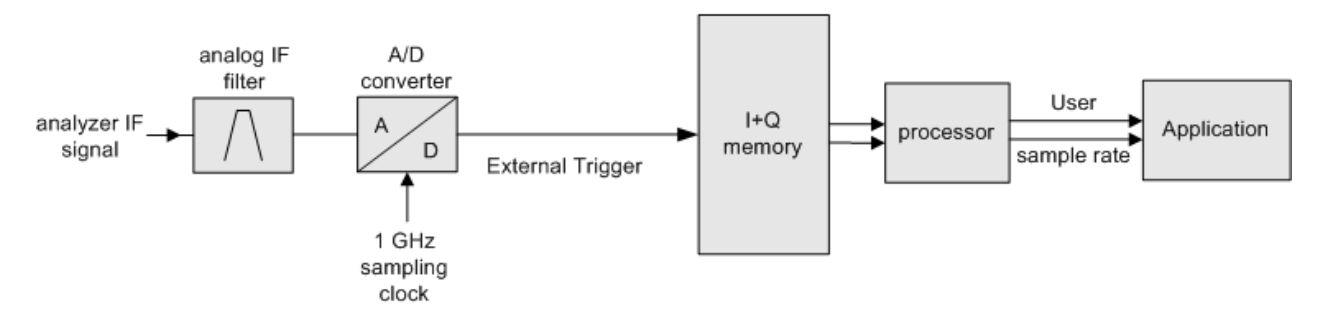

*Figure 4-2: Block diagram illustrating the R&S FSWP signal processing for analog I/Q data (with option B320)*

### <span id="page-24-0"></span>**4.1.1 Sample rate and maximum usable I/Q bandwidth for RF input**

### **Definitions**

- **Input sample rate (ISR)**: the sample rate of the useful data provided by the device connected to the input of the R&S FSWP
- (User, Output) **Sample rate (SR)**: the user-defined sample rate (e.g. in the "Data Acquisition" dialog box in the "I/Q Analyzer" application) which is used as the basis for analysis or output
- **Usable I/Q (Analysis) bandwidth**: the bandwidth range in which the signal remains undistorted in regard to amplitude characteristic and group delay; this range can be used for accurate analysis by the R&S FSWP
- **Record length:** Number of I/Q samples to capture during the specified measurement time; calculated as the measurement time multiplied by the sample rate

For the I/Q data acquisition, digital decimation filters are used internally in the R&S FSWP. The passband of these digital filters determines the *maximum usable I/Q bandwidth*. In consequence, signals within the usable I/Q bandwidth (passband) remain unchanged, while signals outside the usable I/Q bandwidth (passband) are suppressed. Usually, the suppressed signals are noise, artifacts, and the second IF side band. If frequencies of interest to you are also suppressed, try to increase the output sample rate, which increases the maximum usable I/Q bandwidth.

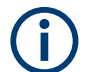

### **Bandwidth extension options**

You can extend the maximum usable I/Q bandwidth provided by the R&S FSWP in the basic installation by adding options. The maximum bandwidth provided by the individual option is indicated by its number, for example, B40 extends the bandwidth to 40 MHz.

As a rule, the usable I/Q bandwidth is proportional to the output sample rate. Yet, when the I/Q bandwidth reaches the bandwidth of the analog IF filter (at very high output sample rates), the curve breaks.

- Bandwidth extension options.................................................................................. 25
- [Relationship between sample rate, record length and usable I/Q bandwidth......... 26](#page-25-0)
- R&S [FSWP without additional bandwidth extension options.................................. 27](#page-26-0)
- R&S [FSWP with I/Q bandwidth extension option B80............................................ 27](#page-26-0)
- R&S FSWP with activated I/Q bandwidth extension option B320..............................28

### **4.1.1.1 Bandwidth extension options**

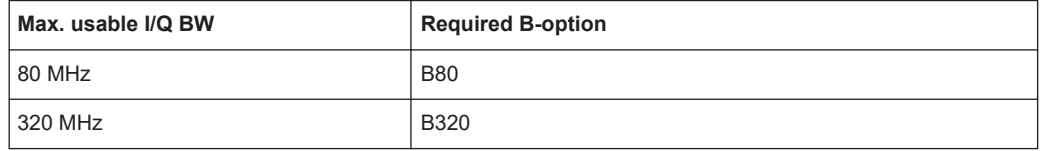

### <span id="page-25-0"></span>**4.1.1.2 Relationship between sample rate, record length and usable I/Q bandwidth**

Up to the maximum bandwidth, the following rule applies:

*Usable I/Q bandwidth = 0.8 \* Output sample rate*

Regarding the record length, the following rule applies:

*Record length = Measurement time \* sample rate*

### **Maximum record length for RF input**

The maximum record length, that is, the maximum number of samples that can be captured, depends on the sample rate.

*Table 4-1: Maximum record length (without I/Q bandwidth extension options)*

| Sample rate        | Maximum record length |  |  |
|--------------------|-----------------------|--|--|
| 100 Hz to 200 MHz  | 440 Msamples          |  |  |
| 200 MHz to 10 GHz  | 220 Msamples          |  |  |
| (upsampling)       |                       |  |  |
| MSRA primary:      |                       |  |  |
| 200 MHz to 600 MHz |                       |  |  |

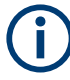

### **MSRA operating mode**

In MSRA operating mode, the MSRA primary is restricted to a sample rate of 600 MHz.

<span id="page-26-0"></span>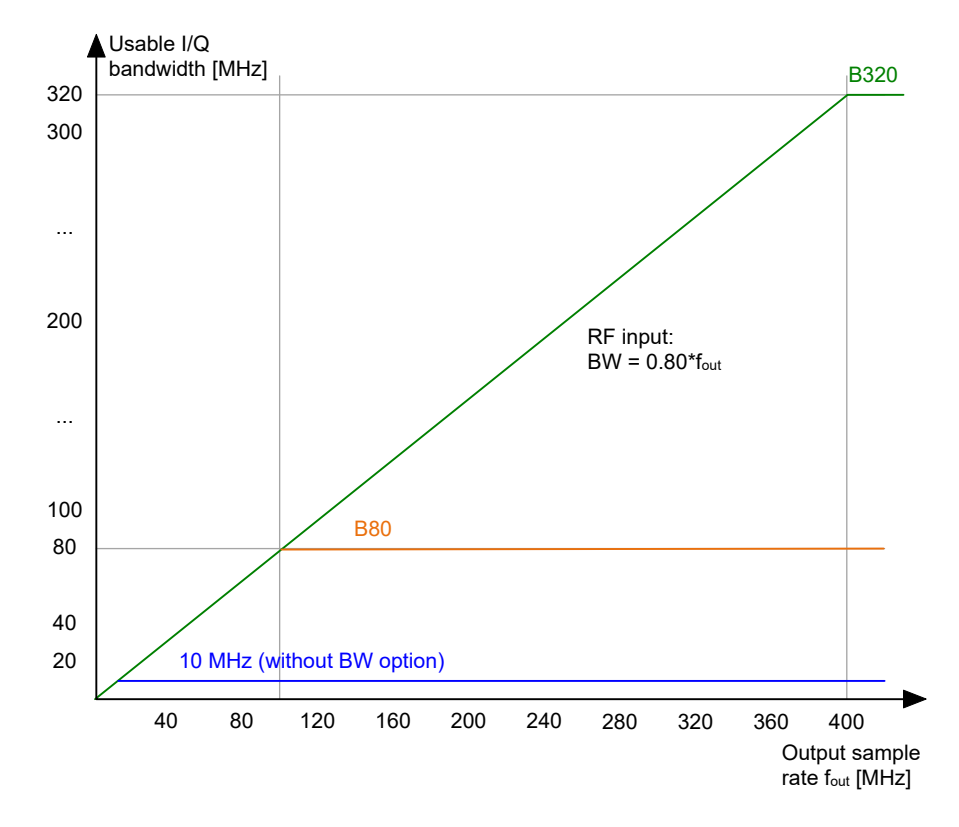

*Figure 4-3: Relationship between maximum usable I/Q bandwidth and output sample rate with and without bandwidth extensions*

### **4.1.1.3 R&S FSWP without additional bandwidth extension options**

Sample rate: 100 Hz - 20 GHz

Maximum I/Q bandwidth: 10 MHz

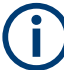

### **MSRA operating mode**

In MSRA operating mode, the MSRA primary is restricted to a sample rate of 600 MHz.

#### *Table 4-2: Maximum I/Q bandwidth*

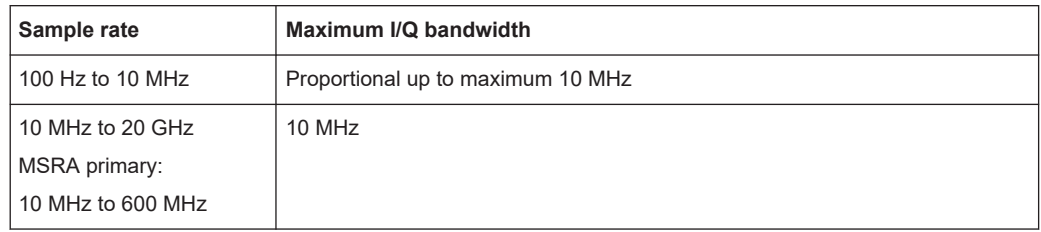

### **4.1.1.4 R&S FSWP with I/Q bandwidth extension option B80**

Sample rate: 100 Hz - 20 GHz Maximum bandwidth: 80 MHz

<span id="page-27-0"></span>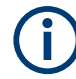

### **MSRA operating mode**

In MSRA operating mode, the MSRA primary is restricted to a sample rate of 600 MHz.

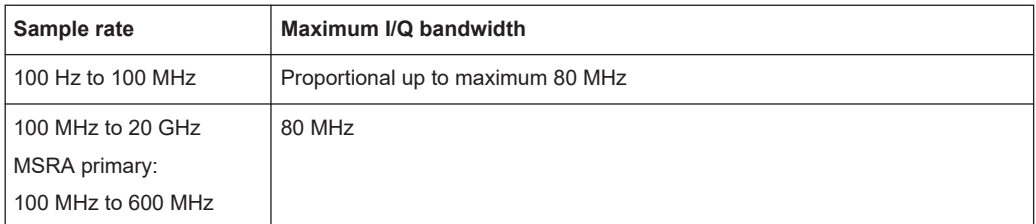

### **4.1.1.5 R&S FSWP with activated I/Q bandwidth extension option B320**

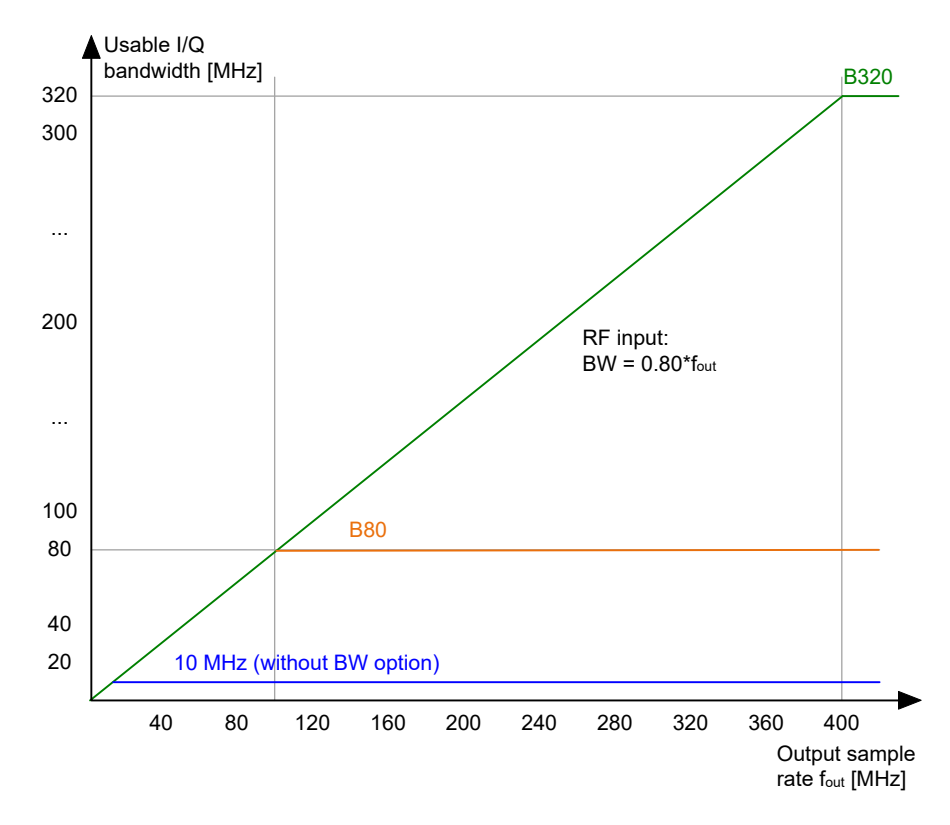

*Figure 4-4: Relationship between maximum usable I/Q bandwidth and output sample rate with and without bandwidth extensions*

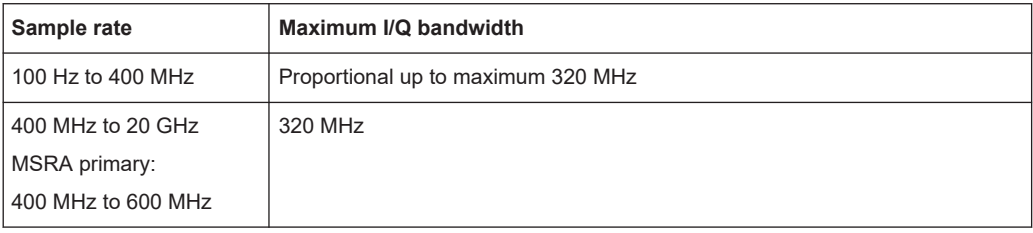

| Sample rate                                                                    | Maximum record length             |  |  |  |
|--------------------------------------------------------------------------------|-----------------------------------|--|--|--|
| 100 Hz to 200 MHz <sup>*</sup> )                                               | 440 Msamples                      |  |  |  |
| 200 MHz to 468 MHz                                                             | 470 Msamples * sample rate / 1GHz |  |  |  |
| 468 MHz to 20 GHz                                                              | 220 Msamples                      |  |  |  |
| MSRA primary:                                                                  |                                   |  |  |  |
| 468 MHz to 600 MHz                                                             |                                   |  |  |  |
| *) for sample rates up to 200 MHz the I/Q Bandwidth Extension B320 is not used |                                   |  |  |  |

<span id="page-28-0"></span>*Table 4-3: Maximum record length with activated I/Q bandwidth extension option B320*

### **4.2 Basics on input from I/Q data files**

The I/Q data to be evaluated in a particular R&S FSWP application cannot only be captured by the application itself, it can also be loaded from a file, provided it has the correct format. The file is then used as the input source for the application.

For example, you can capture I/Q data using the I/Q Analyzer application, store it to a file, and then analyze the signal parameters for that data later using the Pulse application (if available).

The I/Q data must be stored in a format with the file extension  $\log$ , tar. For a detailed description, see [Chapter A.3.1, "I/Q data file format \(iq-tar\)", on page 165](#page-164-0).

An application note on converting Rohde & Schwarz I/Q data files is available from the Rohde & Schwarz website:

[1EF85: Converting R&S I/Q data files](http://www.rohde-schwarz.com/appnote/1EF85)

When importing data from an I/Q data file using the import functions provided by some R&S FSWP applications, the data is only stored temporarily in the capture buffer. It overwrites the current measurement data and is in turn overwritten by a new measurement. If you use an I/Q data file as input, the stored I/Q data remains available for any number of subsequent measurements. Furthermore, the (temporary) data import requires the current measurement settings in the current application to match the settings that were applied when the measurement results were stored (possibly in a different application). When the data is used as an input source, however, the data acquisition settings in the current application (attenuation, center frequency, measurement bandwidth, sample rate) can be ignored. As a result, these settings cannot be changed in the current application. Only the measurement time can be decreased, to perform measurements on an extract of the available data (from the beginning of the file) only.

When using input from an I/Q data file, the [RUN SINGLE] function starts a single measurement (i.e. analysis) of the stored I/Q data, while the [RUN CONT] function repeatedly analyzes the same data from the file.

### <span id="page-29-0"></span>**Sample iq.tar files**

If you have the optional R&S FSWP VSA application (R&S FSWP-K70), some sample iq.tar files are provided in the C:/R S/Instr/user/vsa/DemoSignals directory on the R&S FSWP.

Furthermore, you can create your own iq.tar files in the I/Q Analyzer, see [Chap](#page-79-0)[ter 7.2, "How to export and import I/Q data", on page 80](#page-79-0).

### **Pre-trigger and post-trigger samples**

In applications that use pre-triggers or post-triggers, if no pre-trigger or post-trigger samples are specified in the I/Q data file, or too few trigger samples are provided to satisfy the requirements of the application, the missing pre- or post-trigger values are filled up with zeros. Superfluous samples in the file are dropped, if necessary. For pretrigger samples, values are filled up or omitted at the beginning of the capture buffer. For post-trigger samples, values are filled up or omitted at the end of the capture buffer.

### **4.3 Receiving and providing trigger signals**

Using one of the "trigger" connectors of the R&S FSWP, the R&S FSWP can use a signal from an external device as a trigger to capture data. Alternatively, the internal trigger signal used by the R&S FSWP can be output for use by other connected devices. Using the same trigger on several devices is useful to synchronize the transmitted and received signals within a measurement.

For details on the connectors see the R&S FSWP "Getting Started" manual.

### **External trigger as input**

If the trigger signal for the R&S FSWP is provided by an external device, the trigger signal source must be connected to the R&S FSWP and the trigger source must be defined as "External" in the R&S FSWP.

### **Trigger output**

The R&S FSWP can provide output to another device either to pass on the internal trigger signal, or to indicate that the R&S FSWP itself is ready to trigger.

The trigger signal can be output by the R&S FSWP automatically, or manually by the user. If it is provided automatically, a high signal is output when the R&S FSWP has triggered due to a measurement start ("Device Triggered"), or when the R&S FSWP is ready to receive a trigger signal after a measurement start ("Trigger Armed").

### **Manual triggering**

If the trigger output signal is initiated manually, the length and level (high/low) of the trigger pulse is also user-definable. Note, however, that the trigger pulse level is always opposite to the constant signal level defined by the output "Level" setting, e.g. for

<span id="page-30-0"></span>"Level" = "High", a constant high signal is output to the connector until the "Send Trigger" button is selected. Then, a low pulse is provided.

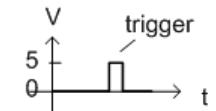

low-level constant, high-level trigger

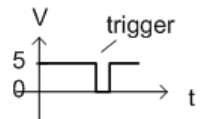

high-level constant, low-level trigger

### **4.4 I/Q data import and export**

Baseband signals mostly occur as so-called complex baseband signals, i.e. a signal representation that consists of two channels; the inphase (I) and the quadrature (Q) channel. Such signals are referred to as I/Q signals. The complete modulation information and even distortion that originates from the RF, IF or baseband domains can be analyzed in the I/Q baseband.

Importing and exporting I/Q signals is useful for various applications:

- Generating and saving I/Q signals in an RF or baseband signal generator or in external software tools to analyze them with the R&S FSWP later.
- Capturing and saving I/Q signals with the R&S FSWP to analyze them with the R&S FSWP or an external software tool later

As opposed to storing trace data, which can be averaged or restricted to peak values, I/Q data is stored as it was captured, without further processing. Multi-channel data is not supported.

The data is stored as complex values in 32-bit floating-point format. The I/Q data is stored in a format with the file extension . iq.tar.

For example, you can capture I/Q data using the I/Q Analyzer application and then perform analog demodulation on that data using the R&S FSWP Analog Demodulation application, if available.

An application note on converting Rohde & Schwarz I/Q data files is available from the Rohde & Schwarz website:

[1EF85: Converting R&S I/Q data files](http://www.rohde-schwarz.com/appnote/1EF85)

The import and export functions are available in the "Save/Recall" menu which is displayed when you select the  $\blacksquare$  "Save" or  $\square$  "Open" icon in the toolbar (see [Chapter 5.2,](#page-41-0) ["Import/export functions", on page 42\)](#page-41-0).

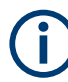

### **Export only in MSRA mode**

In MSRA mode, I/Q data can only be exported to other applications; I/Q data cannot be imported to the MSRA primary or any MSRA secondary applications.

### <span id="page-31-0"></span>**4.5 Basics on FFT**

The I/Q Analyzer measures the power of the signal input over time. To convert the time domain signal to a frequency spectrum, an FFT (Fast Fourier Transformation) is performed which converts a vector of input values into a discrete spectrum of frequencies.

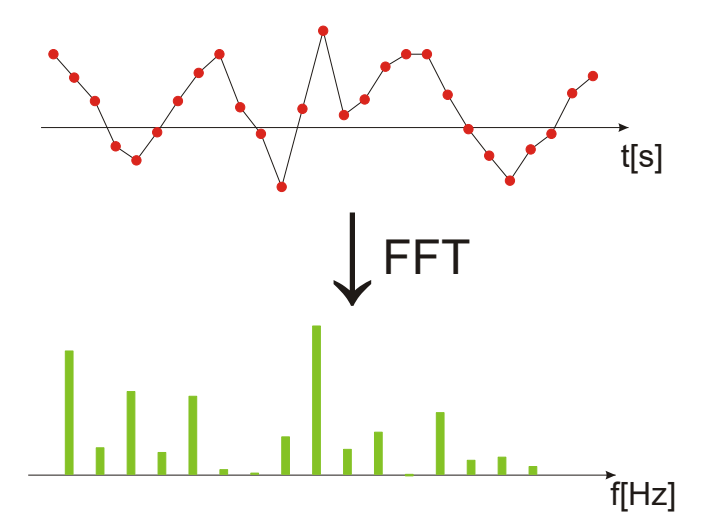

### **4.5.1 Window functions**

The Fourier transformation is not performed on the entire captured data in one step. Only a limited number of samples is used to calculate an individual result. This process is called windowing.

After sampling in the time domain, each window is multiplied with a specific window function. Windowing helps minimize the discontinuities at the end of the measured signal interval and thus reduces the effect of spectral leakage, increasing the frequency resolution.

Various different window functions are provided in the R&S FSWP to suit different input signals. Each of the window functions has specific characteristics, including some advantages and some trade-offs. Consider these characteristics to find the optimum solution for the measurement task.

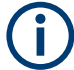

### **Ignoring the window function - rectangular window**

The rectangular window function is in effect not a function at all, it maintains the original sampled data. This may be useful to minimize the required bandwidth. However, be aware that if the window does not contain exactly one period of your signal, heavy sidelobes may occur, which do not exist in the original signal.

Basics on FFT

| <b>Window type</b>           | Frequency<br>resolution | <b>Magnitude</b><br>resolution | Sidelobe sup-<br>pression | <b>Measurement recommendation</b>                                                                                   |
|------------------------------|-------------------------|--------------------------------|---------------------------|----------------------------------------------------------------------------------------------------|
| Rectangular                  | Best                    | Worst                          | Worst                     | No function applied.<br>Separation of two tones with almost<br>equal amplitudes and a small fre-<br>quency distance |
| Blackman-Harris<br>(default) | Good                    | Good                           | Good                      | Harmonic detection and spurious<br>emission detection                                                               |
| Gauss (Alpha<br>$= 0.4$      | Good                    | Good                           | Good                      | Weak signals and short duration                                                                                     |
| Flattop                      | Worst                   | <b>Best</b>                    | Good                      | Accurate single tone measurements                                                                                   |
| 5-Term                       | Good                    | Good                           | <b>Best</b>               | Measurements with very high<br>dynamic range                                                                        |

<span id="page-32-0"></span>*Table 4-4: Characteristics of typical FFT window functions*

### **4.5.2 Overlapping**

The I/Q Analyzer calculates multiple FFTs per measurement by dividing one captured record into several windows. Furthermore, the I/Q Analyzer allows consecutive windows to overlap. Overlapping "reuses" samples that were already used to calculate the preceding FFT result.

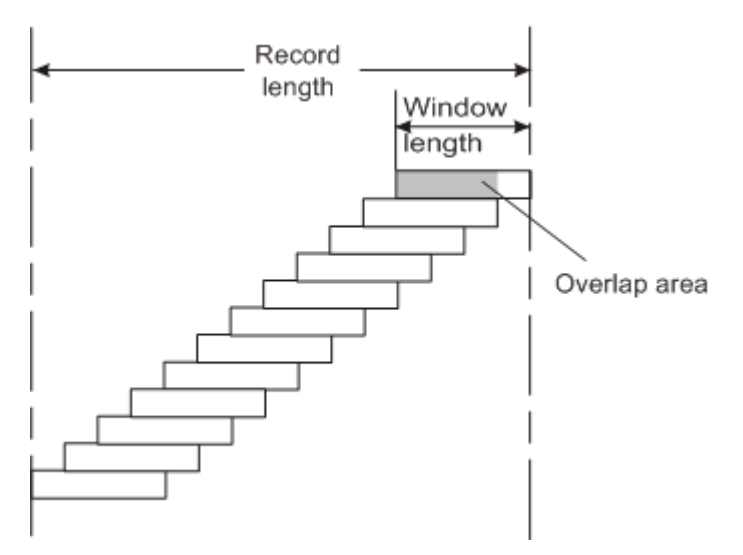

In advanced FFT mode with averaging, the overlapping factor can be set freely. The higher the overlap factor, the more windows are used. This leads to more individual results and improves detection of transient signal effects. However, it also extends the duration of the calculation. The size of the window can be defined manually according to the record length, the overlap factor, and the FFT length.

An FFT overlap of 67%, for example, means the second FFT calculation uses the last 67% of the data of the first FFT. It uses only 33% new data. The third FFT still covers 33% of the first FFT and 67% of the second FFT, and so on.

<span id="page-33-0"></span>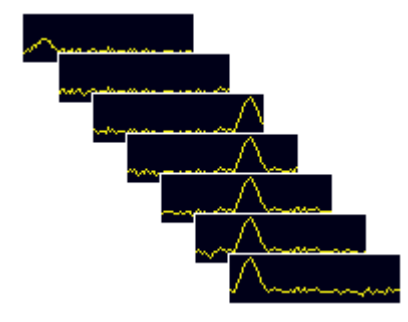

*Figure 4-5: Overlapping FFTs*

In "Manual" or "Auto" FFT mode, an FFT length of 4096 and a window length of 4096 (or the record length, if shorter) is used to calculate the spectrum.

### **Combining results - trace detector**

If the record length permits, multiple overlapping windows are calculated and combined to create the final spectrum using the selected trace detector. If necessary, the trace detector is also used to reduce the number of calculated frequency points (defined by the FFT length) to the defined number of measurement points. By default, the Autopeak trace detector is used.

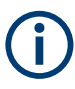

Since the frequency points are reduced to the number of measurement points, using a detector other than "Auto Peak" and fewer than 4096 measurement points can lead to false level results.

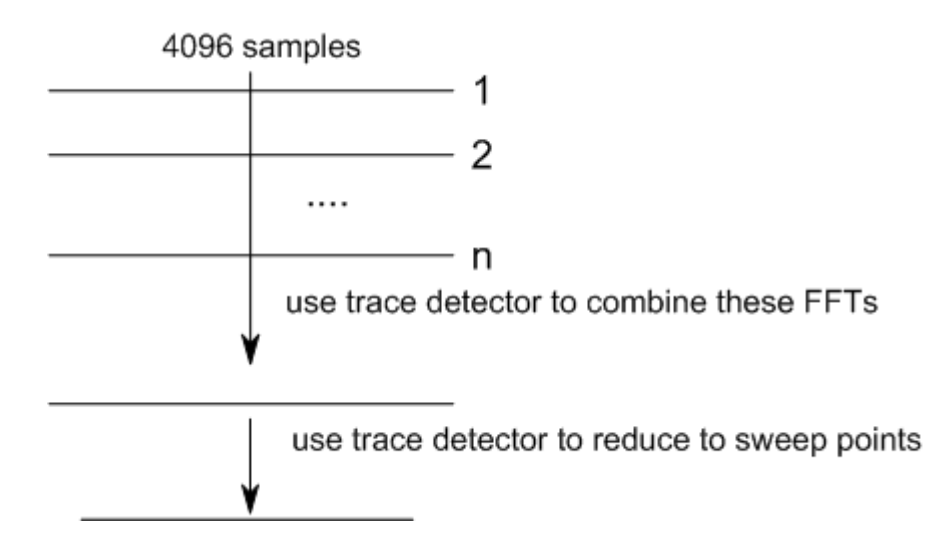

### **4.5.3 Dependencies between FFT parameters**

FFT analysis in the R&S FSWP is highly configurable. Several parameters, including the resolution bandwidth, record length, and FFT length, are user-definable. Note, however, that several parameters are correlated and not all can be configured independently of the others.

### **Record Length**

Defines the number of I/Q samples to capture. By default, the number of measurement points is used. The record length is calculated as the measurement time multiplied by the sample rate.

If you change the record length, the [Meas Time](#page-66-0) is automatically changed, as well.

For FFTs using only a single window ("Single" mode), the record length (which is then identical to the FFT length) must not exceed 512k.

### **FFT Length**

Defines the number of frequency points determined by each FFT calculation. The more points are used, the higher the resolution in the spectrum becomes, but the longer the calculation takes.

In "Auto" or "Manual" mode, an FFT length of 4096 is used.

In advanced FFT mode, the FFT length is user-definable. If you use the arrow keys or the rotary knob to change the FFT length, the value is incremented or decremented by powers of 2. If you enter the value manually, any integer value from 3 to 524288 is available.

If the FFT length is longer than the [Window Length](#page-69-0) the sample data is filled up with zeros up to the FFT length. The FFT is then performed using interpolated frequency points.

For an FFT length that is not a power of 2, a DFT (discrete Fourier transform) is performed, which requires more time for calculation, but avoids the effects of interpolation.

To display all calculated frequency points (defined by the FFT length), the number of measurement points is set to the FFT length automatically in advanced FFT mode.

### **Window Length**

Defines the number of samples to be included in a single window in averaging mode. (In single mode, the window length corresponds to the ["Record Length"](#page-66-0) on page 67.)

Values from 3 to 4096 are available in "Manual" mode; in "Advanced" FFT mode, values from 3 to 524288 are available. However, the window length must not be longer than the [FFT Length](#page-68-0).

If the window length is shorter than the [FFT Length](#page-68-0), the sample data is filled up with zeros up to the FFT length.

If the window length is longer than the [Record Length](#page-66-0) (that is, not enough samples are available), a window length the size of the [Record Length](#page-66-0) is used for calculation.

The window length and the [Window Overlap](#page-68-0) determine how many FFT calculations must be performed for each record in averaging mode (see ["Transformation Algorithm"](#page-68-0) [on page 69](#page-68-0)).

### <span id="page-35-0"></span>**4.5.4 Frequency resolution of FFT results - RBW**

The **resolution bandwidth** defines the minimum frequency separation at which the individual components of a spectrum can be distinguished. Small values result in high precision, as the distance between two distinguishable frequencies is small. Higher values decrease the precision, but increase measurement speed.

The RBW is determined by the following equation:

*Window Length Sample Rate RBW NormalizedBandwidth*

### *Equation 4-1: Definition of RBW*

(Note: The normalized bandwidth is a fixed value that takes the noise bandwidth of the window function into consideration.)

The maximum RBW is restricted by the [Analysis Bandwidth](#page-65-0), or by the following equation, whichever is higher:

$$
RBW_{max} = \frac{NormalizedBandwidth * Sample Rate}{3}
$$

If a higher spectral resolution is required, the number of samples must be increased by using a higher sample rate or longer record length.

The minimum achievable RBW depends on the sample rate and record length, according to the following equation:

# *min4096,Re cord Length NormalizedBandwidth\*Sample Rate RBWmin*

To simplify operation, some parameters are coupled and automatically calculated, such as record length and RBW.

### **RBW mode**

Depending on the selected RBW mode, the resolution bandwidth is either determined automatically or can be defined manually.

### **Auto mode**:

This is the default mode in the I/Q Analyzer. The RBW is determined automatically depending on the [Sample Rate](#page-65-0) and [Window Length](#page-69-0), where the window length corresponds to the [Record Length,](#page-66-0) or a maximum of 4096.

If the record length is larger than the window length, multiple windows are combined; the FFT length is 4096.

A Flatop window function is used.

### **Manual mode**:

The RBW is user-definable.
The [Window Length](#page-69-0) is adapted to comply with [Equation 4-1.](#page-35-0) Since only window lengths with integer values can be employed, the [Sample Rate](#page-65-0) is adapted, if necessary, to obtain an integer window length value.

If the record length is larger than the window length, multiple windows are combined; the FFT length is 4096.

A Flatop window function is used.

# **Advanced FFT mode**

The RBW is determined by the [advanced FFT parameters](#page-67-0), depending on the selected FFT calculation methods method.

# **4.5.5 FFT calculation methods**

FFT calculation can be performed using different methods.

# **Single**

In single mode, one FFT is calculated for the entire record length, that means the window length is identical to the record length.

If the defined [FFT Length](#page-68-0) is larger than the record length, zeros are appended to the captured data to reach the FFT length.

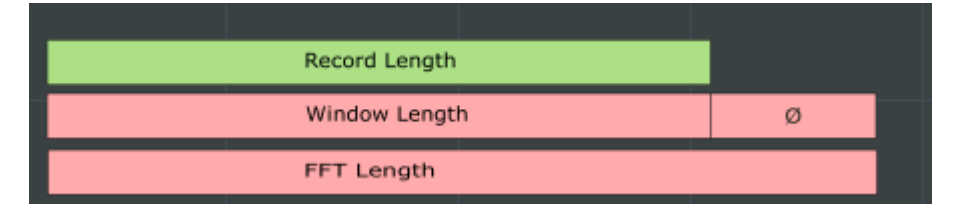

*Figure 4-6: FFT parameters for single FFT calculation*

# **Averaging**

In averaging mode, several overlapping FFTs are calculated for each record; the results are combined to determine the final FFT result for the record.

The number of FFTs to be combined is determined by the [Window Overlap](#page-68-0) and the [Window Length](#page-69-0).

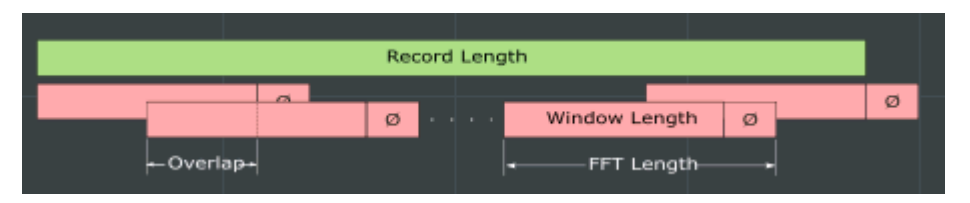

*Figure 4-7: FFT parameters for averaged FFT calculation*

# **4.6 I/Q analyzer in MSRA operating mode**

The I/Q Analyzer can also be used in MSRA operating mode. The MSRA primary channel is implemented as an I/Q Analyzer application. Only this channel captures data in MSRA mode. Thus, the functions and settings described for data acquisition in the I/Q Analyzer application also apply to the MSRA primary. Furthermore, the I/Q Analyzer can be used to analyze data in MSRA mode. Thus, the result displays and analysis functions provided by the I/Q Analyzer can also be used in MSRA mode.

Note that the available functions and settings for the I/Q Analyzer in MSRA mode vary depending on whether the MSRA primary channel or an I/Q Analyzer application channel is selected. For example, data acquisition settings for an I/Q Analyzer **application** channel in MSRA mode configure the analysis interval, not an actual data capture from the input signal. And measurements in the time and frequency domain are only available in an I/Q Analyzer **application** channel in MSRA mode.

# **Analysis line**

A frequent question when analyzing multi-standard signals is how each data channel is correlated (in time) to others. Thus, an analysis line has been introduced. The analysis line is a common time marker for all MSRA secondary applications. It can be positioned in any MSRA secondary application or the MSRA primary and is then adjusted in all other secondary applications. Thus, you can easily analyze the results at a specific time in the measurement in all secondary applications and determine correlations.

If the analysis interval of the secondary application contains the marked point in time, the line is indicated in all time-based result displays, such as time, symbol, slot or bit diagrams. By default, the analysis line is displayed. However, you can hide it from view manually. In all result displays, the "AL" label in the window title bar indicates whether the analysis line lies within the analysis interval or not:

- orange "AL": the line lies within the interval
- white "AL": the line lies within the interval, but is not displayed (hidden)
- no "AL": the line lies outside the interval

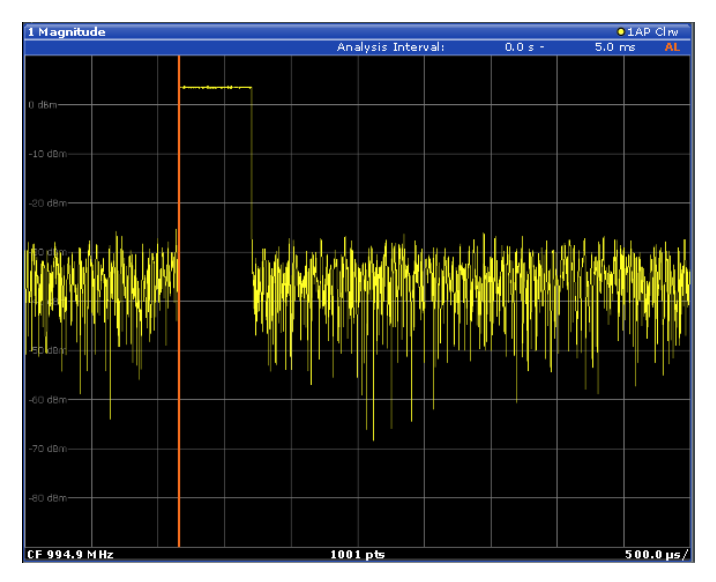

For details on the MSRA operating mode see the R&S FSWP MSRA User Manual.

# **4.7 Measurements in the time and frequency domain**

The I/Q Analyzer secondary application (*not Primary*) **in multistandard mode** can also perform measurements on the captured I/Q data in the time and frequency domain. In order to do so, the I/Q Analyzer performs an FFT sweep on the captured I/Q data, providing power vs frequency results, or uses the RBW filter to obtain power vs time (zero span) results. This data is then used for the common frequency or time domain measurements provided by the R&S FSWP Spectrum application, such as ACLR, SEM or CCDF.

# **Configuration**

Apart from the data capturing process, the measurements are identical in the Spectrum and I/Q Analyzer secondary applications. They are configured using the same settings and provide the same results. The "Magnitude" result display in the I/Q Analyzer, for instance, will principally show the same results as the zero span measurement for the same data. However, while the "Magnitude" evaluation is configured by the I/Q analysis bandwidth and the measurement time, the zero span measurement is configured by the center frequency, RBW and sweep time settings. Internally, these "time domain" settings are converted to the required I/Q settings by the I/Q Analyzer.

The time and frequency domain measurements and the required settings are described in detail in the R&S FSWP User Manual.

### **Limitations**

However, since the data in the I/Q Analyzer secondary application is captured by the Primary, independently of the specific time or frequency measurement requirements concerning the RBW, filter type and number of sweep points in the secondary application, some restrictions may apply to these measurements in the I/Q Analyzer. If not enough samples are available in the captured and converted I/Q data, for example, an error message is displayed in the secondary application.

The **maximum span** for a frequency sweep on I/Q-based data corresponds to the maximum I/Q bandwidth.

# The **maximum resolution bandwidth (RBW)** is 1 MHz.

Furthermore, the following **functions** are not available for time and frequency domain measurements in multistandard mode:

- **Marker demodulation**
- **Frequency counter marker**
- Gated measurement
- Video trigger

# 5 Configuration

The I/Q Analyzer is a special application on the R&S FSWP, which you activate using the [MODE] key on the front panel.

When you switch to an I/Q Analyzer measurement channel the first time, a set of parameters is passed on from the currently active application. After initial setup, the parameters for the measurement channel are stored upon exiting and restored upon re-entering the channel. Thus, you can switch between applications quickly and easily.

When you activate a measurement channel for the I/Q Analyzer application, data acquisition from the input signal is started automatically with the default configuration. It can be configured in the I/Q Analyzer "Overview" dialog box, which is displayed when you select the "Overview" softkey from any menu.

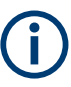

The main configuration settings and dialog boxes are also available via the "I/Q Analyzer" menu which is displayed when you press the [MEAS CONFIG] key.

The remote commands required to perform these tasks are described in [Chapter 8.6,](#page-112-0) ["Configuring I/Q analyzer measurements", on page 113.](#page-112-0)

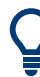

# **Importing and Exporting I/Q Data**

The I/Q data to be evaluated in the I/Q Analyzer application can not only be captured by the I/Q Analyzer itself, it can also be imported to the R&S FSWP, provided it has the correct format. Furthermore, the captured I/Q data from the I/Q Analyzer can be exported for further analysis in external applications.

For details see [Chapter 4.4, "I/Q data import and export", on page 31](#page-30-0).

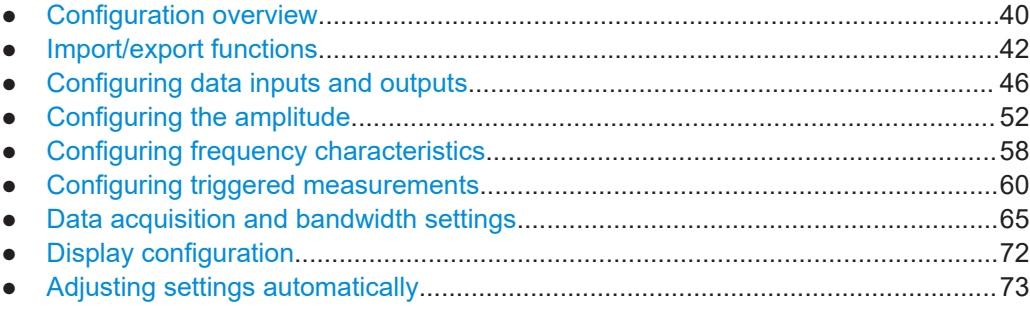

# **5.1 Configuration overview**

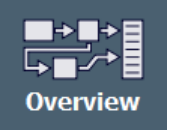

Throughout the measurement channel configuration, an overview of the most important currently defined settings is provided in the "Overview". The "Overview" is displayed when you select the "Overview" icon, which is available at the bottom of all softkey menus.

#### Configuration overview

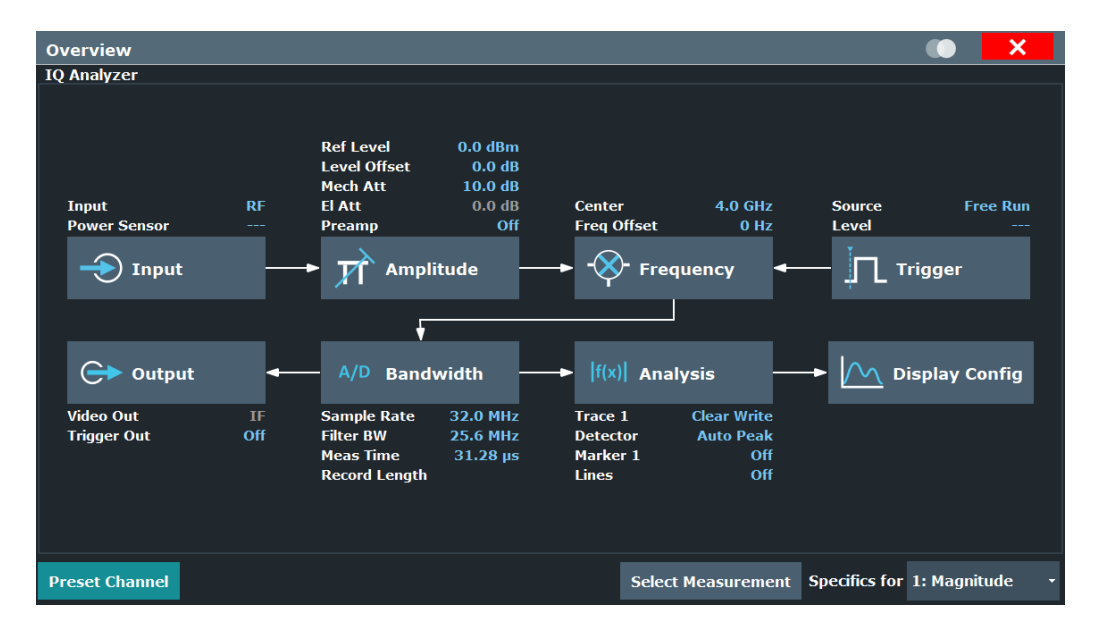

In addition to the main measurement settings, the "Overview" provides quick access to the main settings dialog boxes. The individual configuration steps are displayed in the order of the data flow. Thus, you can easily configure an entire measurement channel from input over processing to output and analysis by stepping through the dialog boxes as indicated in the "Overview".

The Overview varies depending on the application; for detailed descriptions see the corresponding application User Manual.

The "Overview" for the I/Q Analyzer Master provides quick access to the following configuration dialog boxes (listed in the recommended order of processing):

- 1. Configuring the input See [Chapter 5.3.1, "Inputs", on page 46](#page-45-0)
- 2. Configuring level characteristics See [Chapter 5.4, "Configuring the amplitude", on page 52](#page-51-0)
- 3. Configuring Frequency Characteristics See [Chapter 5.5, "Configuring frequency characteristics", on page 58](#page-57-0)
- 4. Configuring triggered and gated measurements See [Chapter 5.6, "Configuring triggered measurements", on page 60](#page-59-0)
- 5. Configuring the output See [Chapter 5.3.2, "Outputs", on page 50](#page-49-0)
- 6. Configuring the bandwidth See [Chapter 5.7, "Data acquisition and bandwidth settings", on page 65](#page-64-0)
- 7. Analyzing results See the User Manual of the R&S FSWP
- 8. Configuring the display

<span id="page-41-0"></span>See [Chapter 5.8, "Display configuration", on page 72](#page-71-0)

# **To configure settings**

► Select any button in the "Overview" to open the corresponding dialog box. Select a setting in the channel bar (at the top of the measurement channel tab) to change a specific setting.

For step-by-step instructions on configuring I/Q Analyzer measurements, see [Chap](#page-78-0)[ter 7.1, "How to perform measurements in the I/Q Analyzer application", on page 79.](#page-78-0)

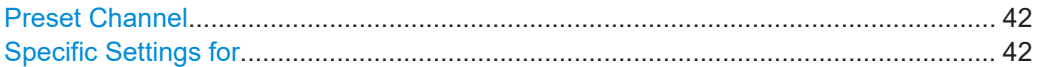

### **Preset Channel**

Select the "Preset Channel" button in the lower left-hand corner of the "Overview" to restore all measurement settings *in the current channel* to their default values.

**Note:** Do not confuse the "Preset Channel" button with the [Preset] *key*, which restores the entire instrument to its default values and thus closes *all channels* on the R&S FSWP (except for the default channel)!

Remote command: [SYSTem:PRESet:CHANnel\[:EXEC\]](#page-92-0) on page 93

# **Specific Settings for**

The channel can contain several windows for different results. Thus, the settings indicated in the "Overview" and configured in the dialog boxes vary depending on the selected window.

Select an active window from the "Specific Settings for" selection list that is displayed in the "Overview" and in all window-specific configuration dialog boxes.

The "Overview" and dialog boxes are updated to indicate the settings for the selected window.

# **5.2 Import/export functions**

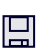

**Access**: "Save"/ "Open" icon in the toolbar > "Import" / "Export"

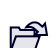

The R&S FSWP provides various evaluation methods for the results of the performed measurements. However, you may want to evaluate the data with further, external applications. In this case, you can export the measurement data to a standard format file (ASCII or XML). Some of the data stored in these formats can also be re-imported to the R&S FSWP for further evaluation later, for example in other applications.

The following data types can be exported (depending on the application):

- Trace data
- Table results, such as result summaries, marker peak lists etc.
- $I/Q$  data (in applications that process  $I/Q$  data)

The following data types can be imported (depending on the application):

I/Q data (in applications that process I/Q data)

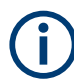

I/Q data can only be imported and exported in applications that process I/Q data, such as the I/Q analyzer or other optional applications.

See the corresponding user manuals for those applications for details.

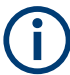

These functions are only available if no measurement is running.

In particular, if [Continuous Sweep / Run Cont](#page-70-0) is active, the import/export functions are not available.

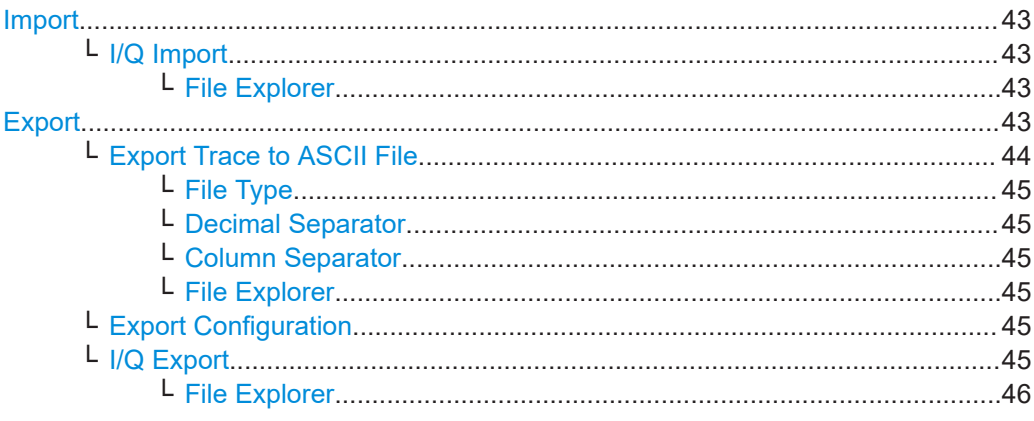

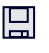

**Import**

**Access**: "Save/Recall" > Import

 $\hat{P}$  Provides functions to import data.

### **I/Q Import ← Import**

Opens a file selection dialog box to select an import file that contains I/Q data. This function is only available in single sweep mode and only in applications that process I/Q data, such as the I/Q Analyzer or optional applications.

Input from I/Q data files is imported as it was stored, including any correction factors, for example from transducers or SnP files. Any currently configured correction factors at the time of import, however, are not applied.

I/Q import is not available in MSRA mode.

Remote command: [MMEMory:LOAD:IQ:STATe](#page-156-0) on page 157

# **File Explorer ← I/Q Import ← Import**

Opens the Microsoft Windows File Explorer.

Remote command: not supported

**Export**

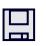

**Access**: "Save/Recall" > Export

<span id="page-43-0"></span>**PF** Opens a submenu to configure data export.

# **Export Trace to ASCII File ← Export**

Saves the selected trace or all traces in the currently active result display to the specified file and directory in the selected ASCII format.

"File Explorer": Instead of using the file manager of the R&S FSWP firmware, you can also use the Microsoft Windows File Explorer to manage files.

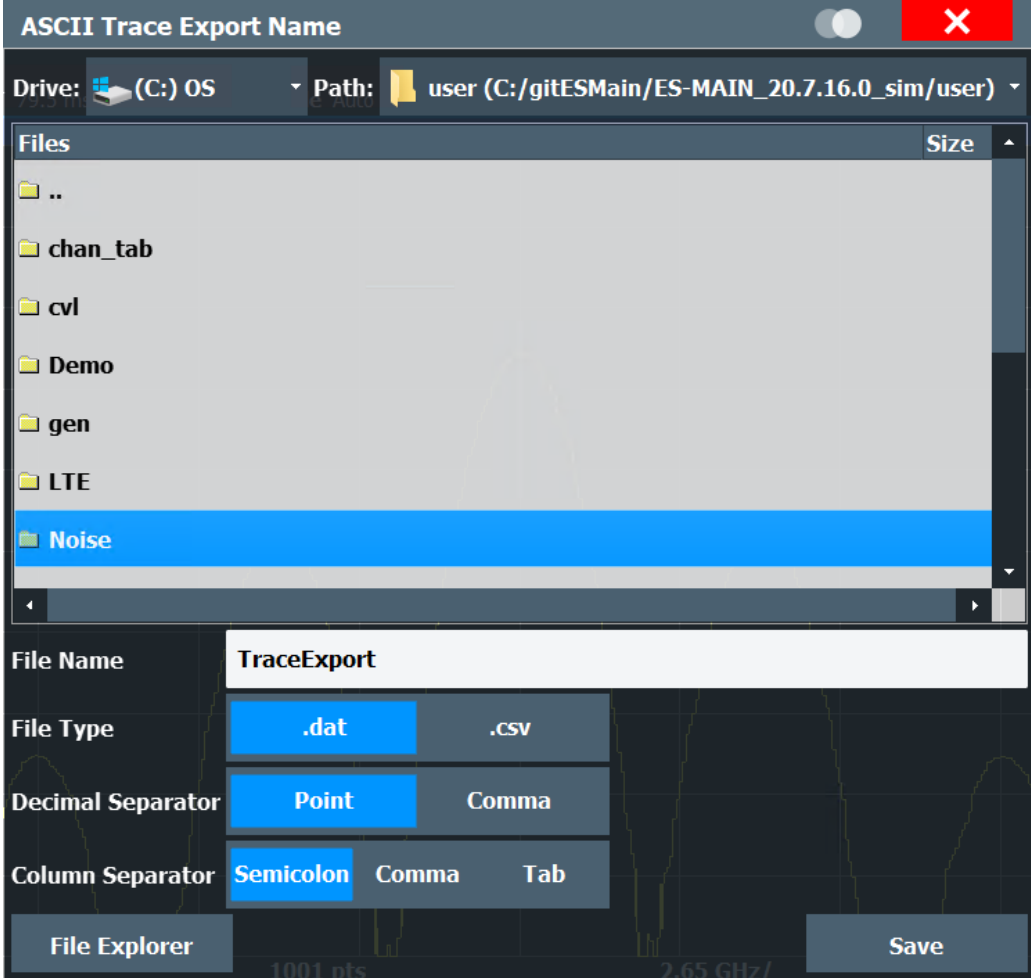

# **Note:** Secure user mode.

In secure user mode, settings that are stored on the instrument are stored to volatile memory, which is restricted to 256 MB. Thus, a "memory limit reached" error can occur although the hard disk indicates that storage space is still available.

To store data permanently, select an external storage location such as a USB memory device.

For details, see "Protecting Data Using the Secure User Mode" in the "Data Management" section of the R&S FSWP base unit user manual.

Remote command:

[MMEMory:STORe<n>:TRACe](#page-107-0) on page 108

# <span id="page-44-0"></span>**File Type ← Export Trace to ASCII File ← Export**

Determines the format of the ASCII file to be imported or exported.

Depending on the external program in which the data file was created or is evaluated, a comma-separated list (CSV) or a plain data format (DAT) file is required.

Remote command: [FORMat:DEXPort:FORMat](#page-106-0) on page 107

#### **Decimal Separator ← Export Trace to ASCII File ← Export**

Defines the decimal separator for floating-point numerals for the data export/import files. Evaluation programs require different separators in different languages.

Remote command: [FORMat:DEXPort:DSEParator](#page-106-0) on page 107

#### **Column Separator ← Export Trace to ASCII File ← Export**

Selects the character that separates columns in the exported ASCII file. The character can be either a semicolon, a comma or a tabulator (tab).

Example for semicolon:

Type;FSWP26;Version;1.80;Date;01.Jan 3000;

Example for comma:

Type,FSWP26, Version,1.80, Date,01.Jan 3000,

Example for tabulator (tab after the last column is not visible):

Type FSWP26 Version 1.80 Date 01.Jan 3000

The selected column separator setting remains the same, even after a preset.

Remote command: [FORMat:DEXPort:CSEParator](#page-106-0) on page 107

#### **File Explorer ← Export Trace to ASCII File ← Export**

Opens the Microsoft Windows File Explorer.

Remote command: not supported

#### **Export Configuration ← Export**

Opens the "Traces" dialog box to configure the trace and data export settings.

#### **I/Q Export ← Export**

Opens a file selection dialog box to define an export file name to which the I/Q data is stored. This function is only available in single sweep mode.

It is not available in the Spectrum application, only in applications that process I/Q data, such as the I/Q Analyzer or optional applications.

For details, see the description in the R&S FSWP I/Q Analyzer User Manual ("Importing and Exporting I/Q Data").

<span id="page-45-0"></span>**Note:** Storing large amounts of I/Q data (several Gigabytes) can exceed the available (internal) storage space on the R&S FSWP. In this case, it can be necessary to use an external storage medium.

**Note:** Secure user mode.

In secure user mode, settings that are stored on the instrument are stored to volatile memory, which is restricted to 256 MB. Thus, a "memory limit reached" error can occur although the hard disk indicates that storage space is still available.

To store data permanently, select an external storage location such as a USB memory device.

For details, see "Protecting Data Using the Secure User Mode" in the "Data Management" section of the R&S FSWP base unit user manual.

Remote command:

MMEMory: STORe<n>: IQ: STATe on page 157 [MMEMory:STORe<n>:IQ:COMMent](#page-156-0) on page 157

# **File Explorer ← I/Q Export ← Export**

Opens the Microsoft Windows File Explorer.

Remote command: not supported

# **5.3 Configuring data inputs and outputs**

The R&S FSWP can analyze signals from different input sources and provide various types of output (such as video or trigger signals).

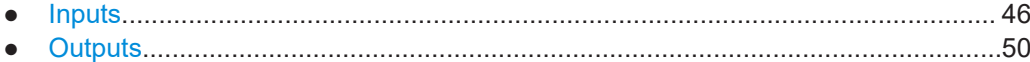

# **5.3.1 Inputs**

The I/Q Analyzer supports several input sources.

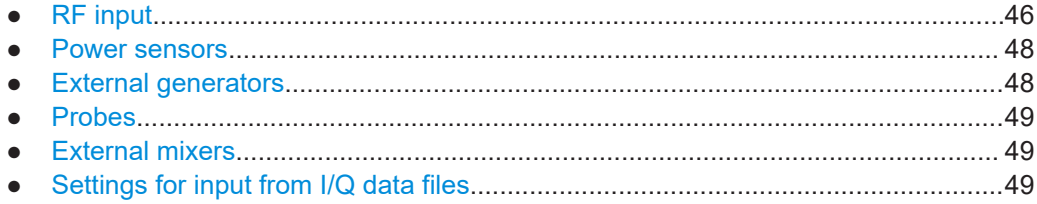

# **5.3.1.1 RF input**

**Access**: "Overview" > "Input/Frontend" > "Input Source" > "Radio Frequency"

The remote commands required to configure inputs are described in [Chapter 8.6.3,](#page-118-0) ["Configuring level characteristics", on page 119](#page-118-0), [Chapter 8.6.4, "Configuring the](#page-120-0)

<span id="page-46-0"></span>[attenuator", on page 121](#page-120-0) and [Chapter 8.6.5, "Configuring the preamplifier",](#page-122-0) [on page 123](#page-122-0).

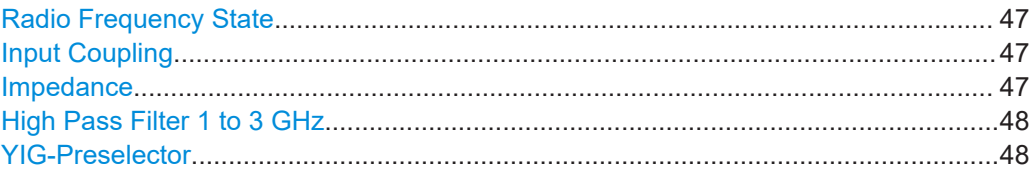

# **Radio Frequency State**

Activates input from the "RF Input" connector.

#### Remote command:

[INPut<ip>:SELect](#page-116-0) on page 117

#### **Input Coupling**

The RF input of the R&S FSWP can be coupled by alternating current (AC) or direct current (DC).

AC coupling blocks any DC voltage from the input signal. AC coupling is activated by default to prevent damage to the instrument. Very low frequencies in the input signal can be distorted.

However, some specifications require DC coupling. In this case, you must protect the instrument from damaging DC input voltages manually. For details, refer to the data sheet.

Remote command: [INPut<ip>:COUPling](#page-113-0) on page 114

# **Impedance**

The R&S FSWP has an internal impedance of 50 Ω. However, some applications use other impedance values. To match the impedance of an external application to the impedance of the R&S FSWP, an *impedance matching pad* can be inserted at the input. If the type and impedance value of the used matching pad is known to the R&S FSWP, it can convert the measured units accordingly so that the results are calculated correctly.

This function is not available for input from the optional "Digital Baseband" interface. Not all settings are supported by all R&S FSWP applications.

The impedance conversion does not affect the level of the output signals (such as IF, video, demod, digital I/Q output).

- "50Ω" (Default:) no conversion takes place
- $T5Ω''$  The 50 Ω input impedance is transformed to a higher impedance using a 75 Ω adapter of the selected "Pad Type": "Series-R" (default) or "MLP" (Minimum Loss Pad)
- "User" The 50  $\Omega$  input impedance is transformed to a user-defined impedance value according to the selected "Pad Type": "Series-R" (default) or "MLP" (Minimum Loss Pad)

# Remote command:

[INPut<ip>:IMPedance](#page-115-0) on page 116 [INPut<ip>:IMPedance:PTYPe](#page-115-0) on page 116

# <span id="page-47-0"></span>**High Pass Filter 1 to 3 GHz**

Activates an additional internal highpass filter for RF input signals from 1 GHz to 3 GHz. This filter is used to remove the harmonics of the analyzer to measure the harmonics for a DUT, for example.

This function requires an additional hardware option.

**Note:** For RF input signals outside the specified range, the high-pass filter has no effect. For signals with a frequency of approximately 4 GHz upwards, the harmonics are suppressed sufficiently by the YIG-preselector, if available.)

Remote command:

[INPut<ip>:FILTer:HPASs\[:STATe\]](#page-114-0) on page 115

### **YIG-Preselector**

Enables or disables the YIG-preselector.

This setting requires an additional option on the R&S FSWP.

An internal YIG-preselector at the input of the R&S FSWP ensures that image frequencies are rejected. However, image rejection is only possible for a restricted bandwidth. To use the maximum bandwidth for signal analysis you can disable the YIG-preselector at the input of the R&S FSWP, which can lead to image-frequency display.

**Note:** Note that the YIG-preselector is active only on frequencies greater than 8 GHz. Therefore, switching the YIG-preselector on or off has no effect if the frequency is below that value.

#### **Note:**

For the following measurements, the YIG-"Preselector" is off by default (if available).

● VSA

Remote command: [INPut<ip>:FILTer:YIG\[:STATe\]](#page-114-0) on page 115

# **5.3.1.2 Power sensors**

**Access**: "Overview" > "Input" > "Power Sensors"

The functionality to use power sensors is the same as in the optional spectrum application.

For a comprehensive description, refer to the user manual of the optional R&S FSWP spectrum application.

#### **5.3.1.3 External generators**

**Access**: "Overview" > "Input" > "External Generator"

Controlling external generators is available with the optional external generator control. The functionality is the same as in the optional spectrum application.

For a comprehensive description, refer to the user manual of the optional R&S FSWP spectrum application.

# <span id="page-48-0"></span>**5.3.1.4 Probes**

**Access**: "Overview" > "Input" > "Probes"

The functionality to use probes (via the RF input) is the same as in the optional spectrum application.

For a comprehensive description, refer to the user manual of the optional R&S FSWP spectrum application.

# **5.3.1.5 External mixers**

**Access**: "Overview" > "Input" > "Input Source" > "External Mixer"

Input through external mixers is available with the optional external mixer control hardware.

The features are the same as in the phase noise application. For a comprehensive description, refer to the R&S FSWP user manual.

# **5.3.1.6 Settings for input from I/Q data files**

**Access**: "Overview" > "Input/Frontend" > "Input Source" > "I/Q File"

**Or:** [INPUT/OUTPUT] > "Input Source Config" > "Input Source" > "I/Q File"

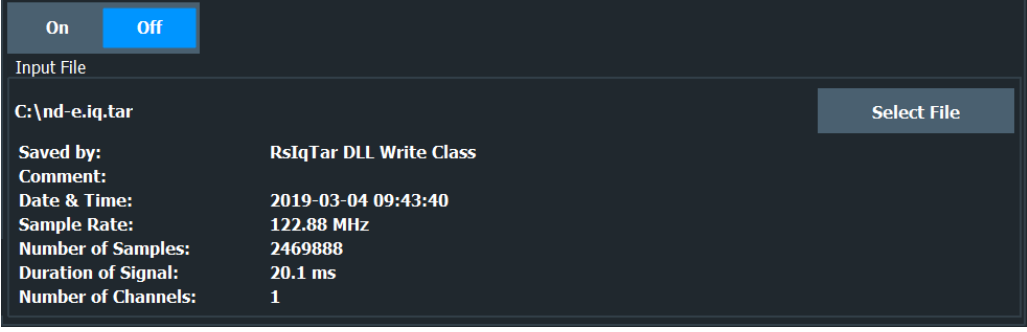

For details, see [Chapter 4.2, "Basics on input from I/Q data files", on page 29.](#page-28-0)

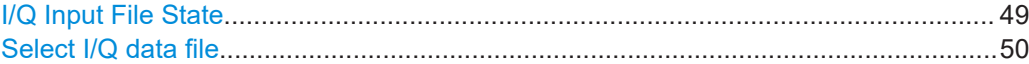

# **I/Q Input File State**

Enables input from the selected I/Q input file.

If enabled, the application performs measurements on the data from this file. Thus, most measurement settings related to data acquisition (attenuation, center frequency, measurement bandwidth, sample rate) cannot be changed. The measurement time can only be decreased to perform measurements on an extract of the available data only.

**Note:** Even when the file input is disabled, the input file remains selected and can be enabled again quickly by changing the state.

<span id="page-49-0"></span>Remote command: [INPut<ip>:SELect](#page-116-0) on page 117

# **Select I/Q data file**

Opens a file selection dialog box to select an input file that contains I/Q data.

The I/Q data must have a specific format  $(.iq.tar)$  as described in [Chapter A.3.1,](#page-164-0) ["I/Q data file format \(iq-tar\)", on page 165](#page-164-0).

The default storage location for I/Q data files is  $C:\R$  S\INSTR\USER.

Remote command:

[INPut<ip>:FILE:PATH](#page-113-0) on page 114

# **5.3.2 Outputs**

**Access**: "Overview" > "Output"

The output supported by the I/Q Analyzer are similar to those in the Phase Noise Spectrum applications.

For a comprehensive description on how to configure the DC Power sources and the Signal Source, refer to the documentation of the R&S FSWP.

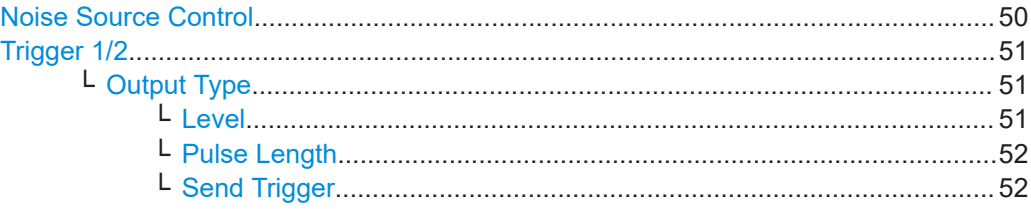

# **Noise Source Control**

Enables or disables the 28 V voltage supply for an external noise source connected to the "Noise source control / Power sensor") connector. By switching the supply voltage for an external noise source on or off in the firmware, you can enable or disable the device as required.

External noise sources are useful when you are measuring power levels that fall below the noise floor of the R&S FSWP itself, for example when measuring the noise level of an amplifier.

In this case, you can first connect an external noise source (whose noise power level is known in advance) to the R&S FSWP and measure the total noise power. From this value, you can determine the noise power of the R&S FSWP. Then when you measure the power level of the actual DUT, you can deduct the known noise level from the total power to obtain the power level of the DUT.

Remote command: [DIAGnostic:SERVice:NSOurce](#page-117-0) on page 118

# <span id="page-50-0"></span>**Trigger 1/2**

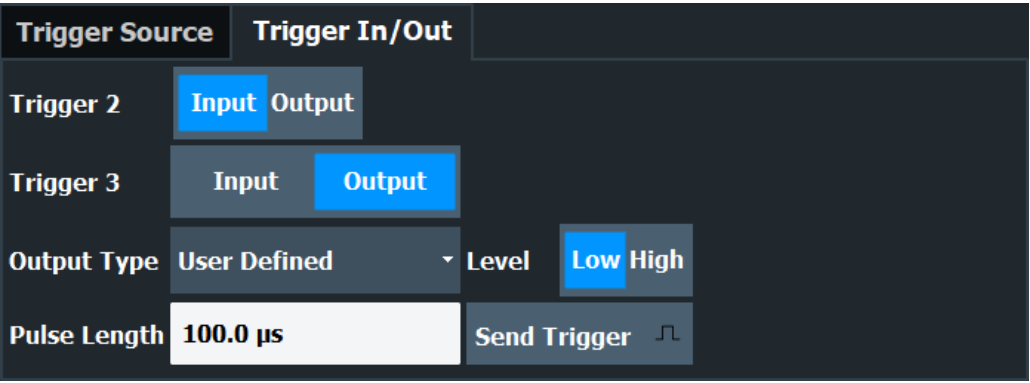

The trigger input and output functionality depends on how the variable "Trigger Input/ Output" connectors are used.

**Note:** Providing trigger signals as output is described in detail in the R&S FSWP User Manual.

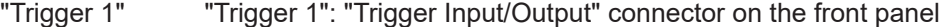

- "Trigger 2" Defines the usage of the variable "Trigger Input/Output" connector on the rear panel.
- "Input" The signal at the connector is used as an external trigger source by the R&S FSWP. Trigger input parameters are available in the "Trigger" dialog box.
- "Output" The R&S FSWP sends a trigger signal to the output connector to be used by connected devices. Further trigger parameters are available for the connector.

#### Remote command:

[OUTPut<up>:TRIGger<tp>:DIRection](#page-132-0) on page 133

### **Output Type ← Trigger 1/2**

Type of signal to be sent to the output

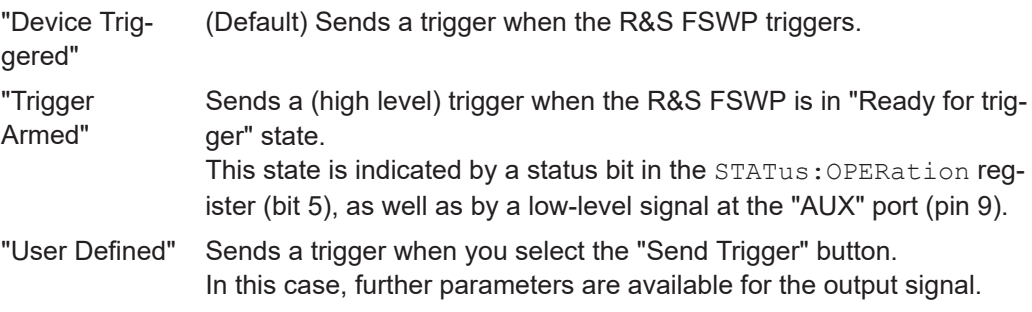

#### Remote command:

[OUTPut<up>:TRIGger<tp>:OTYPe](#page-133-0) on page 134

# **Level ← Output Type ← Trigger 1/2**

Defines whether a high (1) or low (0) constant signal is sent to the trigger output connector (for "Output Type": "User Defined".

<span id="page-51-0"></span>The trigger pulse level is always opposite to the constant signal level defined here. For example, for "Level" = "High", a constant high signal is output to the connector until you select the Send Trigger function. Then, a low pulse is provided.

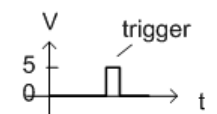

low-level constant, high-level trigger

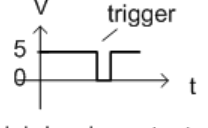

high-level constant, low-level trigger

#### Remote command:

[OUTPut<up>:TRIGger<tp>:LEVel](#page-132-0) on page 133

# **Pulse Length ← Output Type ← Trigger 1/2**

Defines the duration of the pulse (pulse width) sent as a trigger to the output connector.

Remote command: [OUTPut<up>:TRIGger<tp>:PULSe:LENGth](#page-134-0) on page 135

### **Send Trigger ← Output Type ← Trigger 1/2**

Sends a user-defined trigger to the output connector immediately.

Note that the trigger pulse level is always opposite to the constant signal level defined by the output [Level](#page-50-0) setting. For example, for "Level" = "High", a constant high signal is output to the connector until you select the "Send Trigger" function. Then, a low pulse is sent.

Which pulse level is sent is indicated by a graphic on the button.

```
Remote command:
```
[OUTPut<up>:TRIGger<tp>:PULSe:IMMediate](#page-133-0) on page 134

# **5.4 Configuring the amplitude**

The amplitude is configured in the "Amplitude" dialog box. Amplitude settings are similar to those of the Spectrum application, except for a few functions

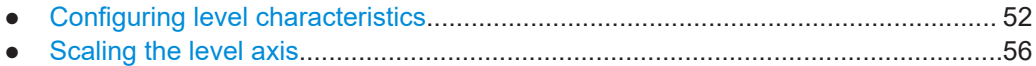

# **5.4.1 Configuring level characteristics**

**Access**: "Overview" > "Amplitude" > "Amplitude"

# Configuring the amplitude

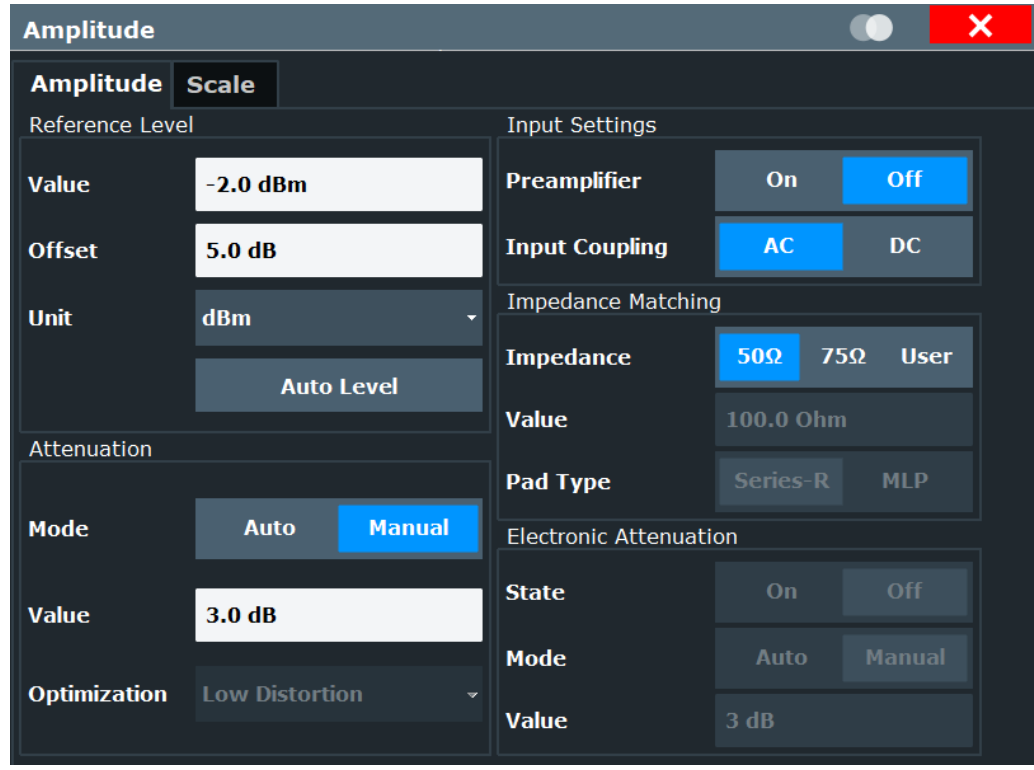

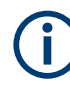

The electronic attenuator and its settings are not supported by the R&S FSWP.

Functions to configure amplitude characteristics described elsewhere:

- ["Input Coupling"](#page-46-0) on page 47
- ["Impedance"](#page-46-0) on page 47
- Scaling settings are described in [Chapter 5.4.2, "Scaling the level axis",](#page-55-0) [on page 56](#page-55-0).

The remote commands required to configure amplitude characteristics are described in [Chapter 8.6.3, "Configuring level characteristics", on page 119](#page-118-0), [Chapter 8.6.4, "Config](#page-120-0)[uring the attenuator", on page 121](#page-120-0) and [Chapter 8.6.5, "Configuring the preamplifier",](#page-122-0) [on page 123](#page-122-0).

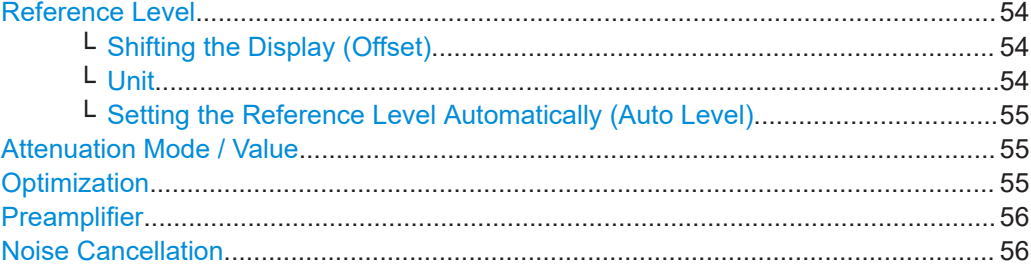

# <span id="page-53-0"></span>**Reference Level**

Defines the expected maximum reference level. Signal levels above this value are possibly not measured correctly. Signals above the reference level are indicated by an "IF Overload" status display.

The reference level can also be used to scale power diagrams; the reference level is then used for the calculation of the maximum on the y-axis.

Since the hardware of the R&S FSWP is adapted according to this value, it is recommended that you set the reference level close above the expected maximum signal level. Thus you ensure an optimal measurement (no compression, good signal-tonoise ratio).

Note that for input from the External Mixer (R&S FSWP-B21) the maximum reference level also depends on the conversion loss; see the R&S FSWP base unit user manual for details.

Remote command:

[DISPlay\[:WINDow<n>\]\[:SUBWindow<w>\]:TRACe<t>:Y\[:SCALe\]:RLEVel](#page-119-0) [on page 120](#page-119-0)

#### **Shifting the Display (Offset) ← Reference Level**

Defines an arithmetic level offset. This offset is added to the measured level. In some result displays, the scaling of the y-axis is changed accordingly.

Define an offset if the signal is attenuated or amplified before it is fed into the R&S FSWP so the application shows correct power results. All displayed power level results are shifted by this value.

The setting range is ±200 dB in 0.01 dB steps.

Note, however, that the *internal* reference level (used to adjust the hardware settings to the expected signal) ignores any "Reference Level Offset". Thus, it is important to keep in mind the actual power level the R&S FSWP must handle. Do not rely on the displayed reference level (internal reference level = displayed reference level - offset).

# Remote command:

[DISPlay\[:WINDow<n>\]\[:SUBWindow<w>\]:TRACe<t>:Y\[:SCALe\]:RLEVel:](#page-120-0) OFFSet [on page 121](#page-120-0)

### **Unit ← Reference Level**

The R&S FSWP measures the signal voltage at the RF input.

In the default state, the level is displayed at a power level of 1 mW (=  $dBm$ ). Via the known input impedance (50  $\Omega$  or 75  $\Omega$ , see ["Impedance"](#page-46-0) on page 47), conversion to other units is possible.

The following units are available and directly convertible:

- dBm
- dBmV
- dBμV
- dBµA
- dBpW
- **Volt**
- **Ampere**
- **Watt**

<span id="page-54-0"></span>Remote command:

[INPut<ip>:IMPedance](#page-115-0) on page 116 [CALCulate<n>:UNIT:POWer](#page-119-0) on page 120

# **Setting the Reference Level Automatically (Auto Level) ← Reference Level**

Automatically determines a reference level which ensures that no overload occurs at the R&S FSWP for the current input data. At the same time, the internal attenuators are adjusted. As a result, the signal-to-noise ratio is optimized, while signal compression and clipping are minimized.

To determine the required reference level, a level measurement is performed on the R&S FSWP.

If necessary, you can optimize the reference level further. Decrease the attenuation level manually to the lowest possible value before an overload occurs, then decrease the reference level in the same way.

You can change the measurement time for the level measurement if necessary (see ["Changing the Automatic Measurement Time \(Meastime Manual\)"](#page-73-0) on page 74).

Remote command:

[\[SENSe:\]ADJust:LEVel](#page-147-0) on page 148

# **Attenuation Mode / Value**

Defines the attenuation applied to the RF input of the R&S FSWP.

The RF attenuation can be set automatically as a function of the selected reference level (Auto mode). Automatic attenuation ensures that no overload occurs at the RF Input connector for the current reference level. It is the default setting.

In "Manual" mode, you can set the RF attenuation in 1 dB steps (down to 0 dB). Other entries are rounded to the next integer value. The range is specified in the data sheet. If the defined reference level cannot be set for the defined RF attenuation, the reference level is adjusted accordingly and the warning "limit reached" is displayed.

**NOTICE!** Risk of hardware damage due to high power levels. When decreasing the attenuation manually, ensure that the power level does not exceed the maximum level allowed at the RF input, as an overload can lead to hardware damage.

Remote command:

[INPut<ip>:ATTenuation](#page-120-0) on page 121 [INPut<ip>:ATTenuation:AUTO](#page-121-0) on page 122

#### **Optimization**

Selects the priority for signal processing *after* the RF attenuation has been applied.

"Low distortion"

(Default:) Optimized for low distortion by avoiding intermodulation

"Low noise" Optimized for high sensitivity and low noise levels If this setting is selected, "Low noise" is indicated in the channel information bar.

Remote command:

[INPut<ip>:ATTenuation:AUTO:MODE](#page-121-0) on page 122

# <span id="page-55-0"></span>**Preamplifier**

If the (optional) internal preamplifier hardware is installed on the R&S FSWP, a preamplifier can be activated for the RF input signal.

You can use a preamplifier to analyze signals from DUTs with low output power.

For R&S FSWP, the following settings are available:

"Off" Deactivates the preamplifier.

"15 dB" The RF input signal is amplified by about 15 dB.

"30 dB" The RF input signal is amplified by about 30 dB.

For R&S FSWP models 1322.8003K08, 1322.8003K09, 1322.8003K27 and 1322.8003K51, 15 dB or 30 dB preamplification is available.

For R&S FSWP models 1322.8003K26 and 1322.8003K50, only 30 dB preamplification is available.

Remote command:

[INPut<ip>:GAIN:STATe](#page-122-0) on page 123 [INPut<ip>:GAIN\[:VALue\]](#page-122-0) on page 123

# **Noise Cancellation**

The R&S FSWP can correct the results by removing the inherent noise of the analyzer, which increases the dynamic range.

In this case, a reference measurement of the inherent noise of the analyzer is carried out. The measured noise power is then subtracted from the power in the channel that is being analyzed (first active trace only).

The inherent noise of the instrument depends on the selected center frequency, resolution bandwidth and level setting. Therefore, the correction function is disabled whenever one of these parameters is changed. A disable message is displayed on the screen. To enable the correction function after changing one of these settings, activate it again. A new reference measurement is carried out.

Noise cancellation is also available in zero span.

Currently, noise cancellation is only available for the following trace detectors:

- **RMS**
- Average
- **Sample**
- Positive peak

Remote command: [\[SENSe:\]POWer:NCORrection](#page-120-0) on page 121

# **5.4.2 Scaling the level axis**

**Access**: "Overview" > "Amplitude" > "Scale"

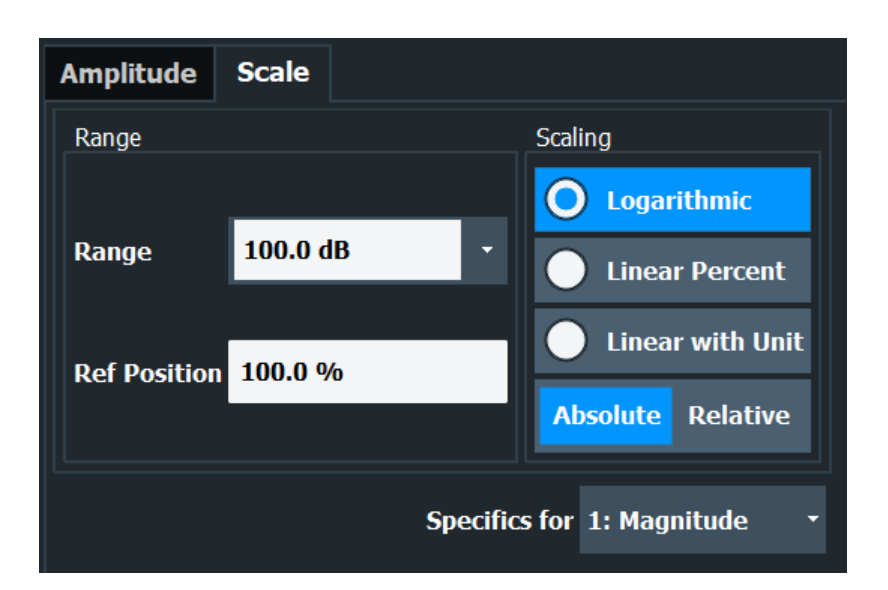

The remote commands required to scale the y-axis are described in [Chapter 8.6.6,](#page-123-0) ["Scaling the Y-Axis", on page 124.](#page-123-0)

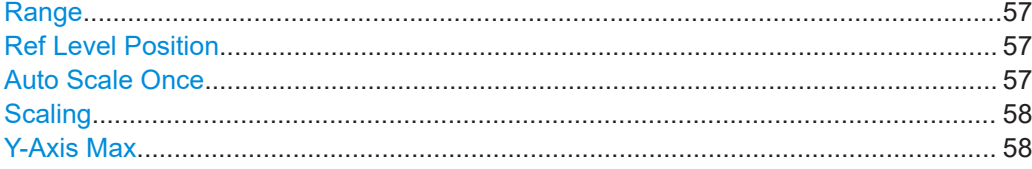

# **Range**

Defines the displayed y-axis range in dB.

The default value is 100 dB.

Remote command: [DISPlay\[:WINDow<n>\]\[:SUBWindow<w>\]:TRACe<t>:Y\[:SCALe\]](#page-123-0) on page 124

# **Ref Level Position**

Defines the reference level position, i.e. the position of the maximum AD converter value on the level axis in %.

0 % corresponds to the lower and 100 % to the upper limit of the diagram.

Values from -120 % to +600 % are available. Larger values are useful for small scales, such as a power range of 10 dB or 20 dB, and low signal levels, for example 60 dB below the reference level. In this case, large reference level position values allow you to see the trace again.

Remote command:

[DISPlay\[:WINDow<n>\]\[:SUBWindow<w>\]:TRACe<t>:Y\[:SCALe\]:RPOSition](#page-124-0) [on page 125](#page-124-0)

# **Auto Scale Once**

Automatically determines the optimal range and reference level position to be displayed for the current measurement settings.

The display is only set once; it is not adapted further if the measurement settings are changed again.

# <span id="page-57-0"></span>Remote command:

[DISPlay\[:WINDow<n>\]\[:SUBWindow<w>\]:TRACe<t>:Y\[:SCALe\]:AUTO ONCE](#page-123-0) [on page 124](#page-123-0)

#### **Scaling**

Defines the scaling method for the y-axis.

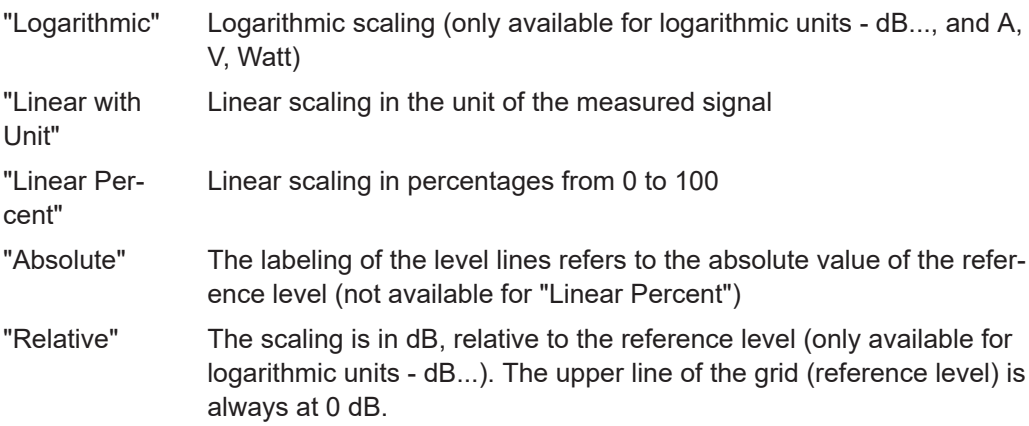

# Remote command:

[DISPlay\[:WINDow<n>\]\[:SUBWindow<w>\]:TRACe<t>:Y:SPACing](#page-125-0) on page 126 [DISPlay\[:WINDow<n>\]\[:SUBWindow<w>\]:TRACe<t>:Y\[:SCALe\]:MODE](#page-124-0) [on page 125](#page-124-0)

# **Y-Axis Max**

Defines the maximum value of the y-axis in the currently selected diagram in either direction (in Volts). Thus, the y-axis scale starts at -<Y-Axis Max> and ends at +<Y-Axis Max>.

The maximum y-axis value depends on the current reference level. If the reference level is changed, the "Y-Axis Max" value is automatically set to the new reference level (in V).

This command is only available if the evaluation mode for the I/Q Analyzer is set to "I/Q-Vector" or "Real/Imag (I/Q)".

Remote command:

[DISPlay\[:WINDow<n>\]\[:SUBWindow<w>\]:TRACe<t>:Y\[:SCALe\]](#page-123-0) on page 124

# **5.5 Configuring frequency characteristics**

**Access**: "Overview" > "Frequency"

#### Configuring frequency characteristics

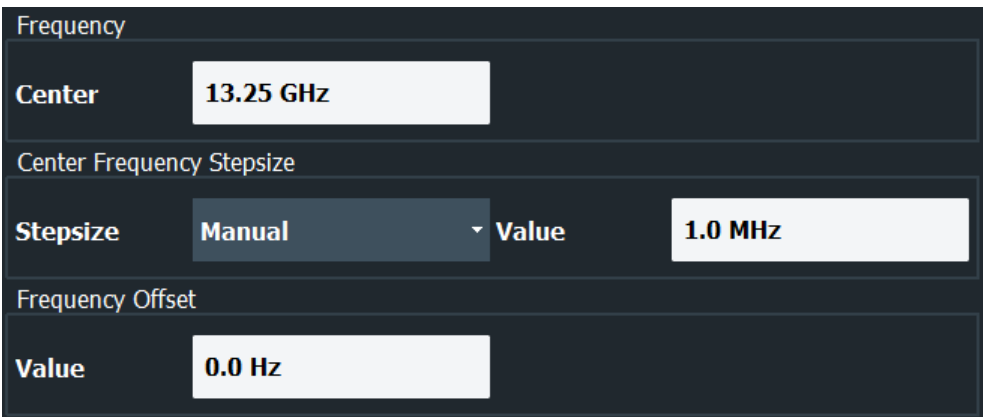

The remote commands required to configure the frequency are described in [Chap](#page-125-0)[ter 8.6.7, "Configuring the frequency", on page 126](#page-125-0).

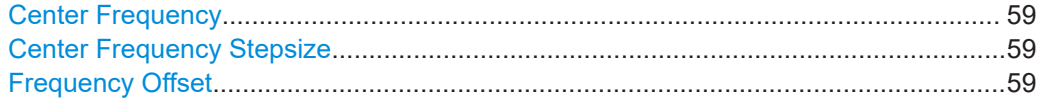

# **Center Frequency**

Defines the center frequency of the signal in Hertz.

The allowed range of values for the center frequency depends on the frequency span.

span > 0: span<sub>min</sub>/2  $\leq$  f<sub>center</sub>  $\leq$  f<sub>max</sub> – span<sub>min</sub>/2

 $f_{\text{max}}$  and span<sub>min</sub> depend on the instrument and are specified in the data sheet.

Remote command: [\[SENSe:\]FREQuency:CENTer](#page-126-0) on page 127

# **Center Frequency Stepsize**

Defines the step size by which the center frequency is increased or decreased using the arrow keys.

When you use the rotary knob the center frequency changes in steps of only 1/10 of the span.

The step size can be coupled to another value or it can be manually set to a fixed value.

- "= Center" Sets the step size to the value of the center frequency. The used value is indicated in the "Value" field.
- "Manual" Defines a fixed step size for the center frequency. Enter the step size in the "Value" field.

### Remote command:

[\[SENSe:\]FREQuency:CENTer:STEP](#page-126-0) on page 127

# **Frequency Offset**

Shifts the displayed frequency range along the x-axis by the defined offset.

<span id="page-59-0"></span>This parameter has no effect on the instrument's hardware, on the captured data, or on data processing. It is simply a manipulation of the final results in which absolute frequency values are displayed. Thus, the x-axis of a spectrum display is shifted by a constant offset if it shows absolute frequencies. However, if it shows frequencies relative to the signal's center frequency, it is not shifted.

A frequency offset can be used to correct the display of a signal that is slightly distorted by the measurement setup, for example.

The allowed values range from -1 THz to 1 THz. The default setting is 0 Hz.

**Note:** In MSRA mode, this function is only available for the MSRA primary.

Remote command:

[\[SENSe:\]FREQuency:OFFSet](#page-127-0) on page 128

# **5.6 Configuring triggered measurements**

**Access** (trigger source): "Overview" > "Trigger / Gate" > "Trigger Source" **Access** (trigger connectors): "Overview" > "Trigger / Gate" > "Trigger In / Out" Trigger settings determine when the input signal is measured.

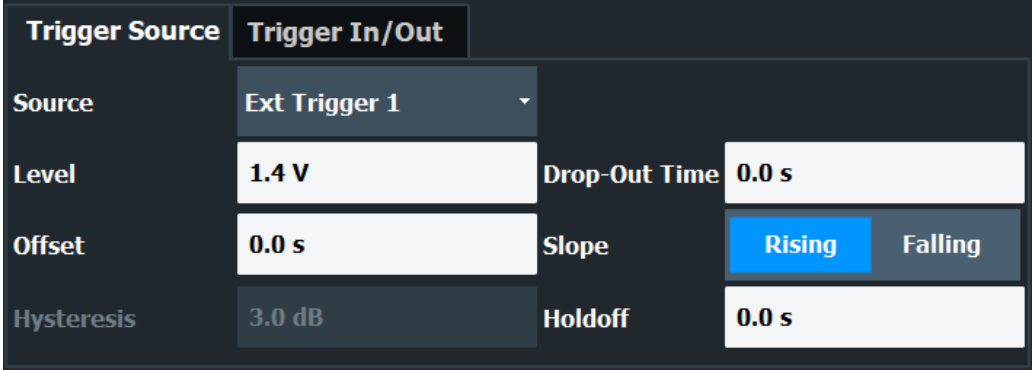

Conventional gating as in the Spectrum application is not available for the I/Q Analyzer; however, a special gating mode is available in remote control, see [Chap](#page-134-0)[ter 8.6.10, "Configuring gated measurements", on page 135](#page-134-0).

For step-by-step instructions on configuring triggered measurements, see the user manual of the spectrum application.

Functions to configure trigger output described elsewhere:

● ["Trigger 1/2"](#page-50-0) on page 51

The remote commands required to configure triggered measurements are described in [Chapter 8.6.8, "Configuring trigger", on page 128](#page-127-0).

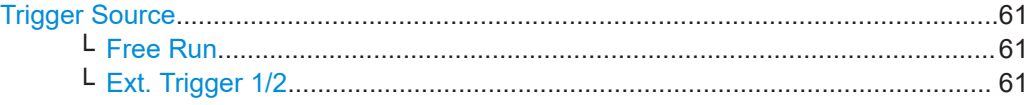

<span id="page-60-0"></span>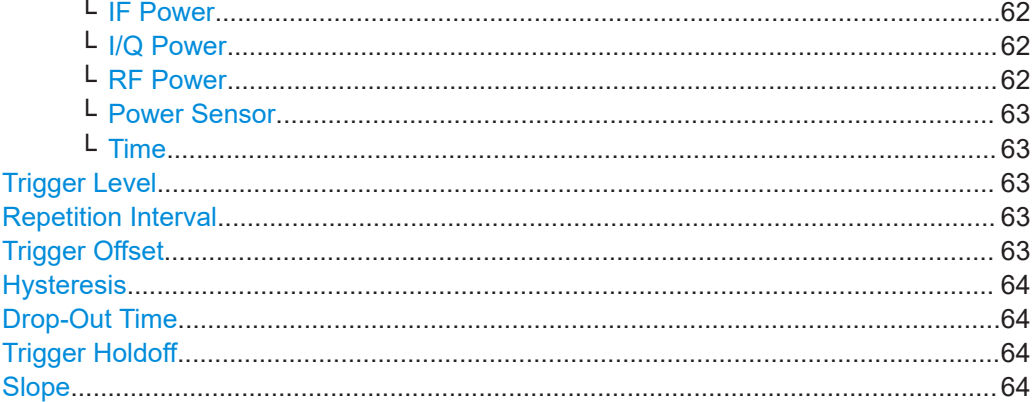

#### **Trigger Source**

Selects the trigger source. If a trigger source other than "Free Run" is set, "TRG" is displayed in the channel bar and the trigger source is indicated.

Remote command: [TRIGger\[:SEQuence\]:SOURce](#page-130-0) on page 131

#### **Free Run ← Trigger Source**

No trigger source is considered. Data acquisition is started manually or automatically and continues until stopped explicitly.

Remote command: TRIG:SOUR IMM, see [TRIGger\[:SEQuence\]:SOURce](#page-130-0) on page 131

# **Ext. Trigger 1/2 ← Trigger Source**

Data acquisition starts when the TTL signal fed into the specified input connector meets or exceeds the specified trigger level.

**Note:** The "External Trigger 1" softkey automatically selects the trigger signal from the "Trigger Input / Output" connector on the front panel.

In the I/Q Analyzer application, only "External Trigger 1" is supported.

For details, see the "Instrument Tour" chapter in the R&S FSWP Getting Started manual.

"External Trigger 1"

Trigger signal from the "Trigger Input / Output" connector. (front panel)

"External Trigger 2"

Trigger signal from the "Sync Trigger Input / Output" connector.

(rear panel)

Note: Connector must be configured for "Input" in the "Output" configuration

(See the R&S FSWP user manual).

# Remote command:

TRIG:SOUR EXT, TRIG:SOUR EXT2

See TRIGger [: SEQuence]: SOURce on page 131

#### <span id="page-61-0"></span>**IF Power ← Trigger Source**

The R&S FSWP starts capturing data as soon as the trigger level is exceeded around the third intermediate frequency.

For frequency sweeps, the third IF represents the start frequency. The trigger threshold depends on the defined trigger level, as well as on the RF attenuation and preamplification. A reference level offset, if defined, is also considered. The trigger bandwidth at the intermediate frequency depends on the RBW and sweep type. For details on available trigger levels and trigger bandwidths, see the instrument data sheet.

For measurements on a fixed frequency (e.g. zero span or I/Q measurements), the third IF represents the center frequency.

This trigger source is only available for RF input.

The available trigger levels depend on the RF attenuation and preamplification. A reference level offset, if defined, is also considered.

For details on available trigger levels and trigger bandwidths, see the data sheet.

Remote command:

TRIG: SOUR IFP, see TRIGger [: SEQuence]: SOURce on page 131

#### **I/Q Power ← Trigger Source**

This trigger source is only available in the I/Q Analyzer application and in applications that process I/Q data.

Triggers the measurement when the magnitude of the sampled I/Q data exceeds the trigger threshold.

The trigger bandwidth corresponds to the bandwidth setting for I/Q data acquisition.

(See ["Analysis Bandwidth"](#page-65-0) on page 66).

Remote command: TRIG:SOUR IQP, see [TRIGger\[:SEQuence\]:SOURce](#page-130-0) on page 131

#### **RF Power ← Trigger Source**

Defines triggering of the measurement via signals which are outside the displayed measurement range.

For this purpose, the instrument uses a level detector at the first intermediate frequency.

The input signal must be in the frequency range between 500 MHz and 8 GHz.

The resulting trigger level at the RF input depends on the RF attenuation and preamplification. For details on available trigger levels, see the instrument's data sheet.

**Note:** If the input signal contains frequencies outside of this range (e.g. for fullspan measurements), the measurement can be aborted. A message indicating the allowed input frequencies is displayed in the status bar.

A "Trigger Offset", "Trigger Polarity" and "Trigger Holdoff" (to improve the trigger stability) can be defined for the RF trigger, but no "Hysteresis".

Remote command:

TRIG:SOUR RFP, see [TRIGger\[:SEQuence\]:SOURce](#page-130-0) on page 131

#### <span id="page-62-0"></span>**Power Sensor ← Trigger Source**

Uses an external power sensor as a trigger source. This option is only available if a power sensor is connected and configured.

**Note:** For Rohde & Schwarz power sensors, the "Gate Mode" *Lvl* is not supported. The signal sent by these sensors merely reflects the instant the level is first exceeded, rather than a time period. However, only time periods can be used for gating in level mode. Thus, the trigger impulse from the sensors is not long enough for a fully gated measurement; the measurement cannot be completed.

#### Remote command:

TRIG:SOUR PSE, see [TRIGger\[:SEQuence\]:SOURce](#page-130-0) on page 131

#### **Time ← Trigger Source**

Triggers in a specified repetition interval.

See "Repetition Interval" on page 63.

```
Remote command: 
TRIG:SOUR TIME, see TRIGger[:SEQuence]:SOURce on page 131
```
#### **Trigger Level**

Defines the trigger level for the specified trigger source.

For details on supported trigger levels, see the instrument data sheet.

For time triggers, the repetition interval is defined. See "Repetition Interval" on page 63.

Remote command:

```
TRIGger[:SEQuence]:LEVel:IFPower on page 130
TRIGger[:SEQuence]:LEVel:IQPower on page 130
TRIGger[:SEQuence]:LEVel[:EXTernal<port>] on page 130
TRIGger[:SEQuence]:LEVel:RFPower on page 131
```
#### **Repetition Interval**

Defines the repetition interval for a time trigger.

The shortest interval is 2 ms.

Set the repetition interval to the exact pulse period, burst length, frame length or other repetitive signal characteristic. If the required interval cannot be set with the available granularity, configure a multiple of the interval that can be set. Thus, the trigger remains synchronized to the signal.

# Remote command:

[TRIGger\[:SEQuence\]:TIME:RINTerval](#page-131-0) on page 132

#### **Trigger Offset**

Defines the time offset between the trigger event and the start of the measurement.

<span id="page-63-0"></span>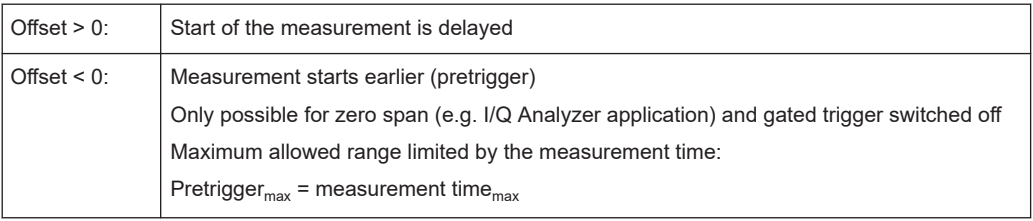

**Tip:** To determine the trigger point in the sample (for "External" or "IF Power" trigger source), use the TRACe: IQ: TPISample? command.

Remote command:

[TRIGger\[:SEQuence\]:HOLDoff\[:TIME\]](#page-128-0) on page 129

#### **Hysteresis**

Defines the distance in dB to the trigger level that the trigger source must exceed before a trigger event occurs. Setting a hysteresis avoids unwanted trigger events caused by noise oscillation around the trigger level.

This setting is only available for "IF Power" trigger sources. The range of the value is between 3 dB and 50 dB with a step width of 1 dB.

Remote command: [TRIGger\[:SEQuence\]:IFPower:HYSTeresis](#page-128-0) on page 129

#### **Drop-Out Time**

Defines the time that the input signal must stay below the trigger level before triggering again.

Remote command: [TRIGger\[:SEQuence\]:DTIMe](#page-127-0) on page 128

# **Trigger Holdoff**

Defines the minimum time (in seconds) that must pass between two trigger events. Trigger events that occur during the holdoff time are ignored.

Remote command:

[TRIGger\[:SEQuence\]:IFPower:HOLDoff](#page-128-0) on page 129

#### **Slope**

For all trigger sources except time, you can define whether triggering occurs when the signal rises to the trigger level or falls down to it.

For gated measurements in "Edge" mode, the slope also defines whether the gate starts on a falling or rising edge.

Remote command: [TRIGger\[:SEQuence\]:SLOPe](#page-130-0) on page 131

Data acquisition and bandwidth settings

# <span id="page-64-0"></span>**5.7 Data acquisition and bandwidth settings**

**Access**: "Overview" > "Bandwidth"

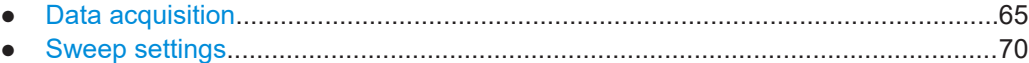

# **5.7.1 Data acquisition**

**Access**: "Overview" > "Bandwidth" > "Data Acquisition" tab

The data acquisition settings define which parts of the input signal are captured for further evaluation in the applications.

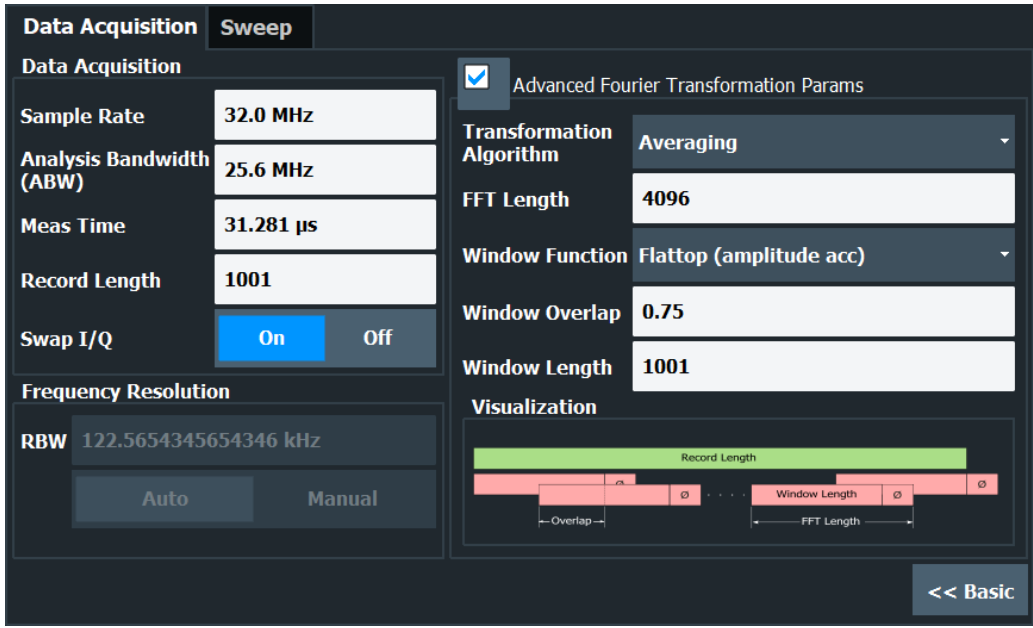

*Figure 5-1: Data acquisition settings with advanced FFT parameters*

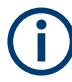

# **MSRA operating mode**

In MSRA operating mode, only the MSRA Master channel actually captures data from the input signal. The data acquisition settings for the I/Q Analyzer application in MSRA mode define the analysis interval.

For details on the MSRA operating mode see the R&S FSWP MSRA User Manual.

The remote commands required to configure the data acquisition are described in [Chapter 8.6.11, "Configuring data acquisition", on page 137](#page-136-0).

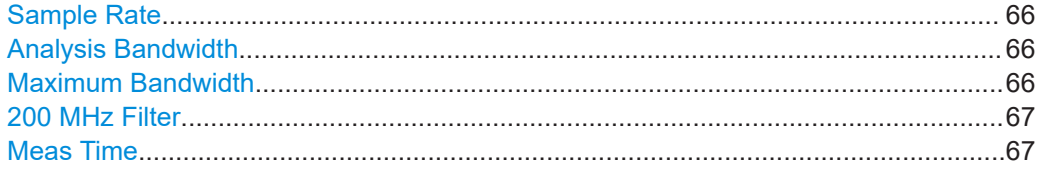

Data acquisition and bandwidth settings

<span id="page-65-0"></span>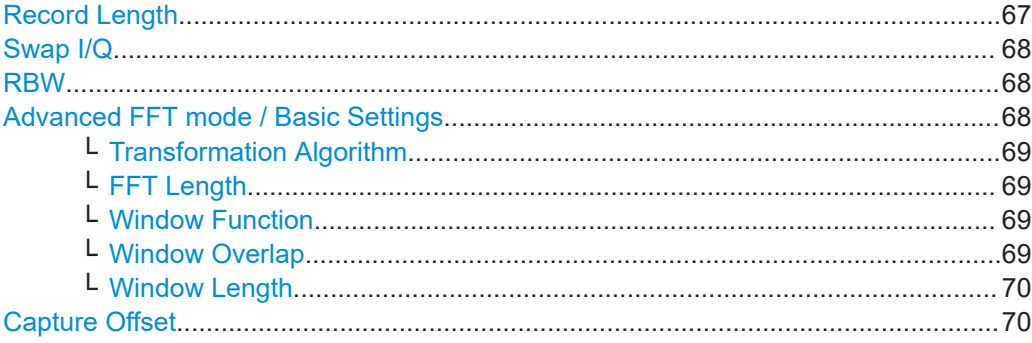

#### **Sample Rate**

Defines the I/Q data sample rate of the R&S FSWP. This value depends on the defined Analysis Bandwidth.

**Note:** The Spectrum Monitor is limited to a maximum sample rate of 25 MHz.

The following rule applies:

*sample rate = analysis bandwidth / 0.8*

For details on the dependencies see [Chapter 4.1.1, "Sample rate and maximum usable](#page-24-0) [I/Q bandwidth for RF input", on page 25](#page-24-0).

Remote command: [TRACe:IQ:SRATe](#page-142-0) on page 143

#### **Analysis Bandwidth**

Defines the flat, usable bandwidth of the final I/Q data. This value depends on the defined Sample Rate.

**Note:** The Spectrum Monitor is limited to a maximum analysis bandwidth of 20 MHz.

The following rule applies:

*analysis bandwidth = 0.8 \* sample rate*

Remote command: [TRACe:IQ:BWIDth](#page-140-0) on page 141

#### **Maximum Bandwidth**

Defines the maximum bandwidth to be used by the R&S FSWP for I/Q data acquisition. Which options are available depends on which bandwidth extension options are installed.

This setting is only available if the 320 MHz bandwidth extension option is installed on the R&S FSWP. Otherwise the maximum bandwidth is determined automatically.

"Auto" (Default:) All installed bandwidth extension options are enabled. The currently available maximum bandwidth is allowed. Note that the 320 MHz bandwidth extension may cause more spurious effects.

> **Note:** If the 320 MHz bandwidth extension is active on the R&S FSWP, the "IF WIDE OUTPUT" connector is automatically used to provide IF output.

> See the R&S FSWP getting started manual for details on the connector.

<span id="page-66-0"></span>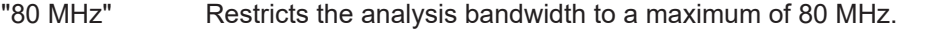

"160 MHz" Restricts the analysis bandwidth to a maximum of 160 MHz. The bandwidth extension option for 320 MHz is disabled.

Remote command:

[TRACe:IQ:WBANd\[:STATe\]](#page-144-0) on page 145 TRACe: IQ: WBANd: MBWidth on page 144

#### **200 MHz Filter**

Activates a 200 MHz filter before the A/D converter, thus restricting the processed bandwidth to 200 MHz while using the wideband processing path in the R&S FSWP.

This is useful for signals that have a bandwidth of approximately 200 MHz (for example Docsis 3.1). In this case, the R&S FSWP can optimize signal processing for the relevant signal and filter out unwanted signal parts from adjacent channels, while taking advantage of a higher sample rate.

If you simply reduce the specified [Analysis Bandwidth,](#page-65-0) the sample rate, which is coupled, is also reduced.

This function is only available under the following conditions:

One of the following options that provide a separate wideband processing path in the R&S FSWP is installed:

Bandwidth extension R&S FSWP-B320

An I/Q bandwidth higher than 80 MHz is used. (Only in this case the wideband path is used.)

If the filter is active, "200 MHz" is indicated in the channel information bar.

Remote command:

[TRACe:IQ:WFILter](#page-144-0) on page 145

### **Meas Time**

Defines the I/Q acquisition time. By default, the measurement time is calculated as the number of I/Q samples ("Record Length") divided by the sample rate. If you change the measurement time, the Record Length is automatically changed, as well.

For details on the maximum number of samples see also [Chapter 4.1.1, "Sample rate](#page-24-0) [and maximum usable I/Q bandwidth for RF input", on page 25](#page-24-0).

Remote command:

[\[SENSe:\]SWEep:TIME](#page-100-0) on page 101

## **Record Length**

Defines the number of I/Q samples to record. By default, the number of measurement points is used. The record length is calculated as the measurement time multiplied by the sample rate. If you change the record length, the Meas Time is automatically changed, as well.

**Note:** For the I/Q vector result display, the number of I/Q samples to record ("Record Length") must be identical to the number of trace points to be displayed ("Sweep Points"). Thus, the measurement points are not editable for this result display. If the "Record Length" is edited, the measurement points are adapted automatically. For record lengths outside the valid range of measurement points, i.e. fewer than 101 points or more than 100001 points, the diagram does not show valid results.

<span id="page-67-0"></span>Remote command:

[TRACe:IQ:RLENgth](#page-141-0) on page 142 [TRACe:IQ:SET](#page-141-0) on page 142

#### **Swap I/Q**

Activates or deactivates the inverted I/Q modulation. If the I and Q parts of the signal from the DUT are interchanged, the R&S FSWP can do the same to compensate for it.

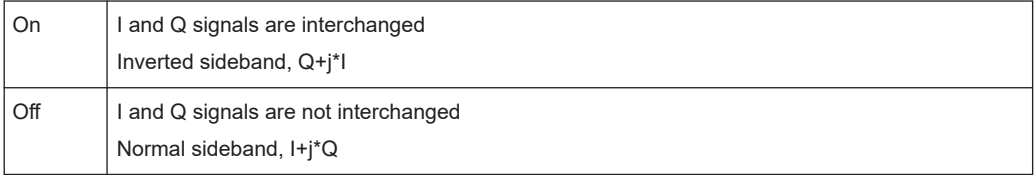

### Remote command:

[\[SENSe:\]SWAPiq](#page-140-0) on page 141

### **RBW**

Defines the resolution bandwidth for Spectrum results. The available RBW values depend on the sample rate and record length.

(See [Chapter 4.5.4, "Frequency resolution of FFT results - RBW", on page 36](#page-35-0)).

Depending on the selected RBW mode, the value is either determined automatically or can be defined manually. As soon as you enter a value in the input field, the RBW mode is changed to "Manual".

If the "Advanced Fourier Transformation Params" option is enabled, advanced FFT mode is selected and the RBW cannot be defined directly.

Note that the RBW is correlated with the [Sample Rate](#page-65-0) and [Record Length](#page-66-0) (and possibly the [Window Function](#page-68-0) and [Window Length\)](#page-69-0). Changing any one of these parameters may cause a change to one or more of the other parameters. For more information see [Chapter 4.5, "Basics on FFT", on page 32](#page-31-0).

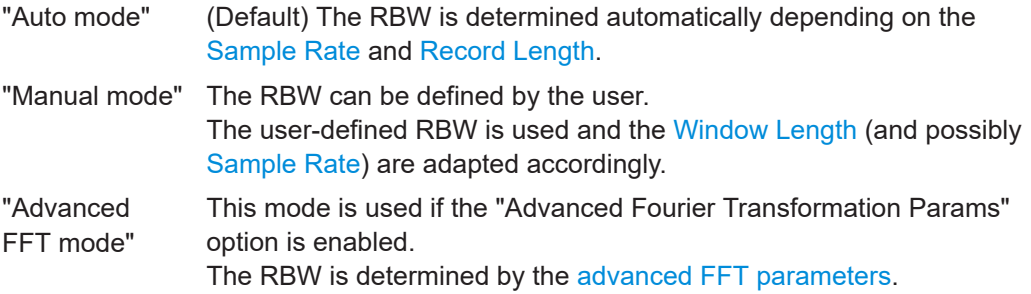

#### Remote command:

[\[SENSe:\]IQ:BWIDth:MODE](#page-137-0) on page 138 [\[SENSe:\]IQ:BWIDth:RESolution](#page-137-0) on page 138

#### **Advanced FFT mode / Basic Settings**

Shows or hides the "Advanced Fourier Transformation" parameters in the "Data Acquisition" dialog box.

These parameters are only available and required for the advanced FFT mode.

**Note:** The advanced settings are not supported by the Spectrum Monitor.

<span id="page-68-0"></span>Note that if the advanced FFT mode is used, the [RBW](#page-67-0) settings are not available.

For more information see [Chapter 4.5.4, "Frequency resolution of FFT results - RBW",](#page-35-0) [on page 36](#page-35-0).

# **Transformation Algorithm ← Advanced FFT mode / Basic Settings**

Defines the FFT calculation method.

- "Single" One FFT is calculated for the entire record length; if the FFT Length is larger than the record length, zeros are appended to the captured data.
- "Averaging" Several overlapping FFTs are calculated for each record; the results are combined to determine the final FFT result for the record. The number of FFTs to be averaged is determined by the Window Overlap and the [Window Length](#page-69-0).

Remote command:

[\[SENSe:\]IQ:FFT:ALGorithm](#page-138-0) on page 139

# **FFT Length ← Advanced FFT mode / Basic Settings**

Defines the number of frequency points determined by each FFT calculation. The more points are used, the higher the resolution in the spectrum becomes, but the longer the calculation takes.

In advanced FFT mode, the number of measurement points is set to the FFT length automatically.

**Note:** If you use the arrow keys or the rotary knob to change the FFT length, the value is incremented or decremented by powers of 2.

If you enter the value manually, any integer value from 3 to 524288 is available.

Remote command: [\[SENSe:\]IQ:FFT:LENGth](#page-138-0) on page 139

#### **Window Function ← Advanced FFT mode / Basic Settings**

In the I/Q analyzer you can select one of several FFT window types.

The following window types are available:

- Blackman-Harris
- **Flattop**
- **Gauss**
- Rectangular
- 5-Term

Remote command: [\[SENSe:\]IQ:FFT:WINDow:TYPE](#page-139-0) on page 140

#### **Window Overlap ← Advanced FFT mode / Basic Settings**

Defines the part of a single FFT window that is re-calculated by the next FFT calculation when using multiple FFT windows.

Remote command: [\[SENSe:\]IQ:FFT:WINDow:OVERlap](#page-139-0) on page 140

# <span id="page-69-0"></span>**Window Length ← Advanced FFT mode / Basic Settings**

Defines the number of samples to be included in a single FFT window in averaging mode. (In single mode, the window length corresponds to the ["Record Length"](#page-66-0) [on page 67](#page-66-0).)

Values from 3 to 4096 are available in "Manual" mode; in "Advanced" FFT mode, values from 3 to 524288 are available.

However, the window length may not be longer than the [FFT Length](#page-68-0).

Remote command:

[\[SENSe:\]IQ:FFT:WINDow:LENGth](#page-138-0) on page 139

#### **Capture Offset**

This setting is only available for secondary applications in **MSRA operating mode**. It has a similar effect as the trigger offset in other measurements: it defines the time offset between the capture buffer start and the start of the extracted secondary application data.

In MSRA mode, the offset must be a positive value, as the capture buffer starts at the trigger time  $= 0$ .

For details on the MSRA operating mode, see the R&S FSWP MSRA User Manual.

#### Remote command:

[\[SENSe:\]MSRA:CAPTure:OFFSet](#page-140-0) on page 141

# **5.7.2 Sweep settings**

**Access**: "Overview" > "Bandwidth" > "Sweep" tab

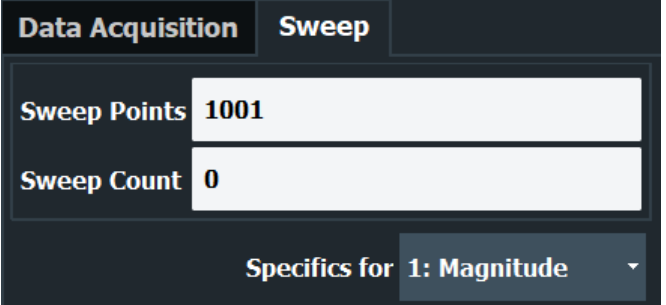

For more information on the spectrogram settings that become available when you turn on a spectrogram, refer to the R&S FSWP user manual.

The remote commands required to configure the sweep are described in [Chap](#page-136-0)[ter 8.6.11, "Configuring data acquisition", on page 137](#page-136-0).

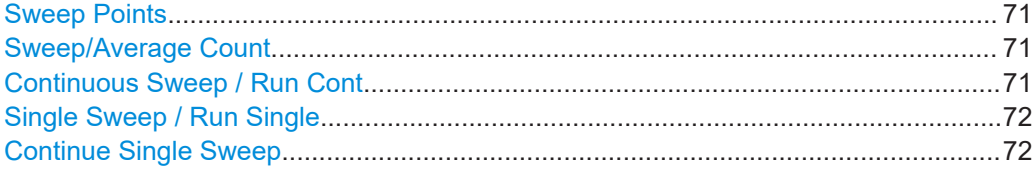

#### <span id="page-70-0"></span>**Sweep Points**

In the I/Q Analyzer application, a specific frequency bandwidth is swept for a specified measurement time. During this time, a defined number of samples (= "Record Length") are captured. These samples are then evaluated by the applications. Therefore, in this case the number of sweep points does not define the amount of data to be acquired, but rather the number of trace points that are evaluated and displayed in the result diagrams.

**Note:** As opposed to previous versions of the I/Q Analyzer, the sweep settings are now window-specific.

For some result displays, the sweep points may not be editable as they are determined automatically, or restrictions may apply. For the I/Q vector result display, the number of I/Q samples to record ("Record Length") must be identical to the number of trace points to be displayed ("Sweep Points"). Thus, the sweep points are not editable for this result display. If the "Record Length" is edited, the sweep points are adapted automatically. For record lengths outside the valid range of sweep points, i.e. less than 101 points or more than 100001 points, the diagram does not show valid results.

Using fewer than 4096 sweep points with a detector other than "Auto Peak" may lead to wrong level results. For details see ["Combining results - trace detector"](#page-33-0) on page 34.

Remote command:

[\[SENSe:\]SWEep\[:WINDow<n>\]:POINts](#page-100-0) on page 101

#### **Sweep/Average Count**

Defines the number of measurements to be performed in the single sweep mode. Values from 0 to 200000 are allowed. If the values 0 or 1 are set, one measurement is performed.

The sweep count is applied to all the traces in all diagrams.

If the trace modes "Average", "Max Hold" or "Min Hold" are set, this value also determines the number of averaging or maximum search procedures.

In continuous sweep mode, if "Sweep Count" = 0 (default), averaging is performed over 10 measurements. For "Sweep Count" =1, no averaging, maxhold or minhold operations are performed.

Remote command:

[\[SENSe:\]SWEep:COUNt](#page-99-0) on page 100 [TRACe:IQ:AVERage:COUNt](#page-98-0) on page 99

#### **Continuous Sweep / Run Cont**

After triggering, starts the sweep and repeats it continuously until stopped. This is the default setting.

While the measurement is running, the "Continuous Sweep" softkey and the [RUN CONT] key are highlighted. The running measurement can be aborted by selecting the highlighted softkey or key again. The results are not deleted until a new measurement is started.

**Note:** Sequencer. If the Sequencer is active, the "Continuous Sweep" softkey only controls the sweep mode for the currently selected channel. However, the sweep mode only takes effect the next time the Sequencer activates that channel, and only for a channel-defined sequence. In this case, a channel in continuous sweep mode is swept repeatedly.

<span id="page-71-0"></span>Furthermore, the [RUN CONT] key controls the Sequencer, not individual sweeps. [RUN CONT] starts the Sequencer in continuous mode.

Remote command:

[INITiate<n>:CONTinuous](#page-95-0) on page 96

#### **Single Sweep / Run Single**

After triggering, starts the number of sweeps set in "Sweep Count". The measurement stops after the defined number of sweeps has been performed.

While the measurement is running, the "Single Sweep" softkey and the [RUN SINGLE] key are highlighted. The running measurement can be aborted by selecting the highlighted softkey or key again.

**Note:** Sequencer. If the Sequencer is active, the "Single Sweep" softkey only controls the sweep mode for the currently selected channel. However, the sweep mode only takes effect the next time the Sequencer activates that channel, and only for a channel-defined sequence. In this case, the Sequencer sweeps a channel in single sweep mode only once.

Furthermore, the [RUN SINGLE] key controls the Sequencer, not individual sweeps. [RUN SINGLE] starts the Sequencer in single mode.

If the Sequencer is off, only the evaluation for the currently displayed channel is updated.

For details on the Sequencer, see the R&S FSWP User Manual.

Remote command:

[INITiate<n>\[:IMMediate\]](#page-96-0) on page 97

#### **Continue Single Sweep**

After triggering, repeats the number of sweeps set in "Sweep Count", without deleting the trace of the last measurement.

While the measurement is running, the "Continue Single Sweep" softkey and the [RUN SINGLE] key are highlighted. The running measurement can be aborted by selecting the highlighted softkey or key again.

Remote command:

[INITiate<n>:CONMeas](#page-95-0) on page 96

# **5.8 Display configuration**

**Access**: "Overview" > "Display Config"

The captured signal can be displayed using various evaluation methods. All evaluation methods available for the current application are displayed in the evaluation bar in SmartGrid mode.

For a description of the available evaluation methods see [Chapter 3, "Measurement](#page-17-0) [and result displays", on page 18](#page-17-0).
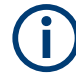

Up to 6 evaluations can be displayed in the I/Q Analyzer at any time, including several graphical diagrams, marker tables or peak lists.

The selected evaluation method not only affects the result display in a window, but also the results of the trace data query in remote control (see  $TRACE < n$ ) [: DATA]? [on page 108](#page-107-0)).

# **5.9 Adjusting settings automatically**

#### **Access**: [AUTO SET]

Some settings can be adjusted by the R&S FSWP automatically according to the current measurement settings. To do so, a measurement is performed. You can configure this measurement.

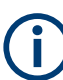

#### **MSRA operating mode**

In MSRA operating mode, settings related to data acquisition can only be adjusted automatically for the MSRA primary, not the secondary applications.

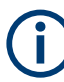

#### **Adjusting settings automatically during triggered measurements**

When you select an auto adjust function, a measurement is performed to determine the optimal settings. If you select an auto adjust function for a triggered measurement, you are asked how you want the R&S FSWP to behave:

- (default:) The measurement for adjustment waits for the next trigger
- The measurement for adjustment is performed without waiting for a trigger. The trigger source is temporarily set to "Free Run". After the measurement is completed, the original trigger source is restored. The trigger level is adjusted as follows:
	- For IF Power and RF Power triggers: Trigger Level = Reference Level - 15 dB
	- For Video trigger: Trigger Level = 85 %

#### **Remote command:**

[\[SENSe:\]ADJust:CONFigure:TRIGger](#page-147-0) on page 148

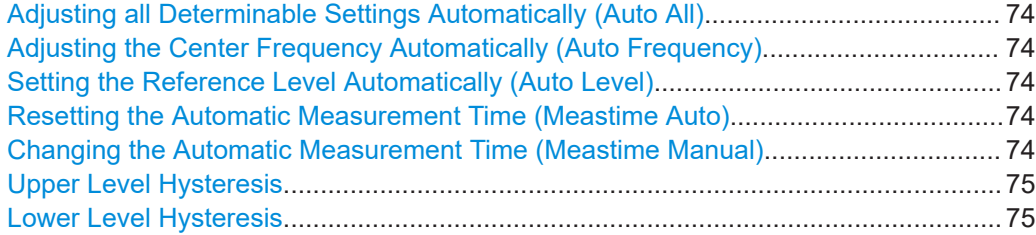

#### <span id="page-73-0"></span>**Adjusting all Determinable Settings Automatically (Auto All)**

Activates all automatic adjustment functions for the current measurement settings, including:

- **Auto Frequency**
- **[Auto Level](#page-54-0)**

**Note:** MSRA operating modes. In MSRA operating mode, this function is only available for the MSRA primary, not the secondary applications.

Remote command:

[\[SENSe:\]ADJust:ALL](#page-145-0) on page 146

#### **Adjusting the Center Frequency Automatically (Auto Frequency)**

The R&S FSWP adjusts the center frequency automatically.

The optimum center frequency is the frequency with the highest S/N ratio in the frequency span. As this function uses the signal counter, it is intended for use with sinusoidal signals.

Remote command: [SENSe: ] ADJust: FREQuency on page 148

#### **Setting the Reference Level Automatically (Auto Level)**

Automatically determines a reference level which ensures that no overload occurs at the R&S FSWP for the current input data. At the same time, the internal attenuators are adjusted. As a result, the signal-to-noise ratio is optimized, while signal compression and clipping are minimized.

To determine the required reference level, a level measurement is performed on the R&S FSWP.

If necessary, you can optimize the reference level further. Decrease the attenuation level manually to the lowest possible value before an overload occurs, then decrease the reference level in the same way.

You can change the measurement time for the level measurement if necessary (see "Changing the Automatic Measurement Time (Meastime Manual)" on page 74).

Remote command: [\[SENSe:\]ADJust:LEVel](#page-147-0) on page 148

#### **Resetting the Automatic Measurement Time (Meastime Auto)**

Resets the measurement duration for automatic settings to the default value.

Remote command: [\[SENSe:\]ADJust:CONFigure:LEVel:DURation:MODE](#page-145-0) on page 146

#### **Changing the Automatic Measurement Time (Meastime Manual)**

This function allows you to change the measurement duration for automatic setting adjustments. Enter the value in seconds.

**Note:** The maximum measurement duration depends on the currently selected measurement and the installed (optional) hardware. Thus, the measurement duration actually used to determine the automatic settings can be shorter than the value you define here.

#### <span id="page-74-0"></span>Remote command:

[\[SENSe:\]ADJust:CONFigure:LEVel:DURation:MODE](#page-145-0) on page 146 [\[SENSe:\]ADJust:CONFigure:LEVel:DURation](#page-145-0) on page 146

#### **Upper Level Hysteresis**

When the reference level is adjusted automatically using the [Auto Level](#page-54-0) function, the internal attenuators and the preamplifier are also adjusted. To avoid frequent adaptation due to small changes in the input signal, you can define a hysteresis. This setting defines an upper threshold that the signal must exceed (compared to the last measurement) before the reference level is adapted automatically.

Remote command:

[\[SENSe:\]ADJust:CONFigure:HYSTeresis:UPPer](#page-146-0) on page 147

#### **Lower Level Hysteresis**

When the reference level is adjusted automatically using the [Auto Level](#page-54-0) function, the internal attenuators and the preamplifier are also adjusted. To avoid frequent adaptation due to small changes in the input signal, you can define a hysteresis. This setting defines a lower threshold that the signal must fall below (compared to the last measurement) before the reference level is adapted automatically.

#### Remote command:

[\[SENSe:\]ADJust:CONFigure:HYSTeresis:LOWer](#page-146-0) on page 147

# 6 Analysis

General result analysis settings concerning the trace, markers, lines etc. can be configured via the "Analysis" button in the "Overview". They are similar to the analysis functions in the Spectrum application, except for the features described here.

For more information, please refer to the R&S FSWP User Manual.

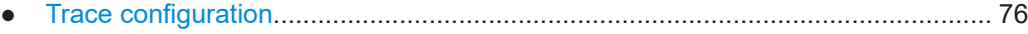

● [Marker settings........................................................................................................77](#page-76-0)

### ● [Display lines and limit lines..................................................................................... 77](#page-76-0)

# **6.1 Trace configuration**

#### **Access**

"Overview" > "Analysis" > "Trace"

For more information, refer to the R&S FSWP user manual.

#### **Spectrograms in the I/Q analyzer**

Basically, spectrograms work the same as in the spectrum application (including the 3D spectrogram).

However, in the I/Q analyzer, they have the following distinctive features.

- Not all result displays support spectrograms.
- Compared to the spectrum application, a spectrogram can not be added as an independent result display. Instead, spectrograms relate to a certain measurement window (or result display). Result diagram and spectrogram are a single entity in that case and can not be divided.
- You can assign a specific trace to the spectrogram.

To view results in a spectrogram, select a window (indicated by a blue frame), then select [TRACE] > "Spectrogram Config".

Spectrograms are either displayed in "Split" mode (spectrogram is displayed below the trace diagram), in "Full" mode (trace diagram is not displayed), or not displayed at all ("Off)".

When the "Spectrogram Config" softkey is greyed out, spectrograms are not supported by the selected result display.

State..............................................................................................................................76 [Trace............................................................................................................................. 77](#page-76-0)

#### **State**

Activates and deactivates a Spectrogram subwindow.

"Split" Displays the Spectrogram as a subwindow in the original result display.

<span id="page-76-0"></span>"Full" Displays the Spectrogram in a subwindow in the full size of the original result display.

"Off" Closes the Spectrogram subwindow.

Remote command:

[CALCulate<n>:SPECtrogram:LAYout](#page-155-0) on page 156

#### **Trace**

Selects the diagram trace on which the spectrogram is based. Remote command: [CALCulate<n>:SGRam:TRACe](#page-155-0) on page 156

# **6.2 Marker settings**

#### **Access**

- "Overview" > "Analysis" > "Marker"
- "Overview" > "Analysis" > "Marker Function"

For more information, refer to the R&S FSWP user manual.

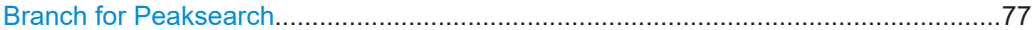

#### **Branch for Peaksearch**

Defines which data is used for marker search functions in I/Q data.

This function is only available for the display configuration ["Real/](#page-19-0)Imag (I/Q)" (see "Real/ Imag  $(I/Q)$ " [on page 20\)](#page-19-0).

**Note:** The search settings apply to all markers, not only the currently selected one.

"Real"

Marker search functions are performed on the real trace of the I/Q measurement.

"Imag"

Marker search functions are performed on the imaginary trace of the I/Q measurement.

"Magnitude"

Marker search functions are performed on the magnitude of the I and Q data.

Remote command:

[CALCulate<n>:MARKer<m>:SEARch](#page-154-0) on page 155

# **6.3 Display lines and limit lines**

**Access** (limit lines): "Overview" > "Analysis" > "Lines" > "Limit Lines"

**Access** (display lines): "Overview" > "Analysis" > "Lines" > "Display Lines"

For more information, refer to the R&S FSWP user manual.

# 7 How to work with I/Q data

The following step-by-step procedures demonstrate in detail how to perform various tasks when working with I/Q data.

- How to perform measurements in the I/Q Analyzer application..............................79
- [How to export and import I/Q data.......................................................................... 80](#page-79-0)

# **7.1 How to perform measurements in the I/Q Analyzer application**

The following step-by-step instructions demonstrate how to capture I/Q data on the R&S FSWP and how to analyze data in the I/Q Analyzer application.

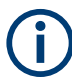

How to perform a measurement in the time or frequency domain on I/Q data (in MSRA mode only) is described in the R&S FSWP MSRA User Manual.

- How to capture baseband (I/Q) data as RF input....................................................79
- [How to analyze data in the I/Q Analyzer.................................................................80](#page-79-0)

#### **7.1.1 How to capture baseband (I/Q) data as RF input**

By default, the I/Q Analyzer assumes the I/Q data is modulated on a carrier frequency and input via the "RF Input" connector on the R&S FSWP.

- 1. Select the [MODE] key and select the "I/Q Analyzer" application.
- 2. Select the "Overview" softkey to display the "Overview" for an I/Q Analyzer measurement.
- 3. Select the "Input" button to select and configure the "RF Input" signal source.
- 4. Select the "Amplitude" button to define the attenuation, reference level or other settings that affect the input signal's amplitude and scaling.
- 5. Select the "Frequency" button to define the input signal's center frequency.
- 6. Optionally, select the "Trigger" button and define a trigger for data acquisition, for example an I/Q Power trigger to start capturing data only when a specific power is exceeded.
- 7. Select the "Bandwidth" button and define the bandwidth parameters for data acquisition:
	- "Sample Rate" or "Analysis Bandwidth" the span of the input signal to be captured for analysis, or the rate at which samples are captured (both values are correlated)
	- "Measurement Time" how long the data is to be captured
- <span id="page-79-0"></span>● "Record Length": the number of samples to be captured (also defined by sample rate and measurement time)
- 8. Select the "Display Config" button and select up to six displays that are of interest to you.

Arrange them on the display to suit your preferences.

- 9. Exit the SmartGrid mode.
- 10. Start a new sweep with the defined settings.
	- a) Select the Sequencer icon (**24**) from the toolbar.
	- b) Set the Sequencer state to "Off".
	- c) Select the [RUN SINGLE] key.

#### **7.1.2 How to analyze data in the I/Q Analyzer**

- 1. Select the [MODE] key and select the "I/Q Analyzer" application.
- 2. Select the "Overview" softkey to display the "Overview" for an I/Q Analyzer measurement.
- 3. Select the "Display Config" button and select up to six displays that are of interest to you.

Arrange them on the display to suit your preferences.

- 4. Exit the SmartGrid mode and select the "Overview" softkey to display the "Overview" again.
- 5. Select the "Analysis" button in the "Overview" to make use of the advanced analysis functions in the displays.
	- Configure a trace to display the average over a series of sweeps (on the "Trace" tab; if necessary, increase the "Average Count").
	- Configure markers and delta markers to determine deviations and offsets within the signal (on the "Marker" tab).

# **7.2 How to export and import I/Q data**

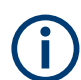

I/Q data can only be exported in applications that process I/Q data, such as the I/Q Analyzer or optional applications.

#### **Capturing and exporting I/Q data**

- 1. Press the [PRESET] key.
- 2. Press the [MODE] key and select the I/Q Analyzer or any other application that supports I/Q data.
- 3. Configure the data acquisition.
- 4. Press the [RUN SINGLE] key to perform a single sweep measurement.
- 5. Select the **E** "Save" icon in the toolbar.
- 6. Select the "I/Q Export" softkey.
- 7. In the file selection dialog box, select a storage location and enter a file name.
- 8. Select "Save".

The captured data is stored to a file with the extension  $\ldots$  iq.tar.

#### **Importing I/Q data**

- 1. Press the [MODE] key and select the "I/Q Analyzer" or any other application that supports I/Q data.
- 2. If necessary, switch to single sweep mode by pressing the [RUN SINGLE] key.
- 3. Select the  $\blacksquare$  "Open" icon in the toolbar.
- 4. Select the "I/Q Import" softkey.
- 5. Select the storage location and the file name with the  $\log$  tar file extension.
- 6. Select "Open".

The stored data is loaded from the file and displayed in the current application.

#### **Previewing the I/Q data in a web browser**

The iq-tar file format allows you to preview the I/Q data in a web browser.

- 1. Use an archive tool (e.g. WinZip® or PowerArchiver®) to unpack the  $iq$ -tar file into a folder.
- 2. Locate the folder using Windows Explorer.
- 3. Open your web browser.
- $\Box$ D $\Box$ **O**xzy.xml  $\leftarrow$   $\leftarrow$   $\leftarrow$   $\leftarrow$  file:///D:/xzy.xml  $c$   $\alpha$  Google □▼ 森▼ xzy.xml  $\overline{+}$ xzy.xml (of .iq.tar file) Description Saved by FSV IQ Analyzer Comment Here is a comment Date & Time 2011-03-03 14:33:05 Sample rate 6.5 MHz Number of samples 65000 **Duration of signal**  $10 \text{ ms}$ Data format complex, float32 Data filename xzy.complex.1ch.float32  $\vert$  1  $\vee$ **Scaling factor** Channel 1 Comment Channel 1 of 1 Power vs time y-axis: 10 dB /div x-axis: 1 ms /div Spectrum y-axis: 20 dB /div x-axis: 500 kHz /div مان <mark>في أن أن من من من الله في أنه أن</mark> من أنه من المن المن المن المن المن المن E-mail: info@rohde-schwarz.com Internet: http://www.rohde-schwarz.com Fileformat version: 1
- 4. Drag the I/Q parameter XML file, e.g. example.xml, into your web browser.

# 8 Remote commands for the I/Q analyzer

The following commands are specific to performing measurements in the I/Q Analyzer application in a remote environment. The R&S FSWP must already be set up for remote operation in a network as described in the R&S FSWP user manual.

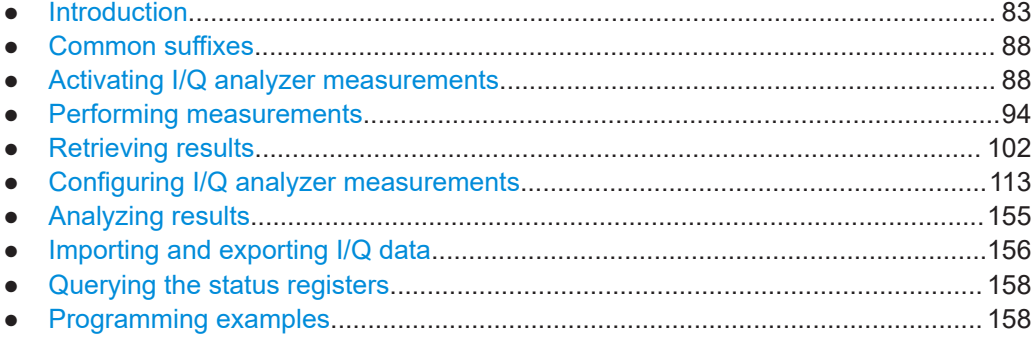

# **8.1 Introduction**

Commands are program messages that a controller (e.g. a PC) sends to the instrument or software. They operate its functions ('setting commands' or 'events') and request information ('query commands'). Some commands can only be used in one way, others work in two ways (setting and query). If not indicated otherwise, the commands can be used for settings and queries.

The syntax of a SCPI command consists of a header and, usually, one or more parameters. To use a command as a query, you have to append a question mark after the last header element, even if the command contains a parameter.

A header contains one or more keywords, separated by a colon. Header and parameters are separated by a "white space" (ASCII code 0 to 9, 11 to 32 decimal, e.g. blank). If there is more than one parameter for a command, they are separated by a comma from one another.

Only the most important characteristics that you need to know when working with SCPI commands are described here. For a more complete description, refer to the user manual of the R&S FSWP.

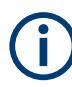

#### **Remote command examples**

Note that some remote command examples mentioned in this general introduction are possibly not supported by this particular application.

#### **8.1.1 Conventions used in descriptions**

The following conventions are used in the remote command descriptions:

**Command usage** 

<span id="page-83-0"></span>If not specified otherwise, commands can be used both for setting and for querying parameters.

If a command can be used for setting or querying only, or if it initiates an event, the usage is stated explicitly.

#### **Parameter usage**

If not specified otherwise, a parameter can be used to set a value and it is the result of a query.

Parameters required only for setting are indicated as **Setting parameters**. Parameters required only to refine a query are indicated as **Query parameters**. Parameters that are only returned as the result of a query are indicated as **Return values**.

#### ● **Conformity**

Commands that are taken from the SCPI standard are indicated as **SCPI confirmed**. All commands used by the R&S FSWP follow the SCPI syntax rules.

#### ● **Asynchronous commands**

A command which does not automatically finish executing before the next command starts executing (overlapping command) is indicated as an **Asynchronous command**.

#### ● **Reset values (\*RST)**

Default parameter values that are used directly after resetting the instrument  $(*$ RST command) are indicated as **\*RST** values, if available.

**Default unit** 

The default unit is used for numeric values if no other unit is provided with the parameter.

#### ● **Manual operation**

If the result of a remote command can also be achieved in manual operation, a link to the description is inserted.

#### **8.1.2 Long and short form**

The keywords have a long and a short form. You can use either the long or the short form, but no other abbreviations of the keywords.

The short form is emphasized in uppercase letters. Note however, that this emphasis only serves the purpose to distinguish the short from the long form in the manual. For the instrument, the case does not matter.

#### **Example:**

SENSe:FREQuency:CENTer is the same as SENS:FREQ:CENT.

#### **8.1.3 Numeric suffixes**

Some keywords have a numeric suffix if the command can be applied to multiple instances of an object. In that case, the suffix selects a particular instance (e.g. a measurement window).

Numeric suffixes are indicated by angular brackets (<n>) next to the keyword.

If you do not quote a suffix for keywords that support one, a 1 is assumed.

#### **Example:**

DISPlay [: WINDow<1...4>]: ZOOM: STATe enables the zoom in a particular measurement window, selected by the suffix at WINDow.

DISPlay:WINDow4:ZOOM:STATe ON refers to window 4.

### **8.1.4 Optional keywords**

Some keywords are optional and are only part of the syntax because of SCPI compliance. You can include them in the header or not.

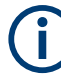

If an optional keyword has a numeric suffix and you need to use the suffix, you have to include the optional keyword. Otherwise, the suffix of the missing keyword is assumed to be the value 1.

Optional keywords are emphasized with square brackets.

#### **Example:**

Without a numeric suffix in the optional keyword: [SENSe:]FREQuency:CENTer is the same as FREQuency:CENTer With a numeric suffix in the optional keyword: DISPlay[:WINDow<1...4>]:ZOOM:STATe DISPlay:ZOOM:STATe ON enables the zoom in window 1 (no suffix). DISPlay:WINDow4:ZOOM:STATe ON enables the zoom in window 4.

#### **8.1.5 Alternative keywords**

A vertical stroke indicates alternatives for a specific keyword. You can use both keywords to the same effect.

#### **Example:**

[SENSe:]BANDwidth|BWIDth[:RESolution]

In the short form without optional keywords, BAND 1MHZ would have the same effect as BWID 1MHZ.

#### **8.1.6 SCPI parameters**

Many commands feature one or more parameters.

If a command supports more than one parameter, they are separated by a comma.

#### **Example:**

LAYout: ADD: WINDow Spectrum, LEFT, MTABle

Parameters can have different forms of values.

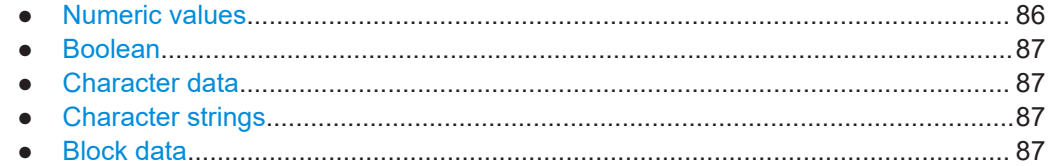

#### **8.1.6.1 Numeric values**

Numeric values can be entered in any form, i.e. with sign, decimal point or exponent. For physical quantities, you can also add the unit. If the unit is missing, the command uses the basic unit.

#### **Example:**

With unit: SENSe: FREQuency: CENTer 1GHZ

Without unit: SENSe:FREQuency:CENTer 1E9 would also set a frequency of 1 GHz.

Values exceeding the resolution of the instrument are rounded up or down.

If the number you have entered is not supported (e.g. for discrete steps), the command returns an error.

Instead of a number, you can also set numeric values with a text parameter in special cases.

● MIN/MAX

Defines the minimum or maximum numeric value that is supported.

D<sub>EF</sub>

Defines the default value.

● UP/DOWN

Increases or decreases the numeric value by one step. The step size depends on the setting. Sometimes, you can customize the step size with a corresponding command.

#### **Querying numeric values**

When you query numeric values, the system returns a number. For physical quantities, it applies the basic unit (e.g. Hz for frequencies). The number of digits after the decimal point depends on the type of numeric value.

#### **Example:**

Setting: SENSe:FREQuency:CENTer 1GHZ Query: SENSe:FREQuency:CENTer? would return 1E9

Sometimes, numeric values are returned as text.

<span id="page-86-0"></span>● INF/NINF

Infinity or negative infinity. Represents the numeric values 9.9E37 or -9.9E37.

● NAN

Not a number. Represents the numeric value 9.91E37. NAN is returned if errors occur.

#### **8.1.6.2 Boolean**

Boolean parameters represent two states. The "on" state (logically true) is represented by "ON" or the numeric value 1. The "off" state (logically untrue) is represented by "OFF" or the numeric value 0.

#### **Querying Boolean parameters**

When you query Boolean parameters, the system returns either the value 1 ("ON") or the value 0 ("OFF").

#### **Example:**

Setting: DISPlay:WINDow:ZOOM:STATe ON Query: DISPlay:WINDow:ZOOM:STATe? would return 1

#### **8.1.6.3 Character data**

Character data follows the syntactic rules of keywords. You can enter text using a short or a long form. For more information, see [Chapter 8.1.2, "Long and short form",](#page-83-0) [on page 84](#page-83-0).

#### **Querying text parameters**

When you query text parameters, the system returns its short form.

#### **Example:**

Setting: SENSe:BANDwidth:RESolution:TYPE NORMal Query: SENSe:BANDwidth:RESolution:TYPE? would return NORM

#### **8.1.6.4 Character strings**

Strings are alphanumeric characters. They have to be in straight quotation marks. You can use a single quotation mark ( ' ) or a double quotation mark ( " ).

#### **Example:**

INSTRument:DELete 'Spectrum'

#### **8.1.6.5 Block data**

Block data is a format which is suitable for the transmission of large amounts of data.

<span id="page-87-0"></span>The ASCII character # introduces the data block. The next number indicates how many of the following digits describe the length of the data block. The data bytes follow. During the transmission of these data bytes, all end or other control signs are ignored until all bytes are transmitted. #0 specifies a data block of indefinite length. The use of the indefinite format requires an  $N\text{L}^{\wedge}END$  message to terminate the data block. This format is useful when the length of the transmission is not known or if speed or other considerations prevent segmentation of the data into blocks of definite length.

# **8.2 Common suffixes**

In the I/Q Analyzer, the following common suffixes are used in remote commands:

| <b>Suffix</b> | Value range                                   | <b>Description</b>                                                                                                    |
|---------------|-----------------------------------------------|----------------------------------------------------------------------------------------------------|
| $<$ m $>$     | 1 to 16                                       | Marker<br>(or spot noise marker)                                                                                                    |
| $n$           | $1$ to $6$                                    | Window (in the currently selected channel)                                                                                                    |
| <t></t>       | 1 to $6$                                      | Trace                                                                                                    |
| $<$ li $>$    | $1$ to $8$                                    | Limit line                                                                                                    |
| <j></j>       | 1.10                                          | Selects an integrated measurement range.                                                                                                    |
| $<\kappa$     | 1.8 (Limit line)<br>$1 \mid 2$ (Display line) | Selects a limit or display line.                                                                                                    |
| < r           | 1.x                                           | Selects a half decade.<br>The value range depends on the number of half decades. The first<br>half decade in the measurement always has the value "1". For sub-<br>sequent half decades, add "1" to get the value "x" (the fourth half<br>decade, for example, would have the value "4"). |
| < s           | 1.6                                           | Selects a (user defined) spot noise marker.                                                                                                    |
| < x >         | 12                                            | Selects a mixer in the test setup.                                                                                                    |

*Table 8-1: Common suffixes used in remote commands in the I/Q Analyzer*

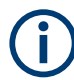

#### **Selecting windows in multiple channels**

Note that the suffix <n> always refers to a window in the currently selected channel.

# **8.3 Activating I/Q analyzer measurements**

I/Q Analyzer measurements require a special measurement channel on the R&S FSWP. It can be activated using the common INSTrument: CREate [: NEW] or [INSTrument:CREate:REPLace](#page-89-0) commands. In this case, some - but not all - parameters from the previously selected application are passed on to the I/Q Analyzer channel. In order to retain *all* relevant parameters from the current application for the I/Q

measurement, use the [TRACe:IQ\[:STATe\]](#page-92-0) command to change the application of the current channel.

A measurement is started immediately with the default settings when the channel is activated.

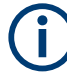

#### **Different remote modes available**

In remote control, two different modes for the I/Q Analyzer measurements are available:

- A quick mode for pure data acquisition This mode is activated by default with the  $\text{TRACE}:IQ[:\text{STATE}]$  command. The evaluation functions are not available; however, performance is slightly improved.
- A more sophisticated mode for acquisition and analysis. This mode is activated when a new channel is opened for the I/Q Analyzer application (INST:CRE:NEW/ INST:CRE:REPL) or by an additional command (see [TRACe:IQ:EVAL](#page-92-0) on page 93).

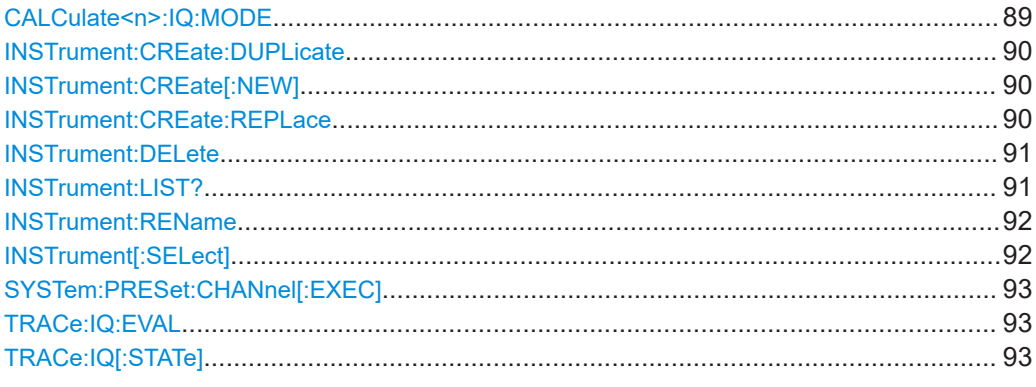

#### **CALCulate<n>:IQ:MODE** <EvalMode>

This command defines whether the captured I/Q data is evaluated directly, or if it is converted (via FFT) to spectral or time data first.

It is currently only available for I/Q Analyzer secondary applications in multistandard mode (not the MSRA primary application).

#### **Suffix:**

<n> irrelevant **Parameters:** <EvalMode> **TDOMain** Evaluation in time domain (zero span). **FDOMain** Evaluation in frequency domain. **IQ** Evaluation using I/Q data.

#### <span id="page-89-0"></span>**INSTrument:CREate:DUPLicate**

This command duplicates the currently selected channel, i.e creates a new channel of the same type and with the identical measurement settings. The name of the new channel is the same as the copied channel, extended by a consecutive number (e.g. "IQAnalyzer" -> "IQAnalyzer 2").

The channel to be duplicated must be selected first using the INST: SEL command.

This command is not available if the MSRA primary channel is selected.

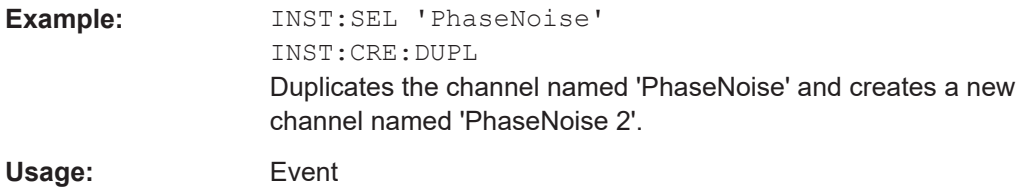

**INSTrument:CREate[:NEW]** <ChannelType>, <ChannelName>

This command adds a measurement channel. You can configure up to 10 measurement channels at the same time (depending on available memory).

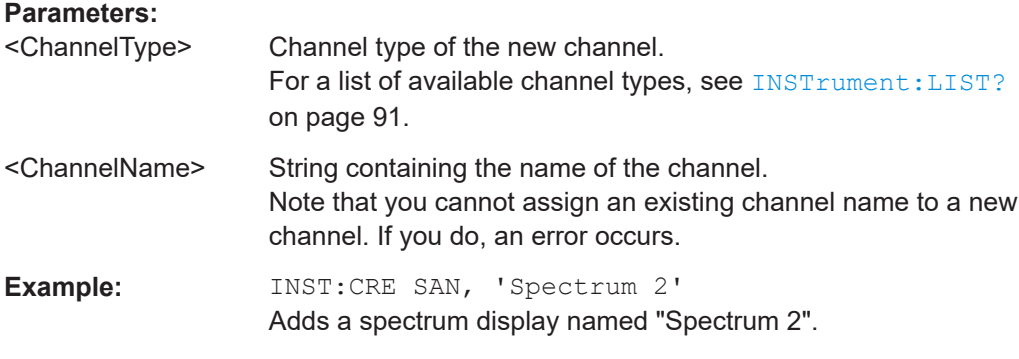

**INSTrument:CREate:REPLace** <ChannelName1>,<ChannelType>,<ChannelName2>

This command replaces a channel with another one.

#### **Setting parameters:**

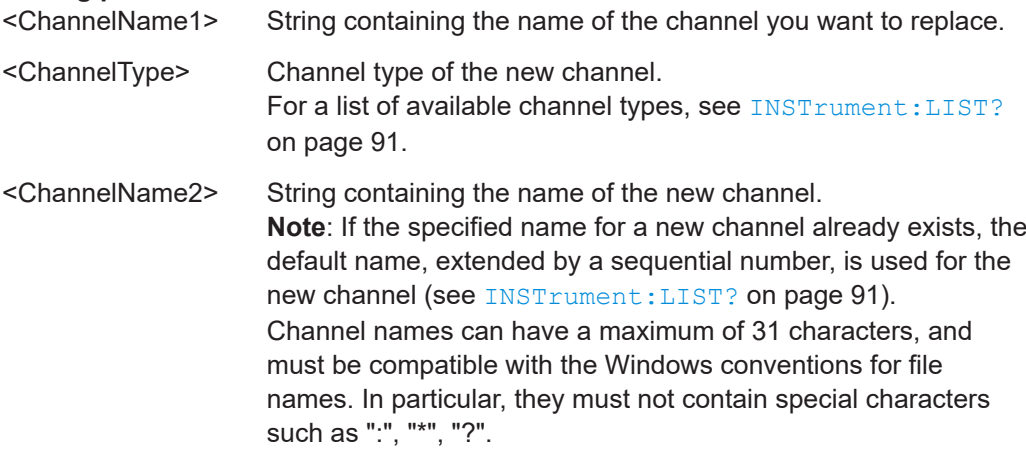

Activating I/Q analyzer measurements

<span id="page-90-0"></span>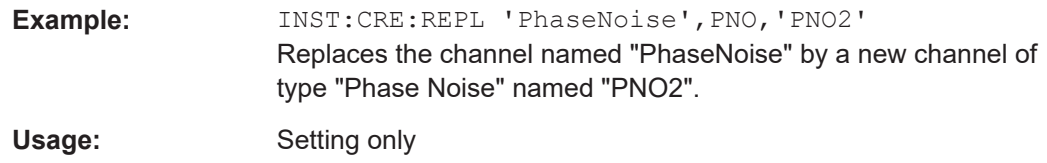

#### **INSTrument:DELete** <ChannelName>

This command deletes a channel.

If you delete the last channel, the default "Phase Noise" channel is activated.

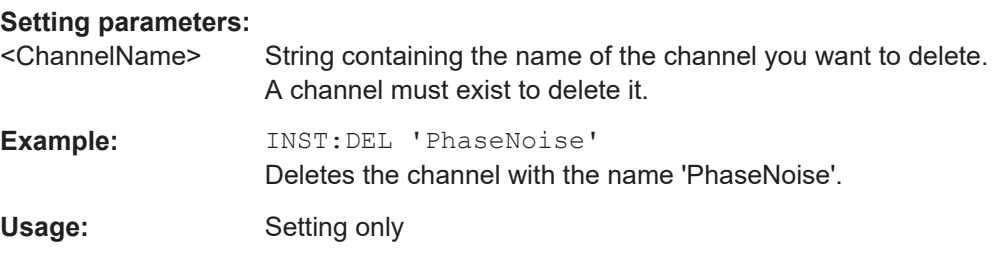

#### **INSTrument:LIST?**

This command queries all active channels. The query is useful to obtain the names of the existing channels, which are required to replace or delete the channels.

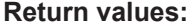

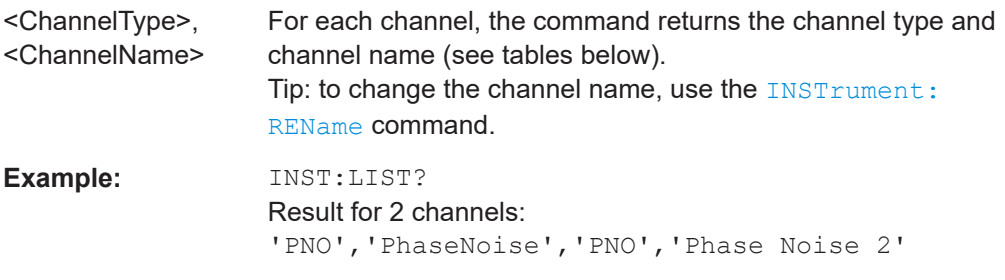

Usage: Query only

#### *Table 8-2: Available channel types and default channel names*

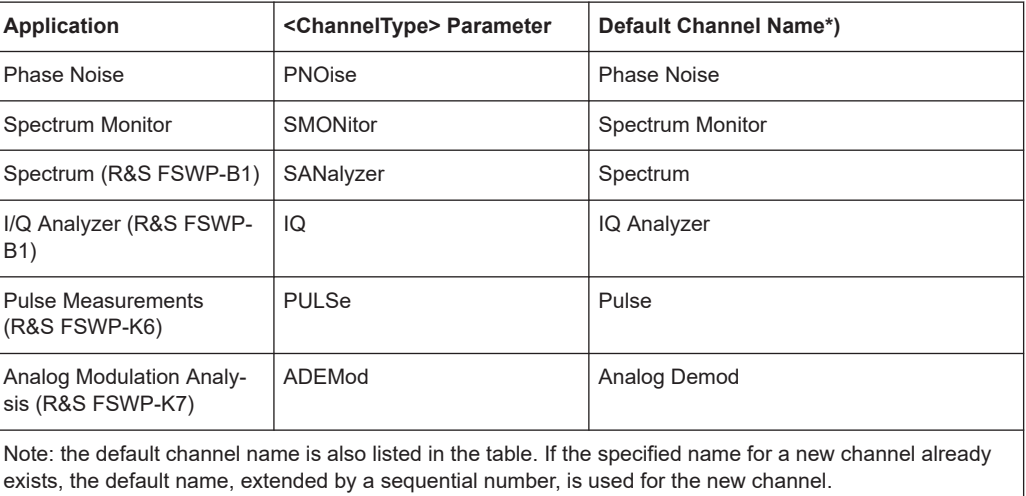

Activating I/Q analyzer measurements

<span id="page-91-0"></span>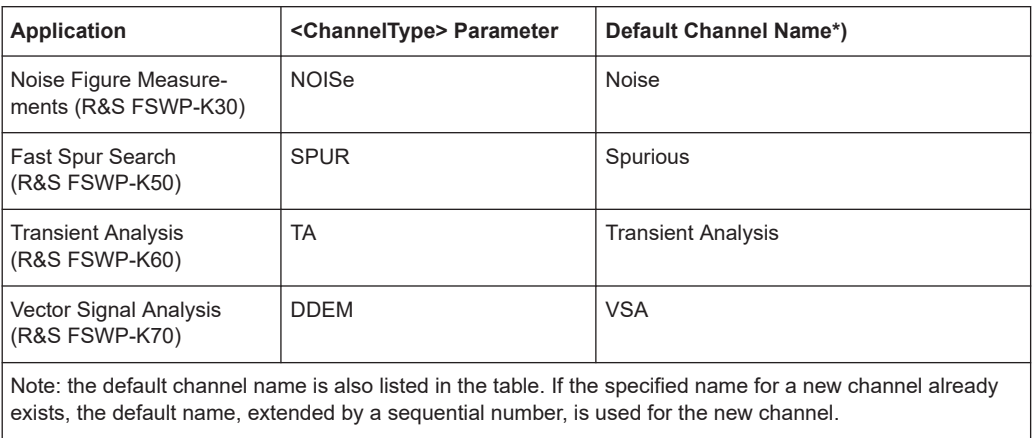

**INSTrument:REName** <ChannelName1>, <ChannelName2>

This command renames a channel.

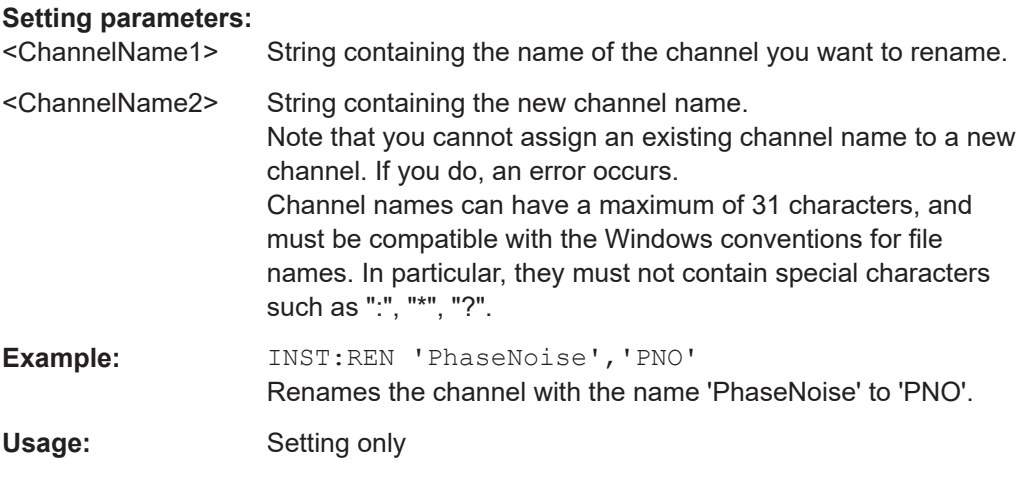

#### **INSTrument[:SELect]** <ChannelType> | <ChannelName>

This command activates a new channel with the defined channel type, or selects an existing channel with the specified name.

Also see

● [INSTrument:CREate\[:NEW\]](#page-89-0) on page 90

#### **Parameters:**

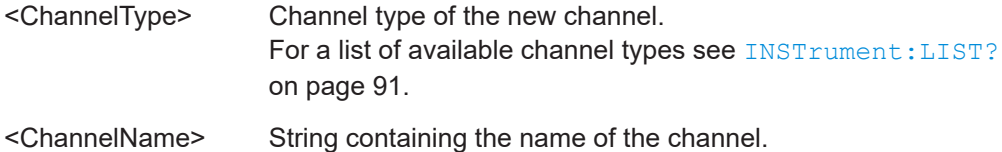

<span id="page-92-0"></span>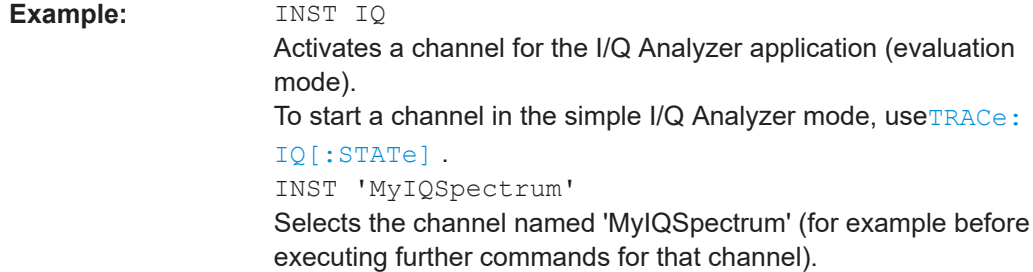

#### **SYSTem:PRESet:CHANnel[:EXEC]**

This command restores the default instrument settings in the current channel.

Use INST: SEL to select the channel.

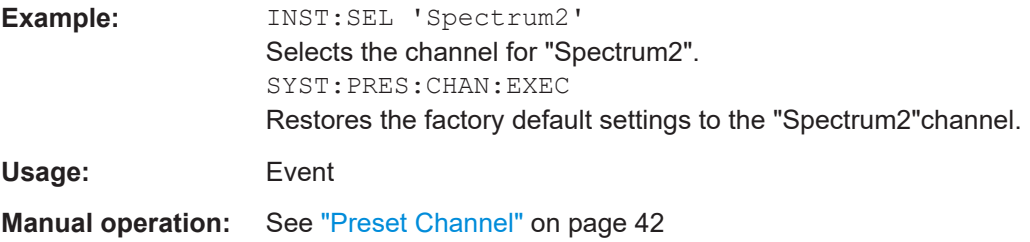

#### **TRACe:IQ:EVAL** <State>

**Parameters:**

This command turns I/Q data analysis on and off.

Before you can use this command, you have to turn on the I/Q data acquisition using INST:CRE:NEW IQ or INST:CRE:REPL, or using the TRACe:IQ[:STATe] command to replace the current channel while retaining the settings.

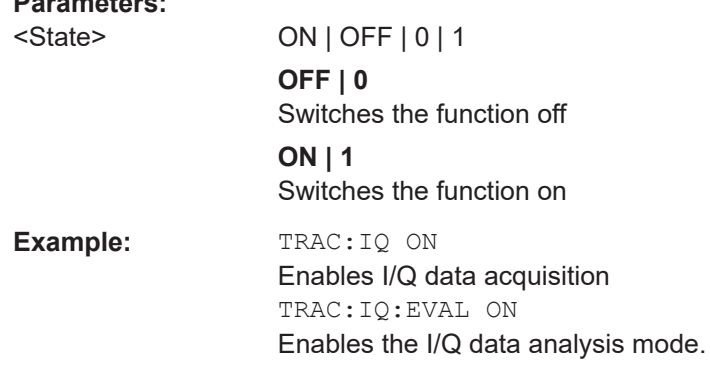

#### **TRACe:IQ[:STATe]** <State>

This command activates the simple I/Q data acquisition mode (see [Chapter 8.3, "Acti](#page-87-0)[vating I/Q analyzer measurements", on page 88\)](#page-87-0).

Executing this command also has the following effects:

- <span id="page-93-0"></span>The sweep, amplitude, input and trigger settings from the measurement are retained.
- All measurements are turned off.
- All traces are set to "Blank" mode.
- The I/Q data analysis mode is turned off  $(TRAC:IQ:EVAL$  OFF).

**Note:** To turn trace display back on or to enable the evaluation functions of the I/Q Analyzer, execute the TRAC: IQ: EVAL ON command (see TRACe: IQ: EVAL [on page 93](#page-92-0)).

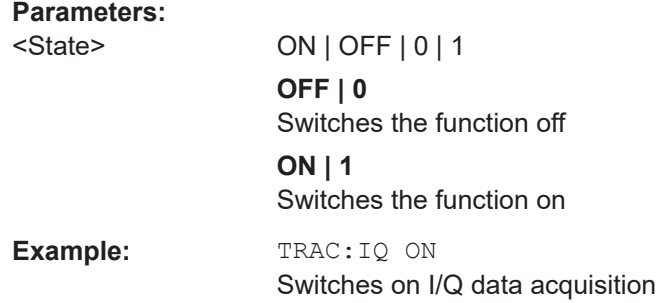

# **8.4 Performing measurements**

#### **Different measurement procedures**

Two different procedures to capture I/Q data remotely are available:

● Measurement and result query with one command (see [TRACe:IQ:DATA?](#page-102-0) [on page 103](#page-102-0))

This method causes the least delay between measurement and output of the result data, but it requires the control computer to wait actively for the response data.

Setting up the instrument, starting the measurement via INIT and querying the result list at the end of the measurement (see TRACe: IQ: DATA: MEMory? [on page 104](#page-103-0))

With this method, the control computer can be used for other activities during the measurement. However, the additional time needed for synchronization via service request must be taken into account.

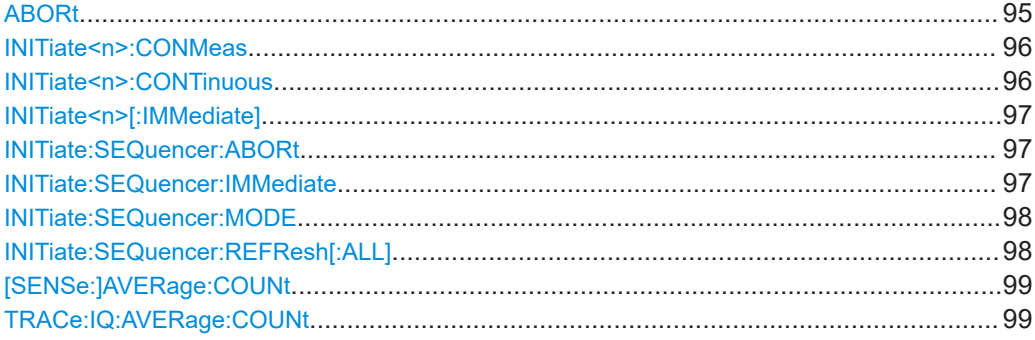

Performing measurements

<span id="page-94-0"></span>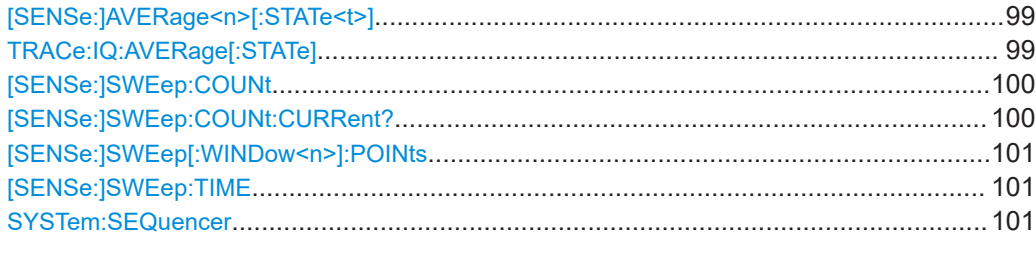

#### **ABORt**

This command aborts the measurement in the current channel and resets the trigger system.

To prevent overlapping execution of the subsequent command before the measurement has been aborted successfully, use the \*OPC? or \*WAI command after ABOR and before the next command.

For details on overlapping execution see Remote control via SCPI.

To abort a sequence of measurements by the Sequencer, use the [INITiate:](#page-96-0) [SEQuencer:ABORt](#page-96-0) command.

#### **Note on blocked remote control programs**:

If a sequential command cannot be completed, for example because a triggered sweep never receives a trigger, the remote control program will never finish and the remote channel to the R&S FSWP is blocked for further commands. In this case, you must interrupt processing on the remote channel first in order to abort the measurement.

To do so, send a "Device Clear" command from the control instrument to the R&S FSWP on a parallel channel to clear all currently active remote channels. Depending on the used interface and protocol, send the following commands:

- **Visa**: viClear()
- **GPIB**: ibclr()
- **RSIB**: RSDLLibclr()

Now you can send the ABORt command on the remote channel performing the measurement.

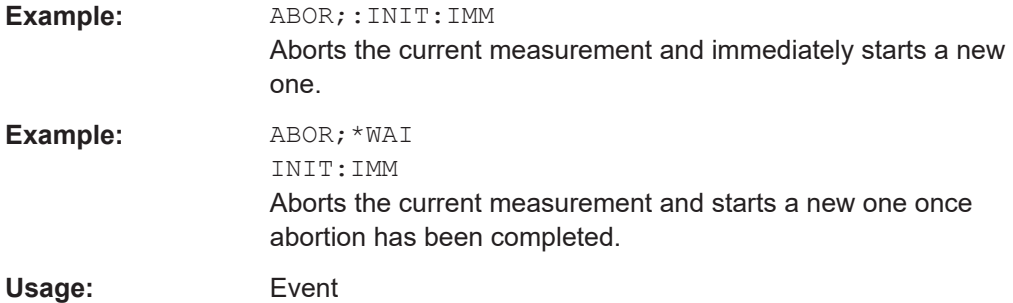

#### <span id="page-95-0"></span>**INITiate<n>:CONMeas**

This command restarts a (single) measurement that has been stopped (using ABORt) or finished in single measurement mode.

The measurement is restarted at the beginning, not where the previous measurement was stopped.

As opposed to [INITiate<n>\[:IMMediate\]](#page-96-0), this command does not reset traces in maxhold, minhold or average mode. Therefore it can be used to continue measurements using maxhold or averaging functions.

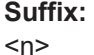

irrelevant

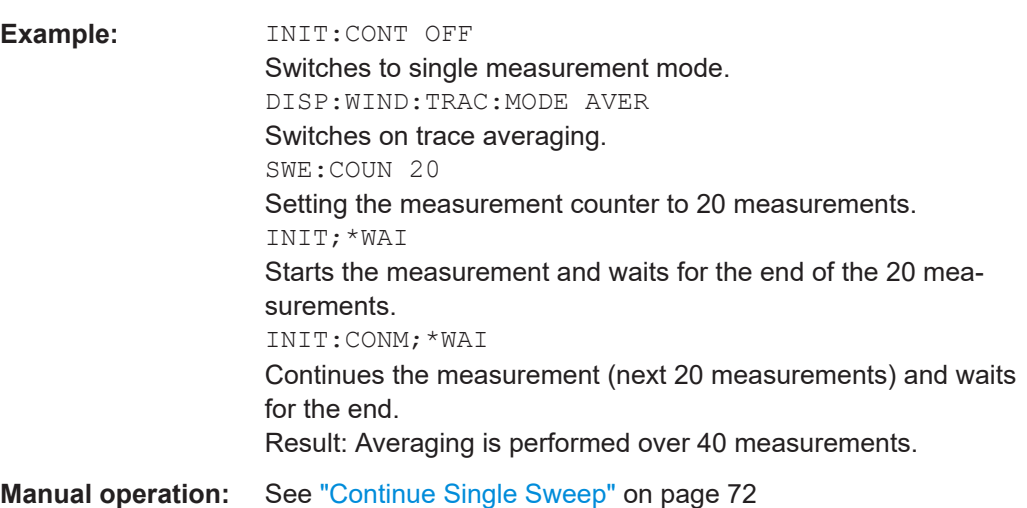

#### **INITiate<n>:CONTinuous** <State>

This command controls the measurement mode for an individual channel.

Note that in single measurement mode, you can synchronize to the end of the measurement with \*OPC, \*OPC? or \*WAI. In continuous measurement mode, synchronization to the end of the measurement is not possible. Thus, it is not recommended that you use continuous measurement mode in remote control, as results like trace data or markers are only valid after a single measurement end synchronization.

For details on synchronization see Remote control via SCPI.

If the measurement mode is changed for a channel while the Sequencer is active the mode is only considered the next time the measurement in that channel is activated by the Sequencer.

**Suffix:**   $<sub>n</sub>$ </sub> irrelevant **Parameters:** <State> ON | OFF | 0 | 1

**ON | 1** Continuous measurement

<span id="page-96-0"></span>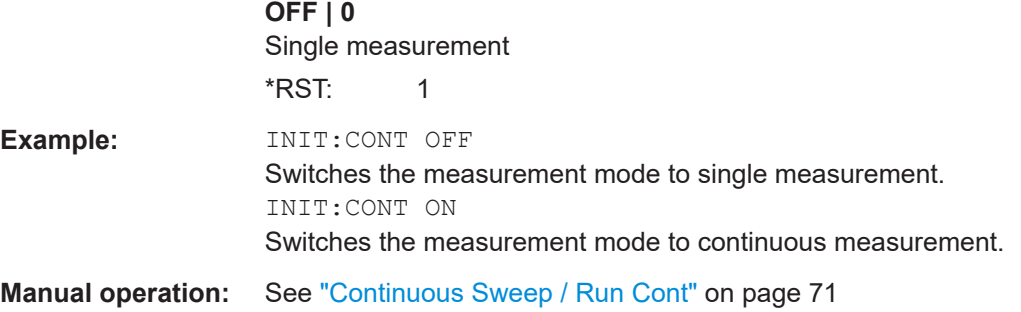

#### **INITiate<n>[:IMMediate]**

This command starts a (single) new measurement.

With measurement count or average count > 0, this means a restart of the corresponding number of measurements. With trace mode MAXHold, MINHold and AVERage, the previous results are reset on restarting the measurement.

You can synchronize to the end of the measurement with \*OPC, \*OPC? or \*WAI.

For details on synchronization see Remote control via SCPI.

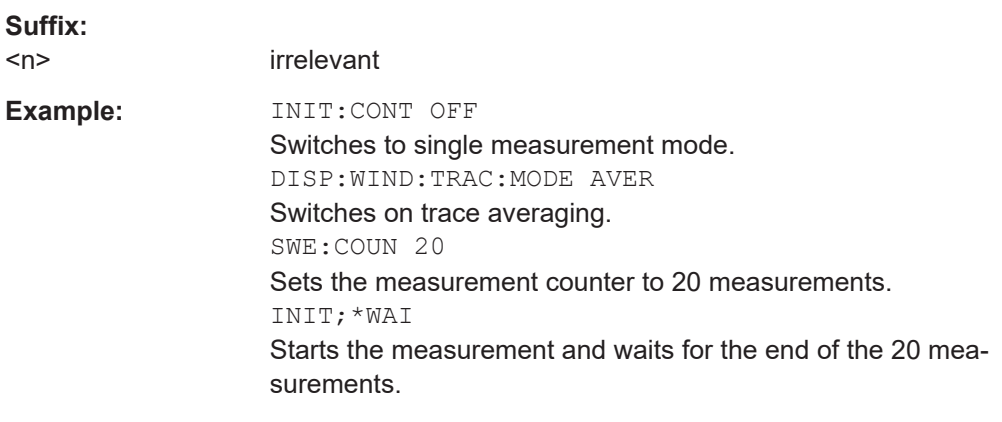

**Manual operation:** See ["Single Sweep / Run Single"](#page-71-0) on page 72

#### **INITiate:SEQuencer:ABORt**

This command stops the currently active sequence of measurements.

You can start a new sequence any time using INITiate: SEQuencer: IMMediate on page 97.

**Usage:** Event

#### **INITiate:SEQuencer:IMMediate**

This command starts a new sequence of measurements by the Sequencer.

Its effect is similar to the INITiate<n>[:IMMediate] command used for a single measurement.

<span id="page-97-0"></span>Before this command can be executed, the Sequencer must be activated (see [SYSTem:SEQuencer](#page-100-0) on page 101).

**Example:** SYST:SEQ ON

Activates the Sequencer. INIT:SEQ:MODE SING Sets single sequence mode so each active measurement is performed once. INIT:SEQ:IMM Starts the sequential measurements.

#### **INITiate:SEQuencer:MODE** <Mode>

Defines the capture mode for the entire measurement sequence and all measurement groups and channels it contains.

**Note:** To synchronize to the end of a measurement sequence using \*OPC, \*OPC? or \*WAI, use SINGle Sequencer mode.

#### **Parameters:**

<Mode> **SINGle**

Each measurement group is started one after the other in the order of definition. All measurement channels in a group are started simultaneously and performed once. After *all* measurements are completed, the next group is started. After the last group, the measurement sequence is finished.

#### **CONTinuous**

Each measurement group is started one after the other in the order of definition. All measurement channels in a group are started simultaneously and performed once. After *all* measurements are completed, the next group is started. After the last group, the measurement sequence restarts with the first one and continues until it is stopped explicitly.

\*RST: CONTinuous

#### **INITiate:SEQuencer:REFResh[:ALL]**

This function is only available if the Sequencer is deactivated (SYSTem: SEQuencer [SYST:SEQ:OFF](#page-100-0)) and only in MSRA mode.

The data in the capture buffer is re-evaluated by all active MSRA secondary applications.

<span id="page-98-0"></span>**Example:** SYST:SEQ:OFF Deactivates the scheduler INIT:CONT OFF Switches to single sweep mode. INIT;\*WAI Starts a new data measurement and waits for the end of the sweep. INIT:SEQ:REFR Refreshes the display for all channels.

#### **[SENSe:]AVERage:COUNt** <AverageCount> **TRACe:IQ:AVERage:COUNt** <NumberSets>

This command defines the number of I/Q data sets that the averaging is based on.

#### **Parameters:**

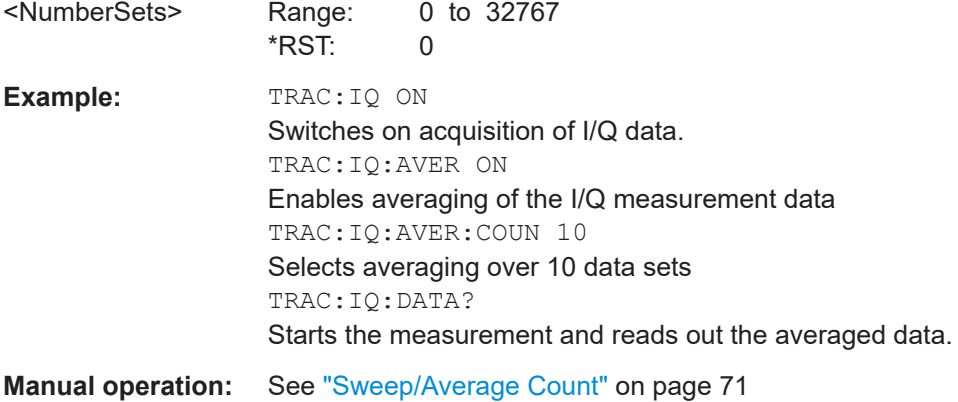

#### **[SENSe:]AVERage<n>[:STATe<t>]** <State> **TRACe:IQ:AVERage[:STATe]** <State>

This command turns averaging of the I/Q data on and off.

Before you can use the command you have to turn the I/Q data acquisition on with [TRACe:IQ\[:STATe\]](#page-92-0).

If averaging is on, the maximum amount of I/Q data that can be recorded is 512kS (524288 samples).

#### **Parameters:**

<State> ON | OFF | 0 | 1 **OFF | 0** Switches the function off **ON | 1** Switches the function on

<span id="page-99-0"></span>**Example:** TRAC: IQ ON Switches on acquisition of I/Q data. TRAC:IQ:AVER ON Enables averaging of the I/Q measurement data. TRAC:IQ:AVER:COUN 10 Selects averaging over 10 data sets. TRAC:IQ:DATA? Starts the measurement and reads out the averaged data.

#### **[SENSe:]SWEep:COUNt** <SweepCount>

This command defines the number of measurements that the application uses to average traces.

In continuous measurement mode, the application calculates the moving average over the average count.

In single measurement mode, the application stops the measurement and calculates the average after the average count has been reached.

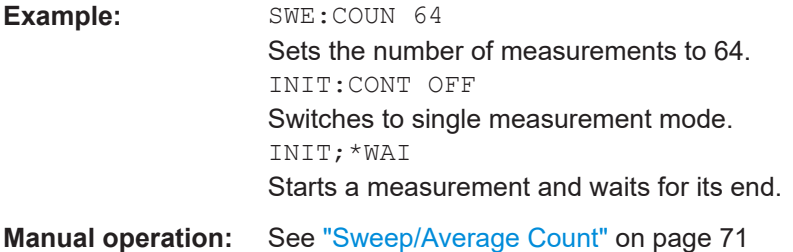

#### **[SENSe:]SWEep:COUNt:CURRent?**

This query returns the current number of started sweeps or measurements. This command is only available if a sweep count value is defined and the instrument is in single sweep mode.

#### **Return values:**

<CurrentCount>

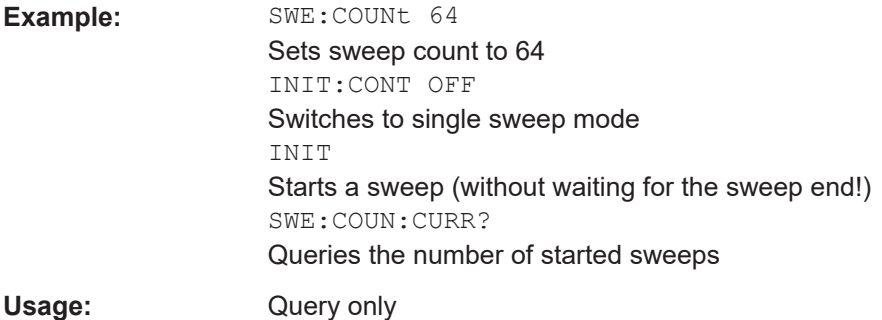

#### <span id="page-100-0"></span>**[SENSe:]SWEep[:WINDow<n>]:POINts** <SweepPoints>

This command defines the number of measurement points to analyze after a measurement.

**Suffix:**   $<sub>n</sub>$ </sub>

Example: SWE:POIN 251

**Manual operation:** See ["Sweep Points"](#page-70-0) on page 71

#### **[SENSe:]SWEep:TIME** <Time>

This command defines the measurement time. It automatically decouples the time from any other settings.

#### **Parameters:**

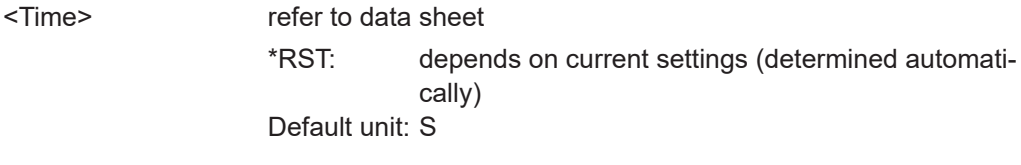

**Manual operation:** See ["Meas Time"](#page-66-0) on page 67

#### **SYSTem:SEQuencer** <State>

This command turns the Sequencer on and off. The Sequencer must be active before any other Sequencer commands (INIT: SEQ. . . ) are executed, otherwise an error occurs.

A detailed programming example is provided in the "Operating Modes" chapter in the R&S FSWP User Manual.

#### **Parameters:**

<State> ON | OFF | 0 | 1

#### **ON | 1**

The Sequencer is activated and a sequential measurement is started immediately.

#### **OFF | 0**

The Sequencer is deactivated. Any running sequential measurements are stopped. Further Sequencer commands (INIT:SEQ...) are not available.

\*RST: 0

<span id="page-101-0"></span>**Example:** SYST:SEQ ON

Activates the Sequencer. INIT:SEQ:MODE SING Sets single Sequencer mode so each active measurement is performed once. INIT:SEQ:IMM Starts the sequential measurements. SYST:SEQ OFF

# **8.5 Retrieving results**

The following commands can be used to retrieve the results of the I/Q Analyzer measurement.

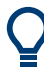

#### **Storing large amounts of I/Q data**

When storing large amounts of I/Q data to a file, consider the following tips to improve performance:

- If capturing and storing the I/Q data is the main goal of the measurement and evaluation functions are not required, use the basic I/Q data acquisition mode (see [TRACe:IQ\[:STATe\]](#page-92-0) on page 93).
- Use a HiSlip or raw socket connection to export the data from the R&S FSWP to a PC.
- Export the data in binary format rather than ASCII format (see [Chapter A.1, "For](#page-161-0)[mats for returned values: ASCII format and binary format", on page 162](#page-161-0)).
- Use the "Compatible" or "IQPair" data mode (see [Chapter A.2, "Reference: format](#page-161-0) [description for I/Q data files", on page 162\)](#page-161-0).
- $\bullet$  If only an extract of the available data is relevant, use the  $\texttt{TRACE}\leq n \geq [:\texttt{DATA}]$ : [MEMory?](#page-108-0) command to store only the required section of data.

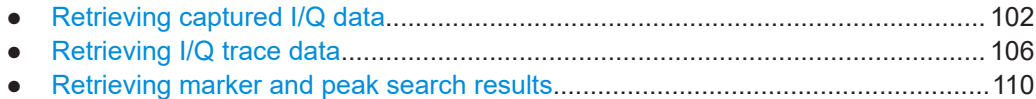

#### **8.5.1 Retrieving captured I/Q data**

The captured I/Q data is output in the form of a list, three different formats can be selected for this list (see TRACe: IQ: DATA: FORMat on page 103).

For details on formats refer to [Chapter A.2, "Reference: format description for I/Q data](#page-161-0) [files", on page 162.](#page-161-0)

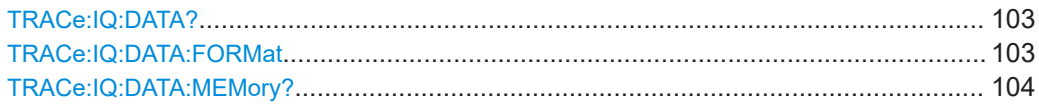

#### <span id="page-102-0"></span>**TRACe:IQ:DATA?**

This command initiates a measurement with the current settings and returns the captured data from I/Q measurements.

This command corresponds to:

INIT:IMM;\*WAI;[:TRACe:IQ:DATA:MEMory?](#page-103-0)

However, the TRACe: IQ: DATA? command is quicker in comparison.

**Note:** Using the command with the \*RST values for the TRACe: IQ: SET command, the following minimum buffer sizes for the response data are recommended: ASCII format 10 kBytes, binary format: 2 kBytes

#### **Return values:**

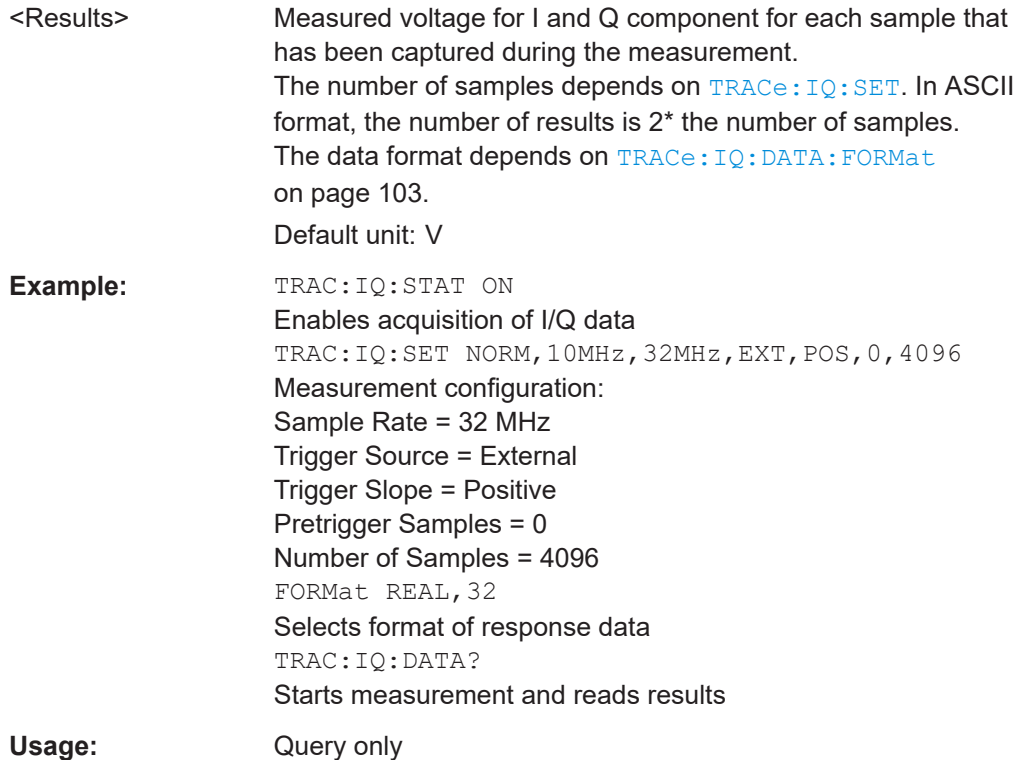

#### **TRACe:IQ:DATA:FORMat** <Format>

This command selects the order of the I/Q data.

For details see [Chapter A.2, "Reference: format description for I/Q data files",](#page-161-0) [on page 162](#page-161-0).

#### **Parameters:**

<Format> COMPatible | IQBLock | IQPair

#### <span id="page-103-0"></span>**COMPatible**

I and Q values are separated and collected in blocks: A block (512k) of I values is followed by a block (512k) of Q values, followed by a block of I values, followed by a block of Q values etc. (I,I,I,I,Q,Q,Q,Q,I,I,I,I,Q,Q,Q,Q...)

#### **IQBLock**

First all I-values are listed, then the Q-values (I,I,I,I,I,I,...Q,Q,Q,Q,Q,Q) **IQPair** One pair of I/Q values after the other is listed  $(I, Q, I, Q, I, Q,...)$ .

\*RST: IQBL

**TRACe:IQ:DATA:MEMory?** [<OffsetSamples>,<NoOfSamples>]

This command queries the I/Q data currently stored in the capture buffer of the R&S FSWP.

By default, the command returns all I/Q data in the memory. You can, however, narrow down the amount of data that the command returns using the optional parameters.

If no parameters are specified with the command, the entire trace data is retrieved.

In this case, the command returns the same results as  $TRACE$ :  $IO$ :  $DATA$ ?. (Note, however, that the TRAC:IQ:DATA? command initiates a new measurement before returning the captured values, rather than returning the existing data in the memory.)

The command returns a comma-separated list of the measured values in floating point format (comma-separated values = CSV). The number of values returned is 2 \* the number of complex samples.

The total number of complex samples is displayed in the channel bar in manual operation and can be calculated as:

<SampleRate> \* <CaptureTime>

(See TRACe: IQ: SET, TRACe: IQ: SRATe on page 143 and [SENSe: ] SWEep: TIME [on page 101](#page-100-0))

#### **Query parameters:**

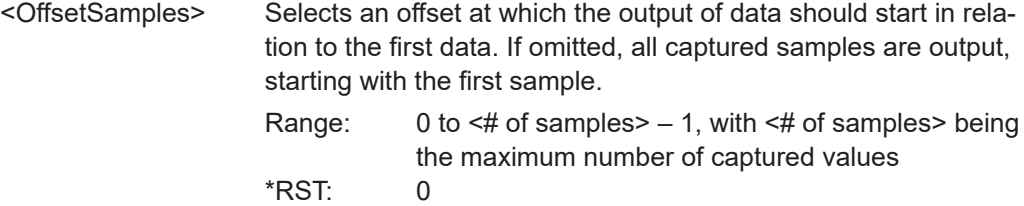

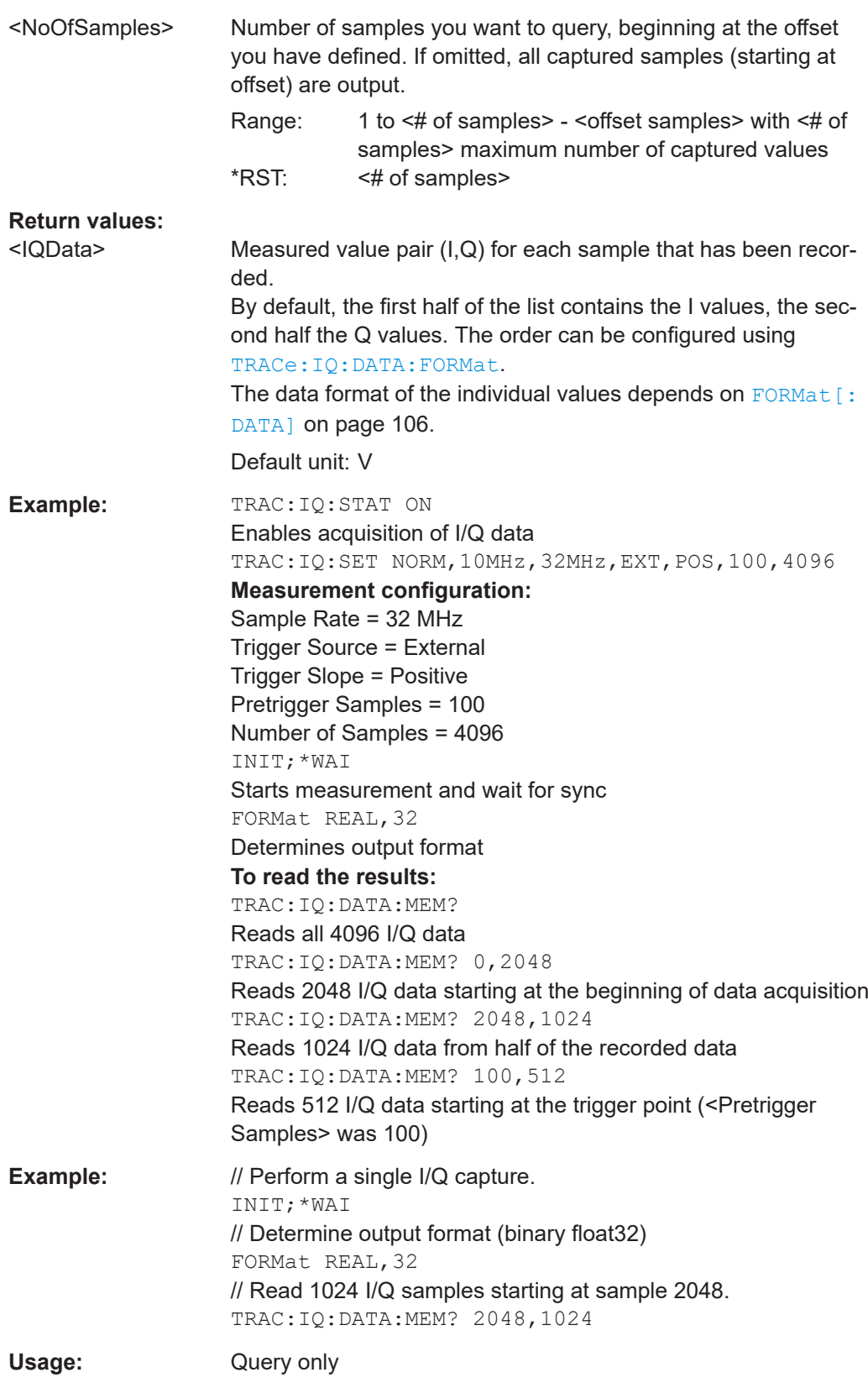

### <span id="page-105-0"></span>**8.5.2 Retrieving I/Q trace data**

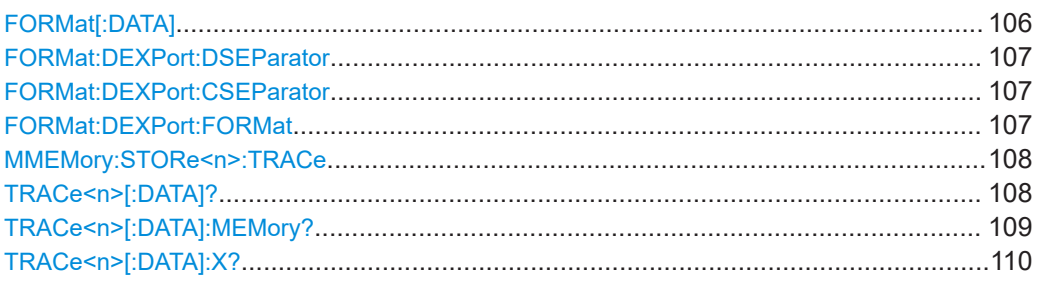

#### **FORMat[:DATA]** <Format>[, <BitLength>]

This command selects the data format that is used for transmission of trace data from the R&S FSWP to the controlling computer.

Note that the command has no effect for data that you send to the R&S FSWP. The R&S FSWP automatically recognizes the data it receives, regardless of the format.

#### **Parameters:**

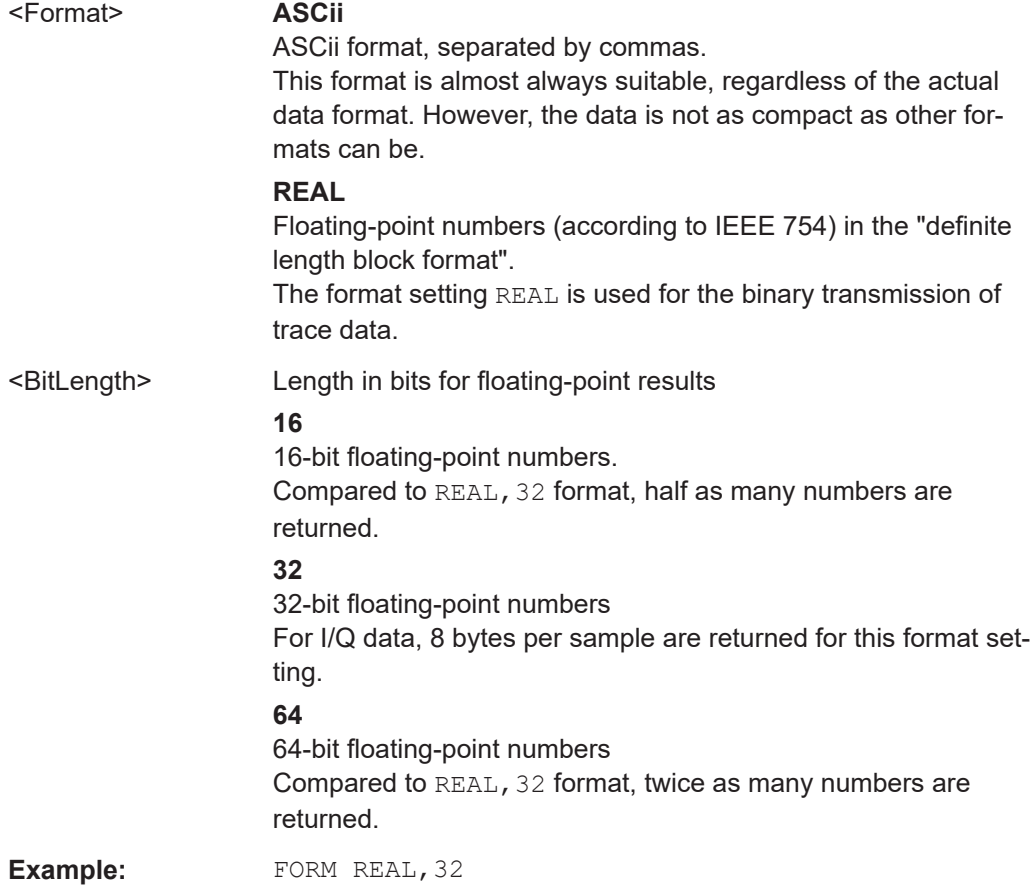

#### <span id="page-106-0"></span>**FORMat:DEXPort:DSEParator** <Separator>

This command selects the decimal separator for data exported in ASCII format.

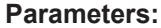

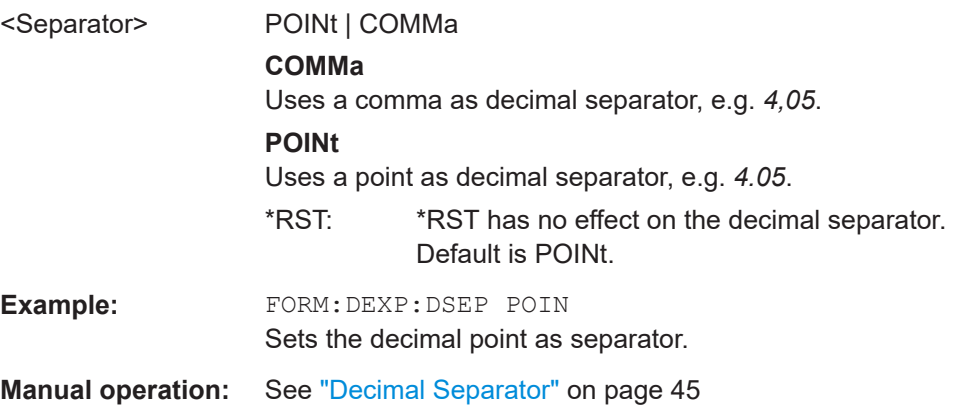

#### **FORMat:DEXPort:CSEParator** <Separator>

This command selects the column separator for exported trace data.

The selected value is not affected by a preset. The command therefore has no reset value.

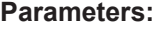

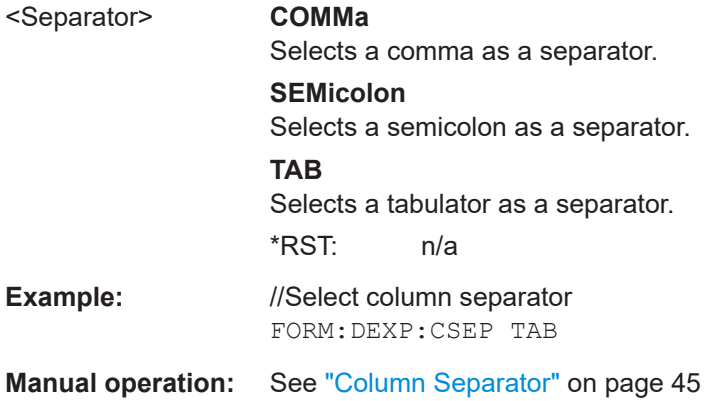

#### **FORMat:DEXPort:FORMat** <FileFormat>

Determines the format of the ASCII file to be imported or exported. Depending on the external program that creates the data file or evaluates it, a comma-separated list (CSV) or a plain data format (DAT) file is required.

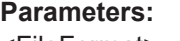

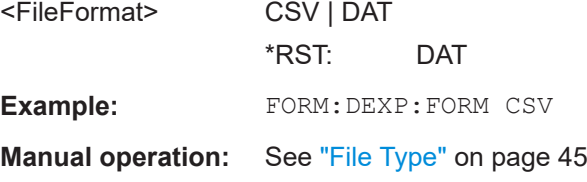

#### <span id="page-107-0"></span>**MMEMory:STORe<n>:TRACe** <Trace>, <FileName>

This command exports trace data from the specified window to an ASCII file.

#### **Secure User Mode**

In secure user mode, settings that are stored on the instrument are stored to volatile memory, which is restricted to 256 MB. Thus, a "memory limit reached" error can occur although the hard disk indicates that storage space is still available.

To store data permanently, select an external storage location such as a USB memory device.

For details, see "Protecting Data Using the Secure User Mode" in the "Data Management" section of the R&S FSWP base unit user manual.

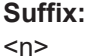

[Window](#page-87-0)

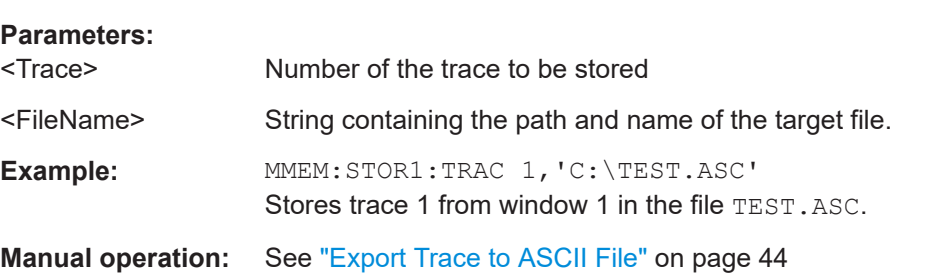

#### **TRACe<n>[:DATA]?** <ResultType>

This command queries current trace data and measurement results.

The data format depends on FORMat [: DATA] on page 106.

#### **Suffix:**   $<sub>n</sub>$ </sub>

**[Window](#page-87-0)** 

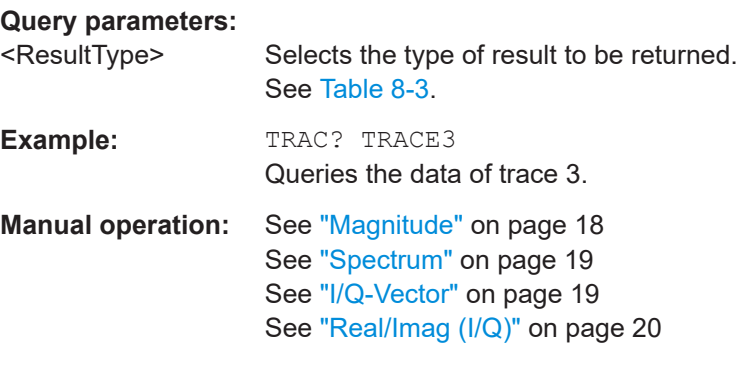
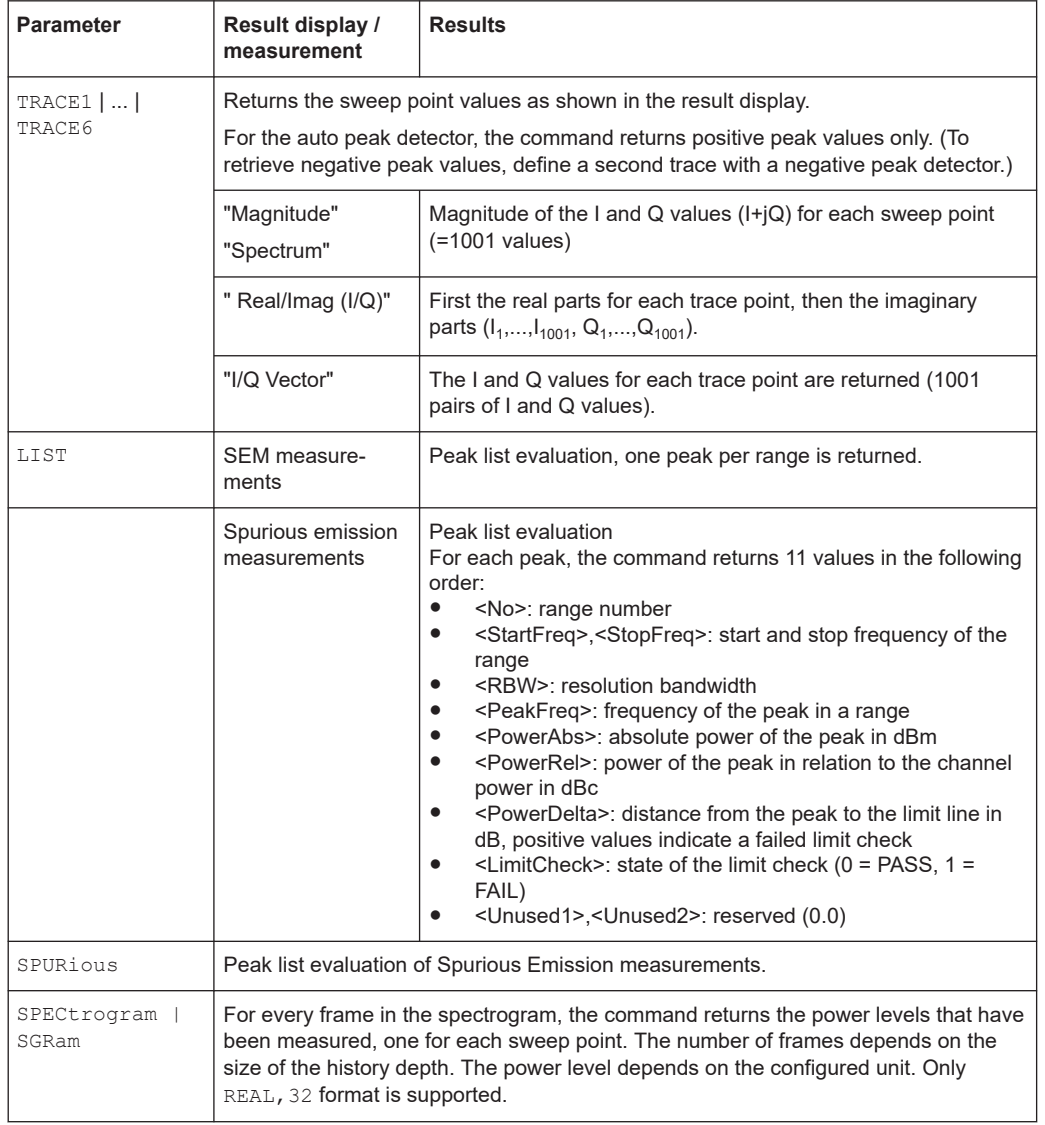

#### *Table 8-3: Return values for result type parameters*

#### **TRACe<n>[:DATA]:MEMory?** <Trace>,<OffsSwPoint>,<NoOfSwPoints>

This command queries the previously captured trace data for the specified trace from the memory. As an offset and number of sweep points to be retrieved can be specified, the trace data can be retrieved in smaller portions, making the command faster than the TRAC:DATA? command. This is useful if only specific parts of the trace data are of interest.

If no parameters are specified with the command, the entire trace data is retrieved; in this case, the command returns the same results as TRAC:DATA? TRACE1.

**Suffix:**   $<sub>n</sub>$ </sub>

**[Window](#page-87-0)** 

#### **Query parameters:**

<Trace> TRACE1 | TRACE2 | TRACE3 | TRACE4 | TRACE5 | TRACE6

<span id="page-109-0"></span>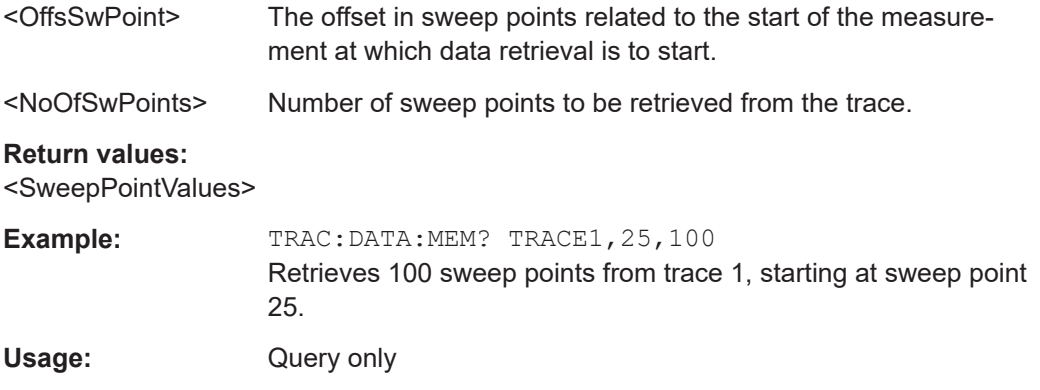

## TRACe<n>[:DATA]:X? <TraceNumber>

This command queries the horizontal trace data for each sweep point in the specified window, for example the frequency in frequency domain or the time in time domain measurements.

This is especially useful for traces with non-equidistant x-values.

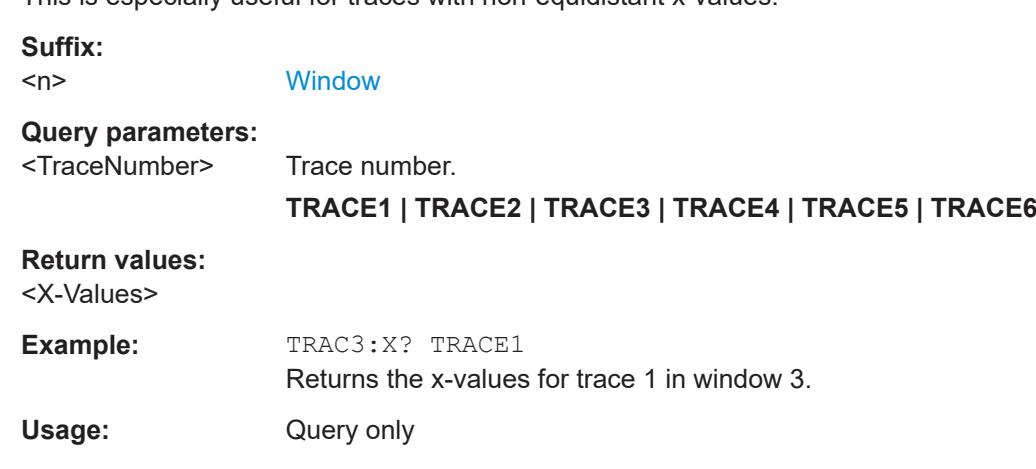

## **8.5.3 Retrieving marker and peak search results**

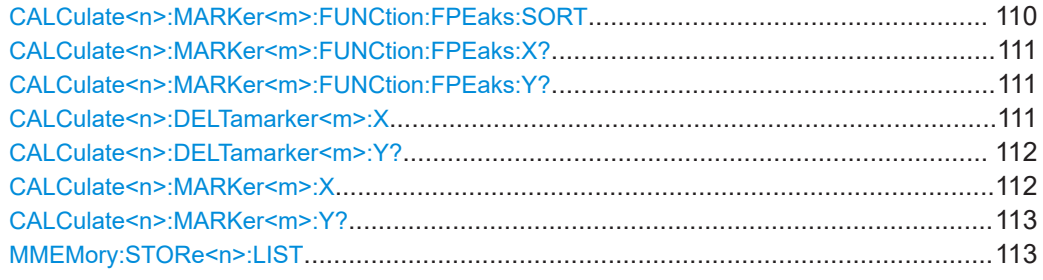

#### **CALCulate<n>:MARKer<m>:FUNCtion:FPEaks:SORT** <SortMode>

This command selects the order in which the results of a peak search are returned.

**Suffix:**  <n>

**[Window](#page-87-0)** 

<span id="page-110-0"></span>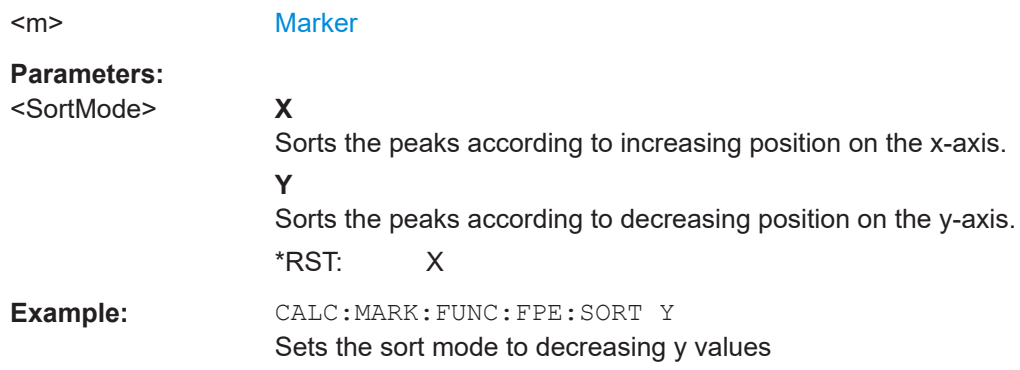

#### **CALCulate<n>:MARKer<m>:FUNCtion:FPEaks:X?**

This command queries the position of the peaks on the x-axis.

The order depends on the sort order that has been set with  $CALCulate < n$ : [MARKer<m>:FUNCtion:FPEaks:SORT](#page-109-0).

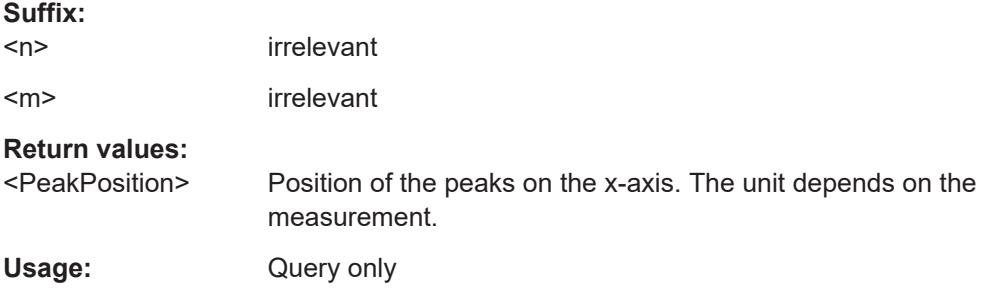

## **CALCulate<n>:MARKer<m>:FUNCtion:FPEaks:Y?**

This command queries the position of the peaks on the y-axis.

The order depends on the sort order that has been set with [CALCulate<n>:](#page-109-0) [MARKer<m>:FUNCtion:FPEaks:SORT](#page-109-0).

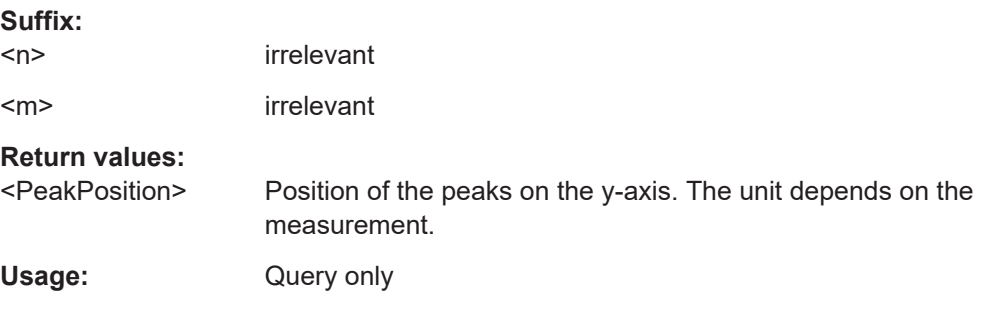

#### **CALCulate<n>:DELTamarker<m>:X** <Position>

This command moves a delta marker to a particular coordinate on the x-axis.

If necessary, the command activates the delta marker and positions a reference marker to the peak power.

<span id="page-111-0"></span>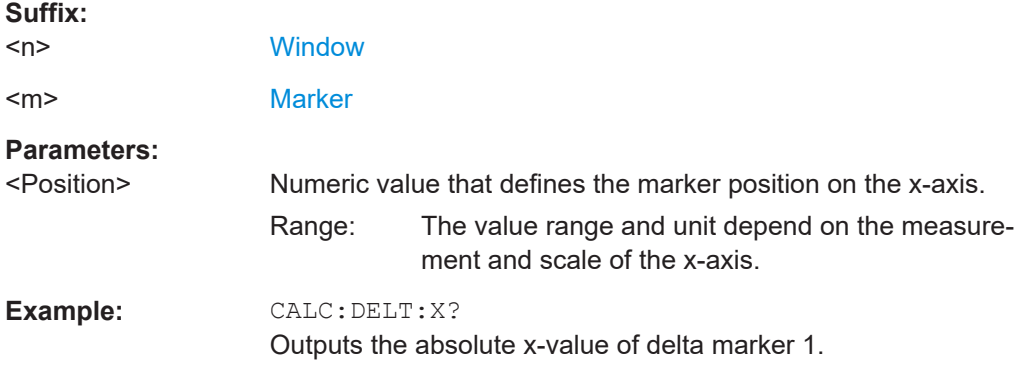

## **CALCulate<n>:DELTamarker<m>:Y?**

Queries the result at the position of the specified delta marker.

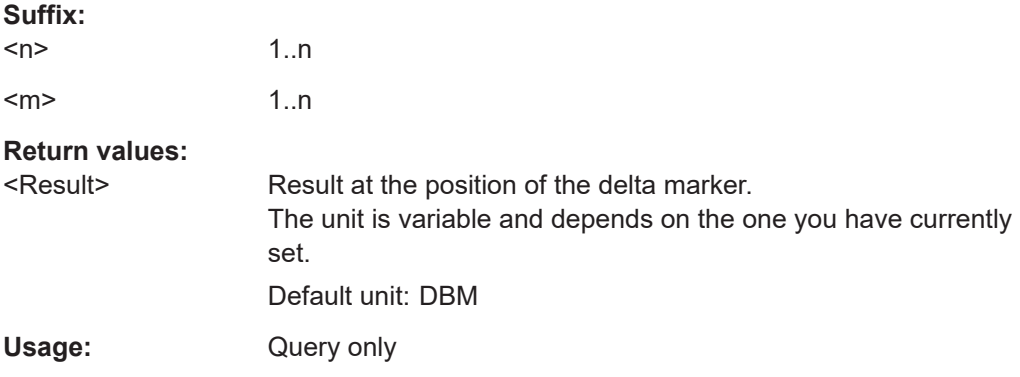

### **CALCulate<n>:MARKer<m>:X** <Position>

This command moves a marker to a specific coordinate on the x-axis.

If necessary, the command activates the marker.

If the marker has been used as a delta marker, the command turns it into a normal marker.

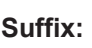

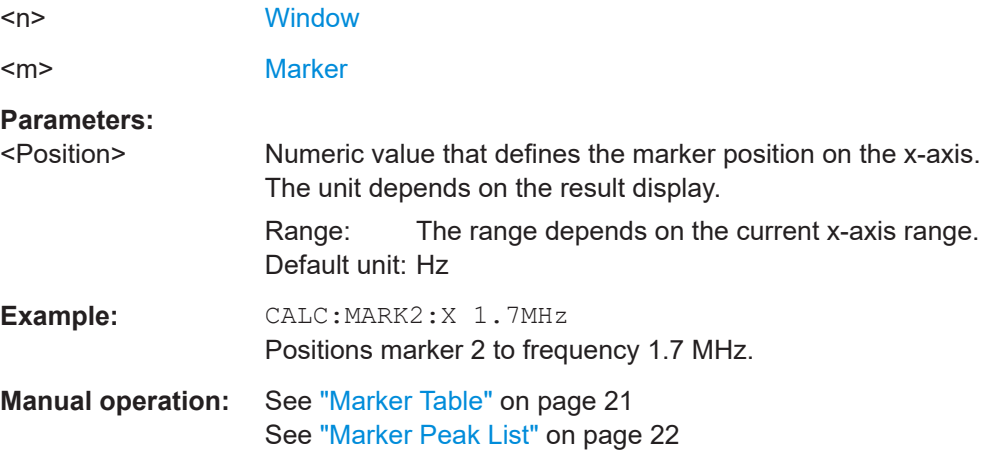

### <span id="page-112-0"></span>**CALCulate<n>:MARKer<m>:Y?**

Queries the result at the position of the specified marker.

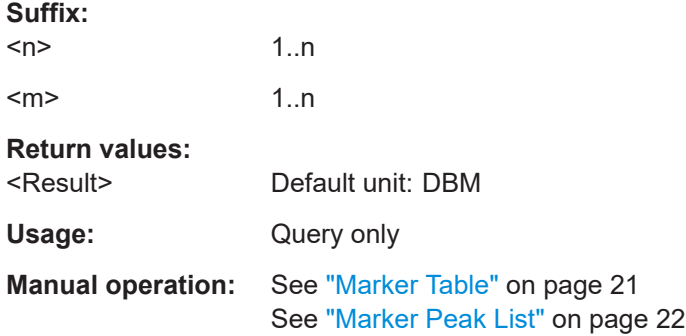

## **MMEMory:STORe<n>:LIST** <FileName>

This command exports the SEM and spurious emission list evaluation to a file.

The file format is \*.dat.

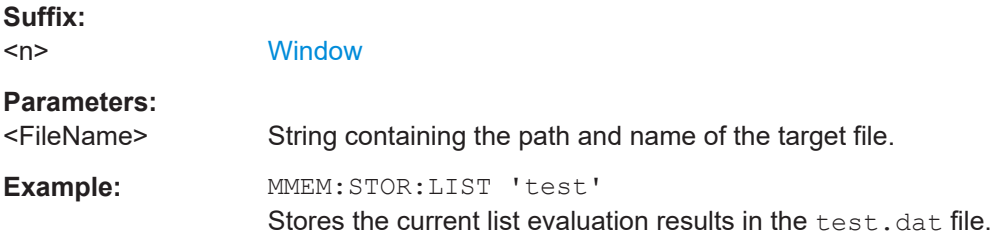

# **8.6 Configuring I/Q analyzer measurements**

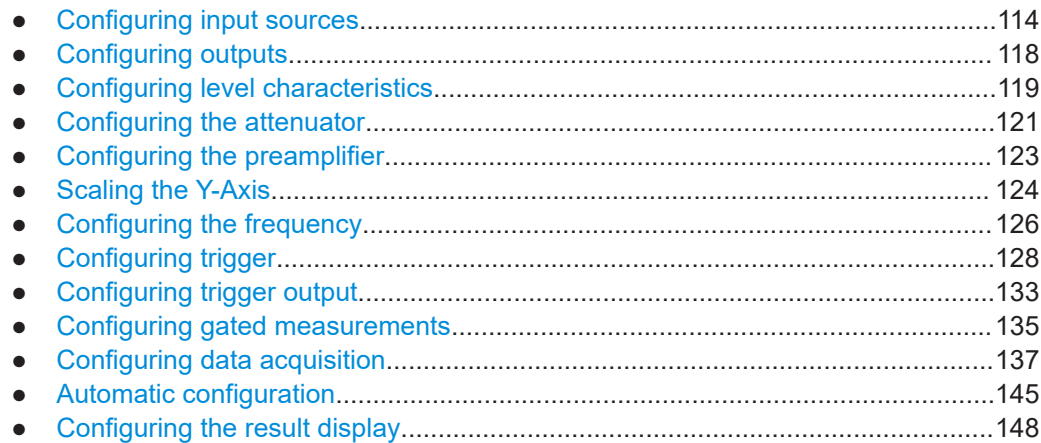

## <span id="page-113-0"></span>**8.6.1 Configuring input sources**

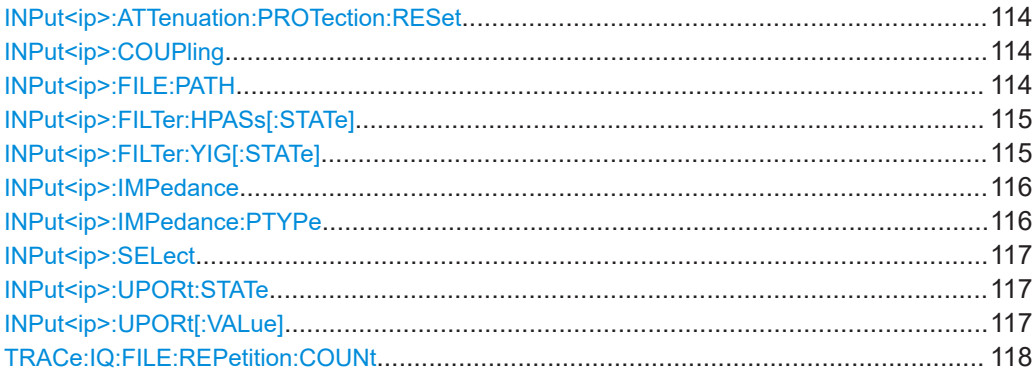

### **INPut<ip>:ATTenuation:PROTection:RESet**

This command resets the attenuator and reconnects the RF input with the input mixer for the R&S FSWP after an overload condition occurred and the protection mechanism intervened. The error status bit (bit 3 in the STAT:QUES:POW status register) and the INPUT OVLD message in the status bar are cleared.

The command works only if the overload condition has been eliminated first.

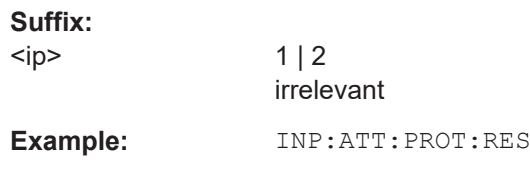

### **INPut<ip>:COUPling** <CouplingType>

This command selects the coupling type of the RF input.

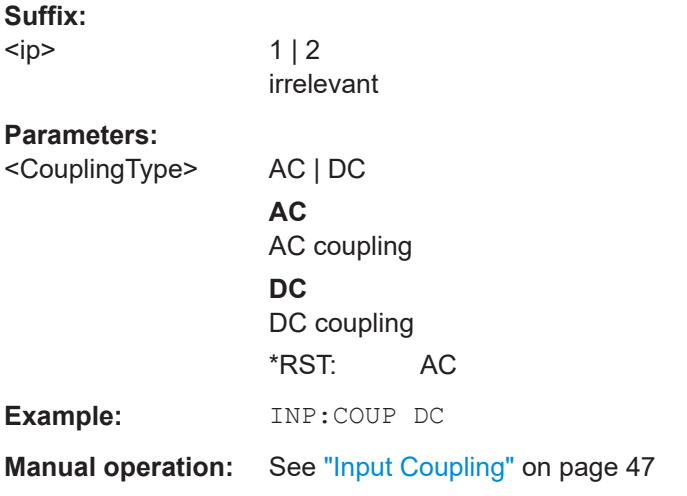

### **INPut<ip>:FILE:PATH** <FileName>[, <AnalysisBW>]

This command selects the I/Q data file to be used as input for further measurements.

<span id="page-114-0"></span>The I/Q data must have a specific format as described in [Chapter A.3.1, "I/Q data file](#page-164-0) [format \(iq-tar\)", on page 165.](#page-164-0)

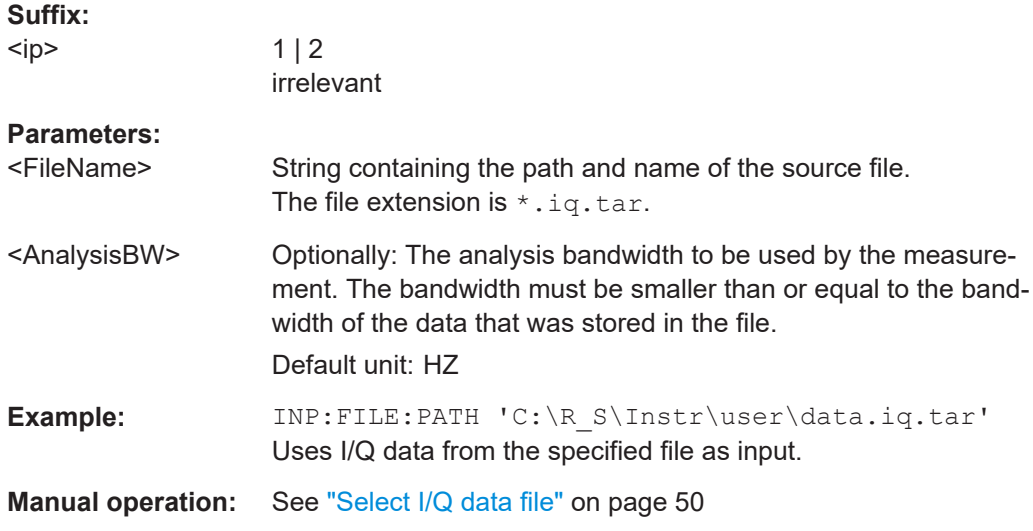

## **INPut<ip>:FILTer:HPASs[:STATe]** <State>

Activates an additional internal high-pass filter for RF input signals from 1 GHz to 3 GHz. This filter is used to remove the harmonics of the R&S FSWP to measure the harmonics for a DUT, for example.

This function requires an additional high-pass filter hardware option.

(Note: for RF input signals outside the specified range, the high-pass filter has no effect. For signals with a frequency of approximately 4 GHz upwards, the harmonics are suppressed sufficiently by the YIG-preselector, if available.)

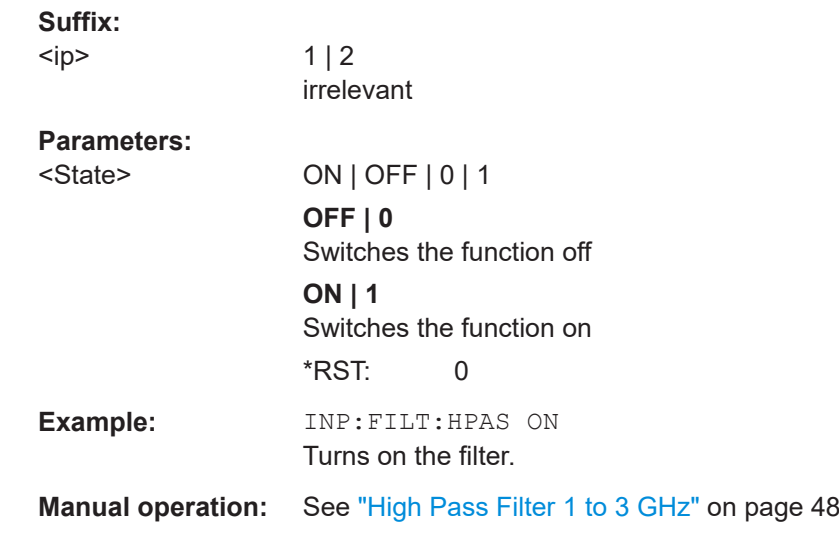

## **INPut<ip>:FILTer:YIG[:STATe]** <State>

Enables or disables the YIG filter.

<span id="page-115-0"></span>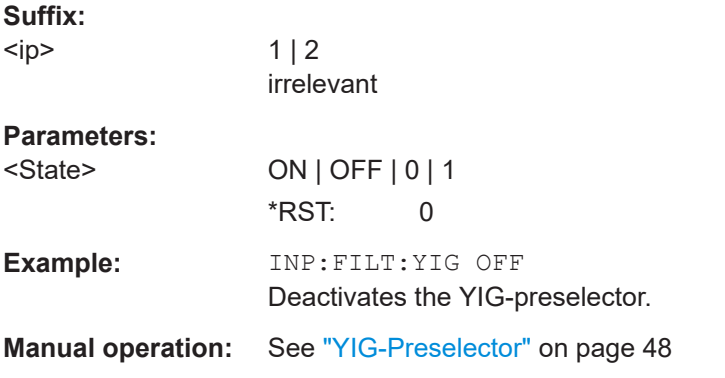

### **INPut<ip>:IMPedance** <Impedance>

This command selects the nominal input impedance of the RF input. In some applications, only 50  $\Omega$  are supported.

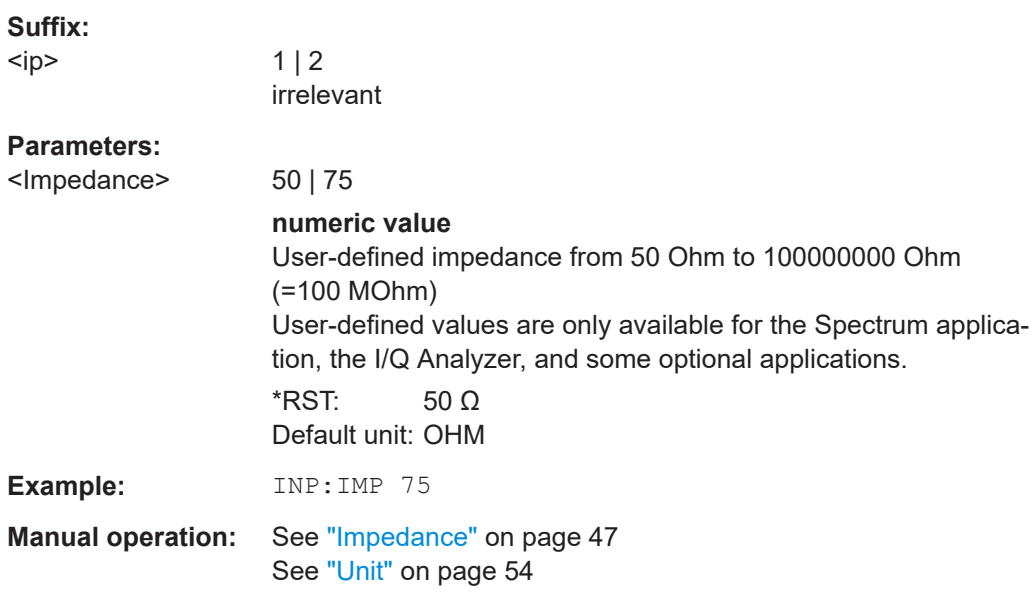

## **INPut<ip>:IMPedance:PTYPe** <PadType>

Defines the type of matching pad used for impedance conversion for RF input.

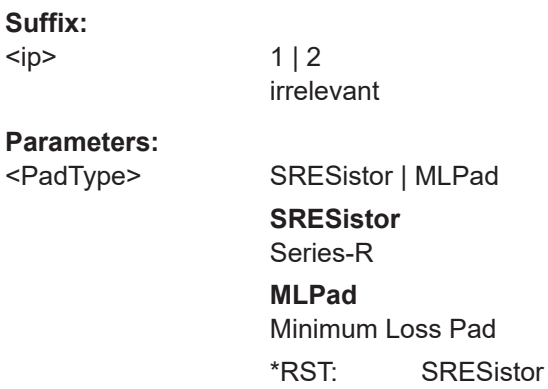

<span id="page-116-0"></span>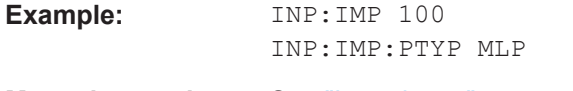

**Manual operation:** See ["Impedance"](#page-46-0) on page 47

#### **INPut<ip>:SELect** <Source>

This command selects the signal source for measurements, i.e. it defines which connector is used to input data to the R&S FSWP.

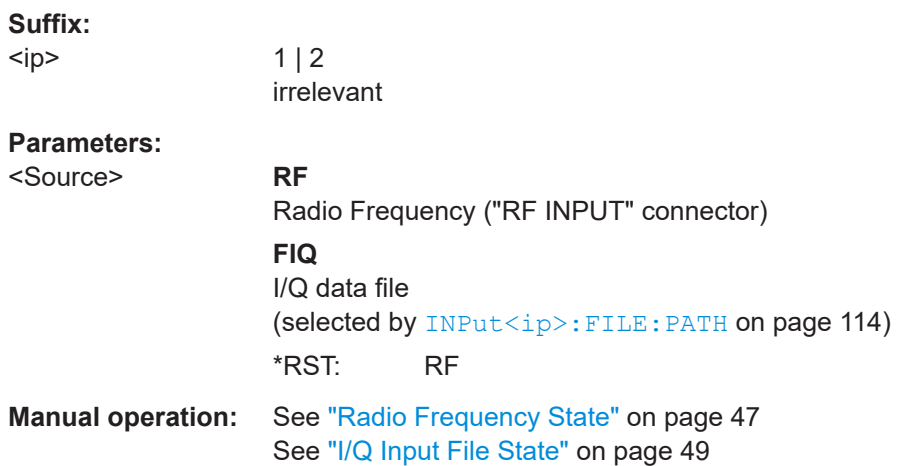

#### **INPut<ip>:UPORt:STATe** <State>

This command toggles the control lines of the user ports for the **AUX PORT** connector. This 9-pole SUB-D male connector is located on the rear panel of the R&S FSWP.

See the R&S FSWP Getting Started manual for details.

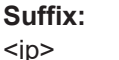

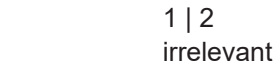

#### **Parameters:**

<State> **ON | 1**

User port is switched to INPut **OFF | 0** User port is switched to OUTPut  $*RST: 1$ 

## **INPut<ip>:UPORt[:VALue]**

This command queries the control lines of the user ports.

For details see OUTPut<up>: UPORt [: VALue] on page 118.

#### **Suffix:**

 $kip$ 

 $1 | 2$ irrelevant

<span id="page-117-0"></span>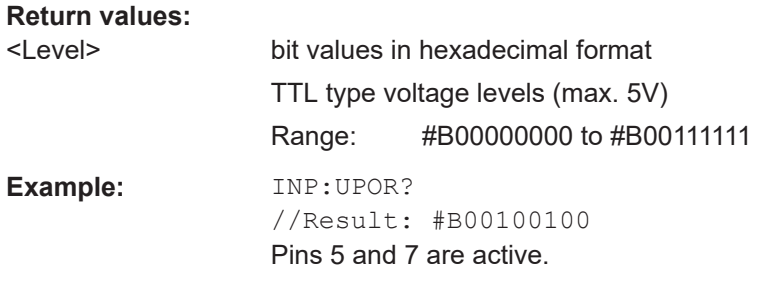

#### **TRACe:IQ:FILE:REPetition:COUNt** <RepetitionCount>

Determines how often the data stream is repeatedly copied in the I/Q data memory. If the available memory is not sufficient for the specified number of repetitions, the largest possible number of complete data streams is used.

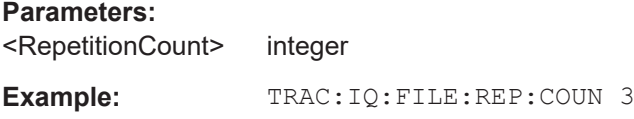

## **8.6.2 Configuring outputs**

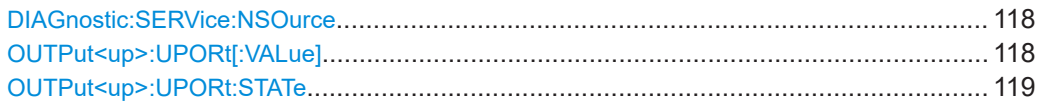

#### **DIAGnostic:SERVice:NSOurce** <State>

This command turns the 28 V supply of the BNC connector labeled [noise source control] on the R&S FSWP on and off.

### **Parameters:**

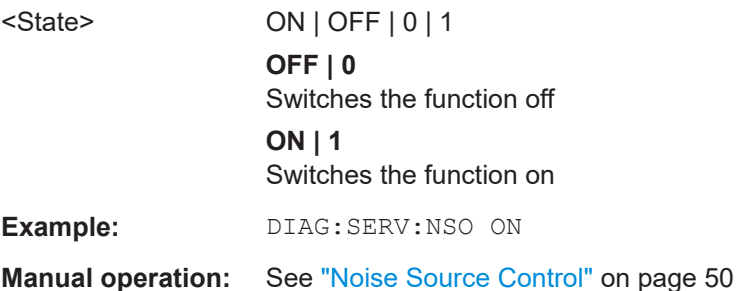

### **OUTPut<up>:UPORt[:VALue]** <Value>

This command sets the control lines of the user ports.

The assignment of the pin numbers to the bits is as follows:

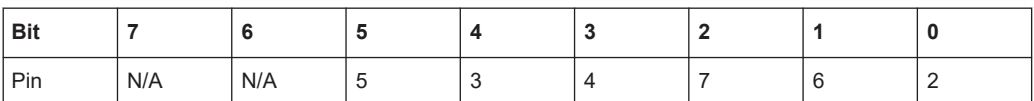

<span id="page-118-0"></span>Bits 7 and 6 are not assigned to pins and must always be 0.

The user port is written to with the given binary pattern.

If the user port is programmed to input instead of output (see [INPut<ip>:UPORt:](#page-116-0) STATe [on page 117](#page-116-0)), the output value is temporarily stored.

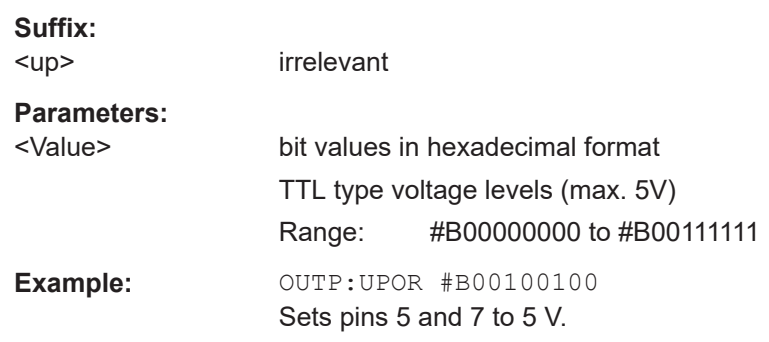

### **OUTPut<up>:UPORt:STATe** <State>

This command toggles the control lines of the user ports for the **AUX PORT** connector. This 9-pole SUB-D male connector is located on the rear panel of the R&S FSWP.

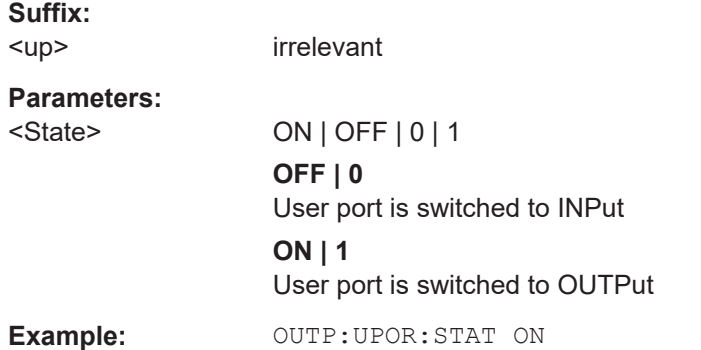

## **8.6.3 Configuring level characteristics**

Commands useful to configure level characteristics described elsewhere:

● [\[SENSe:\]ADJust:LEVel](#page-147-0) on page 148

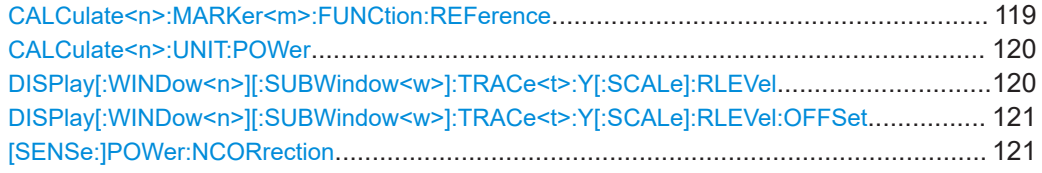

## **CALCulate<n>:MARKer<m>:FUNCtion:REFerence**

This command matches the reference level to the power level of a marker.

If you use the command in combination with a delta marker, that delta marker is turned into a normal marker.

<span id="page-119-0"></span>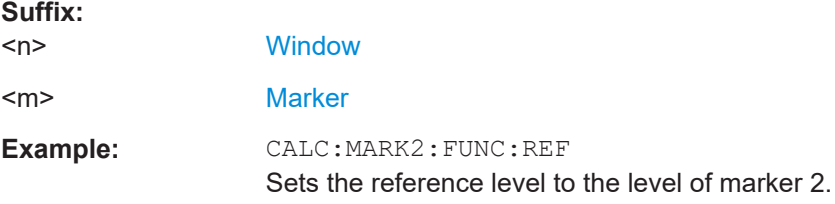

#### **CALCulate<n>:UNIT:POWer** <Unit>

This command selects the unit of the y-axis.

The unit applies to all power-based measurement windows with absolute values.

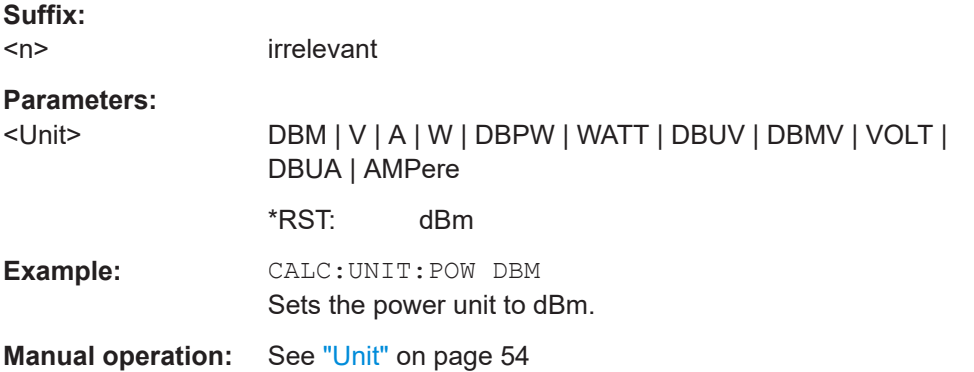

## **DISPlay[:WINDow<n>][:SUBWindow<w>]:TRACe<t>:Y[:SCALe]:RLEVel** <ReferenceLevel>

This command defines the reference level (for all traces in all windows).

With a reference level offset  $\neq 0$ , the value range of the reference level is modified by the offset.

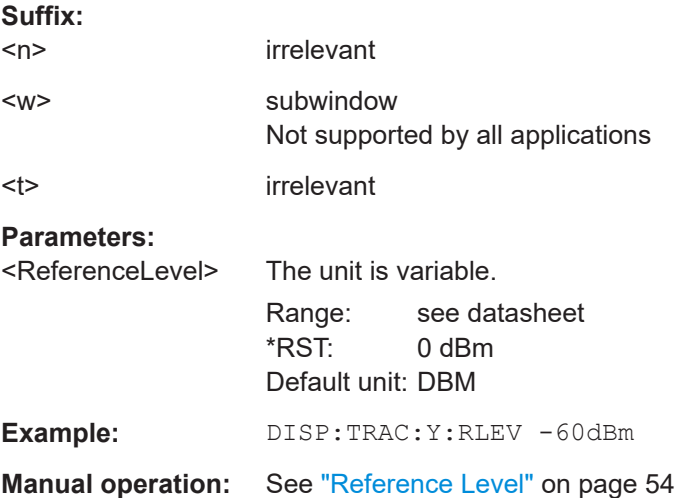

#### <span id="page-120-0"></span>**DISPlay[:WINDow<n>][:SUBWindow<w>]:TRACe<t>:Y[:SCALe]:RLEVel:OFFSet** <Offset>

This command defines a reference level offset (for all traces in all windows).

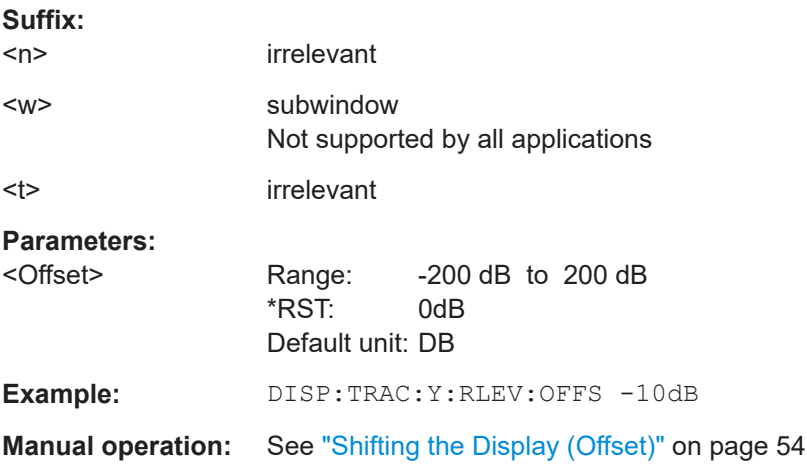

#### **[SENSe:]POWer:NCORrection** <State>

This command turns noise cancellation on and off.

If noise cancellation is on, the R&S FSWP performs a reference measurement to determine its inherent noise and subtracts the result from the channel power measurement result (first active trace only).

For more information see ["Noise Cancellation"](#page-55-0) on page 56.

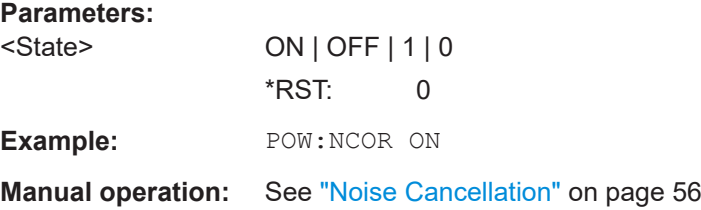

## **8.6.4 Configuring the attenuator**

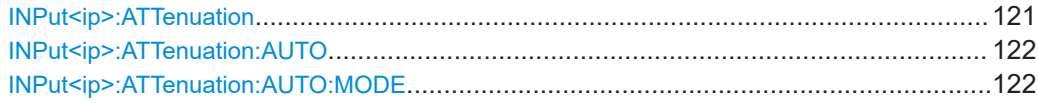

#### **INPut<ip>:ATTenuation <Attenuation>**

This command defines the total attenuation for RF input.

If you set the attenuation manually, it is no longer coupled to the reference level, but the reference level is coupled to the attenuation. Thus, if the current reference level is not compatible with an attenuation that has been set manually, the command also adjusts the reference level.

<span id="page-121-0"></span>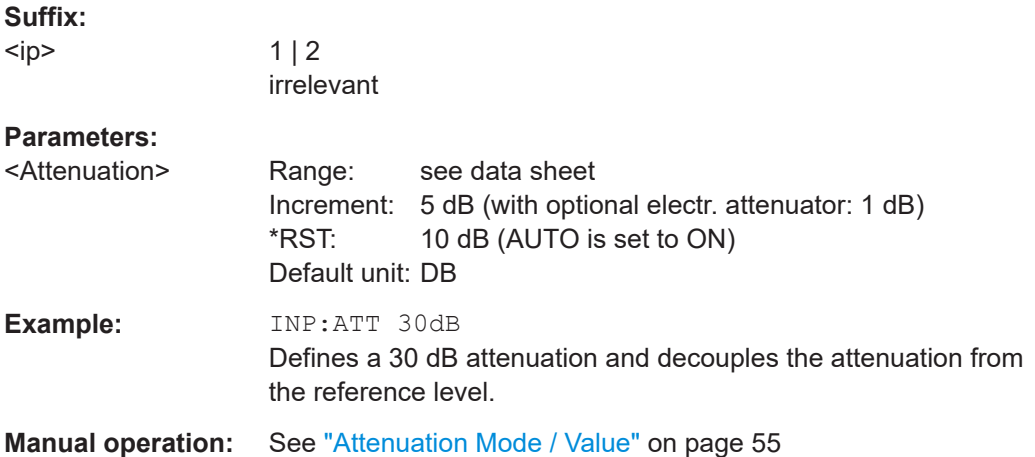

#### **INPut<ip>:ATTenuation:AUTO** <State>

This command couples or decouples the attenuation to the reference level. Thus, when the reference level is changed, the R&S FSWP determines the signal level for optimal internal data processing and sets the required attenuation accordingly.

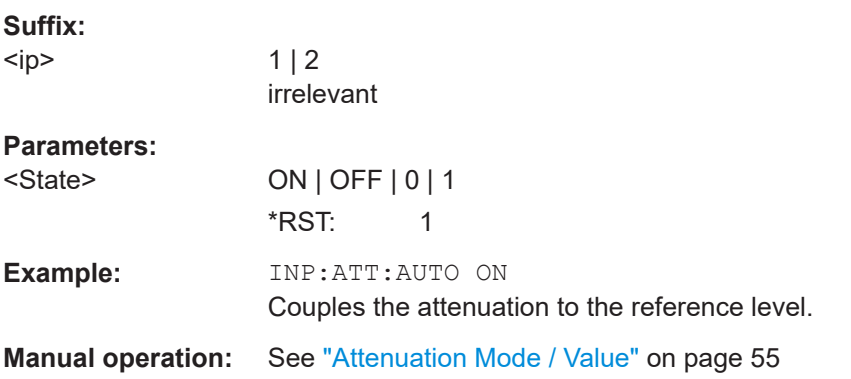

### **INPut<ip>:ATTenuation:AUTO:MODE** <OptMode>

Selects the priority for signal processing *after* the RF attenuation has been applied.

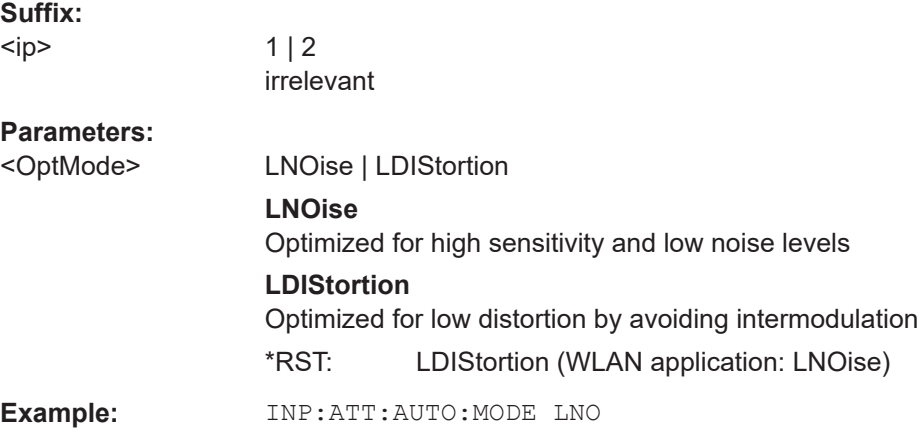

**Manual operation:** See ["Optimization"](#page-54-0) on page 55

## <span id="page-122-0"></span>**8.6.5 Configuring the preamplifier**

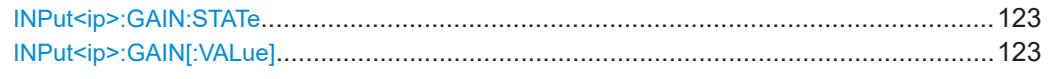

#### **INPut<ip>:GAIN:STATe** <State>

This command turns the internal preamplifier on and off. It requires the optional preamplifier hardware.

The preamplification value is defined using the INPut<ip>:GAIN[:VALue] on page 123.

#### **Suffix:**

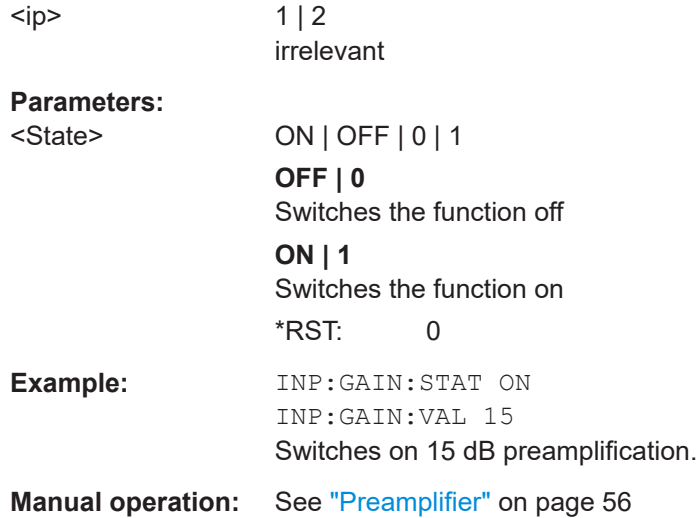

### **INPut<ip>:GAIN[:VALue]** <Gain>

This command selects the "gain" if the preamplifier is activated  $(\text{INP:GAN:STAT ON},$ see INPut<ip>:GAIN:STATe on page 123).

The command requires the additional preamplifier hardware option.

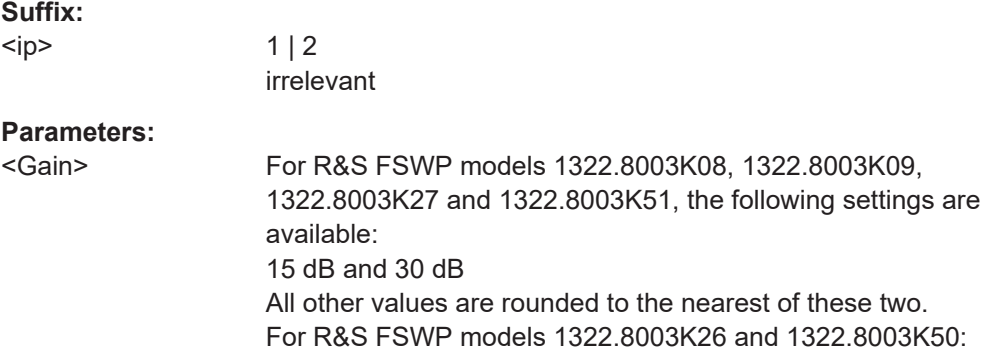

<span id="page-123-0"></span>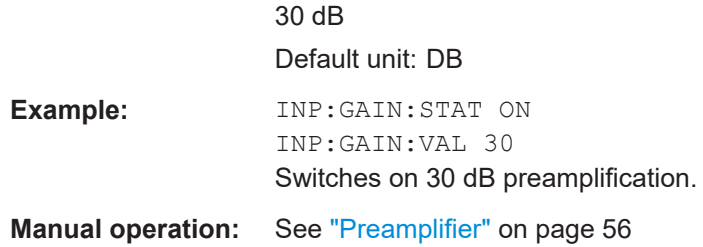

## **8.6.6 Scaling the Y-Axis**

DISPlay[:WINDow<n>][:SUBWindow<w>]:TRACe<t>:Y[:SCALe]........................................ 124 DISPlay[:WINDow<n>][:SUBWindow<w>]:TRACe<t>:Y[:SCALe]:AUTO ONCE.................... 124 [DISPlay\[:WINDow<n>\]\[:SUBWindow<w>\]:TRACe<t>:Y\[:SCALe\]:MODE](#page-124-0)..............................125 [DISPlay\[:WINDow<n>\]\[:SUBWindow<w>\]:TRACe<t>:Y\[:SCALe\]:RPOSition](#page-124-0)........................ 125 [DISPlay\[:WINDow<n>\]\[:SUBWindow<w>\]:TRACe<t>:Y:SPACing](#page-125-0)........................................126

#### **DISPlay[:WINDow<n>][:SUBWindow<w>]:TRACe<t>:Y[:SCALe]** <Range>

This command defines the display range of the y-axis (for all traces).

Note that the command works only for a logarithmic scaling. You can select the scaling with [DISPlay\[:WINDow<n>\]\[:SUBWindow<w>\]:TRACe<t>:Y:SPACing](#page-125-0).

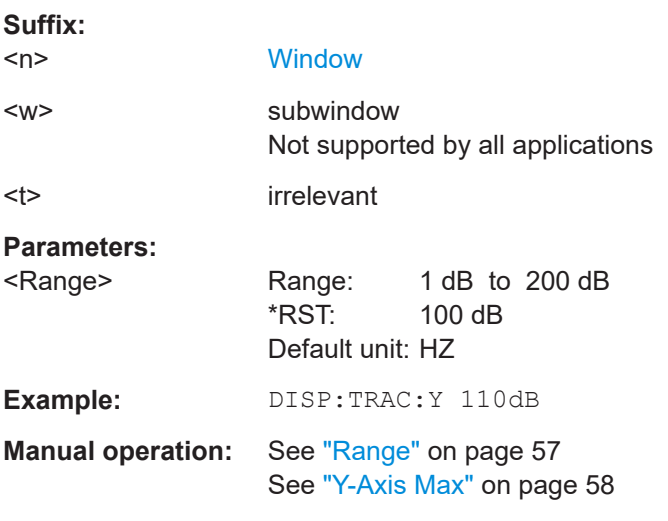

### **DISPlay[:WINDow<n>][:SUBWindow<w>]:TRACe<t>:Y[:SCALe]:AUTO ONCE**

Automatic scaling of the y-axis is performed once, then switched off again (for all traces).

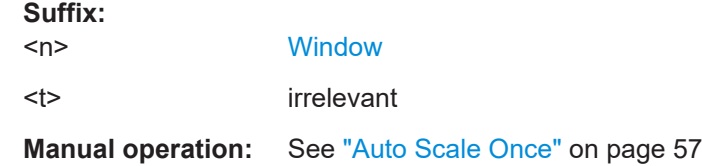

### <span id="page-124-0"></span>**DISPlay[:WINDow<n>][:SUBWindow<w>]:TRACe<t>:Y[:SCALe]:MODE** <Mode>

This command selects the type of scaling of the y-axis (for all traces).

When the display update during remote control is off, this command has no immediate effect.

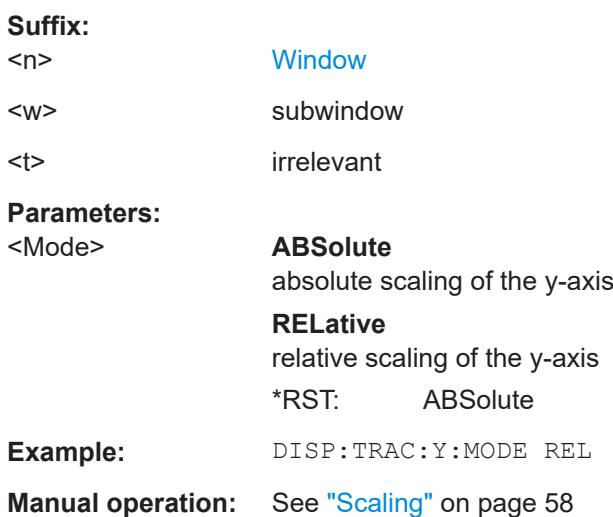

## **DISPlay[:WINDow<n>][:SUBWindow<w>]:TRACe<t>:Y[:SCALe]:RPOSition** <Position>

This command defines the vertical position of the reference level on the display grid (for all traces).

The R&S FSWP adjusts the scaling of the y-axis accordingly.

For measurements with the optional external generator control, the command defines the position of the reference value.

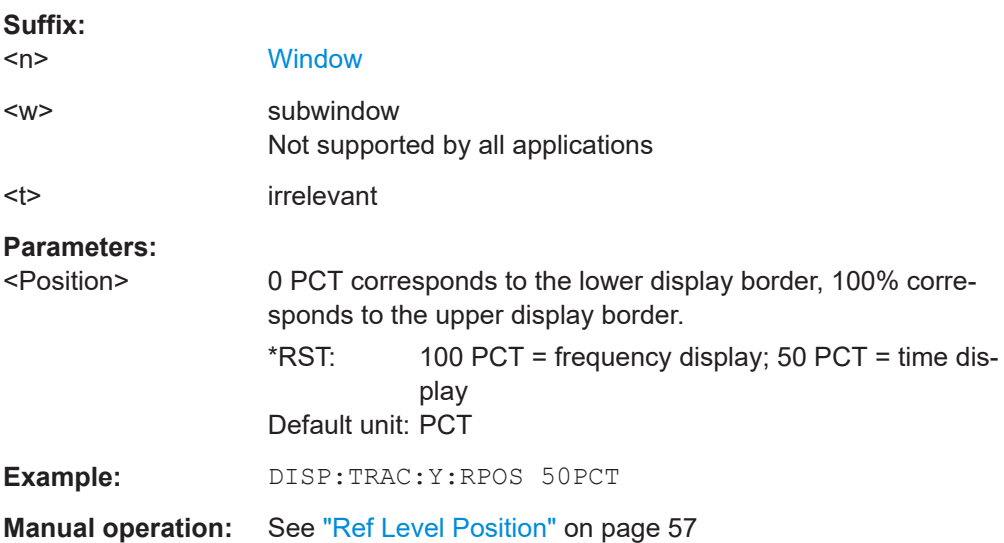

## <span id="page-125-0"></span>**DISPlay[:WINDow<n>][:SUBWindow<w>]:TRACe<t>:Y:SPACing** <ScalingType>

This command selects the scaling of the y-axis (for all traces, <t> is irrelevant).

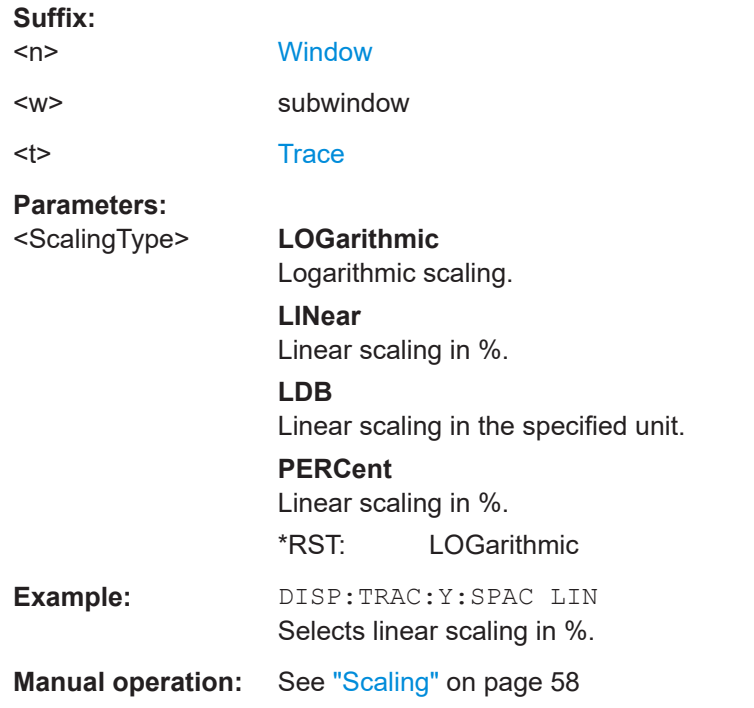

## **8.6.7 Configuring the frequency**

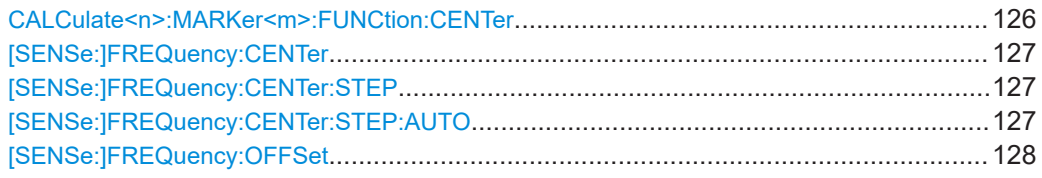

## **CALCulate<n>:MARKer<m>:FUNCtion:CENTer**

This command matches the center frequency to the frequency of a marker.

If you use the command in combination with a delta marker, that delta marker is turned into a normal marker.

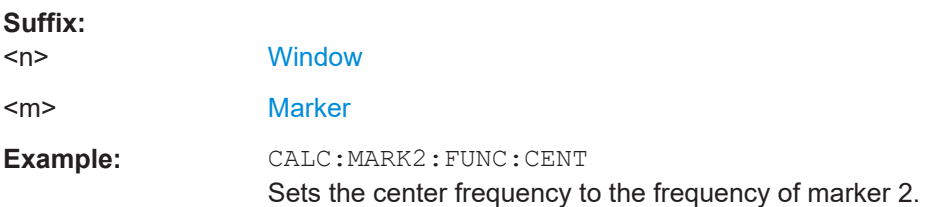

#### <span id="page-126-0"></span>**[SENSe:]FREQuency:CENTer** <Frequency>

This command defines the center frequency.

**Parameters:**

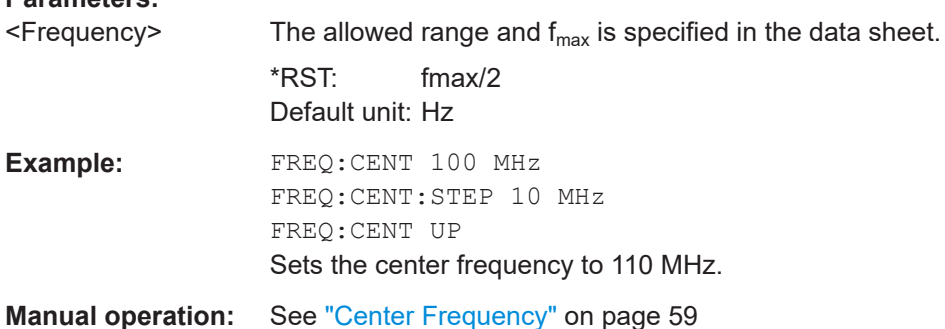

### **[SENSe:]FREQuency:CENTer:STEP** <StepSize>

This command defines the center frequency step size.

You can increase or decrease the center frequency quickly in fixed steps using the SENS:FREQ UP AND SENS:FREQ DOWN commands, see [SENSe:]FREQuency: CENTer on page 127.

## **Parameters:**

**Parameters:**

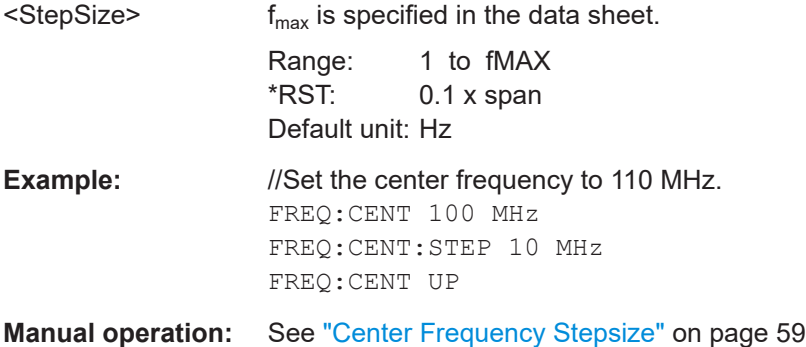

#### **[SENSe:]FREQuency:CENTer:STEP:AUTO** <State>

This command couples or decouples the center frequency step size to the span.

In time domain (zero span) measurements, the center frequency is coupled to the RBW.

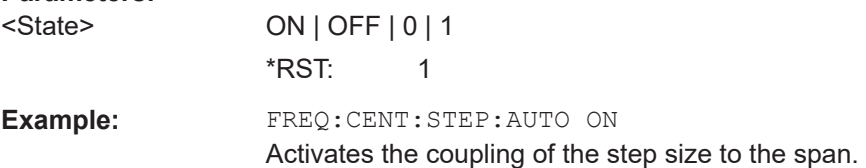

#### <span id="page-127-0"></span>**[SENSe:]FREQuency:OFFSet** <Offset>

This command defines a frequency offset.

If this value is not 0 Hz, the application assumes that the input signal was frequency shifted outside the application. All results of type "frequency" will be corrected for this shift numerically by the application.

See also ["Frequency Offset"](#page-58-0) on page 59.

**Note:** In MSRA mode, the setting command is only available for the MSRA primary application. For MSRA secondary applications, only the query command is available.

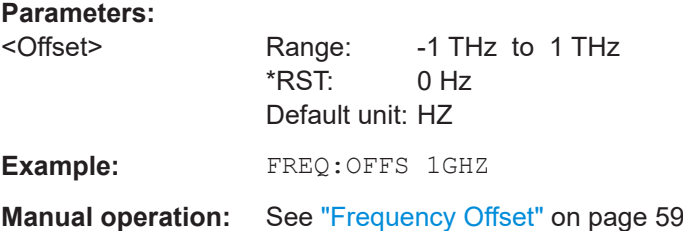

## **8.6.8 Configuring trigger**

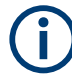

\*OPC should be used after requesting data. This will hold off any subsequent changes to the selected trigger source, until after the sweep is completed and the data is returned.

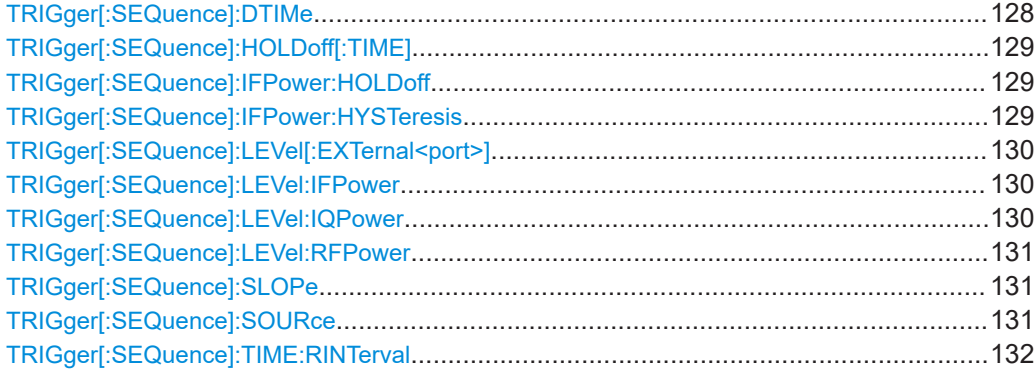

#### **TRIGger[:SEQuence]:DTIMe** <DropoutTime>

Defines the time the input signal must stay below the trigger level before a trigger is detected again.

#### **Parameters:**

<DropoutTime> Dropout time of the trigger. Range: 0 s to 10.0 s  $*$ RST:  $0 s$ Default unit: S

<span id="page-128-0"></span>**Manual operation:** See ["Drop-Out Time"](#page-63-0) on page 64

### **TRIGger[:SEQuence]:HOLDoff[:TIME]** <Offset>

Defines the time offset between the trigger event and the start of the measurement.

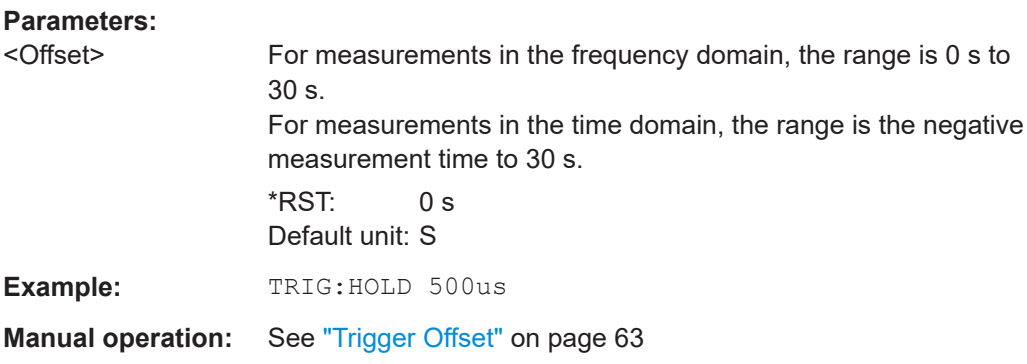

#### **TRIGger[:SEQuence]:IFPower:HOLDoff** <Period>

This command defines the holding time before the next trigger event.

Note that this command can be used for **any trigger source**, not just IF Power (despite the legacy keyword).

**Note:** If you perform gated measurements in combination with the IF Power trigger, the R&S FSWP ignores the holding time for frequency sweep, FFT sweep, zero span and I/Q data measurements.

## **Parameters:**

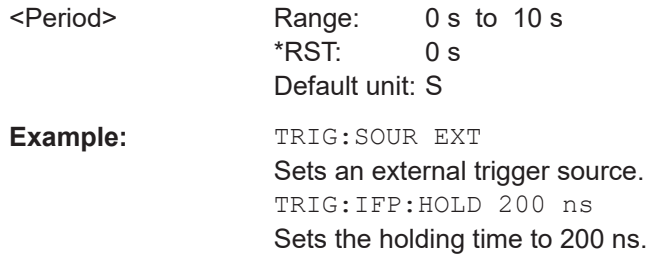

**Manual operation:** See ["Trigger Holdoff"](#page-63-0) on page 64

### **TRIGger[:SEQuence]:IFPower:HYSTeresis** <Hysteresis>

This command defines the trigger hysteresis, which is only available for "IF Power" trigger sources.

#### **Parameters:**

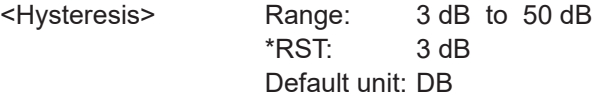

<span id="page-129-0"></span>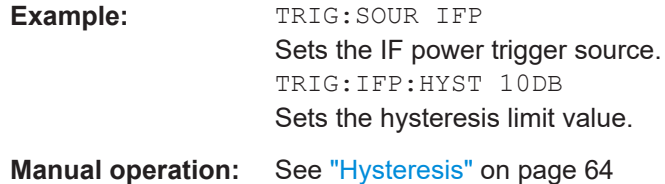

### **TRIGger[:SEQuence]:LEVel[:EXTernal<port>]** <TriggerLevel>

This command defines the level the external signal must exceed to cause a trigger event.

In the I/Q Analyzer, only EXTernal1 is supported.

**Suffix:** 

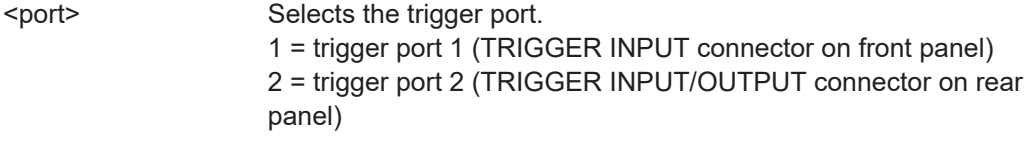

## **Parameters:**

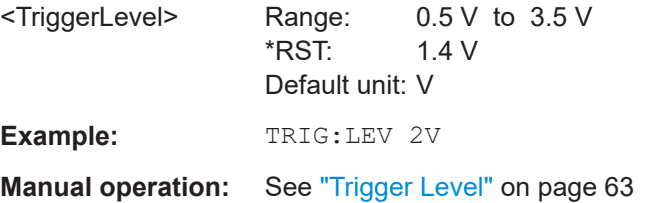

#### **TRIGger[:SEQuence]:LEVel:IFPower** <TriggerLevel>

This command defines the power level at the third intermediate frequency that must be exceeded to cause a trigger event.

Note that any RF attenuation or preamplification is considered when the trigger level is analyzed. If defined, a reference level offset is also considered.

#### **Parameters:**

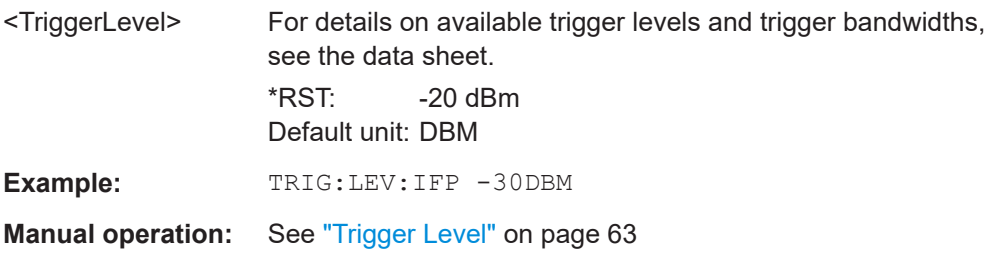

#### **TRIGger[:SEQuence]:LEVel:IQPower** <TriggerLevel>

This command defines the magnitude the I/Q data must exceed to cause a trigger event.

Note that any RF attenuation or preamplification is considered when the trigger level is analyzed. If defined, a reference level offset is also considered.

<span id="page-130-0"></span>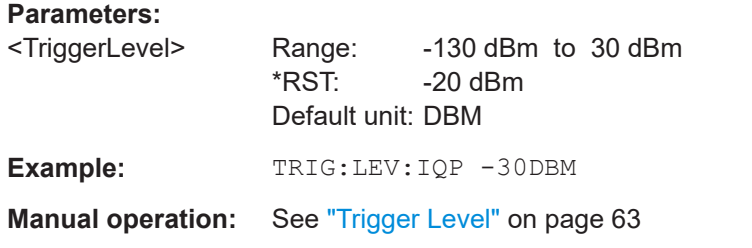

### **TRIGger[:SEQuence]:LEVel:RFPower** <TriggerLevel>

This command defines the power level the RF input must exceed to cause a trigger event. Note that any RF attenuation or preamplification is considered when the trigger level is analyzed. If defined, a reference level offset is also considered.

The input signal must be between 500 MHz and 8 GHz.

#### **Parameters:**

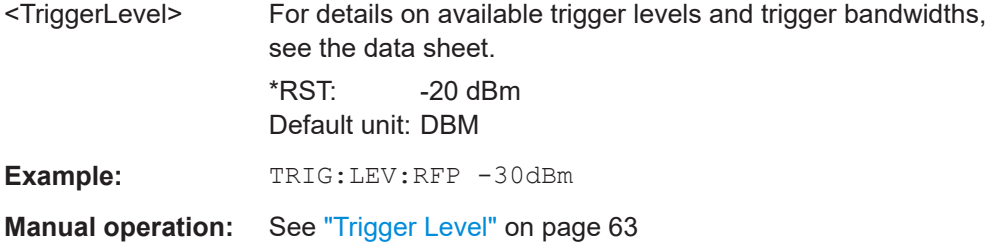

### **TRIGger[:SEQuence]:SLOPe** <Type>

This command selects the trigger slope.

#### **Parameters:**

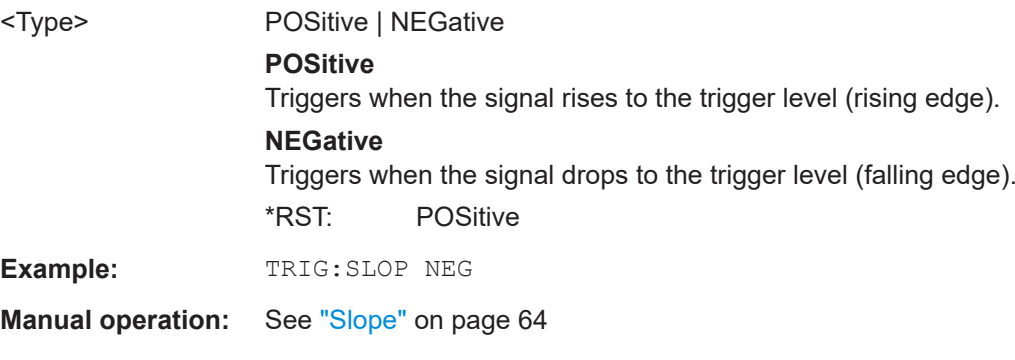

## **TRIGger[:SEQuence]:SOURce** <Source>

This command selects the trigger source.

For details on trigger sources, see ["Trigger Source"](#page-60-0) on page 61.

**Note on external triggers:**

<span id="page-131-0"></span>If a measurement is configured to wait for an external trigger signal in a remote control program, remote control is blocked until the trigger is received and the program can continue. Make sure that this situation is avoided in your remote control programs.

#### **Parameters:**

#### <Source> **IMMediate**

Free Run **EXT | EXT2**

Trigger signal from one of the "Trigger Input/Output" connectors. Note: Connector must be configured for "Input".

#### **RFPower**

First intermediate frequency (Frequency and time domain measurements only.)

## **IFPower**

Second intermediate frequency

## **IQPower**

Magnitude of sampled I/Q data For applications that process I/Q data, such as the I/Q Analyzer or optional applications.

## **VIDeo**

Video mode is available in the time domain and only in the Spectrum application.

## **BBPower**

Baseband power (for digital input via the optional "Digital Baseband" interface

### **PSEN**

External power sensor

\*RST: IMMediate

## **Example:** TRIG:SOUR EXT Selects the external trigger input as source of the trigger signal

**Manual operation:** See ["Trigger Source"](#page-60-0) on page 61 See "Free Run" [on page 61](#page-60-0) See ["Ext. Trigger 1/2"](#page-60-0) on page 61 See "IF Power" [on page 62](#page-61-0) See ["I/Q Power"](#page-61-0) on page 62 See ["RF Power"](#page-61-0) on page 62 See ["Power Sensor"](#page-62-0) on page 63 See "Time" [on page 63](#page-62-0)

#### **TRIGger[:SEQuence]:TIME:RINTerval** <Interval>

This command defines the repetition interval for the time trigger.

<span id="page-132-0"></span>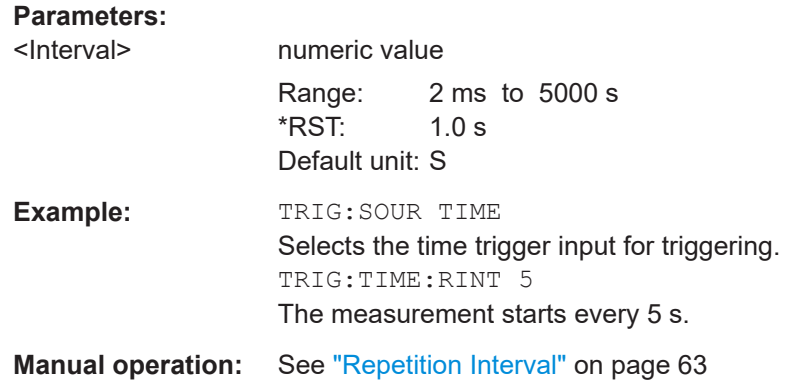

## **8.6.9 Configuring trigger output**

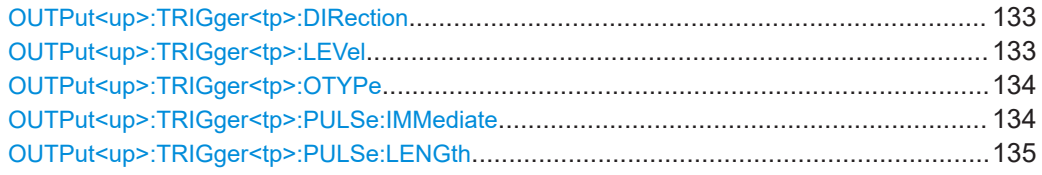

## **OUTPut<up>:TRIGger<tp>:DIRection** <Direction>

This command selects the trigger direction for trigger ports that serve as an input as well as an output.

#### **Suffix:**

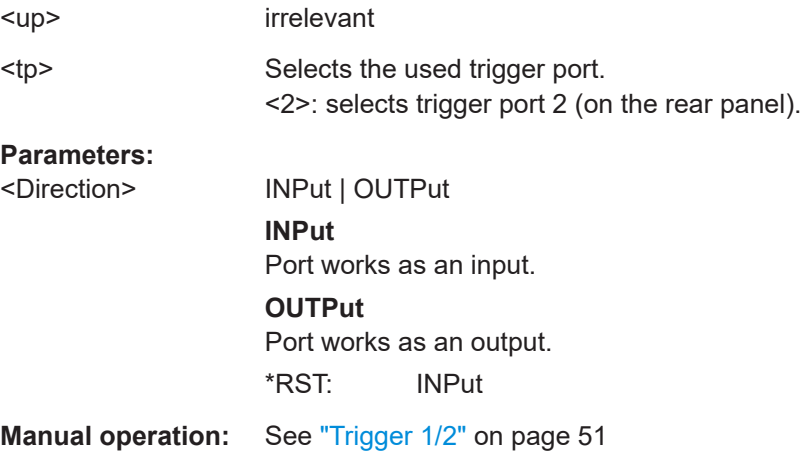

### **OUTPut<up>:TRIGger<tp>:LEVel** <Level>

This command defines the level of the (TTL compatible) signal generated at the trigger output.

This command works only if you have selected a user-defined output with [OUTPut<up>:TRIGger<tp>:OTYPe](#page-133-0).

<span id="page-133-0"></span>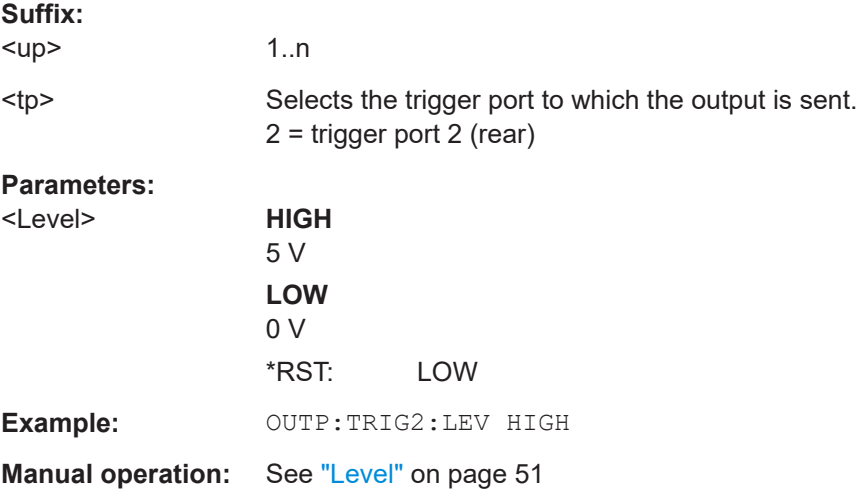

## **OUTPut<up>:TRIGger<tp>:OTYPe** <OutputType>

This command selects the type of signal generated at the trigger output.

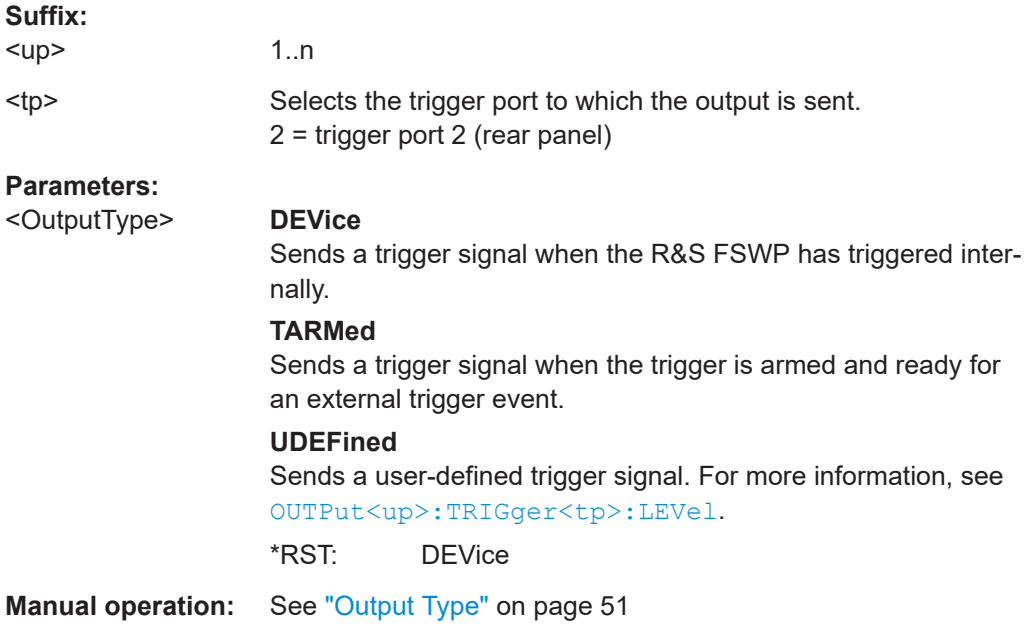

## **OUTPut<up>:TRIGger<tp>:PULSe:IMMediate**

This command generates a pulse at the trigger output.

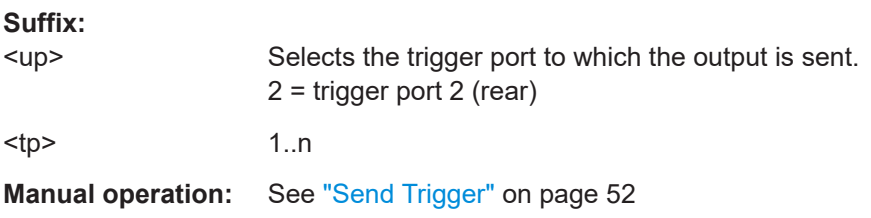

#### <span id="page-134-0"></span>**OUTPut<up>:TRIGger<tp>:PULSe:LENGth** <Length>

This command defines the length of the pulse generated at the trigger output.

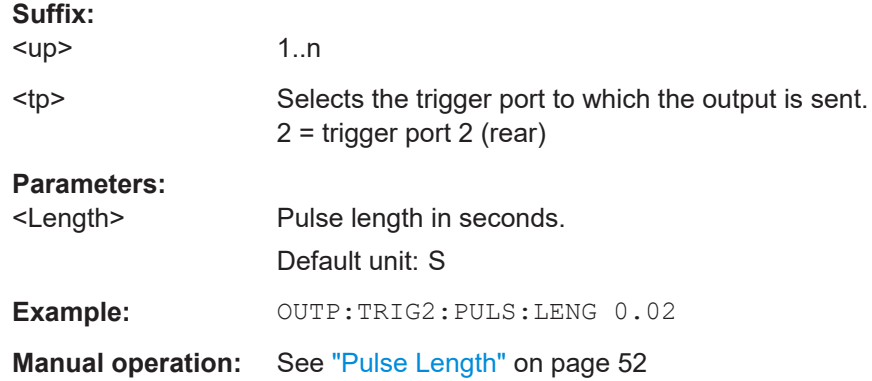

## **8.6.10 Configuring gated measurements**

Usually in spectrum analysis, measurements are based on a certain length of time called the gate area. With I/Q gating, you can define the gate area using the gate length, the distance between the capture periods and the number of periods. The gate length and the distance between the capture periods are specified in samples.

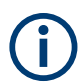

I/Q gating is only available using remote commands; manual configuration is not possible.

Using I/Q gating, the gate area can be defined using the following methods:

Edge triggered capturing

After a trigger signal, the gate period is defined by a gate length and a gate distance. All data in the gate period is captured until the required number of samples has been captured.

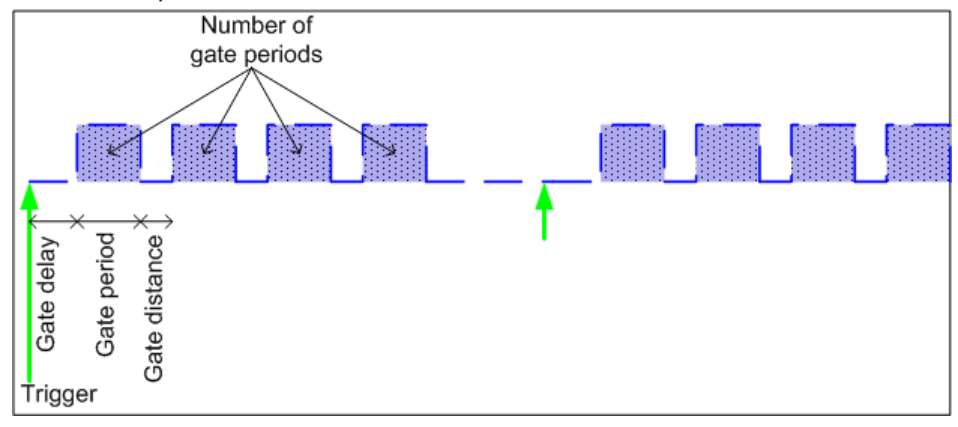

Level triggered capturing

After a trigger signal, all data is captured in which the gate signal is set to 1, which means it has exceeded a level. In this case, the gate signal can be generated by

the IFP trigger, for example: each time the IFP level is exceeded, the IFP trigger signal is set to 1 and the samples in this area are captured as gate samples.

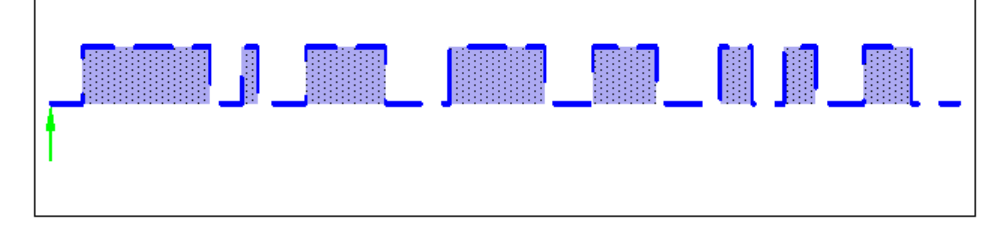

The number of complex samples to be captured prior to the trigger event can be selected (see TRACe: IQ: SET on page 142) for all available trigger sources, except for "Free Run".

#### **TRACe:IQ:EGATe[:STATe]** <State>

This command turns gated measurements with the I/Q analyzer on and off.

Before you can use the command you have to turn on the I/Q analyzer and select an external or IF power trigger source.

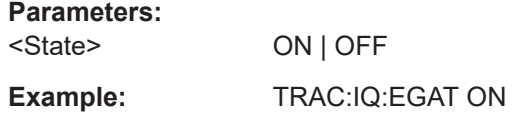

#### **TRACe:IQ:EGATe:GAP** <Samples>

This command defines the interval between several gate periods for gated measurements with the I/Q analyzer.

#### **Parameters:**

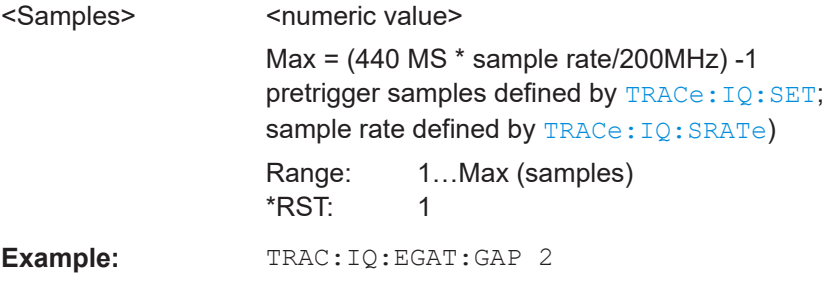

### **TRACe:IQ:EGATe:LENGth** <GateLength>

This command defines the gate length for gated measurements with the I/Q analyzer.

<span id="page-136-0"></span>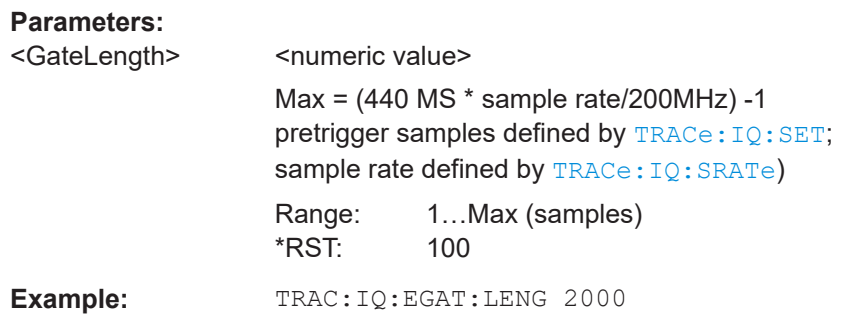

#### **TRACe:IQ:EGATe:NOF** <Number>

This command defines the number of gate periods after the trigger signal for gated measurements with the I/Q analyzer.

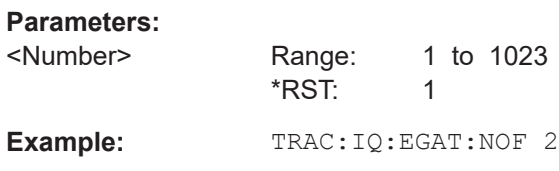

### **TRACe:IQ:EGATe:TYPE** <Type>

This command selects the gate mode for gated measurements with the I/Q analyzer.

**Note**: The IF power trigger holdoff time is ignored if you are using the "Level" gate mode in combination with an IF Power trigger.

#### **Parameters:**

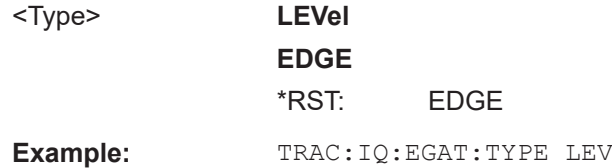

## **8.6.11 Configuring data acquisition**

Useful commands for I/Q data acquisition described elsewhere

- [\[SENSe:\]SWEep:COUNt](#page-99-0) on page 100
- [\[SENSe:\]SWEep\[:WINDow<n>\]:POINts](#page-100-0) on page 101
- [\[SENSe:\]SWEep:TIME](#page-100-0) on page 101

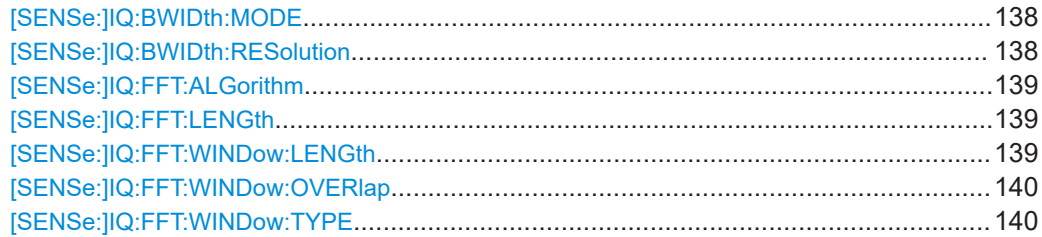

<span id="page-137-0"></span>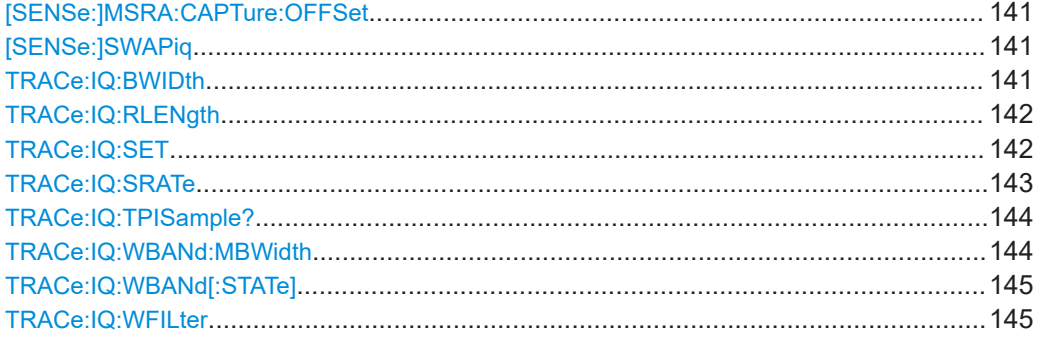

#### **[SENSe:]IQ:BWIDth:MODE** <Mode>

This command defines how the resolution bandwidth is determined.

#### **Parameters:**

<Mode> AUTO | MANual | FFT

#### **AUTO**

(Default) The RBW is determined automatically depending on the sample rate and record length.

#### **MANual**

The user-defined RBW is used and the (FFT) window length (and possibly the sample rate) are adapted accordingly. The RBW is defined using the [SENSe:]IQ:BWIDth:RESolution command.

#### **FFT**

The RBW is determined by the FFT parameters.

\*RST: AUTO

**Example:** IQ:BAND:MODE MAN Switches to manual RBW mode. IQ:BAND:RES 120000 Sets the RBW to 120 kHz.

**Manual operation:** See "RBW" [on page 68](#page-67-0)

#### **[SENSe:]IQ:BWIDth:RESolution** <Bandwidth>

This command defines the resolution bandwidth manually if  $[SENSE:JIG:BWIDth:$ MODE is set to MAN.

Defines the resolution bandwidth. The available RBW values depend on the sample rate and record length.

For details see [Chapter 4.5.4, "Frequency resolution of FFT results - RBW",](#page-35-0) [on page 36](#page-35-0).

## **Parameters:**

<Bandwidth> refer to data sheet \*RST: RBW: AUTO mode is used Default unit: HZ

<span id="page-138-0"></span>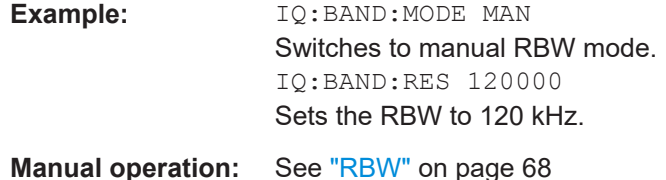

### **[SENSe:]IQ:FFT:ALGorithm** <Method>

Defines the FFT calculation method.

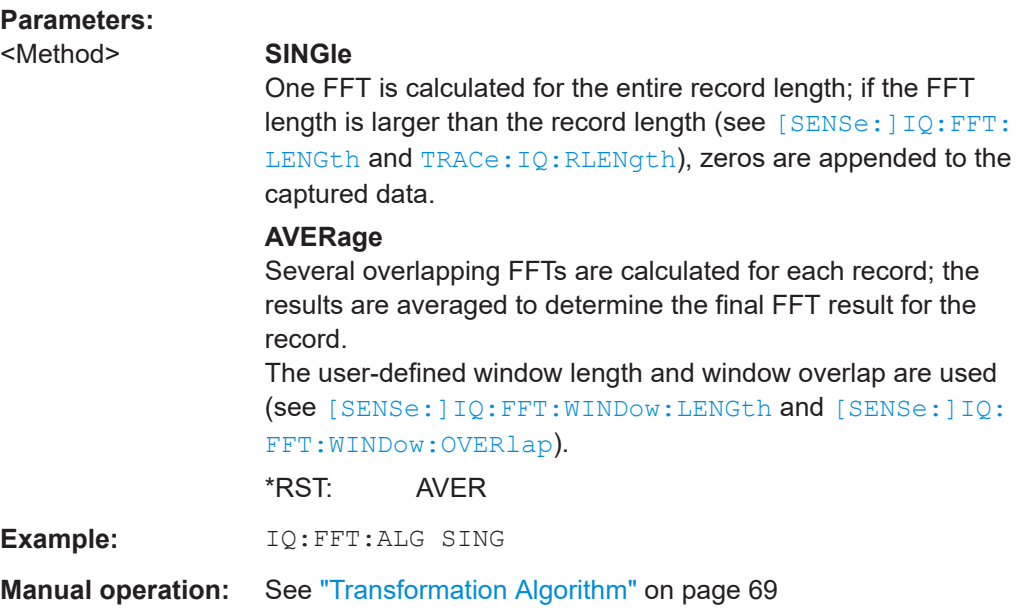

## **[SENSe:]IQ:FFT:LENGth** <NoOfBins>

Defines the number of frequency points determined by each FFT calculation. The more points are used, the higher the resolution in the spectrum becomes, but the longer the calculation takes.

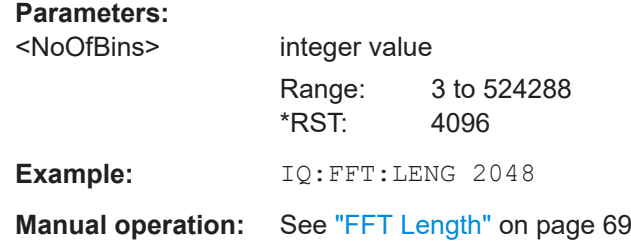

## **[SENSe:]IQ:FFT:WINDow:LENGth** <NoOfFFT>

Defines the number of samples to be included in a single FFT window when multiple FFT windows are used.

<span id="page-139-0"></span>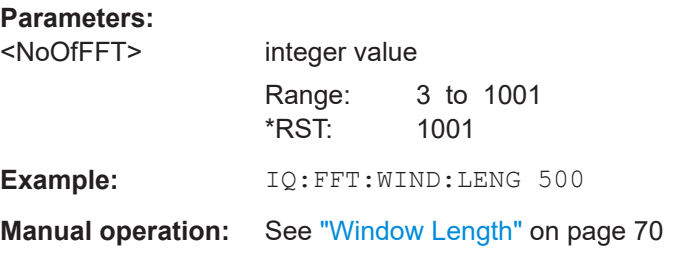

## **[SENSe:]IQ:FFT:WINDow:OVERlap** <Rate>

Defines the part of a single FFT window that is re-calculated by the next FFT calculation.

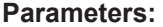

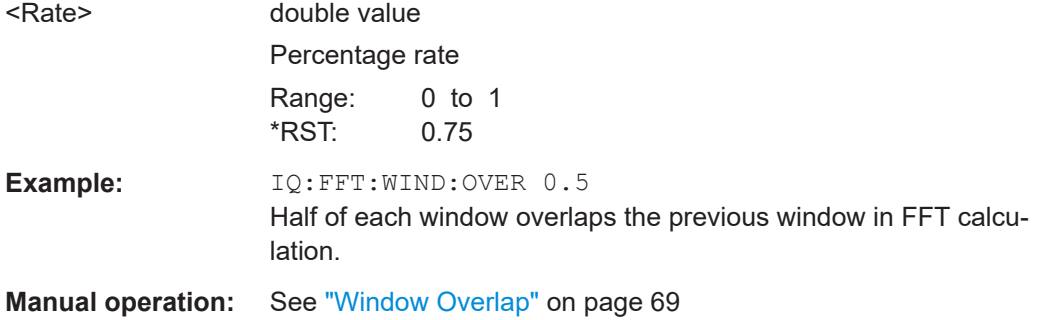

## **[SENSe:]IQ:FFT:WINDow:TYPE** <Function>

In the I/Q Analyzer you can select one of several FFT window types.

#### **Parameters:**

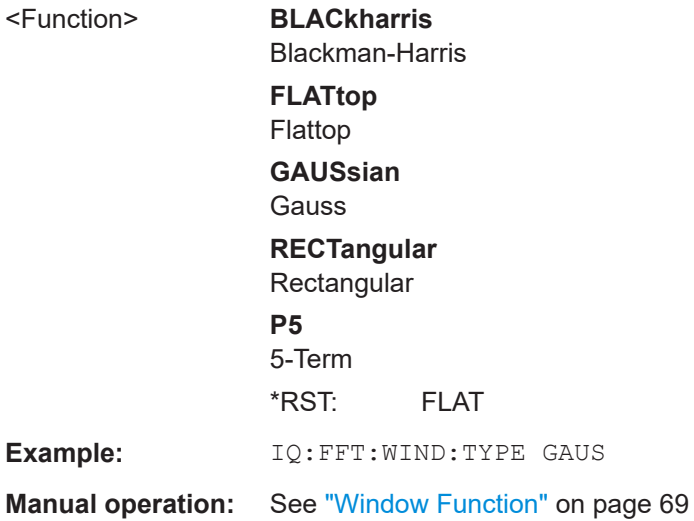

#### <span id="page-140-0"></span>**[SENSe:]MSRA:CAPTure:OFFSet** <Offset>

This setting is only available for secondary applications in MSRA mode, not for the MSRA primary application. It has a similar effect as the trigger offset in other measurements.

## **Parameters:**

<Offset> This parameter defines the time offset between the capture buffer start and the start of the extracted secondary application data. The offset must be a positive value, as the secondary application can only analyze data that is contained in the capture buffer. Range: 0 to <Record length>

\*RST: 0 Default unit: S

**Manual operation:** See ["Capture Offset"](#page-69-0) on page 70

#### **[SENSe:]SWAPiq** <State>

This command defines whether or not the recorded I/Q pairs should be swapped (I<- >Q) before being processed. Swapping I and Q inverts the sideband.

This is useful if the DUT interchanged the I and Q parts of the signal; then the R&S FSWP can do the same to compensate for it.

### **Parameters:**

<State> **ON | 1**

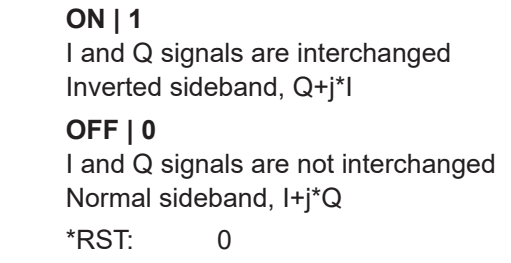

**Manual operation:** See "Swap I/Q" [on page 68](#page-67-0)

## **TRACe:IQ:BWIDth**

This command defines or queries the bandwidth of the resampling filter.

The bandwidth of the resampling filter depends on the sample rate.

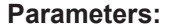

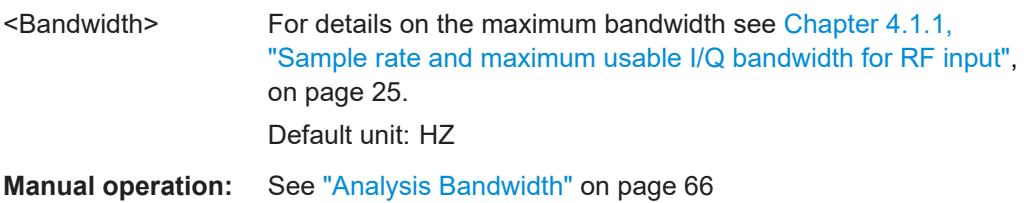

#### <span id="page-141-0"></span>**TRACe:IQ:RLENgth** <NoOfSamples>

This command sets the record length for the acquired I/Q data.

Increasing the record length also increases the measurement time.

**Note:** Alternatively, you can define the measurement time using the SENS: SWE: TIME command.

#### **Parameters:**

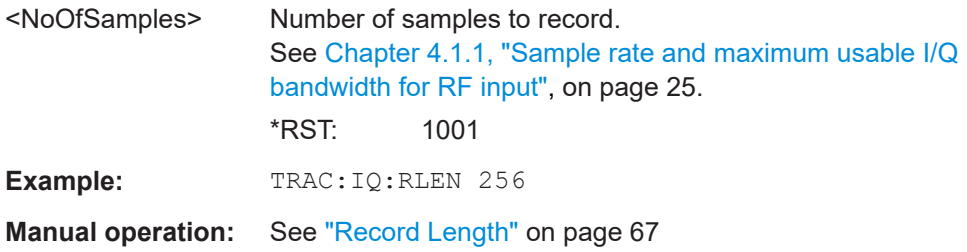

**TRACe:IQ:SET** <NORM>, <0>, <SampleRate>, <TriggerMode>, <TriggerSlope>, <PretriggerSamp>, <NumberSamples>

This command sets up the R&S FSWP for I/Q measurements.

If you do not use this command to set up I/Q measurements, the R&S FSWP will use its current settings for I/Q measurements.

If the I/Q Analyzer has not been turned on previously, the command also switches to the I/Q Analyzer.

**Note:** If you use the default settings with **TRACe: IQ: DATA??**, the following minimum buffer sizes for the response data are recommended:

ASCII format: 10 kBytes

Binary format: 2 kBytes

### **Parameters:**

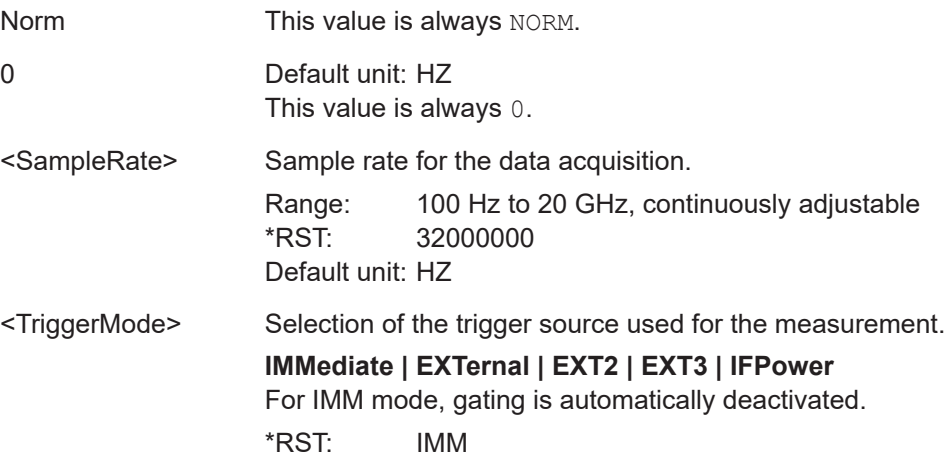

<span id="page-142-0"></span>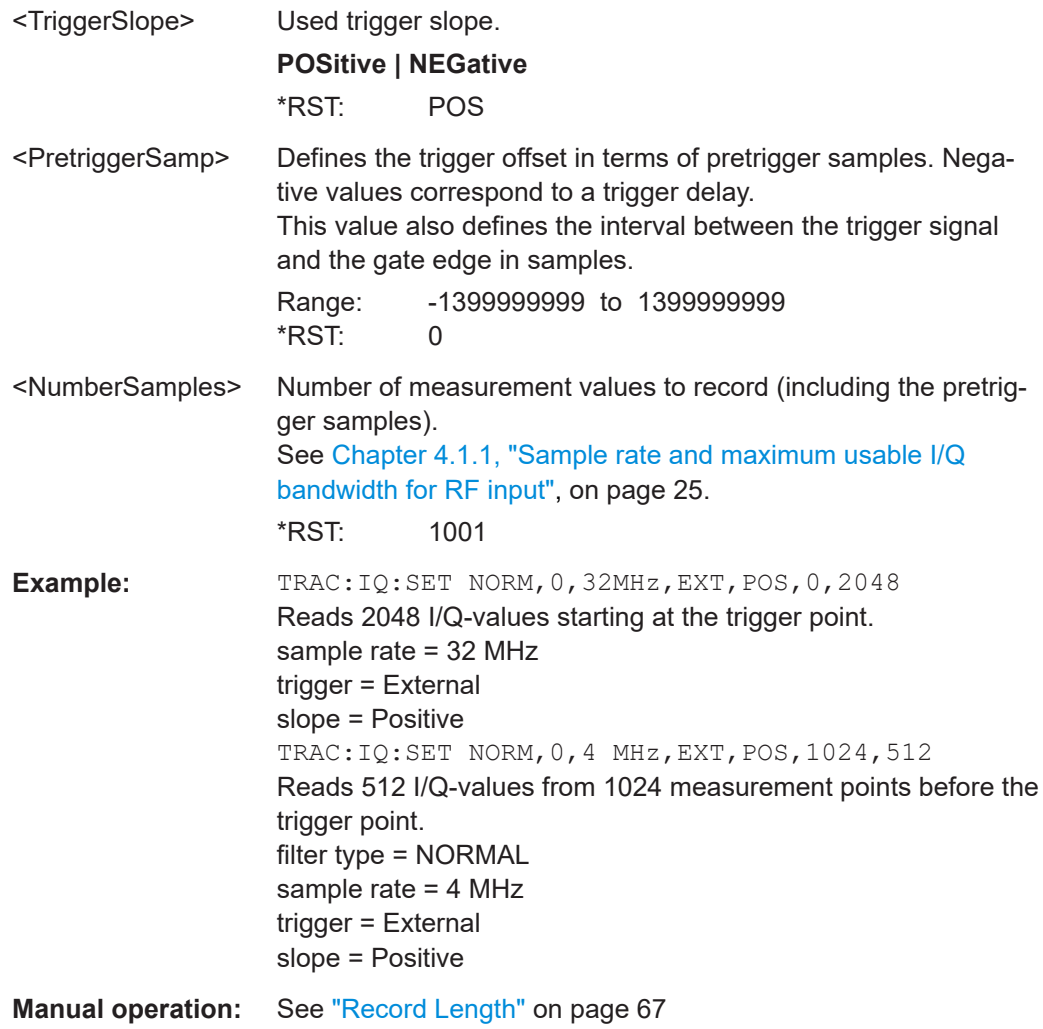

#### **TRACe:IQ:SRATe** <SampleRate>

This command sets the final user sample rate for the acquired I/Q data. Thus, the user sample rate can be modified without affecting the actual data capturing settings on the R&S FSWP.

**Note**: The smaller the user sample rate, the smaller the usable I/Q bandwidth, see [Chapter 4.1.1, "Sample rate and maximum usable I/Q bandwidth for RF input",](#page-24-0) [on page 25](#page-24-0).

## **Parameters:**

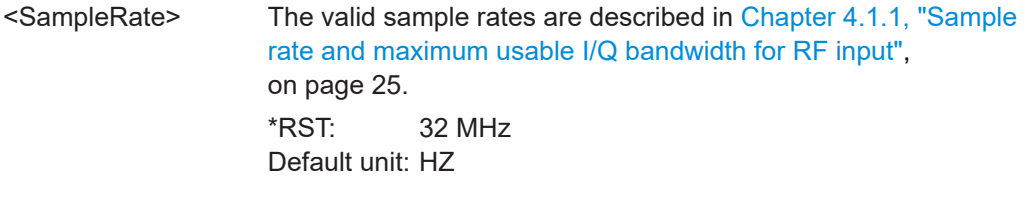

**Manual operation:** See ["Sample Rate"](#page-65-0) on page 66

#### <span id="page-143-0"></span>**TRACe:IQ:TPISample?**

This command queries the time offset between the sample start and the trigger event (trigger point in sample = TPIS). Since the R&S FSWP usually samples with a much higher sample rate than the specific application actually requires, the trigger point determined internally is much more precise than the one determined from the (downsampled) data in the application. Thus, the TPIS indicates the offset between the sample start and the actual trigger event.

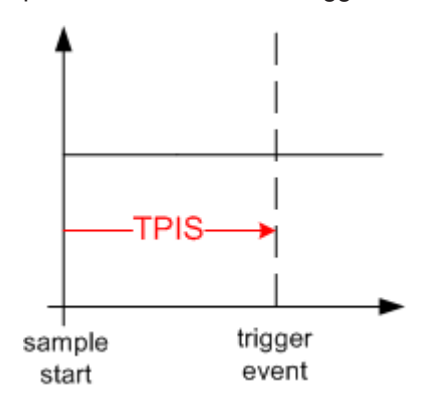

This value can only be determined in triggered measurements using external or IFPower triggers, otherwise the value is 0.

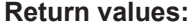

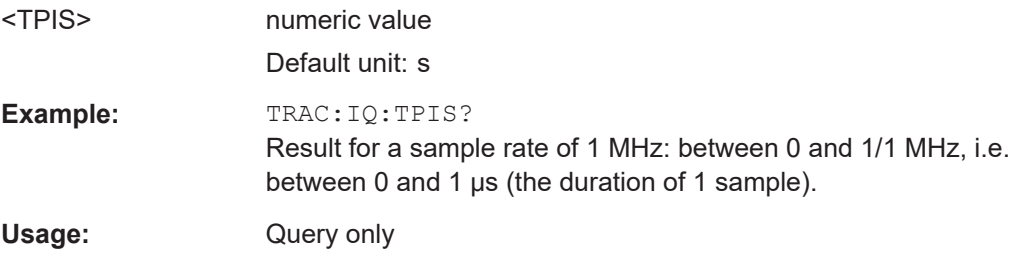

## **TRACe:IQ:WBANd:MBWidth** <Limit>

Defines the maximum analysis bandwidth. Any value can be specified; the next higher fixed bandwidth is used.

## **Parameters:**

#### <Limit> **80 MHz**

Restricts the analysis bandwidth to a maximum of 80 MHz. The bandwidth extension option R&S FSWP-B320 is deactivated.

[TRACe:IQ:WBANd\[:STATe\]](#page-144-0) is set to OFF.

### **160 MHz**

Restricts the analysis bandwidth to a maximum of 160 MHz. The bandwidth extension option R&S FSWP-B320 is deactivated. [TRACe:IQ:WBANd\[:STATe\]](#page-144-0) is set to ON.
### **160 MHz | MAX**

The bandwidth extension option is activated. The currently available maximum bandwidth is allowed.

TRACe:IQ:WBANd[:STATe] is set to ON.

\*RST: maximum available Default unit: Hz

**Example:** TRAC: IQ:WBAN: MBW 82 MHZ TRAC:IQ:WBAN:MBW? 160000000

**Manual operation:** See ["Maximum Bandwidth"](#page-65-0) on page 66

## **TRACe:IQ:WBANd[:STATe]** <State>

This command determines whether the wideband provided by bandwidth extension options is used or not (if installed).

## **Parameters:**

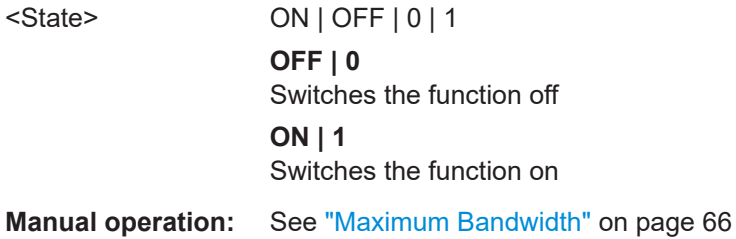

## **TRACe:IQ:WFILter** <State>

Activates a 200 MHz filter before the A/D converter, thus restricting the processed bandwidth to 200 MHz while using the wideband processing path in the R&S FSWP. For prerequisites see manual operation.

## **Parameters:**

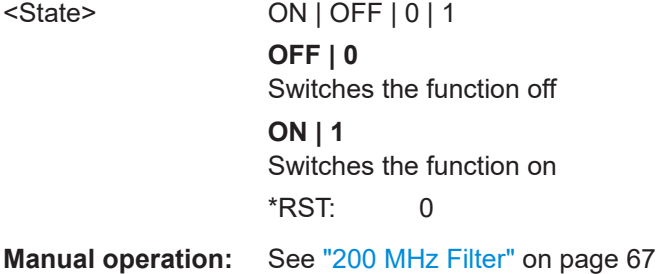

## **8.6.12 Automatic configuration**

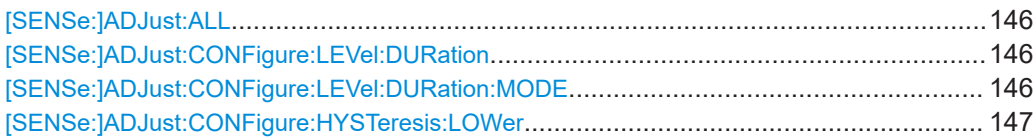

Configuring I/Q analyzer measurements

<span id="page-145-0"></span>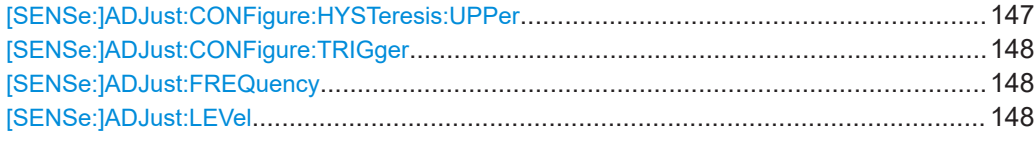

## **[SENSe:]ADJust:ALL**

This command initiates a measurement to determine and set the ideal settings for the current task automatically (only once for the current measurement).

This includes:

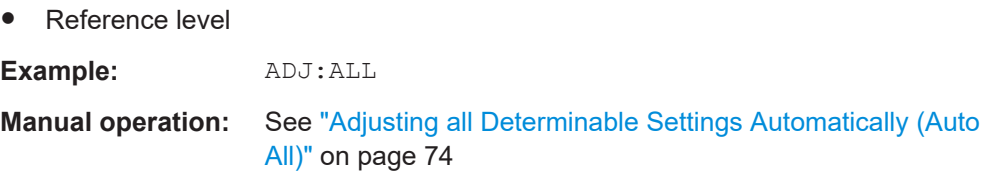

## **[SENSe:]ADJust:CONFigure:LEVel:DURation** <Duration>

To determine the ideal reference level, the R&S FSWP performs a measurement on the current input data. This command defines the length of the measurement if [SENSe:]ADJust:CONFigure:LEVel:DURation:MODE is set to MANual.

## **Parameters:**

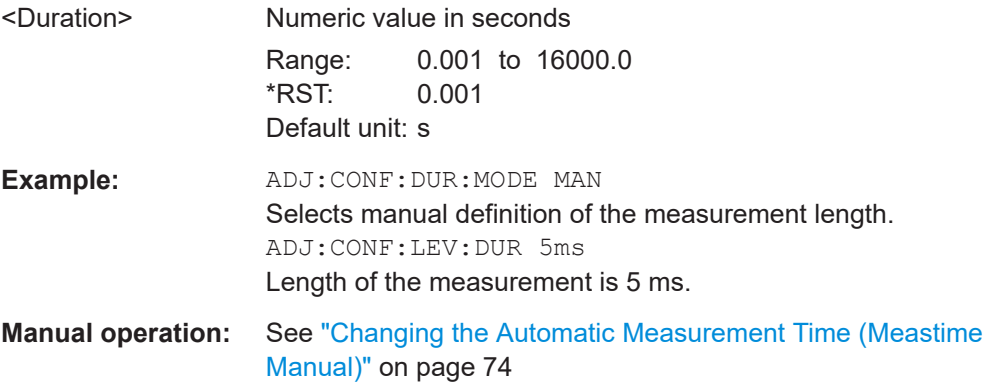

## **[SENSe:]ADJust:CONFigure:LEVel:DURation:MODE** <Mode>

To determine the ideal reference level, the R&S FSWP performs a measurement on the current input data. This command selects the way the R&S FSWP determines the length of the measurement .

### **Parameters:**

## <Mode> **AUTO**

The R&S FSWP determines the measurement length automatically according to the current input data.

<span id="page-146-0"></span>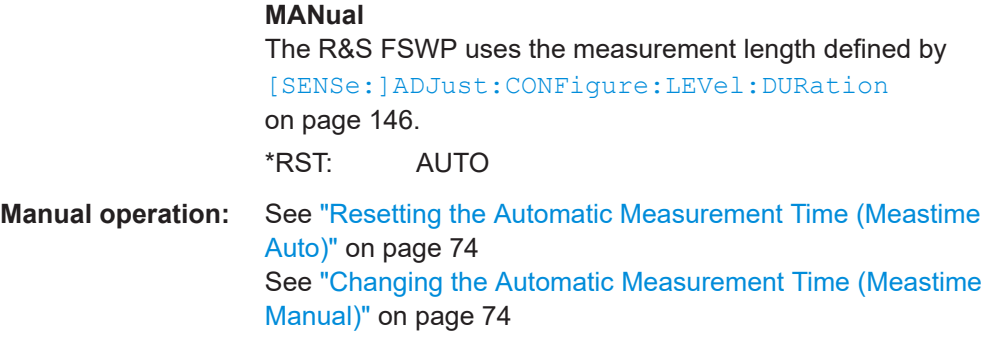

## **[SENSe:]ADJust:CONFigure:HYSTeresis:LOWer** <Threshold>

When the reference level is adjusted automatically using the [SENSe: ]ADJust: LEVel [on page 148](#page-147-0) command, the internal attenuators and the preamplifier are also adjusted. To avoid frequent adaptation due to small changes in the input signal, you can define a hysteresis. This setting defines a lower threshold the signal must fall below (compared to the last measurement) before the reference level is adapted automatically.

### **Parameters:**

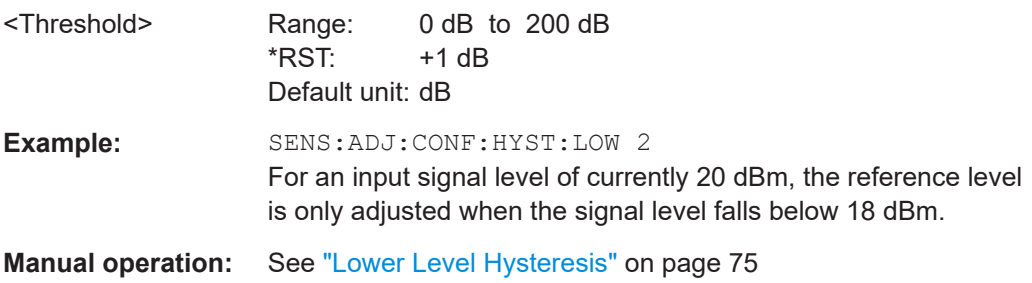

## **[SENSe:]ADJust:CONFigure:HYSTeresis:UPPer** <Threshold>

When the reference level is adjusted automatically using the [SENSe: ] ADJust: LEVel [on page 148](#page-147-0) command, the internal attenuators and the preamplifier are also adjusted. To avoid frequent adaptation due to small changes in the input signal, you can define a hysteresis. This setting defines an upper threshold the signal must exceed (compared to the last measurement) before the reference level is adapted automatically.

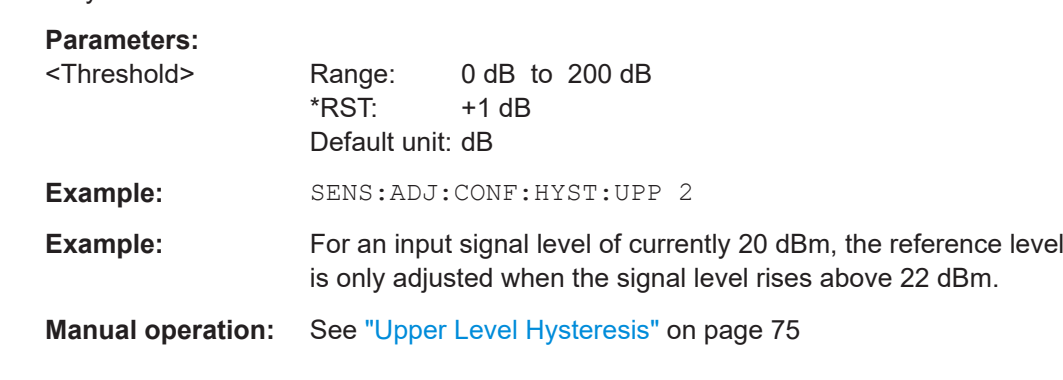

Configuring I/Q analyzer measurements

### <span id="page-147-0"></span>**[SENSe:]ADJust:CONFigure:TRIGger** <State>

Defines the behavior of the measurement when adjusting a setting automatically (using SENS:ADJ:LEV ON, for example).

See ["Adjusting settings automatically during triggered measurements"](#page-72-0) on page 73.

**Parameters:**

<State> ON | OFF | 0 | 1 **OFF | 0** Switches the function off **ON | 1** Switches the function on

## **[SENSe:]ADJust:FREQuency**

This command sets the center frequency to the frequency with the highest signal level in the current frequency range.

**Example:** ADJ:FREQ **Manual operation:** See ["Adjusting the Center Frequency Automatically \(Auto Fre](#page-73-0)quency)" [on page 74](#page-73-0)

## **[SENSe:]ADJust:LEVel**

Initiates a single (internal) measurement that evaluates and sets the ideal reference level for the current input data and measurement settings. Thus, the settings of the RF attenuation and the reference level are optimized for the signal level. The R&S FSWP is not overloaded and the dynamic range is not limited by an S/N ratio that is too small.

![](_page_147_Picture_178.jpeg)

## **8.6.13 Configuring the result display**

![](_page_147_Picture_179.jpeg)

### <span id="page-148-0"></span>**DISPlay:FORMat** <Format>

This command determines which tab is displayed.

## **Parameters:**

![](_page_148_Picture_169.jpeg)

## **DISPlay[:WINDow<n>]:SIZE** <Size>

This command maximizes the size of the selected result display window *temporarily*. To change the size of several windows on the screen permanently, use the LAY:SPL command (see [LAYout:SPLitter](#page-151-0) on page 152).

![](_page_148_Picture_170.jpeg)

**LAYout:ADD[:WINDow]?** <WindowName>, <Direction>, <WindowType>

This command adds a window to the display in the active channel.

This command is always used as a query so that you immediately obtain the name of the new window as a result.

To replace an existing window, use the LAYout: REPLace [: WINDow] command.

## **Query parameters:**

![](_page_148_Picture_171.jpeg)

<span id="page-149-0"></span>![](_page_149_Picture_184.jpeg)

## *Table 8-4: <WindowType> parameter values for IQ Analyzer application*

![](_page_149_Picture_185.jpeg)

## **LAYout:CATalog[:WINDow]?**

This command queries the name and index of all active windows in the active channel from top left to bottom right. The result is a comma-separated list of values for each window, with the syntax:

<WindowName\_1>,<WindowIndex\_1>..<WindowName\_n>,<WindowIndex\_n>

## <span id="page-150-0"></span>**Return values:**

![](_page_150_Picture_176.jpeg)

## **LAYout:IDENtify[:WINDow]?** <WindowName>

This command queries the **index** of a particular display window in the active channel.

**Note**: to query the **name** of a particular window, use the LAYout: WINDow<n>: [IDENtify?](#page-153-0) query.

## **Query parameters:**

![](_page_150_Picture_177.jpeg)

## **LAYout:REMove[:WINDow]** <WindowName>

This command removes a window from the display in the active channel.

## **Setting parameters:**

![](_page_150_Picture_178.jpeg)

## **LAYout:REPLace[:WINDow]** <WindowName>,<WindowType>

This command replaces the window type (for example from "Diagram" to "Result Summary") of an already existing window in the active channel while keeping its position, index and window name.

<span id="page-151-0"></span>To add a new window, use the [LAYout:ADD\[:WINDow\]?](#page-148-0) command.

![](_page_151_Picture_152.jpeg)

LAYout:SPLitter <Index1>, <Index2>, <Position>

This command changes the position of a splitter and thus controls the size of the windows on each side of the splitter.

Compared to the [DISPlay\[:WINDow<n>\]:SIZE](#page-148-0) on page 149 command, the LAYout:SPLitter changes the size of all windows to either side of the splitter permanently, it does not just maximize a single window temporarily.

Note that windows must have a certain minimum size. If the position you define conflicts with the minimum size of any of the affected windows, the command does not work, but does not return an error.

![](_page_151_Figure_9.jpeg)

![](_page_151_Figure_10.jpeg)

<span id="page-152-0"></span>![](_page_152_Picture_177.jpeg)

## **LAYout:WINDow<n>:ADD?** <Direction>,<WindowType>

This command adds a measurement window to the display. Note that with this command, the suffix <n> determines the existing window next to which the new window is added. Unlike LAYout: ADD [: WINDow] ?, for which the existing window is defined by a parameter.

To replace an existing window, use the [LAYout:WINDow<n>:REPLace](#page-154-0) command.

This command is always used as a query so that you immediately obtain the name of the new window as a result.

**Suffix:**   $<sub>n</sub>$ </sub>

**[Window](#page-87-0)** 

**Query parameters:**  <Direction> LEFT | RIGHt | ABOVe | BELow

## Configuring I/Q analyzer measurements

<span id="page-153-0"></span>![](_page_153_Picture_175.jpeg)

## **LAYout:WINDow<n>:IDENtify?**

This command queries the **name** of a particular display window (indicated by the <n> suffix) in the active channel.

**Note**: to query the *index* of a particular window, use the LAYout: IDENtify [: [WINDow\]?](#page-150-0) command.

![](_page_153_Picture_176.jpeg)

## **LAYout:WINDow<n>:REMove**

This command removes the window specified by the suffix <n> from the display in the active channel.

The result of this command is identical to the LAYout: REMove [:WINDow] command.

![](_page_153_Picture_177.jpeg)

### <span id="page-154-0"></span>**LAYout:WINDow<n>:REPLace** <WindowType>

This command changes the window type of an existing window (specified by the suffix <n>) in the active channel.

The effect of this command is identical to the LAYout:REPLace [: WINDow] command.

To add a new window, use the [LAYout:WINDow<n>:ADD?](#page-152-0) command.

![](_page_154_Picture_179.jpeg)

## **8.7 Analyzing results**

For a comprehensive description of the commands required to analyze results (trace and marker functionality), please refer to the R&S FSWP User Manual.

![](_page_154_Picture_180.jpeg)

## **CALCulate<n>:MARKer<m>:SEARch** <MarkRealImag>

This command selects the trace type a marker search is performed on.

## **Suffix:**

![](_page_154_Picture_181.jpeg)

## **Parameters:**

<MarkRealImag> **REAL**

Marker search functions are performed on the real trace of the "I/Q" measurement.

## **IMAG**

Marker search functions are performed on the imaginary trace of the "I/Q" measurement.

## **MAGN**

Marker search functions are performed on the magnitude of the I and Q data. \*RST: REAL

<span id="page-155-0"></span>**Example:** CALC4:MARK:SEAR IMAG

**Manual operation:** See ["Branch for Peaksearch"](#page-76-0) on page 77

## **CALCulate<n>:SGRam:LAYout** <State> **CALCulate<n>:SPECtrogram:LAYout** <State>

This command selects the state and size of spectrograms.

The command is available for result displays that support spectrograms.

## **Suffix:**

![](_page_155_Picture_174.jpeg)

**[Window](#page-87-0)** 

![](_page_155_Picture_175.jpeg)

![](_page_155_Picture_176.jpeg)

## **8.8 Importing and exporting I/Q data**

Alternatively to capturing I/Q data by the I/Q Analyzer itself, stored I/Q data from previous measurements or other applications can be imported to the I/Q Analyzer. Furthermore, I/Q data processed in the I/Q Analyzer can be stored to a file for further evaluation in other applications.

Importing and exporting I/Q data

For details on importing and exporting I/Q data see [Chapter 4.4, "I/Q data import and](#page-30-0) [export", on page 31](#page-30-0).

![](_page_156_Picture_183.jpeg)

## **MMEMory:LOAD:IQ:STATe** 1, <FileName>

This command restores I/Q data from a file.

The file extension is \*.iq.tar.

![](_page_156_Picture_184.jpeg)

## **MMEMory:STORe<n>:IQ:COMMent** <Comment>

This command adds a comment to a file that contains I/Q data.

![](_page_156_Picture_185.jpeg)

**Manual operation:** See ["I/Q Export"](#page-44-0) on page 45

## **MMEMory:STORe<n>:IQ:STATe** <1>, <FileName>

This command writes the captured I/Q data to a file.

The file extension is \*.iq.tar. By default, the contents of the file are in 32-bit floating point format.

### **Suffix:**

 $<sub>n</sub>$ </sub>

1..n

**Parameters:** <1>

![](_page_157_Picture_159.jpeg)

## **8.9 Querying the status registers**

The R&S FSWP-I/Q Analyzer uses the standard status registers of the R&S FSWP.

For details on the common R&S FSWP status registers refer to the description of remote control basics in the R&S FSWP user manual.

![](_page_157_Picture_6.jpeg)

\*RST does not influence the status registers.

## **8.10 Programming examples**

The following programming examples demonstrate how to capture I/Q data and perform I/Q data analysis using the I/Q Analyzer in a remote environment.

![](_page_157_Picture_160.jpeg)

● [Basic I/Q analysis with improved performance..................................................... 159](#page-158-0)

## **8.10.1 I/Q analysis with graphical evaluation**

This example demonstrates how to configure and perform a basic I/Q data acquisition and analyze the data using the I/Q Analyzer in a remote environment.

```
//--------------Activating the I/Q Analyzer application ---------------------
*RST
//Reset the instrument
INST:CRE IQ,'IQANALYZER'
//Creates a new measurement channel named 'IQANALYZER'.
INIT:CONT OFF
//Switches to single sweep mode
//--------------Configuring Data Acquisition-------------
TRAC:IQ:SRAT 32MHZ
//Defines the sample rate.
TRAC:IQ:RLEN 1000
//Sets the record length (number of samples to capture) to 1000 samples.
TRAC:IQ:BWID?
//Queries the bandwidth of the resampling filter, determined by the sample rate
FORM:DATA REAL,32
```
### Programming examples

```
//Formats the data as 32-byte real values.
TRAC:IQ:DATA:FORM IQBL
//Lists all I values first, then all Q values in the trace results.
//--------------Configuring the Trace--------------------
TRAC:IQ:AVER ON
//Defines averaging for the I/Q trace.
TRAC:IQ:AVER:COUN 10
//Defines an average over 10 sweeps.
DISP:TRAC1:MODE WRIT
DISP:TRAC2:MODE MAXH
DISP:TRAC3:MODE MINH
//Changes the trace modes.
//--------------Performing the Measurement---------------------
INIT;*WAI
//Initiates a new measurement and waits until the sweep has finished.
//---------------Retrieving Results----------------------------
TRAC:DATA? TRACE1
TRAC:DATA? TRACE2
TRAC:DATA? TRACE3
//Returns the magnitude for each sweep point
LAY:REPL:WIND '1',RIMAG
//Changes the result display to Real/Imag (I/Q)
CALC: MARK: SEAR MAGN
//Configures searches to search both I and Q branches.
CALC:MARK:Y?
//Queries the result of the peak search on both branches.
TRAC:IQ:DATA:MEM? 0,500
//Returns the first 500 samples of the stored I/Q data for the measurement.
//For each sample, first the I-value, then the Q-value is listed.
TRAC:IQ:DATA:MEM? 500,500
//Returns the second half of the 1000 captured sample values.
```
## **8.10.2 Basic I/Q analysis with improved performance**

This example demonstrates how to configure and perform a basic I/Q data acquisition and analyze the data using the I/Q Analyzer functionality in a remote environment.

```
//--------------Activating the I/Q Analyzer application ---------------------
*RST
```

```
//Reset the instrument
INIT:CONT OFF
//Switches to single sweep mode
TRACE:IQ ON
//Switches the (internal) operating mode of the current measurement channel to 
//simple I/Q data acquisition mode while retaining the relevant parameters
//from the Spectrum mode.
//--------------Configuring Data Acquisition-------------
TRACE:IQ:SET NORM,0,32000000,IQP,POS,0,1000
//Configures the sample rate as 32 MHz, IQP trigger, positive trigger slope,
//no pretrigger samples, 1000 samples to capture
FORM REAL,32
//The data is formatted as real values.
//--------------Configuring I/Q Gating--------------------------
TRAC:IQ:EGAT ON
//Turns on gated measurement.
TRAC:IQ:EGAT:TYPE LEV
//Select the level gate type.
TRAC:IQ:EGAT:LENG 20
//Sets the gate length to 20 samples.
TRAC:IQ:EGAT:GAP 20
//Sets the interval between gate periods to 20 samples.
TRAC:IQ:EGAT:NOF 2
//Sets the number of gate periods after the trigger signal to 2.
TRIG:SOUR IQP
//Defines the magnitude of the sampled I/Q data to be used as a trigger.
TRIG:LEV:IQP -30dbm
//Sets the trigger level. 
//---------------Performing the Measurement and Retrieving Results--------------
TRAC:IQ:DATA?; *WAI;
//Performs a measurement and returns the RF input voltage at each sample point
//(first 1000 I-values, then 1000 Q-values).
TRAC:IQ:DATA:MEM? 0,500
//Returns the first 500 samples of the stored trace data for the measurement.
//For each sample, first the I-value, then the Q-value is listed.
TRAC:IQ:DATA:MEM? 500,500
//Returns the second half of the 1000 captured sample values.
```
# Annex

## A Annex: reference

![](_page_160_Picture_19.jpeg)

## <span id="page-161-0"></span>**A.1 Formats for returned values: ASCII format and binary format**

When trace data is retrieved using the  $TRAC:DATA$  or  $TRAC:IQ:DATA$  command, the data is returned in the format defined using the  $FORMat[:DATA]$  on page 106. The possible formats are described here.

- ASCII Format (FORMat ASCII): The data is stored as a list of comma-separated values (CSV) of the measured values in floating point format.
- Binary Format (FORMat REAL, 16/32/64): The data is stored as binary data (definite length block data according to IEEE 488.2), each measurement value being formatted in 16-bit/32-bit/64-bit IEEE 754 floating-point-format.

The schema of the result string is as follows:

#<Length of length><Length of data><value1><value2>…<value n> with:

![](_page_161_Picture_188.jpeg)

**Example**: #41024<Data>... contains 1024 data bytes

## **Data blocks larger than 999,999,999 bytes**

According to SCPI, the header of the block data format allows for a maximum of 9 characters to describe the data length. Thus, the maximum REAL 32 data that can be represented is 999,999,999 bytes. However, the R&S FSWP is able to send larger data blocks. In this case, the length of the data block is placed in brackets, e.g. #(1234567890)<value1><value2>…

![](_page_161_Picture_13.jpeg)

Reading out data in binary format is quicker than in ASCII format. Thus, binary format is recommended for large amounts of data.

## **A.2 Reference: format description for I/Q data files**

This section describes how I/Q data is transferred to the memory during remote control (see [TRACe:IQ:DATA:FORMat](#page-102-0) command).

For details on the format of the individual values, see Chapter A.1, "Formats for returned values: ASCII format and binary format", on page 162.

For details on the format of I/Q export files (using the "I/Q Export" function), see the R&S FSWP User Manual.

### Reference: format description for I/Q data files

![](_page_162_Figure_3.jpeg)

*Figure A-1: I/Q data formats*

**Note**: 512k corresponds to 524288 samples

For maximum performance, the formats "Compatible" or "IQPair" should be used. Furthermore, for large amounts of data, the data should be in binary format to improve performance.

In binary format, the number of I- and Q-data can be calculated as follows:

# of 
$$
1 - Data = # of Q - Data = # of DataBytes
$$

For the format "QBLock", the offset of Q-data in the output buffer can be calculated as follows:

$$
Q - Data - Offset = \frac{(\text{# of Databases})}{2} + LengthIndicator Digits
$$

with "LengthIndicatorDigits" being the number of digits of the length indicator including the #. In the example above (#41024…), this results in a value of 6 for "LengthIndicatorDigits" and the offset for the Q-data results in 512 + 6 = 518.

<span id="page-163-0"></span>Various file types are supported for I/Q data import and export. The most important characteristics for each format are described here.

![](_page_163_Picture_4.jpeg)

For best performance and to ensure comprehensive meta data is available, use the iq.tar format. This is a widely used file format for Rohde & Schwarz products.

| <b>File format</b>         | File extension | <b>Comment</b>                                                                                                    |
|----------------------------|----------------|----------------------------------------------------------------------------------------------------|
| IQ.tar                     | .iq.tar        | An IQ.tar file contains I/Q data in binary format together with meta information that<br>describes the nature and the source of data, e.g. the sample rate. The objective of the<br>IQ.tar file format is to separate I/Q data from the meta information while still having both<br>inside one file. In addition, the file format allows a preview of the I/Q data in a web browser,<br>and inclusion of user-specific data.                                                                                                    |
|                            |                | Several streams of data can be provided in one file.                                                                                                    |
| <b>IQW</b>                 | .iqw           | A binary file format containing one channel of complex IQ data.<br>The file contains float32 data in a binary format (interleaved IQIQ or in blocks, IIIQQQ). The<br>file does not contain any additional information as a header.<br>This format requires setting the sample rate and measurement time or record length manually.                                                                                                    |
| CSV                        | .csv           | A file containing I/Q data as comma-separated values (CSV). Additional metadata can be<br>included.                                                                                                    |
| Simple CSV                 | .csv           | Simple CSV contains I/Q data only, without any header or meta data. That is, the file contains<br>only (I,Q) data pairs, separated by commas. Several streams of data can be provided in one<br>file.<br>This format requires setting the sample rate and measurement time or record length manually.                                                                                                    |
| Matlab® v4                 | .mat           | A file containing I/Q data in Matlab® file format v4. Channel-related information is stored in<br>matlab variables with names starting with 'ChX '. 'x' represents the number of the channel<br>with a lower bound of 1, e.g. the variable Ch1 ChannelName contains the name of the first<br>channel. The corresponding data is contained in ChX Data. Optional user data can be saved<br>to variables named UserDataX, where 'X' starts at 0. The variable UserData Count con-<br>tains the number of UserData variables. For compatibility reasons user data needs to be<br>saved as a 2xN char array, where the first row contains the key of the user data and the sec-<br>ond row the actual value. Both rows must have the same column count and are therefore<br>right-padded with white spaces. Variables can be written to the *. mat files in arbitrary order.<br>Limitations: |
|                            |                | In general, the file format is limited to a maximum of 2 GB. A maximum of 100000000 values<br>can be stored in a single variable, e.g. 50000000 complex data samples.                                                                                                    |
| Matlab <sup>®</sup> v7.3   | .mat           | A file containing I/Q data in Matlab® file format v7.3.                                                                                                    |
| Simple Matlab <sup>®</sup> | .mat           | Simple Matlab® format contains I/Q data only, without any meta data. That is, the file contains<br>only variables (double, double) for the corresponding channel data.<br>This format requires setting the sample rate and measurement time or record length manually.                                                                                                    |

*Table A-1: Characteristics of data file formats*

<span id="page-164-0"></span>![](_page_164_Picture_242.jpeg)

![](_page_164_Picture_243.jpeg)

## **A.3.1 I/Q data file format (iq-tar)**

 $I/Q$  data is packed in a file with the extension .iq.tar. An iq-tar file contains  $I/Q$ data in binary format together with meta information that describes the nature and the source of data, e.g. the sample rate. The objective of the  $iq-tar$  file format is to separate I/Q data from the meta information while still having both inside one file. In addition, the file format allows you to include user-specific data and to preview the I/Q data in a web browser (not supported by all web browsers).

The  $iq$ -tar container packs several files into a single .tar archive file. Files in .tar format can be unpacked using standard archive tools (see [http://en.wikipedia.org/wiki/](http://en.wikipedia.org/wiki/Comparison_of_file_archivers) Comparison of file archivers) available for most operating systems. The advantage of .tar files is that the archived files inside the .tar file are not changed (not compressed) and thus it is possible to read the I/Q data directly within the archive without the need to unpack (untar) the  $.\n\tan$  file first.

![](_page_164_Picture_8.jpeg)

## **Sample iq-tar files**

Some sample  $iq-tar$  files are provided in the  $C:\R \text{ SINSTR}\USER/Demo/$  directory on the R&S FSWP.

![](_page_164_Picture_11.jpeg)

An application note on converting Rohde & Schwarz I/Q data files is available from the Rohde & Schwarz website:

[1EF85: Converting R&S I/Q data files](http://www.rohde-schwarz.com/appnote/1EF85)

## **Contained files**

An iq-tar file must contain the following files:

**• I/Q parameter XML file, e.g. xyz.xml** 

<span id="page-165-0"></span>Contains meta information about the I/Q data (e.g. sample rate). The filename can be defined freely, but there must be only one single I/Q parameter XML file inside an iq-tar file.

**I/Q data binary file**, e.g. xyz.complex.float32 Contains the binary I/Q data of all channels. There must be only one single I/Q data binary file inside an iq-tar file.

Optionally, an iq-tar file can contain the following file:

- **I/Q preview XSLT file**, e.g. open IqTar xml file in web browser.xslt Contains a stylesheet to display the I/Q parameter XML file and a preview of the I/Q data in a web browser (not supported by all web browsers). A sample stylesheet is available at [http://www.rohde-schwarz.com/file/](http://www.rohde-schwarz.com/file/open_IqTar_xml_file_in_web_browser.xslt) [open\\_IqTar\\_xml\\_file\\_in\\_web\\_browser.xslt.](http://www.rohde-schwarz.com/file/open_IqTar_xml_file_in_web_browser.xslt)
- I/Q parameter XML file specification..................................................................... 166
- [I/Q data binary file.................................................................................................170](#page-169-0)

## **A.3.1.1 I/Q parameter XML file specification**

![](_page_165_Picture_10.jpeg)

The content of the I/Q parameter XML file must comply with the XML schema RsIqTar.xsd available at:<http://www.rohde-schwarz.com/file/RsIqTar.xsd>.

In particular, the order of the XML elements must be respected, i.e.  $iq$ -tar uses an "ordered XML schema". For your own implementation of the  $i\sigma$ -tar file format make sure to validate your XML file against the given schema.

The following example shows an I/Q parameter XML file. The XML elements and attributes are explained in the following sections.

### **Sample I/Q parameter XML file: xyz.xml**

```
<?xml version="1.0" encoding="UTF-8"?>
<?xml-stylesheet type="text/xsl" 
href="open_IqTar_xml_file_in_web_browser.xslt"?>
<RS_IQ_TAR_FileFormat fileFormatVersion="1" 
xsi:noNamespaceSchemaLocation="RsIqTar.xsd" 
xmlns:xsi="http://www.w3.org/2001/XMLSchema-instance">
   <Name>R&S FSWP</Name>
   <Comment>Here is a comment</Comment>
   <DateTime>2011-01-24T14:02:49</DateTime>
  <Samples>68751</Samples>
   <Clock unit="Hz">6.5e+006</Clock>
   <Format>complex</Format>
  <DataType>float32</DataType>
   <ScalingFactor unit="V">1</ScalingFactor>
   <NumberOfChannels>1</NumberOfChannels>
<DataFilename>xyz.complex.float32</DataFilename>
<UserData>
   <UserDefinedElement>Example</UserDefinedElement>
</UserData>
```
<span id="page-166-0"></span> <PreviewData>...</PreviewData> </RS\_IQ\_TAR\_FileFormat>

## **Minimum data elements**

The following data elements are the minimum required for a valid  $iq$ -tar file. They are always provided by an iq-tar file export from a Rohde & Schwarz product. If not specified otherwise, it must be available in all iq-tar files used to import data to a Rohde & Schwarz product.

![](_page_166_Picture_275.jpeg)

<span id="page-167-0"></span>![](_page_167_Picture_236.jpeg)

## **Example**

The following example demonstrates the XML description inside the  $iq$ -tar file. Note that this preview is not supported by all web browsers.

![](_page_168_Picture_41.jpeg)

Open the xml file in a web browser, e.g. Microsoft Internet Explorer. If the stylesheet open\_IqTar\_xml\_file\_in\_web\_browser.xslt is in the same directory, the web browser displays the xml file in a readable format.

![](_page_168_Picture_42.jpeg)

```
<?xml version="1.0" encoding="UTF-8"?>
<?xml-stylesheet type="text/xsl" href="open_IqTar_xml_file_in_web_browser.xslt"?>
<RS_IQ_TAR_FileFormat fileFormatVersion="1" xsi:noNamespaceSchemaLocation=
"http://www.rohde-schwarz.com/file/RsIqTar.xsd" xmlns:xsi=
"http://www.w3.org/2001/XMLSchema-instance">
  <Name>VSE_1.10a 29 Beta</Name>
  <Comment></Comment>
  <DateTime>2015-02-19T15:24:58</DateTime>
   <Samples>1301</Samples>
  <Clock unit="Hz">32000000</Clock>
  <Format>complex</Format>
  <DataType>float32</DataType>
   <ScalingFactor unit="V">1</ScalingFactor>
  <NumberOfChannels>1</NumberOfChannels>
  <DataFilename>File.complex.1ch.float32</DataFilename>
<UserData>
    <RohdeSchwarz>
      <DataImportExport_MandatoryData>
        <ChannelNames>
           <ChannelName>IQ Analyzer</ChannelName>
        </ChannelNames>
         <CenterFrequency unit="Hz">0</CenterFrequency>
      </DataImportExport_MandatoryData>
      <DataImportExport_OptionalData>
        <Key name="Ch1_NumberOfPostSamples">150</Key>
         <Key name="Ch1_NumberOfPreSamples">150</Key>
      </DataImportExport_OptionalData>
```
</UserData>

```
</RS_IQ_TAR_FileFormat>
```
</RohdeSchwarz>

### **Example: ScalingFactor**

Data stored as int16 and a desired full scale voltage of 1 V

ScalingFactor = 1 V / maximum int16 value = 1 V / 2<sup>15</sup> = 3.0517578125e-5 V

![](_page_169_Picture_188.jpeg)

## **A.3.1.2 I/Q data binary file**

The I/Q data is saved in binary format according to the format and data type specified in the XML file (see <Format> element and <DataType> element). To allow reading and writing of streamed I/Q data, all data is interleaved, i.e. complex values are interleaved pairs of I and Q values and multi-channel signals contain interleaved (complex) samples for channel 0, channel 1, channel 2 etc. If the  $\leq$ NumberOfChannels> element is not defined, one channel is presumed.

## **Example: Element order for real data (1 channel)**

```
I[0], // Real sample 0
I[1], // Real sample 1
I[2], // Real sample 2
...
```
## **Example: Element order for complex cartesian data (1 channel)**

```
I[0], Q[0], \sqrt{2} // Real and imaginary part of complex sample 0
I[1], Q[1], \sqrt{2} // Real and imaginary part of complex sample 1
I[2], Q[2], // Real and imaginary part of complex sample 2
...
```
## **Example: Element order for complex polar data (1 channel)**

```
Mag[0], Phi[0], \frac{1}{2} // Magnitude and phase part of complex sample 0
Mag[1], Phi[1], // Magnitude and phase part of complex sample 1
Mag[2], Phi[2], \frac{1}{2} // Magnitude and phase part of complex sample 2
...
```
## **Example: Element order for complex cartesian data (3 channels)** Complex data: I[channel no][time index], Q[channel no][time index]

```
I[0][0], Q[0][0], // Channel 0, Complex sample 0
I[1][0], Q[1][0], // Channel 1, Complex sample 0
I[2][0], Q[2][0], // Channel 2, Complex sample 0
I[0][1], Q[0][1], // Channel 0, Complex sample 1
I[1][1], Q[1][1], // Channel 1, Complex sample 1
I[2][1], Q[2][1], // Channel 2, Complex sample 1
I[0][2], Q[0][2], // Channel 0, Complex sample 2
I[1][2], Q[1][2], // Channel 1, Complex sample 2
I[2][2], Q[2][2], / Channel 2, Complex sample 2
...
```
## **Example: Element order for complex cartesian data (1 channel)**

This example demonstrates how to store complex cartesian data in float32 format using MATLAB®.

```
% Save vector of complex cartesian I/Q data, i.e. iqiqiq...
N = 100iq = \text{randn}(1, N) + 1\frac{1}{\pi} \text{randn}(1, N)fid = fopen('xyz.complex.float32','w');
for k=1:length(iq)
   fwrite(fid,single(real(iq(k))),'float32');
```

```
fwrite(fid, single(imag(iq(k))), 'float32');
end
fclose(fid)
```
## **Example: PreviewData in XML**

```
 <PreviewData>
   <ArrayOfChannel length="1">
     <Channel>
       <PowerVsTime>
         <Min>
            <ArrayOfFloat length="256">
              <float>-134</float>
             <float>-142</float>
              ...
              <float>-140</float>
            </ArrayOfFloat>
         \langle/Min\rangle<Max> <ArrayOfFloat length="256">
              <float>-70</float>
             <float>-71</float>
              ...
              <float>-69</float>
            </ArrayOfFloat>
         \langle/Max\rangle </PowerVsTime>
       <Spectrum>
          <Min>
            <ArrayOfFloat length="256">
              <float>-133</float>
             <float>-111</float>
              ...
              <float>-111</float>
            </ArrayOfFloat>
         \langle/Min\rangle <Max>
            <ArrayOfFloat length="256">
             <float>-67</float>
              <float>-69</float>
              ...
              <float>-70</float>
              <float>-69</float>
            </ArrayOfFloat>
         \langle/Max\rangle </Spectrum>
      <I\circ <Histogram width="64" height="64">0123456789...0</Histogram>
      \langle/IO>
     </Channel>
```
 </ArrayOfChannel> </PreviewData>

## <span id="page-172-0"></span>**A.3.2 CSV file format**

CSV files contain I/Q data as comma-separated values. Additional metadata can be saved.

![](_page_172_Picture_181.jpeg)

## **A.3.2.1 Mandatory data elements**

![](_page_172_Picture_182.jpeg)

## **A.3.2.2 Optional data elements**

![](_page_172_Picture_183.jpeg)

<span id="page-173-0"></span>![](_page_173_Picture_191.jpeg)

## **A.3.2.3 Example**

### **DataImportExport\_MandatoryData;**

```
Name;ExampleFile
Comment;Example Comment
DateTime;2015-02-19T15:26:33
Format;complex
DataType; float32
```

```
NumberOfChannels;1
Ch1_ChannelName; Example_Channel
Ch1 Samples;10
Ch1_Clock[Hz];3,2000000E+007
Ch1_CenterFrequency[Hz];100,0000000E+007
DataImportExport_EndHeaderSection;
Example_Channel_I;Example_Channel_Q
-5,9390777E-006;-3,4644620E-006
9,8984629E-007;-8,4631858E-005
-5,9885701E-005;4,1078620E-005
2,0786772E-005;7,8692778E-005
-4,9492314E-006;-1,5095156E-004
1,6332464E-005;1,8312156E-005
-5,4936470E-005;4,5532928E-005
-4,8997390E-005;9,7004937E-005
-1,1383232E-005;4,5532928E-005
-8,2157239E-005;3,2170003E-005
```
## **A.3.2.4 Simple CSV format**

The simple .CSV format contains I/Q data only, without any header or meta data. That is, the file contains only (I,Q) data pairs, separated by commas. Several streams of data can be provided in one file.

### **Example:**

```
7.0663854e-003,1.7059683e-005,
7.0817876e-003,7.5836733e-006,
7.0711789e-003,-1.2189972e-005,
```
## **A.3.3 IQW file format**

IQW is a binary file format containing one channel of complex IQ data.

Format description details:

- IQDataFormat: Complex
- IQDataType: Float32
- Byte order: Intel
- Data order: IQIQIQ (I/Q paired or interleaved) or IIIQQQ (I/Q blocks, default)

## **Mandatory Data Elements**

Only the binary I/Q data.

## **Optional Data Elements**

None.

## <span id="page-175-0"></span>**A.3.4 Matlab**® **v. 4 / v. 7.3 file format**

In Matlab<sup>®</sup> files, channel-related information is stored in Matlab<sup>®</sup> variables with names starting with 'ChX'. 'X' represents the number of the channel with a lower bound of 1, e.g. the variable Ch1\_ChannelName contains the name of the first channel. The corresponding data is contained in ChX Data.

Optional user data can be saved to variables named UserDataX, where 'X' starts at 0. The variable UserData Count contains the number of UserData variables. For compatibility reasons user data needs to be saved as a 2xN char array, where the first row contains the key of the user data and the second row the actual value. Both rows must have the same column count and are therefore right-padded with white spaces.

Variables can be written to the  $*$ . mat files in arbitrary order.

![](_page_175_Picture_6.jpeg)

The Matlab<sup>®</sup> v7.3. file format requires the Matlab<sup>®</sup> Compiler Runtime (MCR) to be installed on the system and registered in the PATH environment variable.

![](_page_175_Picture_215.jpeg)

## **A.3.4.1 Mandatory data elements**

![](_page_175_Picture_216.jpeg)

## <span id="page-176-0"></span>**A.3.4.2 Optional data elements**

Optional user data can be saved to variables named UserDataX, where 'X' starts at 0. The variable UserData Count contains the number of UserData variables. For compatibility reasons user data needs to be saved as a 2xN char array, where the first row contains the key of the user data and the second row the actual value. Both rows must have the same column count and are therefore right-padded with white spaces.

![](_page_176_Picture_203.jpeg)

![](_page_176_Picture_204.jpeg)

*Table A-2: Optional parameter names to be defined in UserData<n> variables*

<span id="page-177-0"></span>![](_page_177_Picture_96.jpeg)

## **A.3.4.3 Example**

![](_page_177_Picture_97.jpeg)

## **A.3.4.4 Simple matlab**® **format**

As of R&S FSWP software version 1.50, a simple . mat format is supported. This format contains I/Q data only, without any meta data. That is, the file contains only variables (double, double) for the corresponding channel data.

<span id="page-178-0"></span>

When you load a simple Matlab® file, you must define the used sample rate (and optionally analysis bandwidth) manually.

## **A.3.5 AID format**

AID is a format used to transmit real or complex baseband signals. The IF signal is sent along with information that characterizes the datastream and datastream source.

All datastreams have a frame based structure using the same format, consisting of a global *Frame header* coupled with a data-type specific *Frame body* (i.e. the frame payload).

The header and the body of the frame consist of a number of 32-bit words. The *Frame header* has a predefined structure and size. The size and structure of the *Frame body* depends on the payload type. This is an important factor in the choice of the frame size.

| Length = Frame Length [32-bit words]<br>Datastream Frame                            |                                                    |                                   |  |  |
|-------------------------------------------------------------------------------------|----------------------------------------------------|-----------------------------------|--|--|
| Frame header                                                                        | Frame body                                         |                                   |  |  |
| Length = $6$ [32-bit words]<br>1 Magic Word                                         | Data header                                        | Data body                         |  |  |
| 2 Frame Length<br>3 Frame Count<br>4 Frame Type<br>5 Data Header Length<br>Reserved | Length $=$<br>Data Header Length<br>[32-bit words] | Length depends on datastream type |  |  |

*Figure A-2: Generic Datastream Frame structure*

## **Global Frame header**

The *Frame header* contains information used for frame synchronization, frame sequencing, payload identification and frame sizing. It consist of six 32-bit words as depicted in the following figure and is defined in

**rs\_gx40x\_global\_frame\_header\_if\_defs.h**

| Word<br>position<br>in frame | <b>Member name</b><br><b>Member type</b> | <b>Description</b>                                                                                                    |
|------------------------------|------------------------------------------|----------------------------------------------------------------------------------------------------|
| $\mathbf{1}$                 | uintMagicWord<br>ptypUINT                | Magic Word - 32-bit word, always identical (OXFB746572), defines<br>the start of the Frame header and is used for frame synchroniza-<br>tion. The Magic Word and the Frame Length are used to identify<br>the beginning of each frame.                                                                                                    |
| $\overline{2}$               | uintFrameLength<br>ptypUINT              | <b>Frame Length</b> - gives the length of the frame including both Frame<br>header and Frame body. The length is expressed in 32-bit words.<br>The minimum length is six in case the Frame body is empty and the<br>maximum length is limited to the value:<br><b>kFRH FRAME LENGTH MAX = <math>0 \times 100000 (1048576 = 2^{20})</math></b><br>in case of normal frames<br>$\bullet$<br><b>kFRH FRAME LENGTH MAX EX = 0x400000 (64*</b><br>$1048576 = 2^{26}$ ) in case of extended frames (an extended<br>frame is marked by Bit#0 of the Reserved word of the frame<br>header). Only some datastream types allow the extended<br>frame size, see the definitions in the<br>rs gx40x global frame types if defs.h.<br>The next Magic Word which denotes the next frame in this data<br>stream will occur uintFrameLength [32-bit words] after the Magic<br>Word in this frame. |
| 3                            | uintFrameCount<br>ptypUINT               | Frame Count - sequence counter modulo 2 <sup>32</sup> . Determines the posi-<br>tion of this frame in the datastream and is used for sequencing and<br>lost frame detection.                                                                                                    |
| 4                            | uintFrameType<br>ptypUINT                | Frame Type - identifies the data type contained in this frame and<br>gives the specific structure of the frame payload. The complete list<br>of frame types (i.e. datastream types) can be found in the following<br>header file: rs gx40x global frame types if defs.h                                                                                                    |
| 5                            | uintDataHeaderLength<br>ptypUINT         | Data Header Length - gives the length of the data header posi-<br>tioned at the beginning of the Frame body. The length is expressed<br>in 32-bit words (0 means no data header). This information can be<br>used by the software to recognize the version of the datastream for-<br>mat and thus its compatibility to read and correctly interpret the<br>datastream. It enables forward-compatibility with future datastream<br>versions. This value will not vary for a continuous data stream.                                                                                                    |
| 6                            | uintReserved<br>ptypUINT                 | $\bullet$<br>Bits $#31$ to $#1$ - Reserved (not yet used, must be 0)<br>Bit $#0$ - Marks the frame with extended size (up to<br>$\bullet$<br>KFRH FRAME LENGTH MAX EX 32-bit words).                                                                                                    |

*Table A-3: Global Frame header (structure name: typFRH\_FRAMEHEADER)*

The *Data Header Length* information is very important for the correct addressing of the data samples. This information gives the exact position in the frame where the *Data body* begins independent of the version of the *data header* (different versions consist of different number of parameters). From the frame beginning (indicated by the *Magic Word*), the first six 32-bit words represent the *Frame header* and the next *Data Header Length* 32-bit words represent the *data header*. After 6+uintDataHeaderLength 32 bit words starts the *Data body*, i.e. the first data sample.

## **Frame body**

The *Frame body* contains the payload of the frame and its structure depends on the datastream type, as defined by the *Frame Type* element in the *Frame header*.
<span id="page-180-0"></span>The *Frame body* is structured into a *data header* followed by the *Data body*. The *data header* contains datastream specific information of the payload.

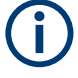

## **Bit numbering**

Throughout this format description it is assumed that bit #0 is the bit of least numeric significance.

#### **A.3.5.1 Data body**

The IF Data format is valid for the following datastream types:

| Datastream type ID                                | <b>Description</b>                          | Sample data type |
|---------------------------------------------------|---------------------------------------------|------------------|
| ekFRH DATASTREAM IFDATA                           | Complex IF Data samples, 32-bit real-part   | typIFD SAMPLE    |
| 32RE 32IM FIX                                     | and 32-bit imaginary-part, fixed point      | 32RE 32IM FIX    |
| ekFRH DATASTREAM IFDATA<br>32RE 32IM FIX RESCALED |                                             |                  |
| ekFRH DATASTREAM IFDATA                           | Complex IF Data samples, 16-bit real-part   | typIFD SAMPLE    |
| 16RE 16IM FIX                                     | and 16-bit imaginary-part, fixed point      | 16RE 16IM FIX    |
| ekFRH DATASTREAM IFDATA                           | Real IF Data samples, 16-bit real-part, two | typIFD SAMPLE    |
| 16RE 16RE FIX                                     | samples in each 32-bit word, fixed point    | 16RE 16RE FIX    |
| ekFRH DATASTREAM IFDATA                           | Complex IF Data samples, 32-bit real-part   | typIFD SAMPLE    |
| 32RE 32IM FLOAT RESCALED                          | und 32-bit imaginary-part, floating point   | 32RE 32IM FLOAT  |

*Table A-4: IF Datastream types*

For the datastream types defined in Table A-4, the same frame body structure is used, the only difference is the carried sample data type.

#### **IF Data Frame Structure**

The structure of the IF Datastream is defined in the rs gx40x global ifdata header if defs.h header file.

The Data Frame consists of the global *frame header* of type typFRH\_FRAMEHEADER, as described in ["Global Frame header"](#page-178-0) on page 179, followed by the datastream-specific *Frame body*.

The corresponding "Frame Type" value from the *frame header* for this datastream type can be found in the global frame types header file:

rs gx40x global frame types if defs.h.

The *frame body* consists of: the *data header* which describes the datastream payload and the *data body* which contains the actual datastream payload.

<span id="page-181-0"></span>

| Frame header                            | Frame body                                                             |            |            |                         |           |                        |                 |
|-----------------------------------------|------------------------------------------------------------------------|------------|------------|-------------------------|-----------|------------------------|-----------------|
| $Length = 6$<br>[32-bit words]          | Data header                                                            | Data body  |            |                         |           |                        |                 |
| <b>Magic Word</b><br>Frame Length       | $Lenath =$<br>Data Header Length                                       | Datablock1 | Datablock2 |                         | Datablock |                        | Datablockn      |
| <b>Frame Count</b>                      | [32-bit words]                                                         |            |            |                         |           |                        | $n = Datablock$ |
| <b>Frame Type</b><br>Data Header Length | <b>Datablock Count</b><br>Datablock Length<br><b>Datastream Status</b> |            |            | Datablock header        |           | Data                   | Count           |
| Reserved                                |                                                                        |            |            | $Lenath = 1$            |           | $Lenath =$             |                 |
|                                         | $\cdots$                                                               |            |            | [32-bit words]          |           | <b>DatablockLength</b> |                 |
|                                         |                                                                        |            |            | <b>Datablock Status</b> |           | [32-bit words]         |                 |

*Figure A-3: IF Data frame format*

#### **IF data header**

The data header describes the datastream payload (such as number of data samples contained in this frame), and contains common properties of the data samples.

The **basic** data header contains several fields that are always sent.

The **extended** data header contains extra information fields sent after the fields of the basic structure.

The length of the data header, as specified by the uintDataHeaderLength parameter from the frame header. This parameter provides information about which data header type is used - i.e. the basic header or the extended header.

The IF data header structure, of type typIFD\_IFDATAHEADER, is described in the following table (data header length = 14 [32-bit words]).

*Table A-5: IF DATA header (typIFD\_IFDATAHEADER)*

| Word<br>position<br>in frame | Member name<br>Member type      | <b>Description</b>                                                                                                    |
|------------------------------|---------------------------------|----------------------------------------------------------------------------------------------------|
| 7                            | uintDatablockCount<br>ptypUINT  | Datablock Count - represents the<br>number of IF signal data blocks in<br>the IF data frame                                                                                                    |
| 8                            | uintDatablockLength<br>ptypUINT | <b>Datablock Length - The number</b><br>32-bit words in each IF signal data<br>block excluding the data block<br>header (has to be of the form 2 <sup>N</sup><br>with $N\geq 2$ ). This may not be the<br>same as the number of IF signal<br>data samples, as the size of a sam-<br>ple may be 16, 32 or 64 bits. |
| 9<br>10                      | bigtimeTimeStamp<br>ptypBIGTIME | 64-bit <b>Timestamp</b> $[\mu s]$ - Absolute<br>time of the first IF signal data sam-<br>ple, in the first data block of IF sig-<br>nal data in this frame.                                                                                                    |

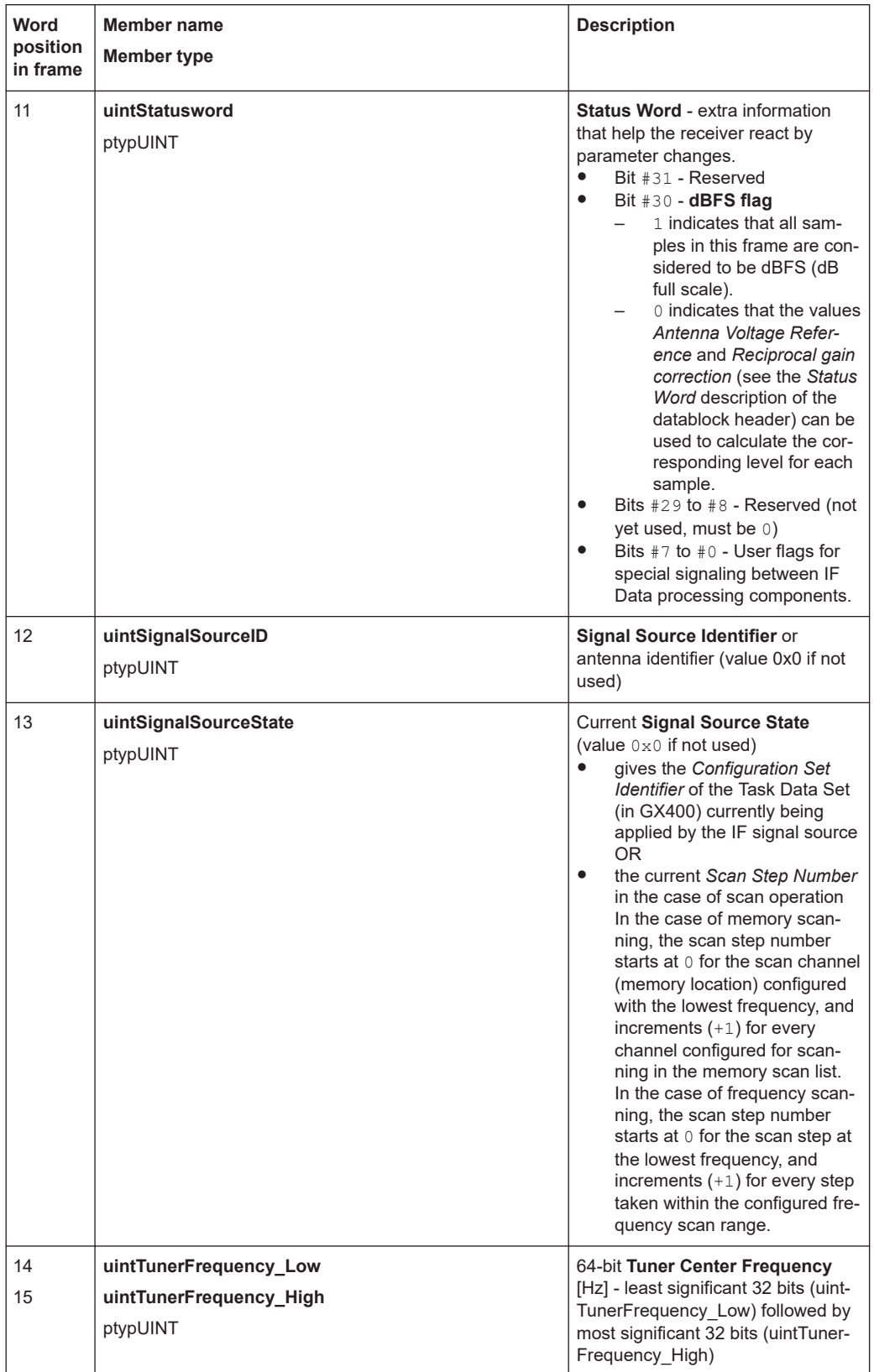

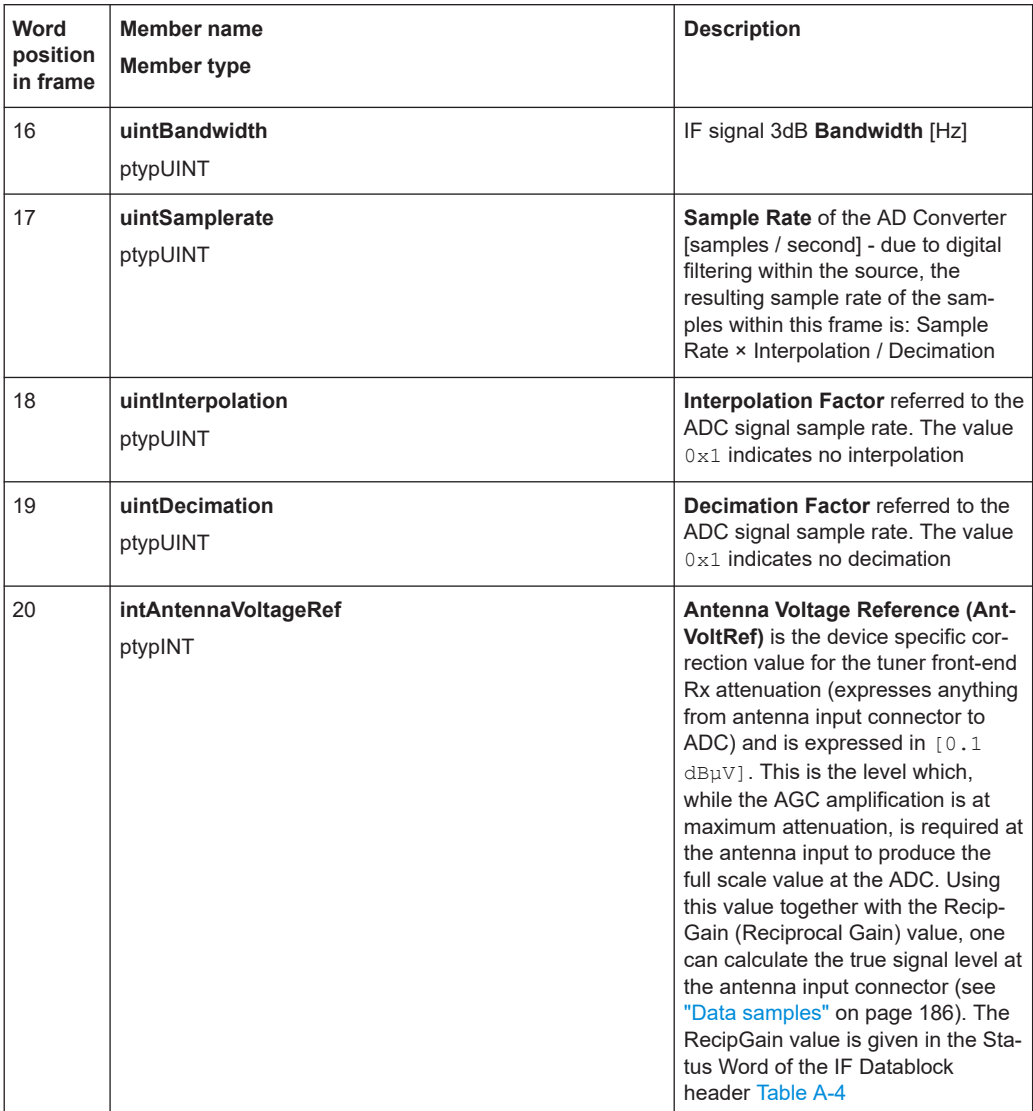

The extended IF data header structure, of type typIFD\_IFDATAHEADER\_EX, is described in the following table (total data header length = 19 [32-bit words]).

| Word<br>position<br>in frame | Member name<br><b>Member type</b>                                  | <b>Description</b>                                                                                                    |
|------------------------------|--------------------------------------------------------------------|----------------------------------------------------------------------------------------------------|
| 21<br>22                     | bigtimeStartTimeStamp<br>ptypBIGTIME NS                            | 64-bit Timestamp [ns] - Absolute time of the first sample of the<br>datastream since starting the datastream ("Sample Counter" $== 0$ ).<br>This value remains constant until the datastream is stopped and<br>started again or until the tuner performs an internal synchronization.                                                                                                    |
| 23<br>24                     | uintSampleCounter_<br>Low<br>uintSampleCounter<br>High<br>ptypUINT | <b>Sample Count</b> - 64-bit counter from the first sample of the first dat-<br>ablock in this frame. Note that this value can be reset when the<br>datastream is stopped and started again or when the tuner per-<br>forms an internal synchronization. The Sample Count of the next IF<br>frame can be deduced from Datablock Count, Datablock Length<br>and the number of 32-bit words per sample. In this way the number<br>of sample Dropouts can be estimated (that can be replaced with<br>Null values). The exact time is given by $t = Start Time + Sample$<br>Count * Decimation / (Sample rate * Interpolation). |
| 25                           | <b>intKFactor</b><br>ptypINT                                       | <b>kFactor</b> - Correction factor of the current antenna, given in<br>$0.1$ dB/m. Used to determine the field strength (in $[dB\mu V/m]$ ) at the<br>antenna from the voltage level at the antenna input of the receiver.<br>Contains antenna gain, cable attenuation, antenna switch matrix<br>attenuation and anything else from air to antenna input. (the value<br>$0 \times 800000000$ is used if no kFactor is defined).                                                                                                    |

*Table A-6: Extended IF data header (typIFD\_IFDATAHEADER\_EX) - extra fields only*

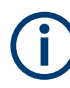

The values contained in the data header fields represent the status at the beginning of the frame. A modification happening during the transmission of a frame will only be noted in the data header of the next frame.

#### **IF Data Body**

The IF data body contains zero or more IF Data samples arranged as an array of typIFD\_DATABLOCK data blocks (the actual IF signal datastream payload). The number of datablocks is specified by the Datablock Count parameter from the data header.

Each datablock (typIFD\_DATABLOCK) has its own datablock header:

datablockheaderDatablockHeader (of type typIFD\_DATABLOCKHEADER) and a datablock body that contains the actual data sample.

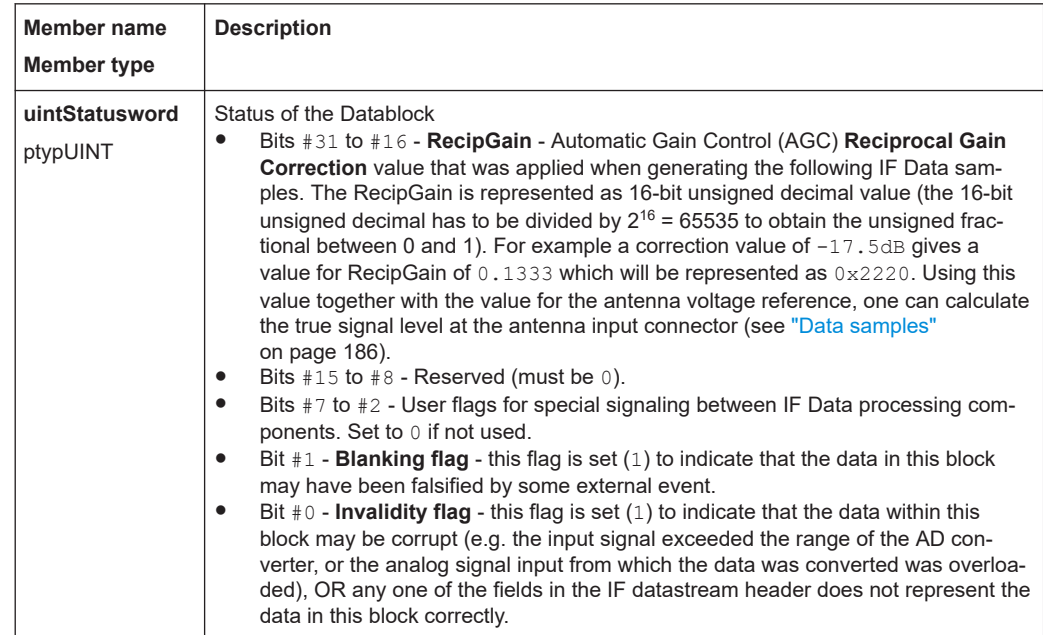

<span id="page-185-0"></span>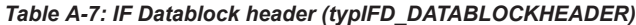

The datablock body is defined as an array of size uintDatablockLength with uintData elements interpreted using the corresponding sample type format ("typ-IFD\_SAMPLE...." as described in the following table). The actual IF data samples have to be extracted from the array. Their structure and size is given by the IF datastream format ([Table A-4](#page-180-0)). The possible IF data sample formats are described in the table below:

*Table A-8: IF data sample format*

| Sample type                      | Sample<br>format              | <b>Most significant bits</b>      | <b>Least significant bits</b>       | Data type                           |
|----------------------------------|-------------------------------|-----------------------------------|-------------------------------------|-------------------------------------|
| typIFD SAMPLE<br>32RE 32IM FIX   | 64-bit I/Q<br>format          | First 32-bit Real component       | ptypINT or ptyp-<br><b>FLOAT SP</b> |                                     |
| typIFD SAMPLE<br>32RE 32IM FLOAT |                               | Second 32-bit Imaginary component |                                     | ptypINT or ptyp-<br><b>FLOAT SP</b> |
| typIFD SAMPLE<br>16RE 16IM FIX   | $32$ -bit I/Q<br>format       | 16-bit Imaginary compo-<br>nent   | 16-bit Real component               | ptypINT                             |
| typIFD SAMPLE<br>16RE 16RE FIX   | $16$ -bit<br>Real for-<br>mat | 16-bit sample number<br>$T+1$     | 16-bit sample number                | ptypINT                             |

The term 'fix' ('fixed' point) indicates signed (2s-complement) fixed point fractional numbers.

#### **Data samples**

The absolute signal level in [dBµV] may be calculated as follows:

Level [dBµV] = 10\*log(  $I_{rel}^2$ +Q<sub>rel</sub><sup>2</sup>) [dB] + 20\*log (RecipGain / 2<sup>16</sup>) [dB] + 0.1\*AntVoltRef [dBµV]

where I and Q are the real and imaginary parts of each signal sample.

The absolute signal level in [µV] may be calculated as follows:

I  $[\mu V] = I_{rel}$  \* (RecipGain / 2<sup>16</sup>) \* AntVoltLin

 $Q \left[ \mu V \right] = Q_{rel} * (RecipGain / 2^{16}) * AntVoltlLin$ 

where AntVoltLin  $\text{[}\mu\text{V}\text{]} = 10^{(0.1 \text{ * AntVoltRef}) / 20}$ 

Depending on the sample format, as presented in [Table A-8](#page-185-0), I and Q values can be represented as signed integers on 32-bits ( $I<sub>int32</sub>$ ) or 16-bits ( $I<sub>int16</sub>$ ) or as 32-bit float values ( $I_{\text{float}}$ ). The relative values of I and Q can be calculated with the following formulas (same applies for  $Q_{rel}$ ):

- $I_{rel} = I_{int32}/(2^{31} 1)$  where  $I_{int32}$  is a signed integer, the most significant bit gives the sign (0 is positive, 1 is negative)
- $\bullet$   $I_{rel} = I_{int16}/(2^{15} 1)$  where  $I_{int16}$  is a signed integer, the most significant bit gives the sign (0 is positive, 1 is negative)
- $I_{rel} = I_{float}$

In the first two cases  $I_{rel}$  and  $Q_{rel}$  represent relative signal level values between -1 and 1. The absolute signal levels are retrieved through the parameter AntVoltRef as presented above. In the third case,  $I_{rel}$  and  $Q_{rel}$  can represent directly the absolute signal levels - in this case the RecipGain and AntVoltRef are not used (and are set to Recip-Gain=1, AntVoltRef=0).

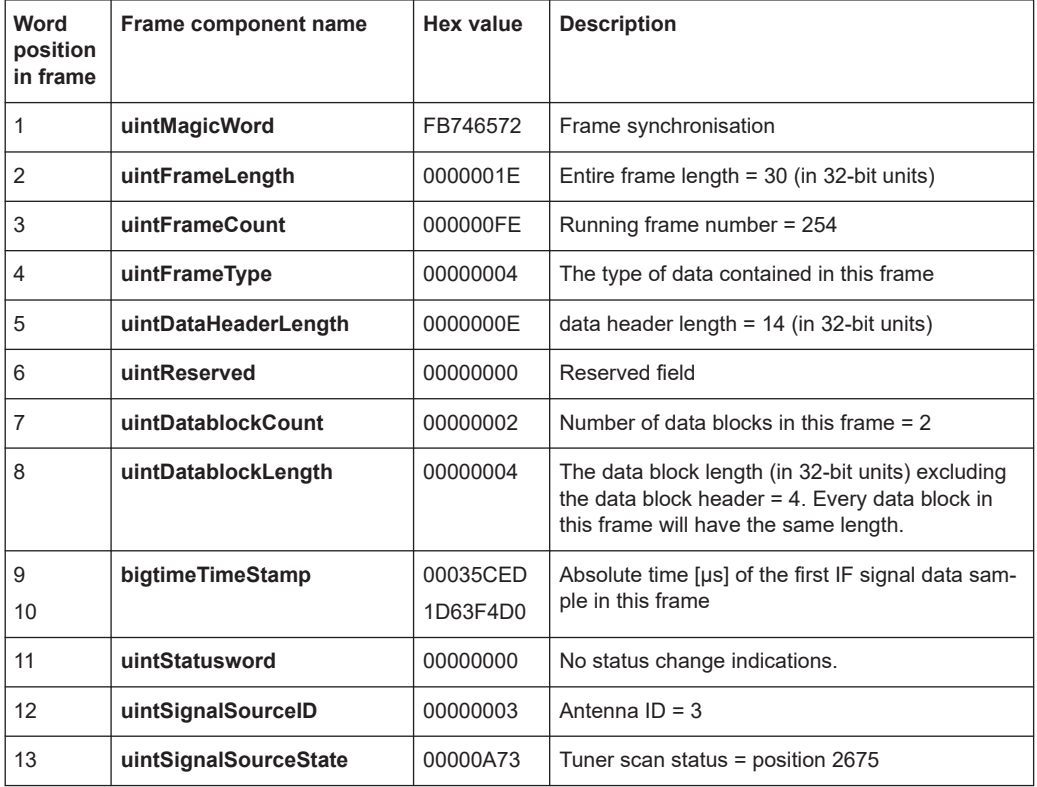

#### **Example**

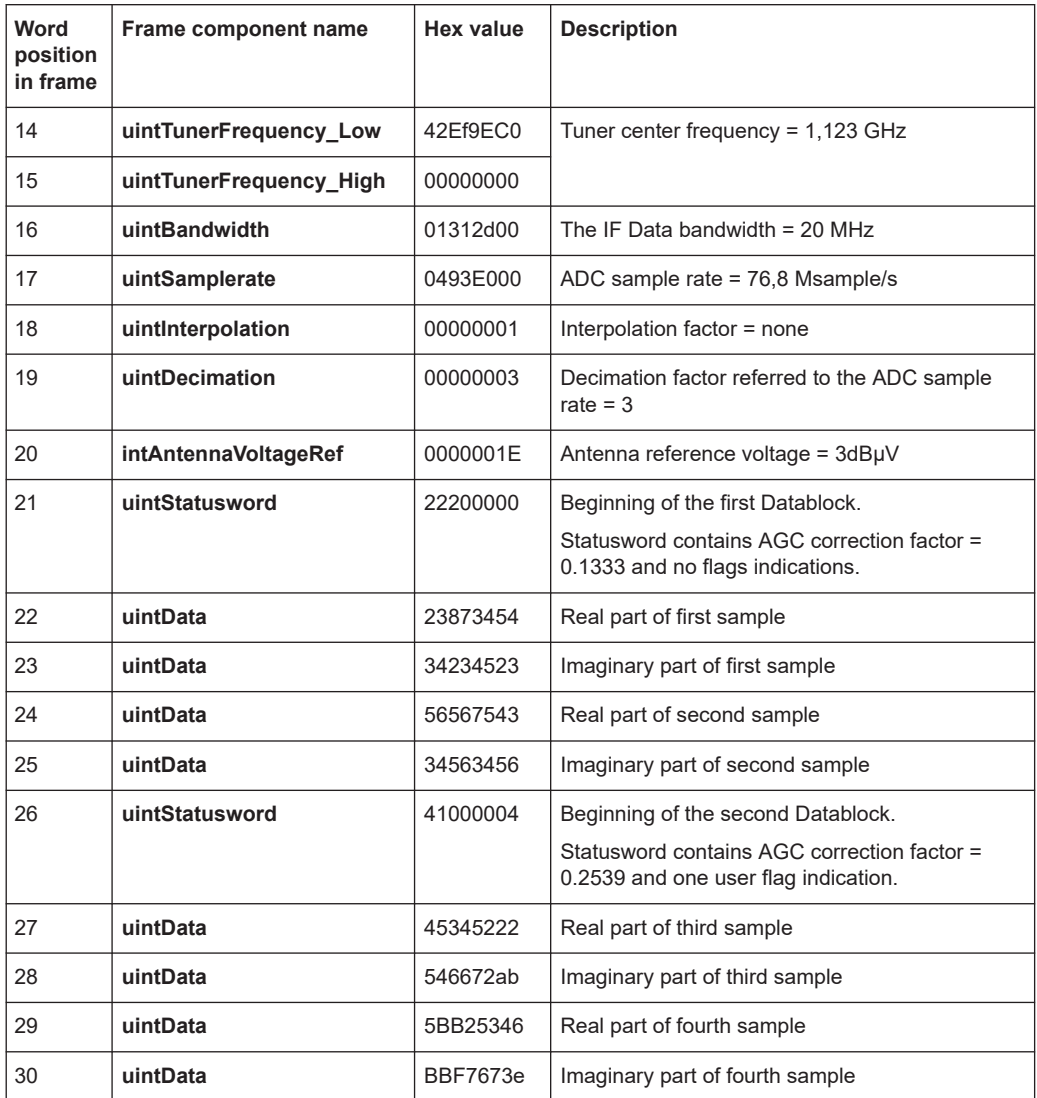

# **A.3.6 WV format**

WV is a format used by Rohde & Schwarz signal generators to store waveforms. A waveform file contains a header and raw I/Q samples.

## **A.3.6.1 Mandatory elements**

Each waveform file must begin with the TYPE tag. The sequence of the remaining tags is arbitrary.

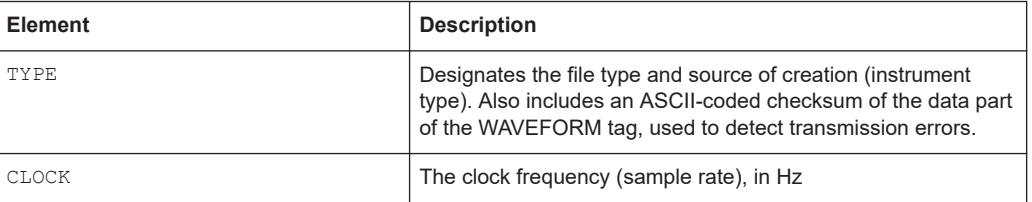

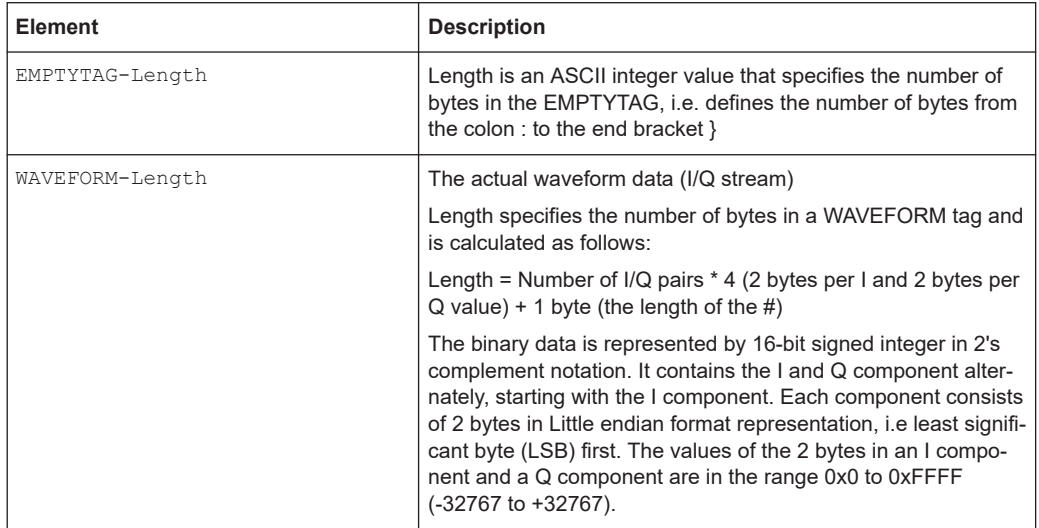

# **A.3.6.2 Optional elements**

The following elements are optional in a . wv file.

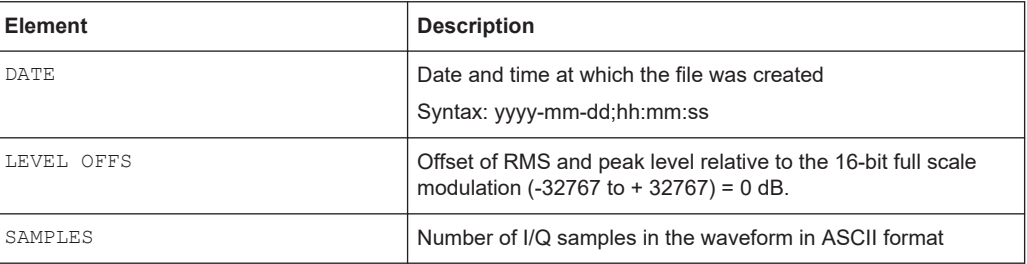

# List of Remote Commands (I/Q Analyzer)

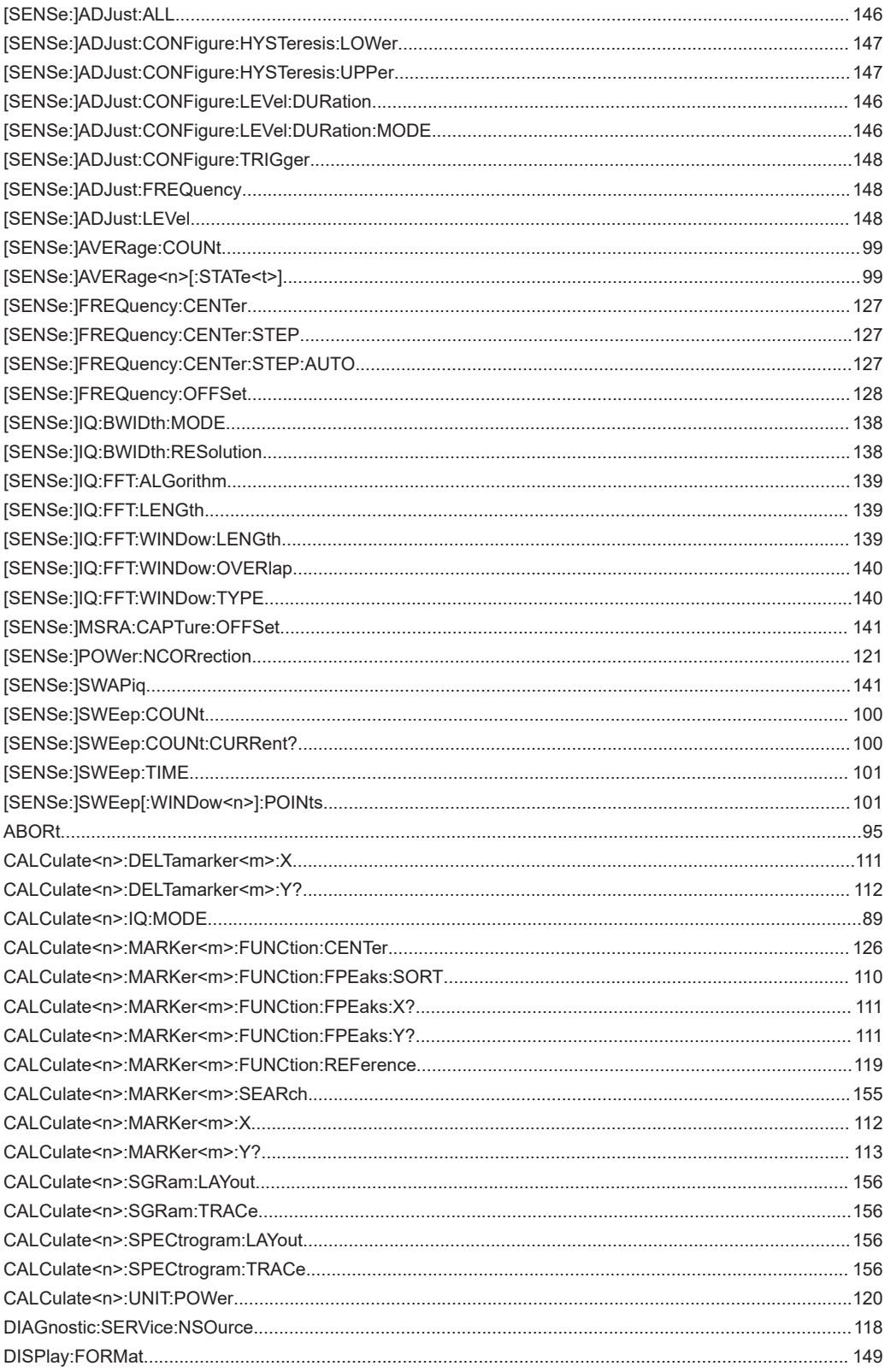

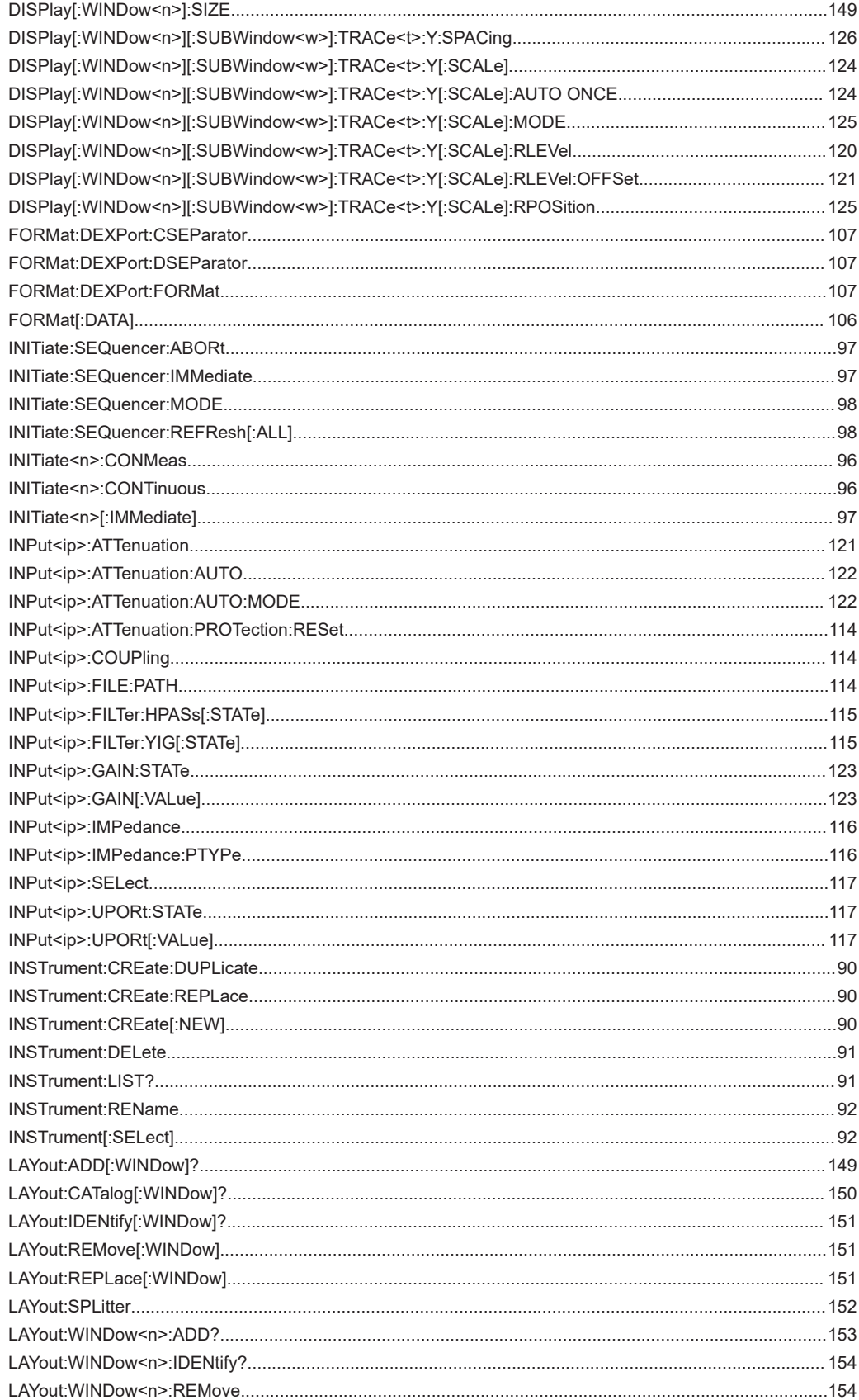

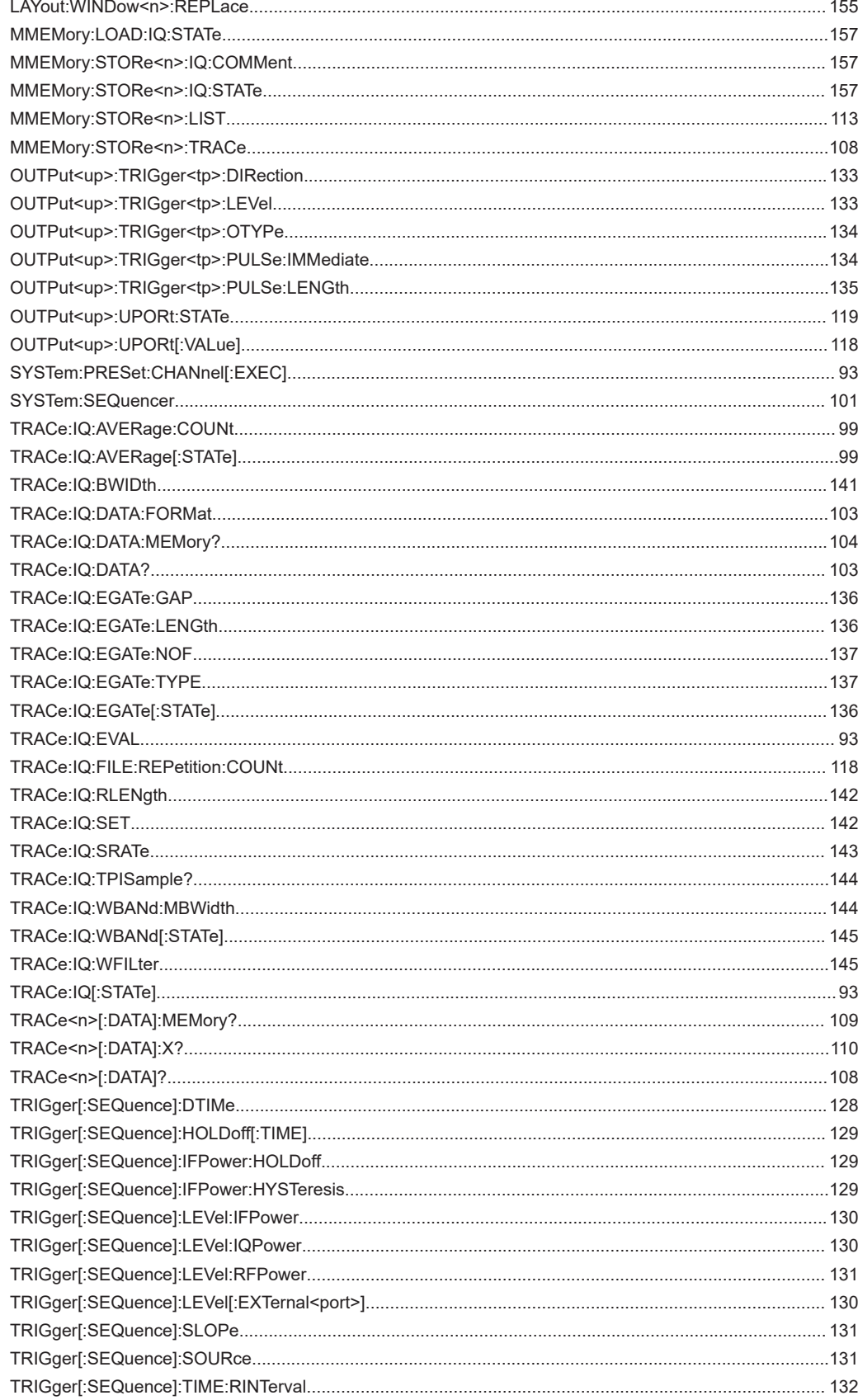

# Index

# **Symbols**

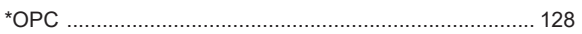

# $\overline{\mathsf{A}}$

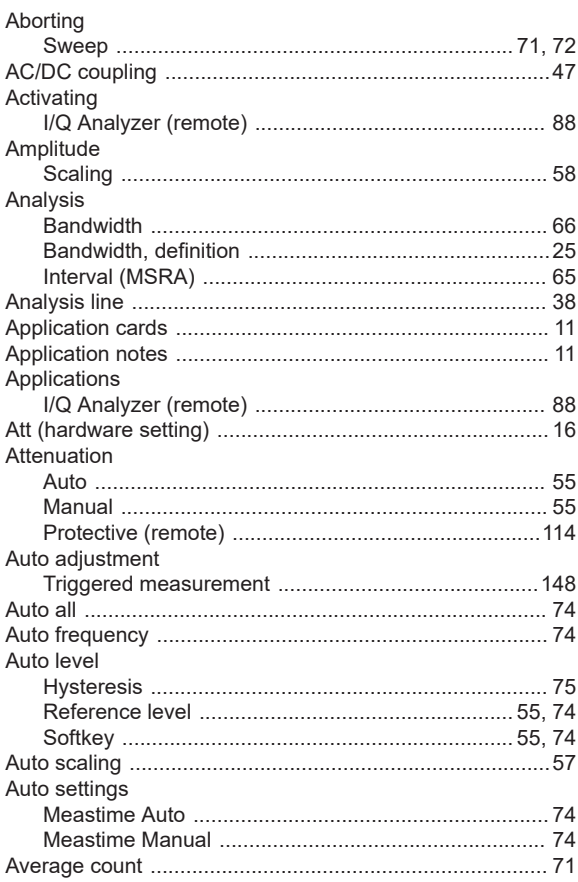

# $\overline{B}$

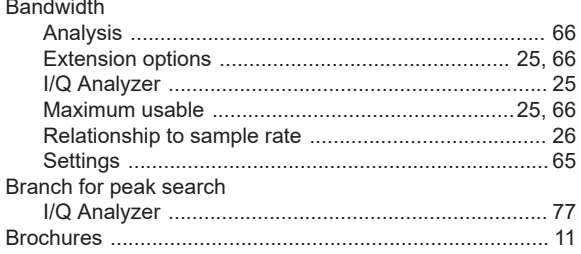

# $\mathbf c$

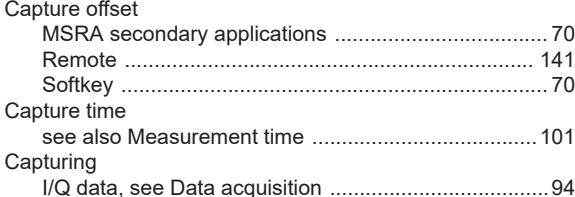

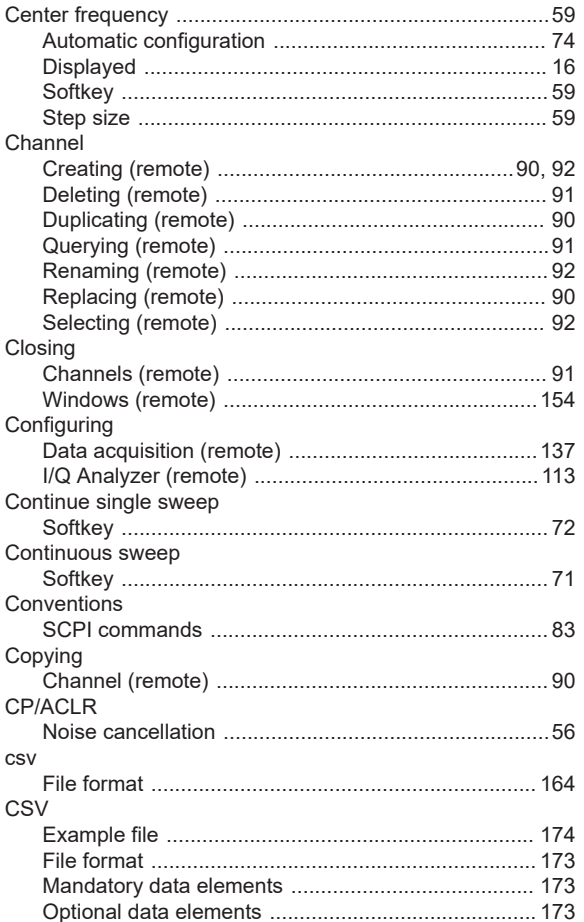

# D

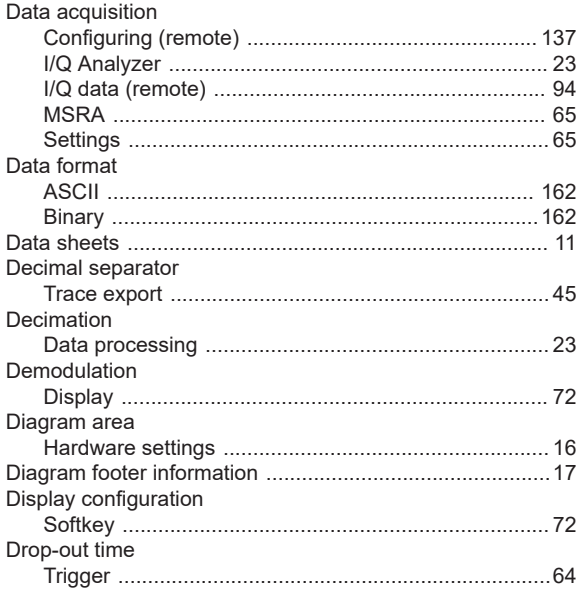

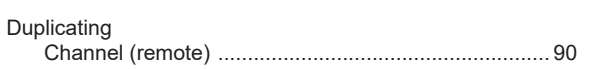

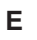

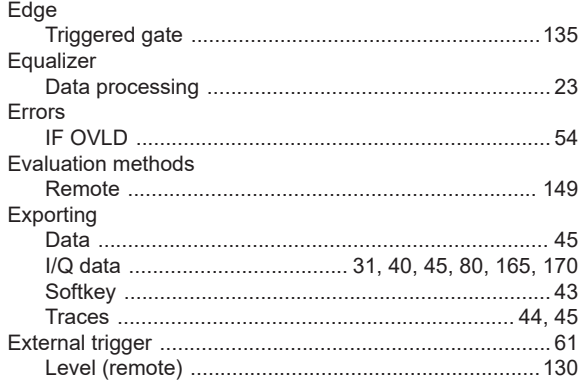

## $\overline{F}$

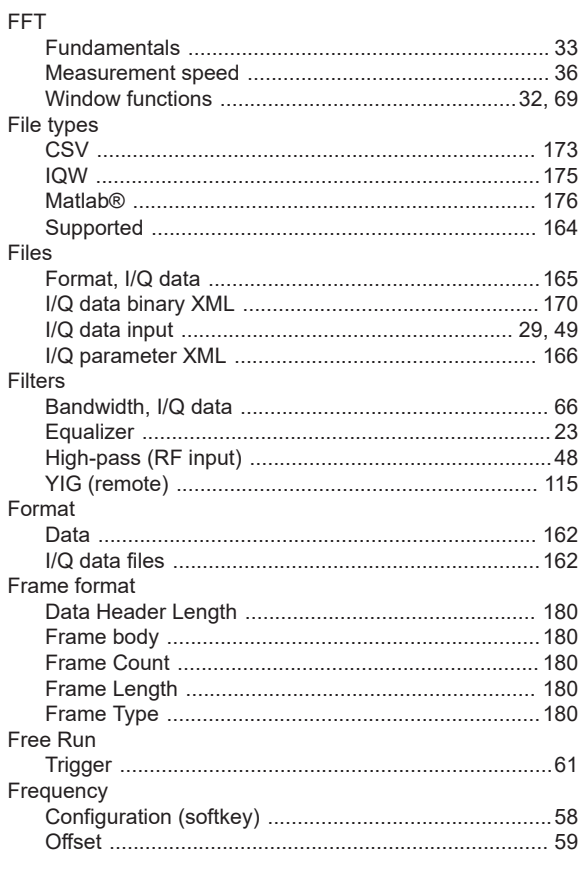

# ${\mathsf G}$

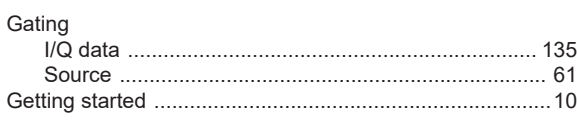

# $\boldsymbol{\mathsf{H}}$

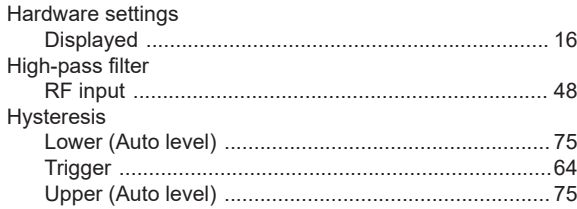

#### $\mathbf{I}$

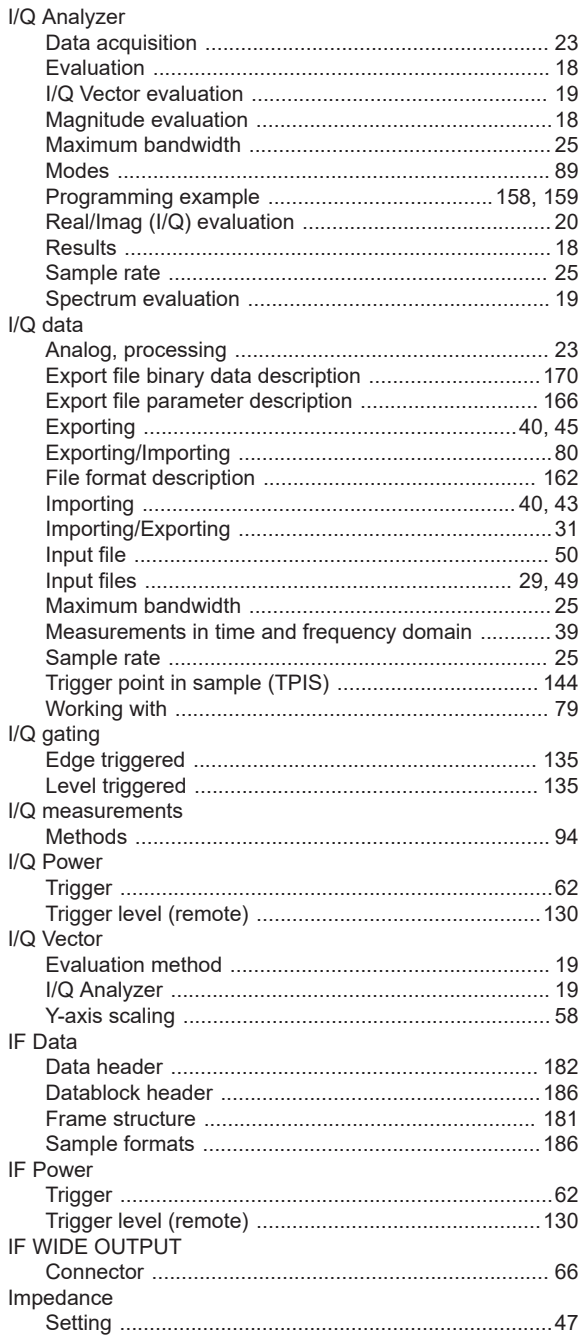

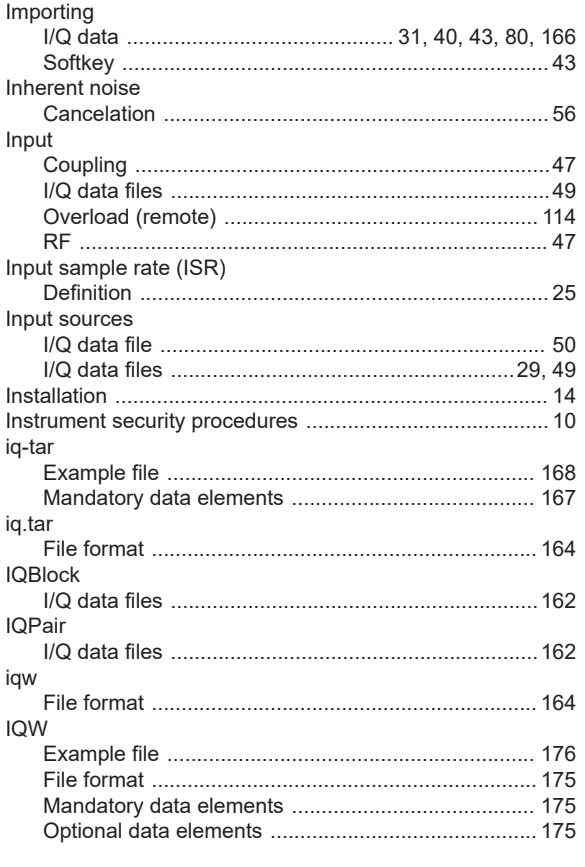

# $\overline{\mathsf{K}}$

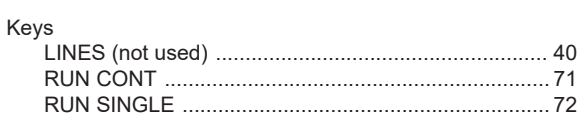

# $\bar{\mathbf{L}}$

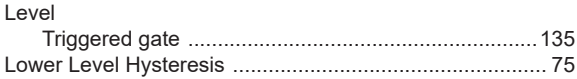

## M

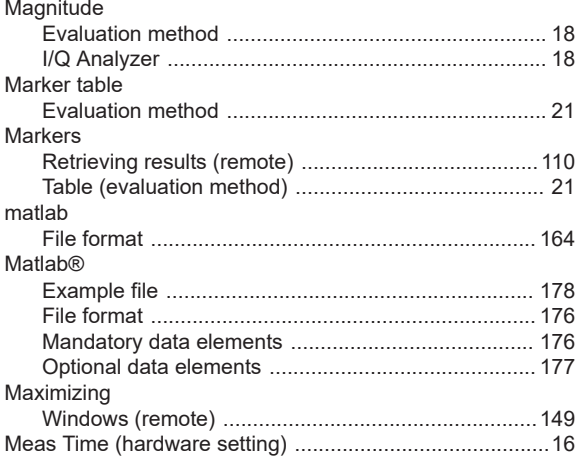

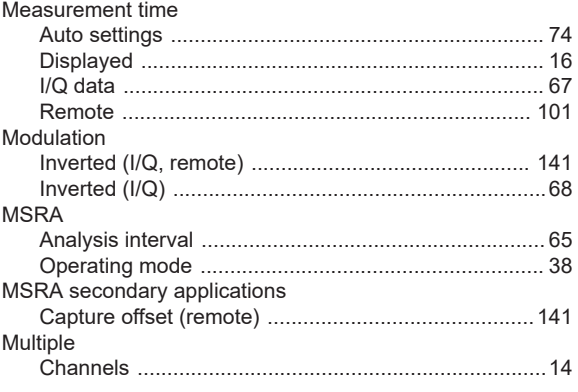

# $\mathsf{N}$

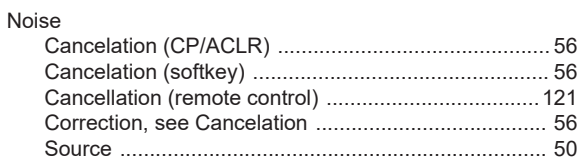

## $\mathbf 0$

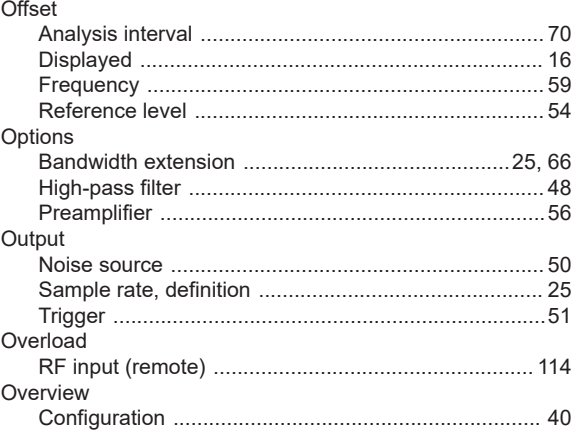

## $\mathsf{P}$

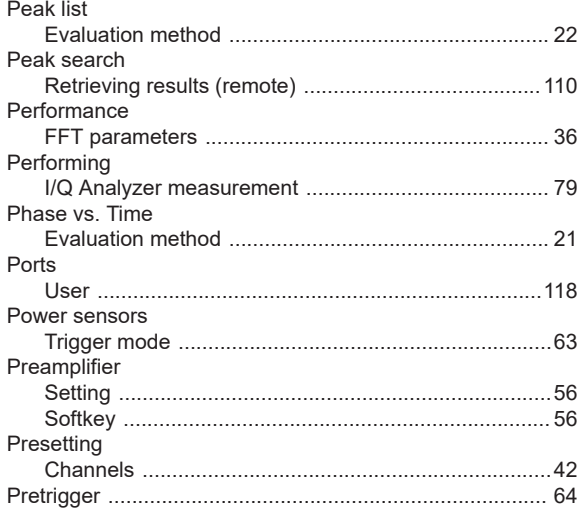

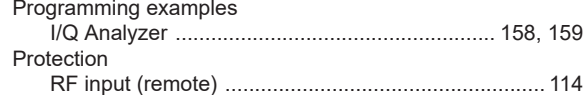

## $\overline{\mathsf{R}}$

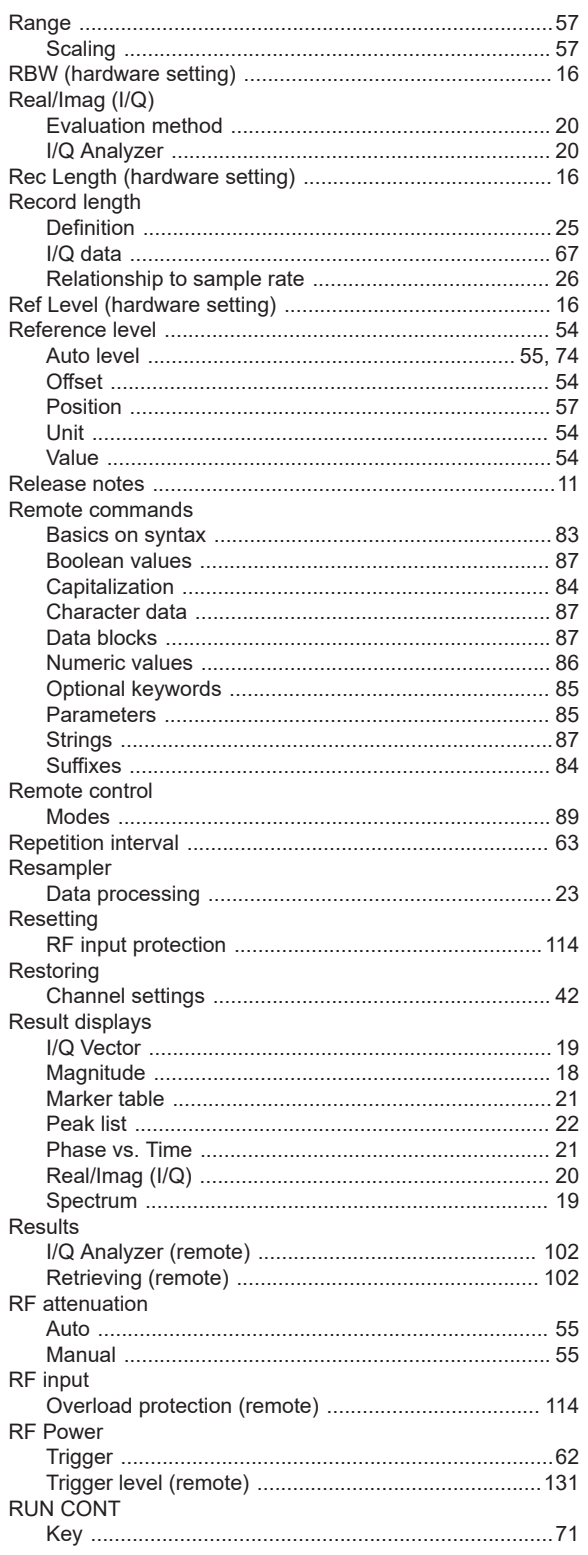

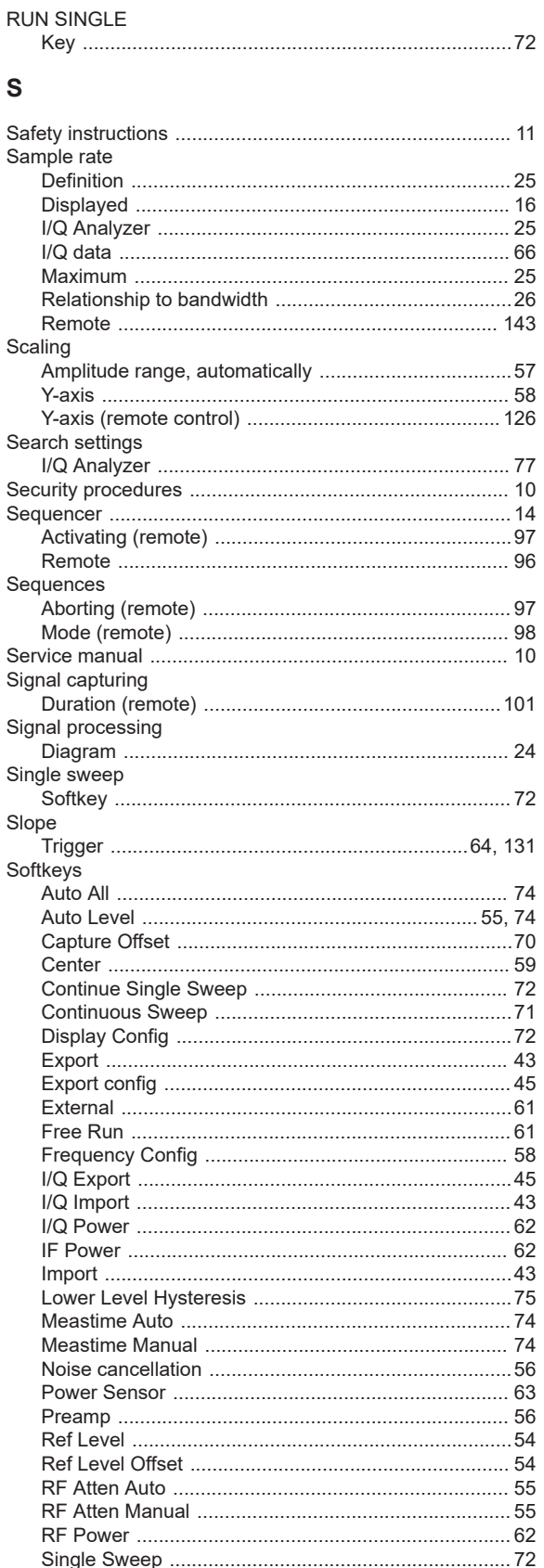

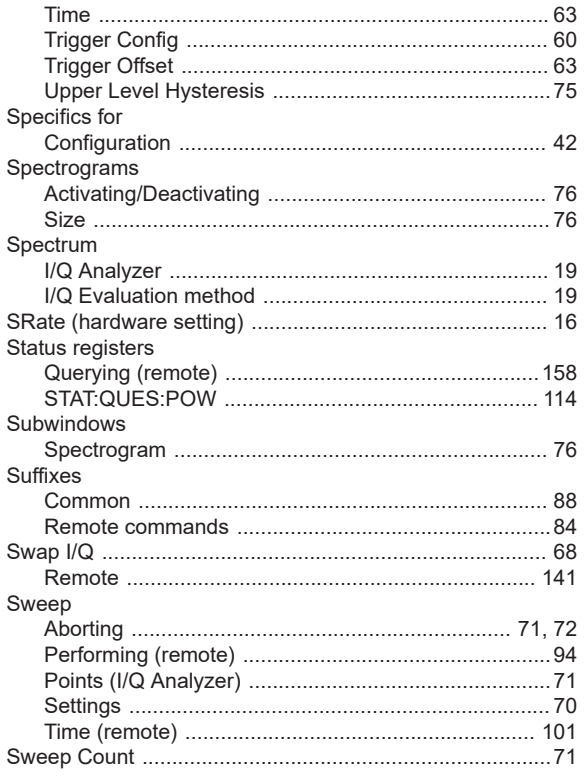

# $\mathsf T$

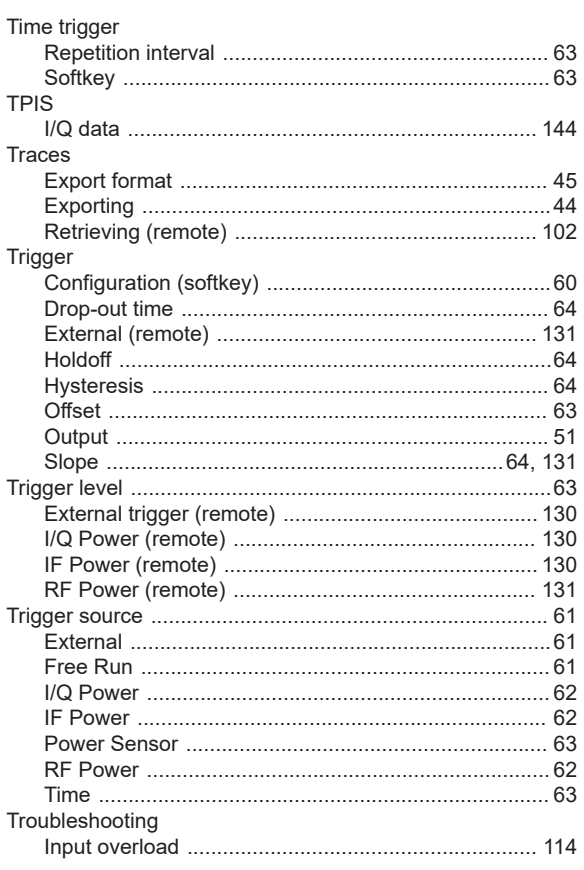

# $\begin{array}{c} \mathsf{U} \end{array}$

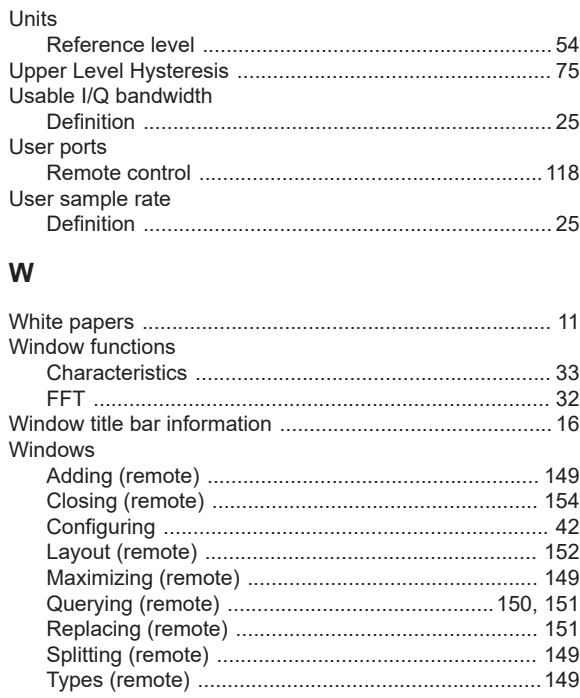

## $\mathsf Y$

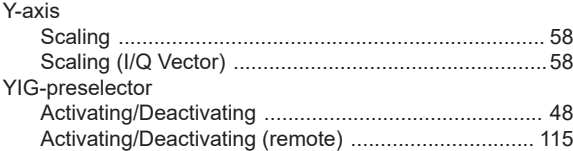